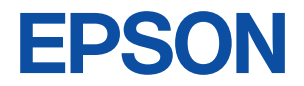

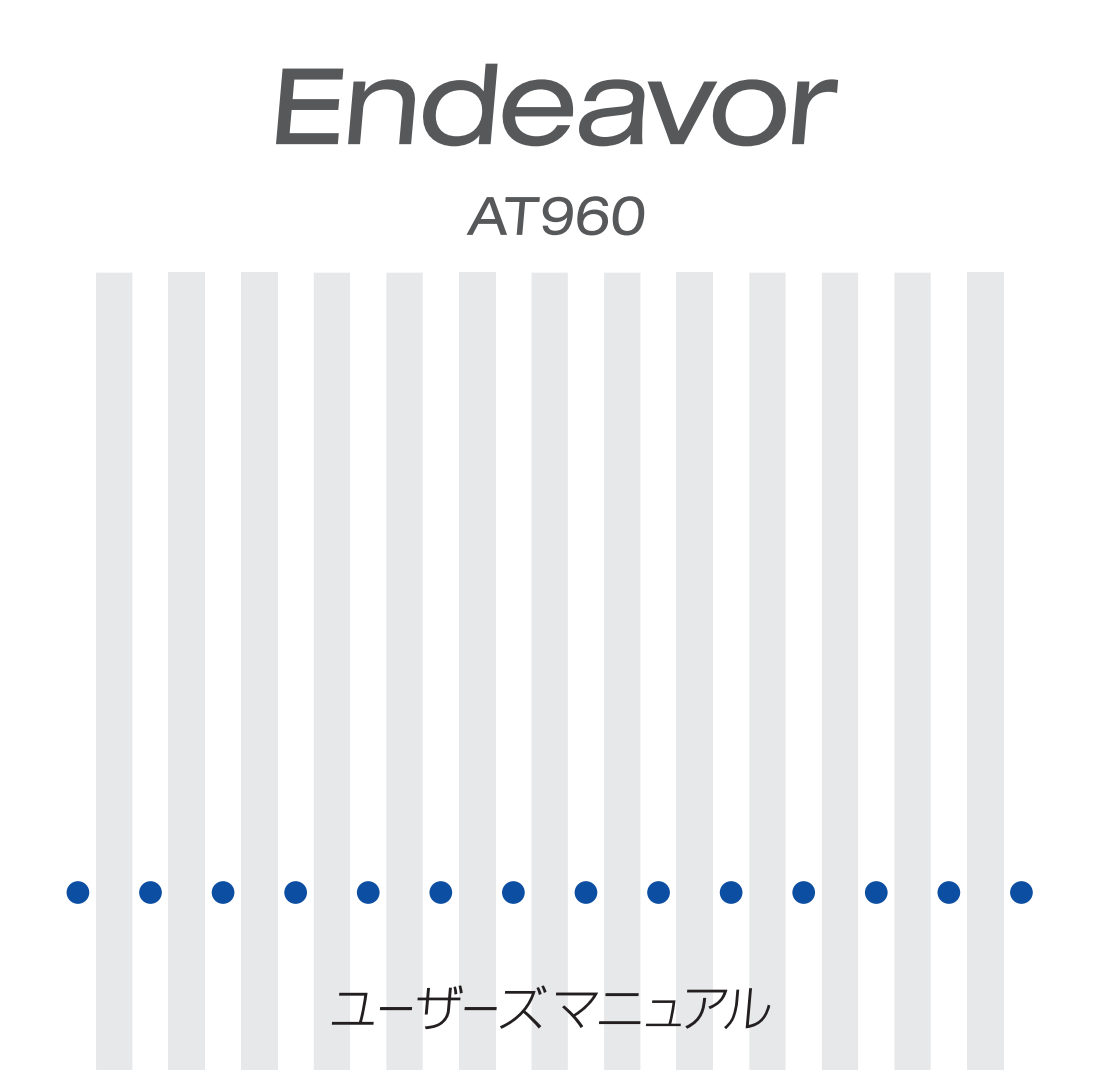

#### ご使用の前に

- ●ご使用の際は、必ず「マニュアル」をよくお読みのうえ、正しくお使いください。
- ●「マニュアル」は、不明な点をいつでも解決できるように、すぐに取り出して見られる場所に保管 してください。

## <span id="page-1-0"></span>安全にお使いいただくために

このマニュアルおよび製品には、製品を安全に正しくお使いいただき、お客様や他の人々への危害や財産へ の損害を未然に防止するために絵表示が使われています。

その表示と意味は次のとおりです。内容をよく理解してから本文をお読みください。

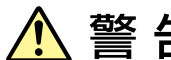

この表示を無視して、誤った取り扱いをすると、人が死亡または重傷を負う可能 性が想定される内容を示しています。

この表示を無視して、誤った取り扱いをすると、人が傷害を負う可能性が想定さ れる内容および物的損害のみの発生が想定される内容を示しています。

障害や事故の発生を防止するための禁止事項の内容を表しています。

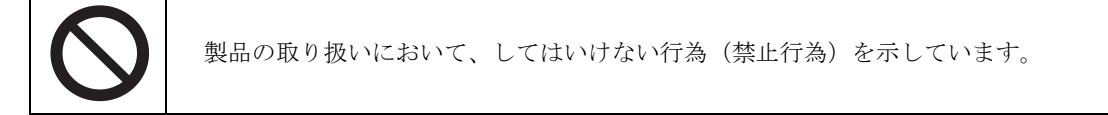

#### 障害や事故の発生を防止するための指示事項の内容を表しています。

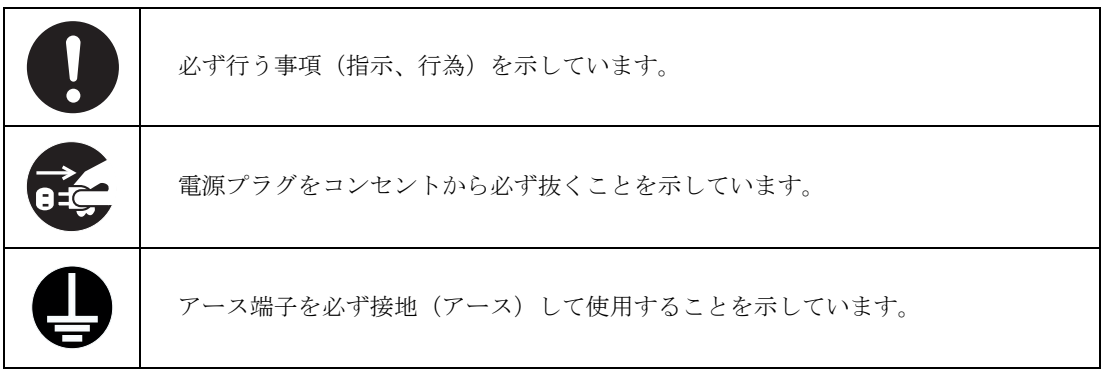

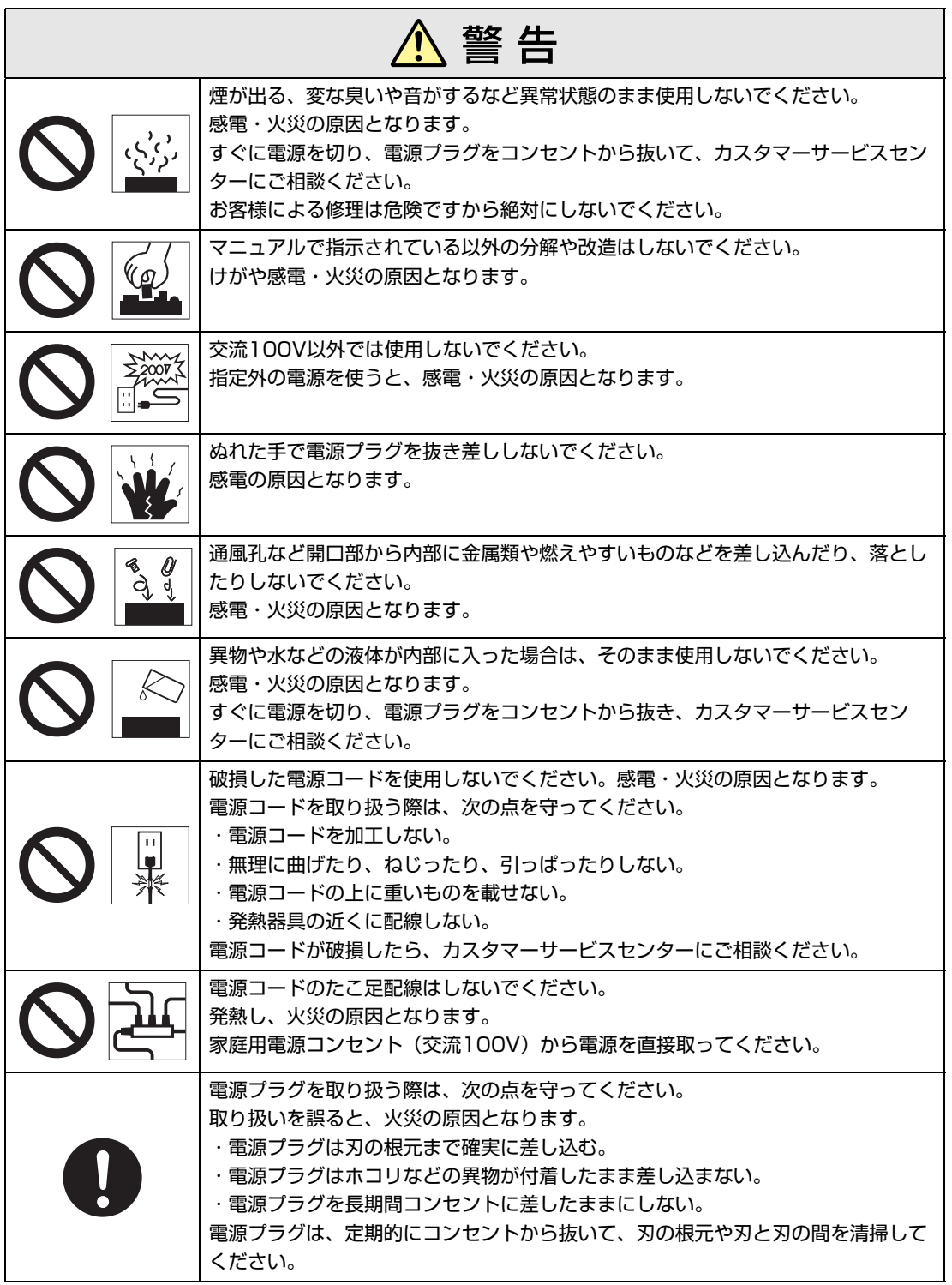

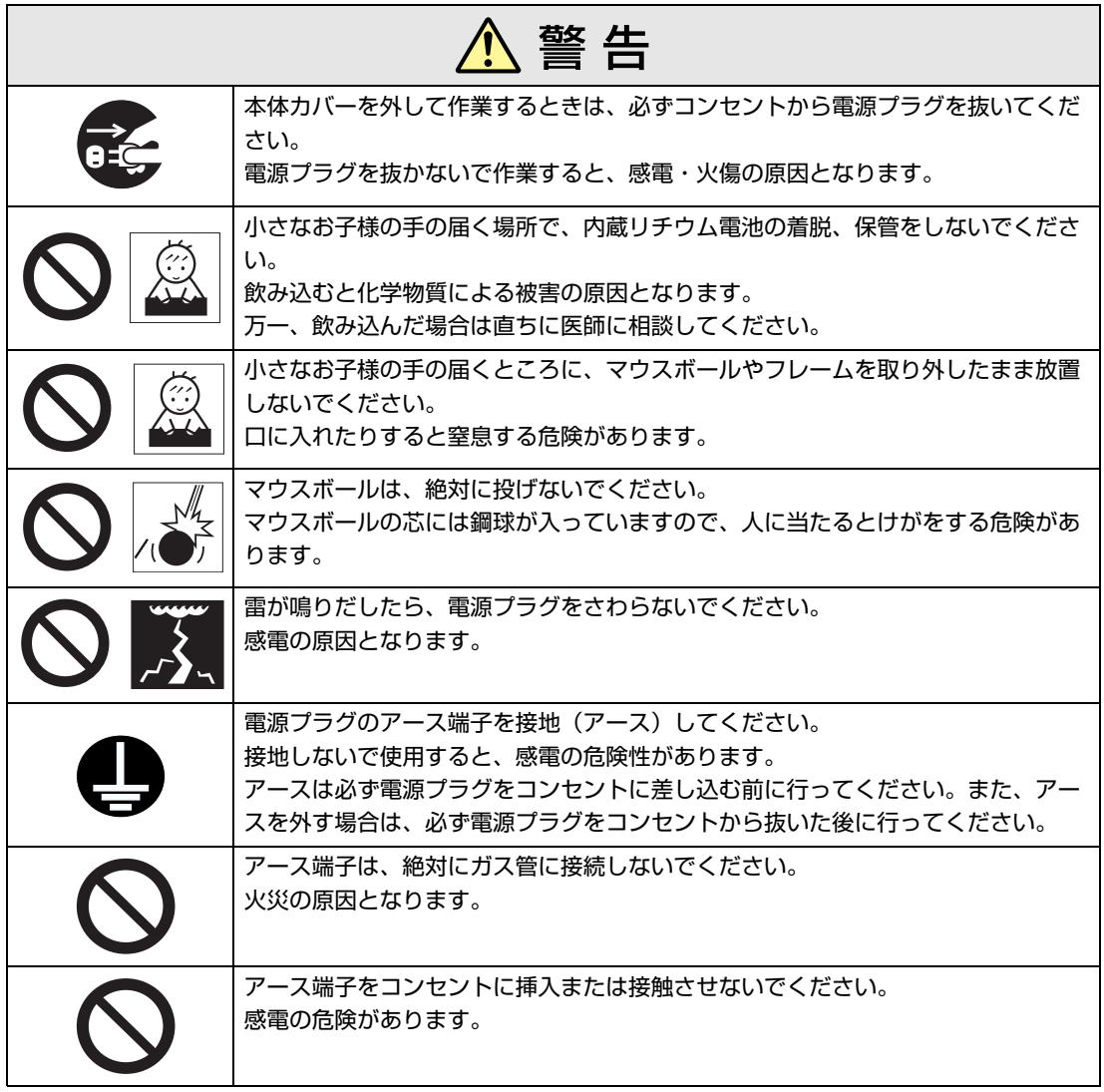

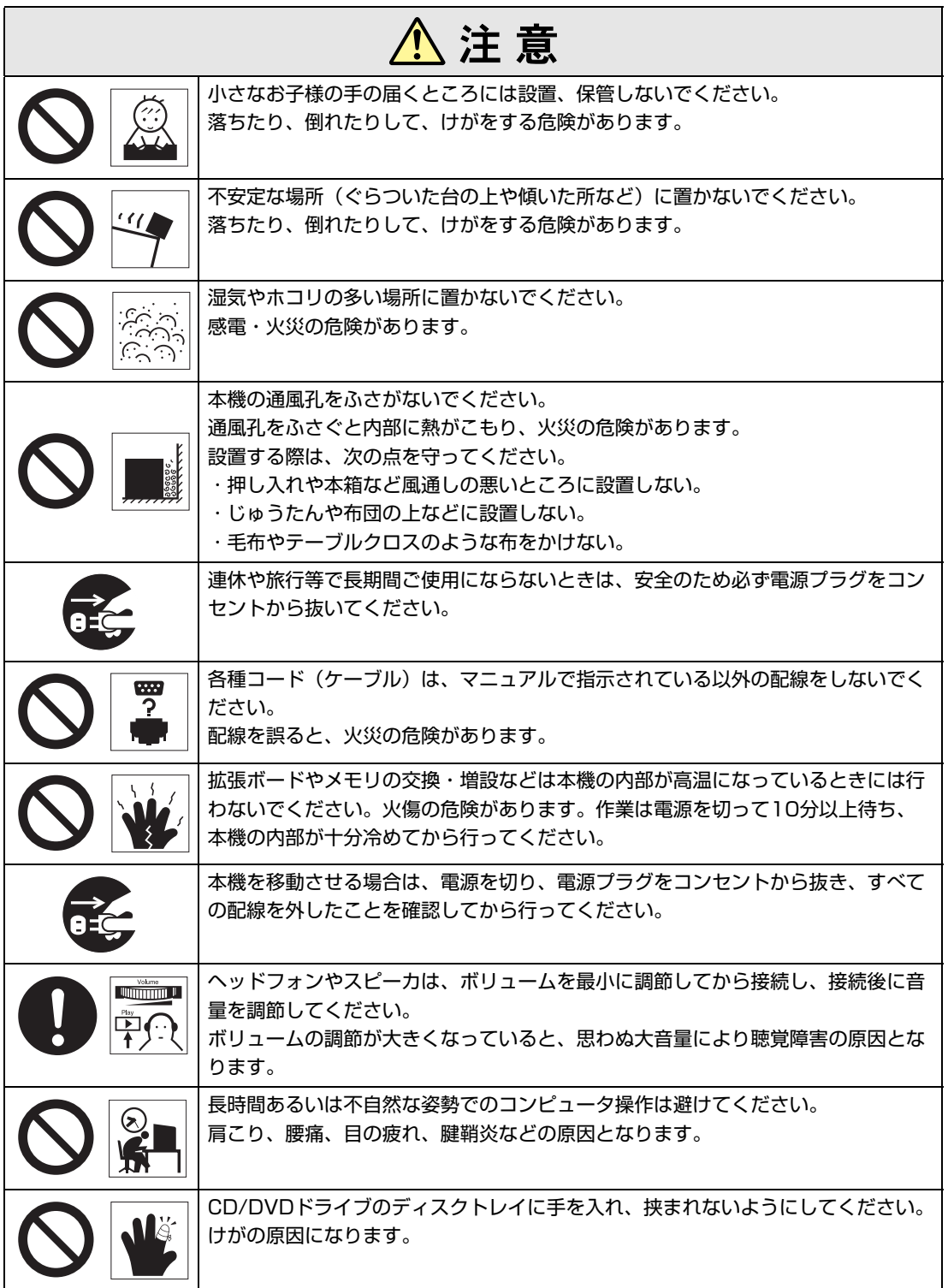

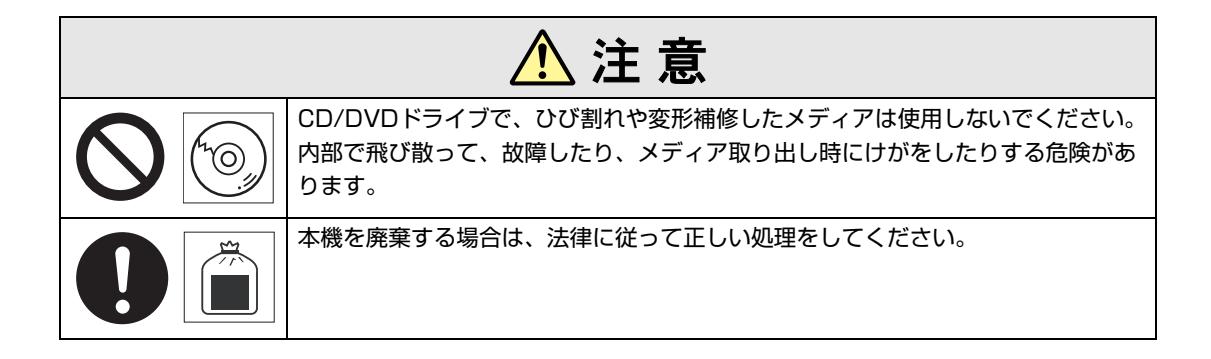

<span id="page-6-2"></span><span id="page-6-0"></span>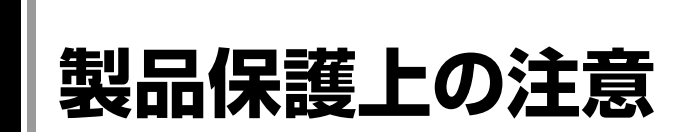

## <span id="page-6-1"></span>`**使用・保管時の注意**

本機(コンピュータ)は精密な機械です。故障や誤動作の原因となりますので、次の注意事項を必ず 守って、本機を正しく取り扱ってください。

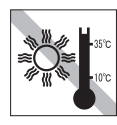

温度が高すぎる所や、低すぎる所には 置かないでください。また、急激な温 度変化も避けてください。 故障、誤動作の原因になります。適切 な温度の目安は10℃~35℃です。

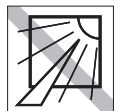

直射日光の当たる所や、発熱器具(暖 房器具や調理用器具など)の近くな ど、高温・多湿となる所には置かない でください。

故障、誤動作の原因になります。 また、直射日光などの紫外線は、変色 の原因になります。

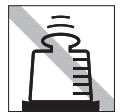

本機の上には重い物を載せないでくだ さい(本機が横置きの場合は、18kgま でのディスプレイを載せることができ ます)。

重圧により、故障や誤動作の原因とな ることがあります。

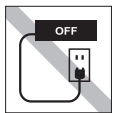

コンセントに電源プラグを接続したま ま、本体カバーを外して作業しないで ください。

電源を切っても、本機内部に微少な電 流が流れているため、ショートして故 障の原因となります。

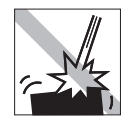

移動するときは、振動や衝撃を与えな いようにしてください。 内蔵の周辺機器(HDD、CD/DVDドラ イブなど)も含めて、故障、誤動作の

原因となります。

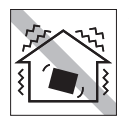

他の機械の振動が伝わる所など、振動 しやすい場所には置かないでくださ い。故障、誤動作の原因になります。

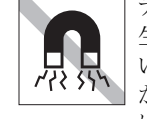

テレビやラジオ、磁石など、磁界を発 生するものの近くに置かないでくださ い。本機の誤動作が生じたり、データ が破損したりすることがあります。逆 に、本機の影響でテレビやラジオに雑 音が入ることもあります。

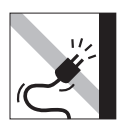

電源コードが抜けやすい所(コードに 足が引っかかりやすい所や、コードの 長さがぎりぎりの所など)に本機を置 かないでください。

電源コードが抜けると、それまでの作 業データがメモリ上から消えてしまい ます。

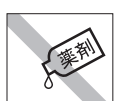

本機の汚れを取るときは、ベンジン、 シンナーなどの溶剤を使わないでくだ さい。

変色や変形の可能性があります。 汚れは、中性洗剤をしたたらない程度 に染み込ませた柔らかい布で軽く拭き 取ってください。

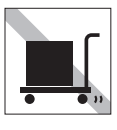

遠隔地に輸送するときや保管するとき は、裸のままで行わないでください。 衝撃や振動、ホコリなどから本機を守 るため、専用の梱包箱に入れてくださ い。

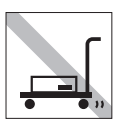

輸送や保管をするときは、付属物を セットしたままにしないでください。 配線ケーブルはすべて取り外し、CD/ DVDメディアなどは取り出してくだ さい。

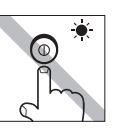

アクセスランプ点灯中は、本機の電源 を切ったり、再起動したりしないでく ださい。

## <span id="page-7-0"></span>`**記録メディア**

以下のような取り扱いをすると、次の記録メディアに登録されたデータが破損するおそれがあります。 記録メディアの種類は、次のとおりです。

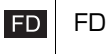

 CD/DVDメディア **CD** 

**MC** メモリカード

記録メディアの種類を指定していない場合は、すべての記録メディアに該当します。

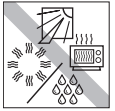

直射日光が当たる所、暖房器具の近く など、高温・多湿となる場所には置か ないでください。

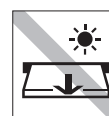

アクセスランプ点灯/ 点滅中は、記録 メディアを取り出したり、本機の電源 を切ったり、再起動したりしないでく ださい。

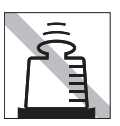

上に物を載せないでください。 インファー 使用後は、本機にセットしたままにし

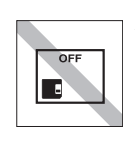

たり、裸のまま放置したりしないでく ださい。 専用のケースに入れて保管してくださ い。

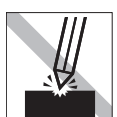

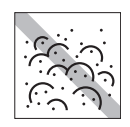

キズを付けないでください。 インティー ゴミやホコリの多いところでは、使用 したり保管したりしないでください。

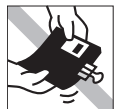

クリップではさむ、折り曲げるなど、 無理な力をかけないでください。

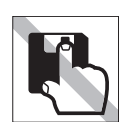

アクセスカバーを開けたり、磁性面あ るいは金属単子に触れたりしないでく ださい。 FD MC

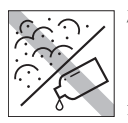

磁性面あるいは金属単子にホコリや水 を付けないでください。 シンナーやアルコールなどの溶剤類を 近づけないでください。 FD MC

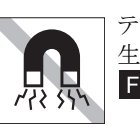

テレビやラジオ、磁石など、磁界を発 生するものに近づけないでください。 FD MC

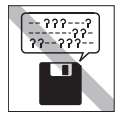

何度も読み書きしたFDは使わないで ください。 磨耗したFDを使うと、読み書きでエ ラーが生じることがあります。 **FD** 

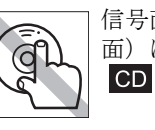

信号面(文字などが印刷されていない 面)に触れないでください。

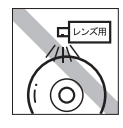

レコードやレンズ用のクリーナーなど は使わないでください。 クリーニングするときは、CD専用ク リーナーを使ってください。 **CD** 

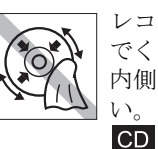

レコードのように回転させて拭かない でください。 内側から外側に向かって拭いてくださ い。

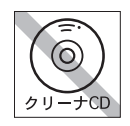

CD/DVDドライブのデータ読み取りレ ンズをクリーニングするCDは使わな いでください。  $CD$ 

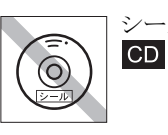

シールを貼らないでください。

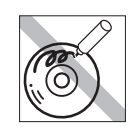

信号面(文字などが印刷されていない 面)に文字などを書き込まないでくだ さい。  $CD$ 

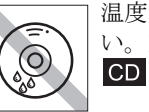

温度差の激しい場所に置かないでくだ い。結露する可能性があります。

## <span id="page-8-0"></span>`**マウス**

マウスは精密な機械です。次の点に注意して操作してください。

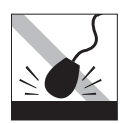

落としたり、ぶつけたりして強い衝撃 を与えないでください。

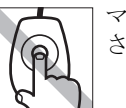

マウスボールを素手で触らないでくだ さい。

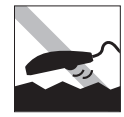

平らな場所で使用してください。でこ ぼこのある場所ではマウスボールの回 転が不規則になり、マウスの動きがコ ンピュータに正確に伝わりません。

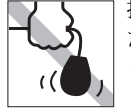

持ち運びの際はマウス本体を持ってく ださい。ケーブルを持って運ばないで ください。

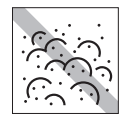

ゴミやホコリの多いところで使用した り、保管したりしないでください。マ ウスボールにゴミやホコリが付いたま ま使用すると、誤動作の原因になりま す。

#### [はじめに](#page-14-0)

本機を使い始める前に知っておいていただきたい事項について説明します。

#### 第1章 [使い始めるまでの準備](#page-20-0)

本機の接続方法、電源の入れ方や切り方、Windowsのセットアップについて説明します。

#### 第2章 [コンピュータの基本操作](#page-54-0)

キーボードやマウス、CD/DVDドライブの使い方など、本機の基本的な操作方法について説明します。

 $\mathbf 1$ 

 $\overline{2}$ 

3

4

5

6

#### 第3章 [システムの拡張](#page-114-0)

本機にメモリや拡張ボードを装着して、機能を拡張する方法を説明します。

#### 第4章 [BIOSの設定](#page-132-0)

本機の基本状態を管理しているプログラム「BIOS」の設定を変更する方法について説明します。

#### 第5章 [ソフトウェアの再インストール](#page-154-0)

ソフトウェアを再インストールする手順について説明します。

#### 第6章 [こんなときは](#page-172-0)

困ったときの確認事項や対処方法などについて説明します。

#### [付録](#page-204-0)

本機をご使用になる際に役に立つ情報や、本機の仕様などについて説明します。

# **目 次**

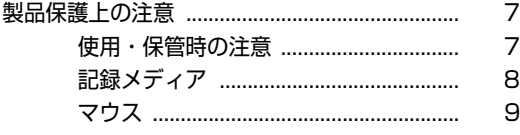

## [はじめに](#page-14-1)

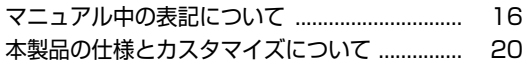

## [使い始めるまでの準備](#page-20-1)

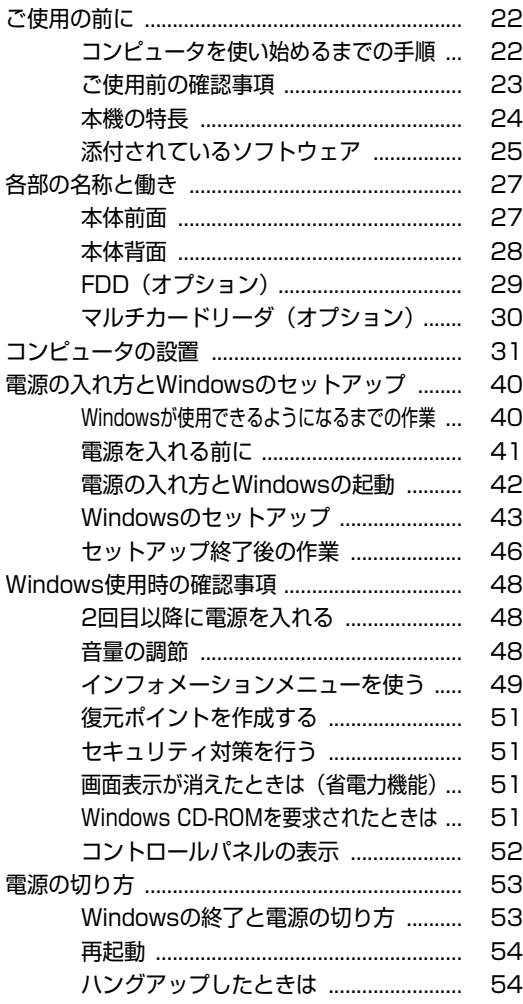

### [コンピュータの基本操作](#page-54-1)

[キーボードを使う ................................................. 56](#page-55-0)

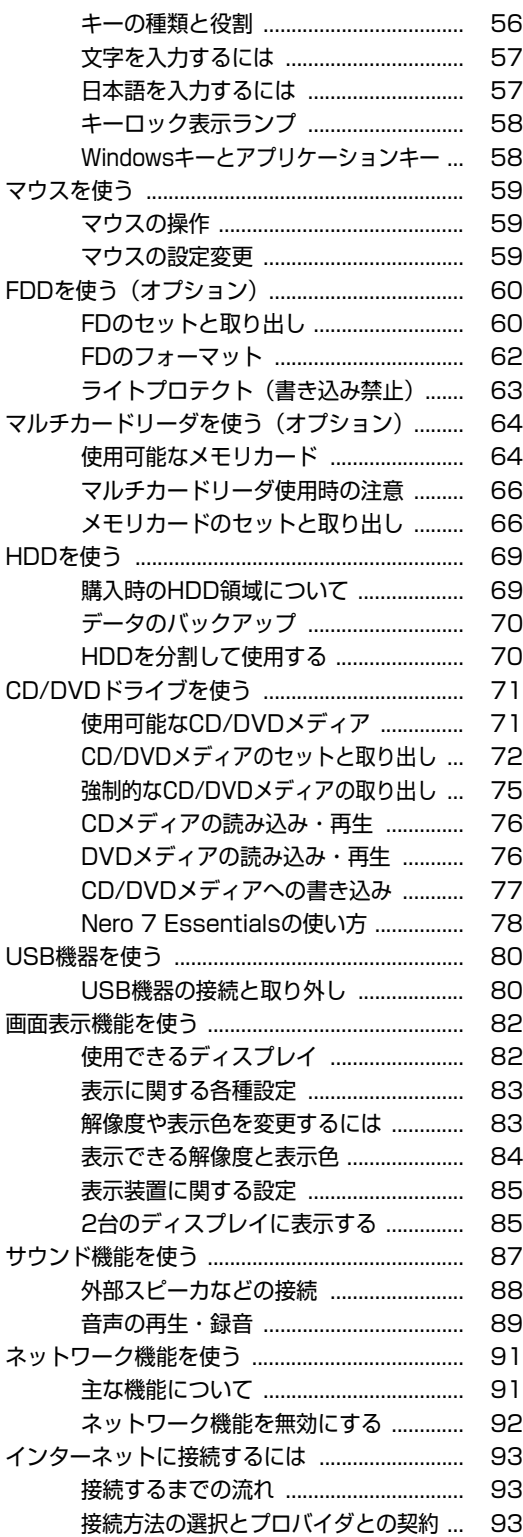

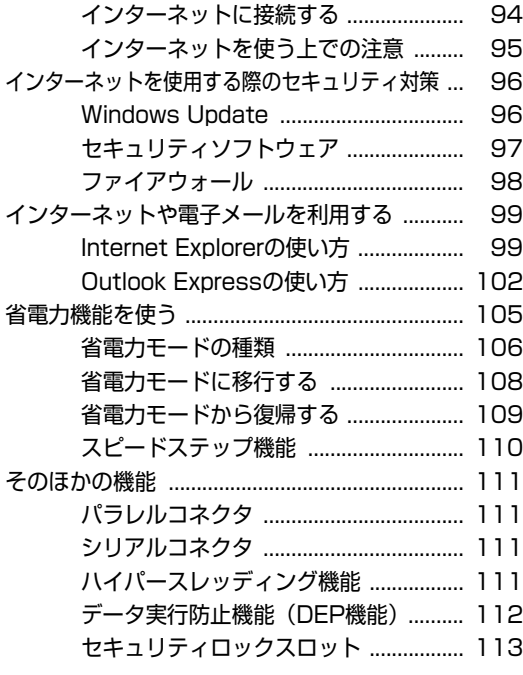

## [システムの拡張](#page-114-1)

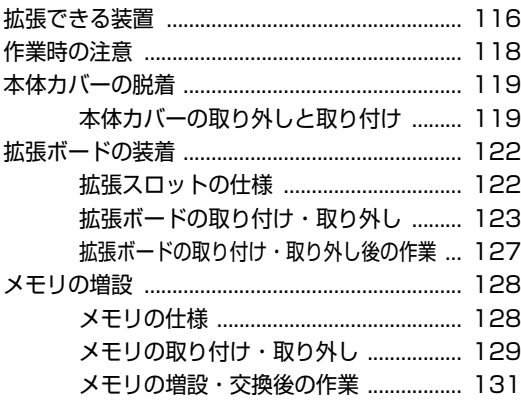

### [BIOSの設定](#page-132-1)

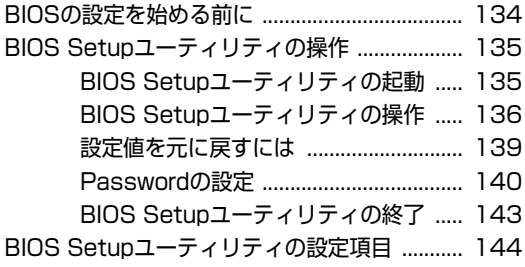

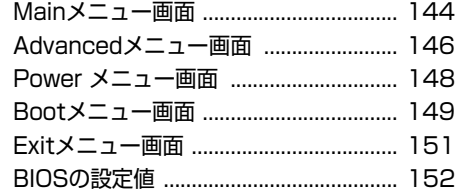

## [ソフトウェアの再インストール](#page-154-1)

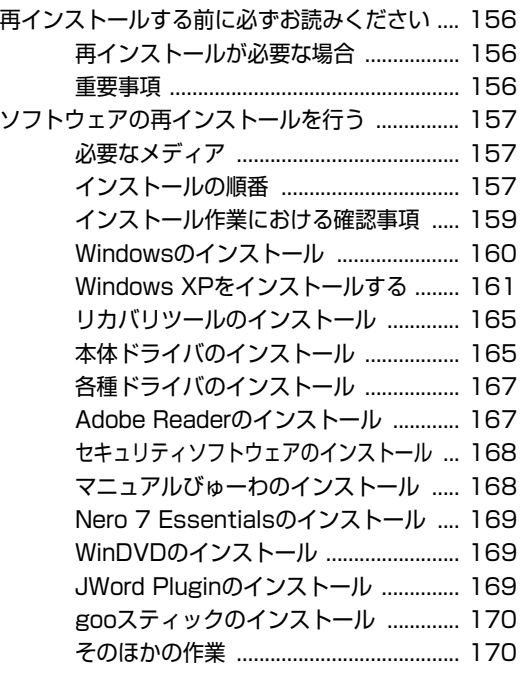

## [こんなときは](#page-172-1)

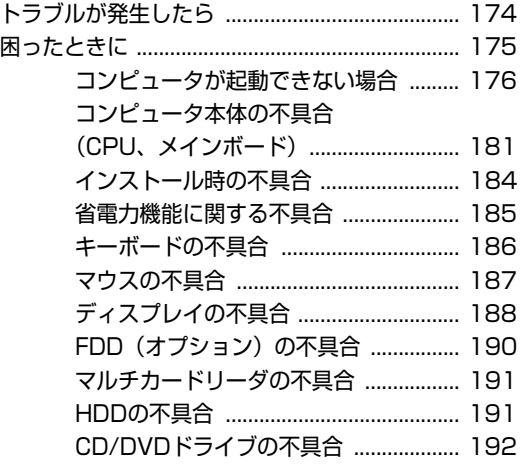

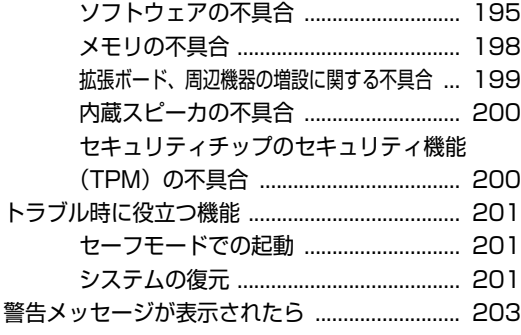

## [付録](#page-204-1)

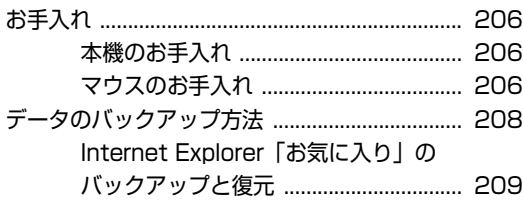

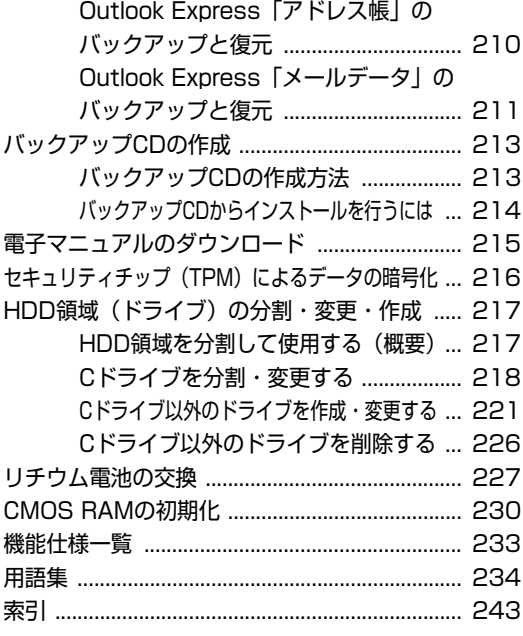

## <span id="page-14-0"></span>**はじめに**

<span id="page-14-1"></span>本機を使い始める前に知っておいていただきたい事項や、取り扱い上 の注意などについて説明します。

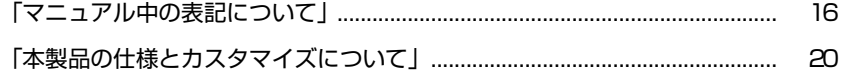

<span id="page-15-1"></span><span id="page-15-0"></span>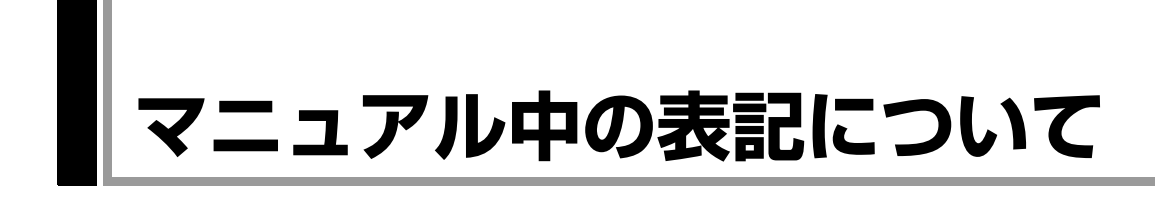

本書では次のような記号を使用しています。

#### 安全に関する記号

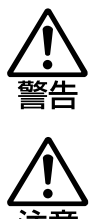

この表示を無視して、誤った取り扱いをすると、人が死亡 または重傷を負う可能性が想定される内容を示しています。

この表示を無視して、誤った取り扱いをすると、人が傷害 を負う可能性が想定される内容および物的損害のみの発生 が想定される内容を示しています。

#### 一般情報に関する記号

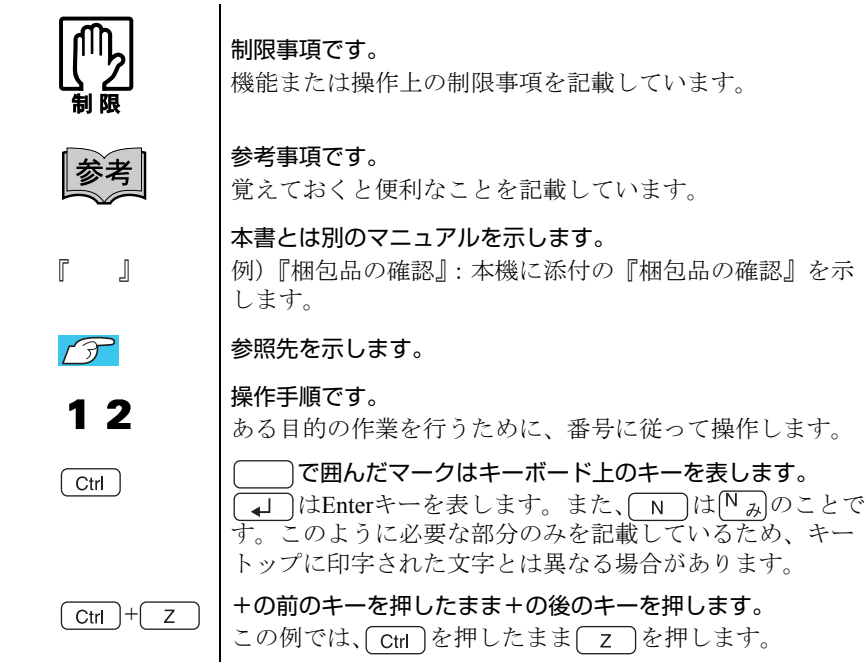

#### 名称の表記

本書では、本機で使用する製品の名称を次のように表記しています。

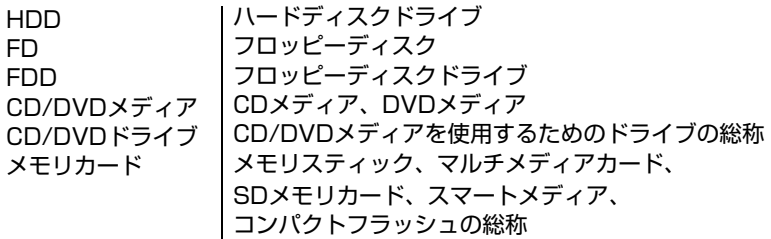

#### オペレーティングシステム(OS)に関する記述

本書では、オペレーティングシステム(OS)の名称を次のように略して表記し ます。

Windows XP | Microsoft® Windows® XP Professional<br>Microsoft® Windows® XP Home Edition

#### HDD 容量の記述

本書では、HDD 容量を1KByte=1000Byte として記載しています。

#### Windows XPの画面表示に関する記載方法

本書では、Windows XPの画面に表示される各箇所の名称を次のように記載しま す。

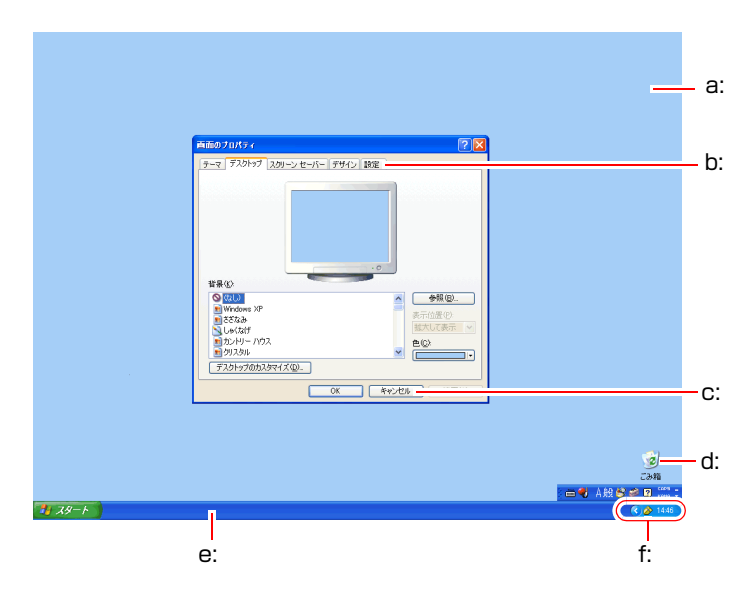

- <span id="page-17-4"></span>a: デスクトップ Windowsが起動して、ディスプレイ に表示される画面。
- <span id="page-17-0"></span>b: タブ
- <span id="page-17-2"></span>c: ボタン

<span id="page-17-1"></span>d: アイコン

デスクトップ上やタスクトレイ内 の小さなイラスト。 機能などをイラストで表示してい ます。

- <span id="page-17-3"></span>e: タスクバー
- <span id="page-17-5"></span>f: タスクトレイ

#### ボタンの記載方法

ボタンは [ ] で囲んで記載します。 例) 43 スタート : [スタート]、 0K |: [OK]

#### <span id="page-18-2"></span><span id="page-18-1"></span><span id="page-18-0"></span>Windows XPの画面操作に関する記載方法

本書では、Windows XPの画面上で行う操作手順を次のように記載します。

- 記載例
- [スタート]-「すべてのプログラム」-「Internet Explorer」をクリックします。 ● 実際の操作
	- **(1)**[スタート]をクリックします。
	- **(2)** 表示されたメニューから「すべてのプログラム」をクリックします。
	- **(3)** 横に表示されるサブメニューから「Internet Explorer」をクリックします。

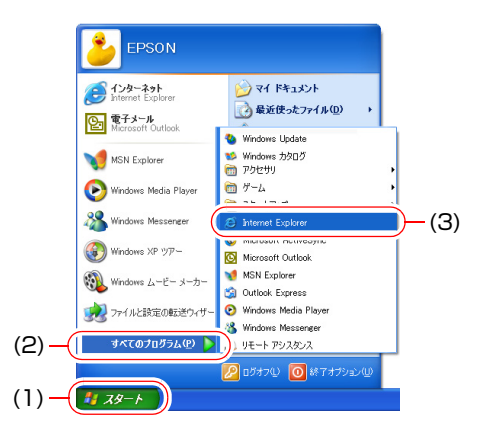

## <span id="page-19-1"></span><span id="page-19-0"></span>**本製品の仕様とカスタマイズについて**

本製品は、ご購入時にお客様が選択されたオプションによって、仕様がカスタ マイズされています。 CPUの種類・メモリ容量・拡張ボード・CD/DVDドライ ブなど、選択された仕様に合わせて、お客様 オリジナルのコンピュータとして 組み立て、納品されています。

#### 本書で記載しているコンピュータの製品仕様

本書では特に記載がない限り、下記の製品仕様で説明を行っています。お客様 が購入された 製品の仕様が下記と異なる場合、それらの使用方法やドライバの インストール方法などは、購入時に選択された各装置に添付のマニュアルを参 照してください。

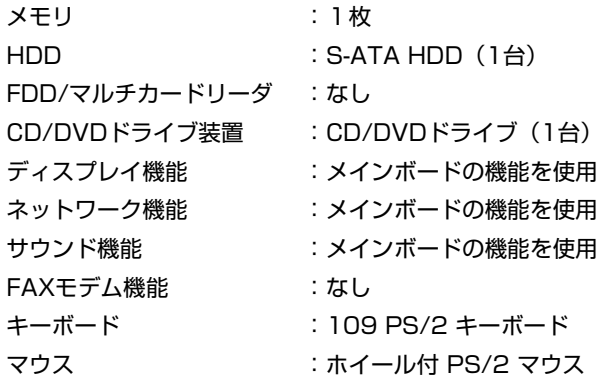

#### 製品仕様と添付されるマニュアル

本製品の操作に必要なマニュアルは、お客様が選択された仕様によって、コン ピュータの『ユーザーズマニュアル』(本書)とは別に添付されます。 お使いになる仕様によって、別冊や電子マニュアルなど、下記のような形式で 納品されています。ご確認ください。

- ●本製品に同梱されている別冊マニュアル
- コンピュータに登録されている「マニュアルびゅーわ」から閲覧
- CD-ROMなどに登録されている電子マニュアル (PDFファイルなど)

## <span id="page-20-1"></span><span id="page-20-0"></span>第1章 使い始めるまでの準備

本機の接続方法、電源の入れ方や切り方、Windowsのセットアップに ついて説明します。

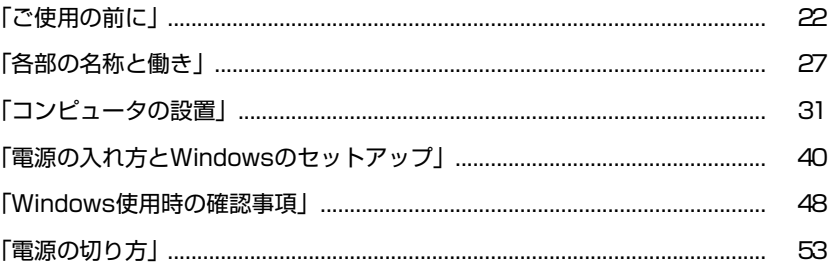

## <span id="page-21-1"></span><span id="page-21-0"></span>`**コンピュータを使い始めるまでの手順**

購入後にはじめて使用する場合は、次の手順で作業を行ってください。

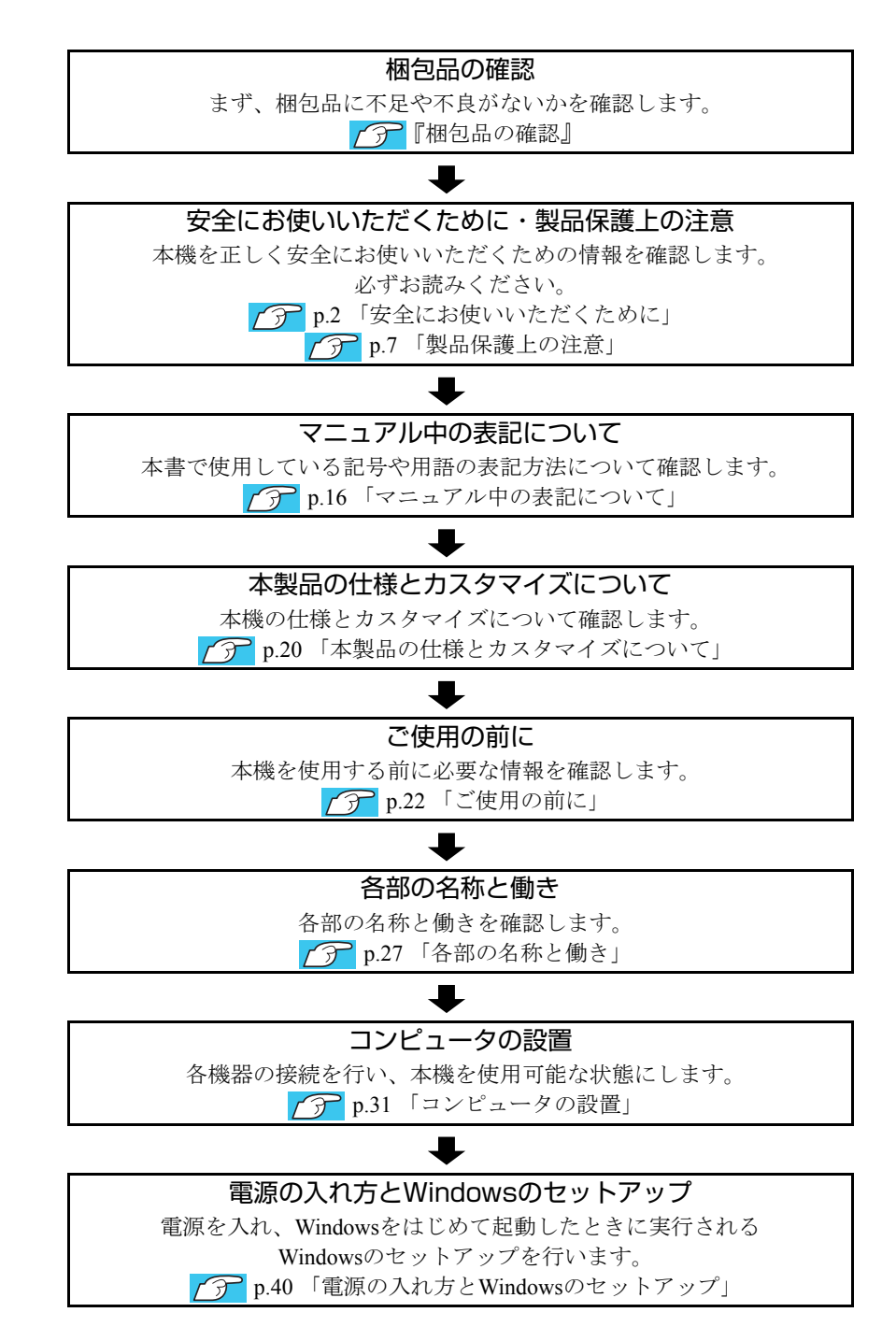

## <span id="page-22-0"></span>**▶ご使用前の確認事項**

#### 貼付ラベルの確認

本機の次の場所には、製品情報が記載されたラベルが貼られています。本機を ご使用の前に、ラベルが貼られていることを確認してください。ラベルは絶対 にはがさないでください。

● お問い合わせ情報ラベル お問い合わせ情報ラベルには、型番や製造番号が記載されています。当社に サポート・サービスに関するお問い合わせをいただく際には、これらの番号 が必要です。

お問い合わせ情報ラベルに記載されている製造番号は、『サポート・サービ スのご案内』の表紙に書き写しておいてください。

#### ● COAラベル

COAラベル(Windows Certificate of Authenticityラベル)は、正規のWindows商品 を購入されたことを証明するラベルです。

万一、COAラベルを紛失された場合、再発行はできません。

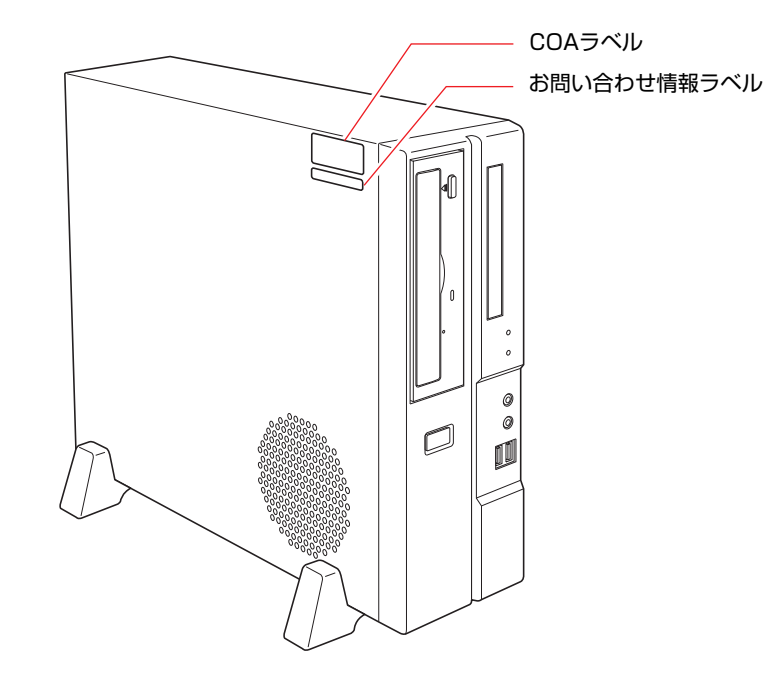

#### サポート・サービスのご案内

別冊子『サポート・サービスのご案内』には、当社のサポートやサービスの内 容が詳しく記載されています。

困ったときや、万一の場合に備えてお読みいただくことをおすすめします。

## <span id="page-23-0"></span>**▶本機の特長**

本機の特長は次のとおりです。

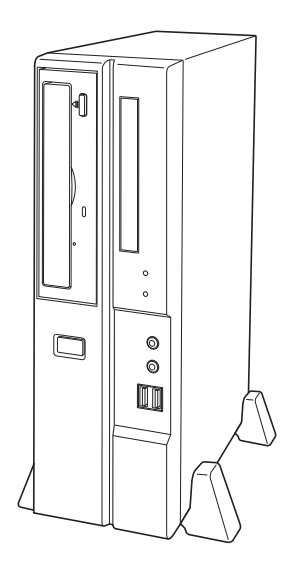

#### $\bullet$  CPU

インテル製のCPUを搭載しています。

● チップセット

ATI Radeon<sup>®</sup> Xpress 200 Chipset (RC410+IXP450) を搭載しています。

● メモリ容量

メモリを増設して、最大2GBまで搭載可能です。

●オペレーティングシステム

Windows XP(Professional、またはHome Edition)をインストール済みです。 ● サウンド機能

- チップセット内蔵のハイデフィニションオーディオ(Analog Devices製 AD1986A Codec)をメインボード上に搭載しています。
- 前面にマイク入力コネクタとヘッドフォン出力コネクタを装備していま す。
- ビデオ機能

ディスプレイ用コネクタ2個(DVI-Dコネクタ、VGAコネクタ)を装備して います。

● 拡張スロット

PCIスロット2本を装備しています。

- そのほか
	- 100Base-TX/10-Base-T対応のLANコネクタを装備しています。
	- モノラルスピーカを内蔵しています。
	- USB2.0対応のUSBコネクタを前面に2個、背面に2個装備しています。
	- データの暗号化ができるセキュリティチップ(TPM)を搭載しています。

## <span id="page-24-0"></span>`**添付されているソフトウェア**

本機に添付のCDや、HDDの消去禁止領域に登録されているソフトウェアは次のとおりです。 購入時のシステム構成によっては、このほかにも添付されているソフトウェアがあります。

#### 表中記号の見方

購入時にはHDDにインストールされています。

購入時にはHDDにインストールされていません。Windowsのセットアップ後に必要に応じてイン ストールしてください。

#### Windows XPリカバリCDに登録されているソフトウェア

Windowsを再インストールするためのCDです。

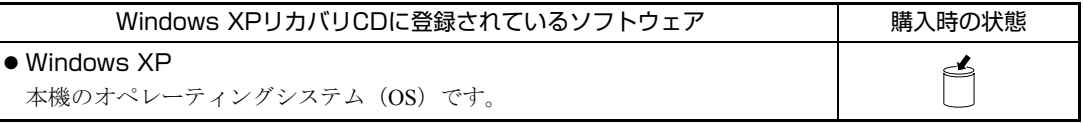

#### リカバリツールCDに登録されているソフトウェア

リカバリツールを再インストールするためのCDです。

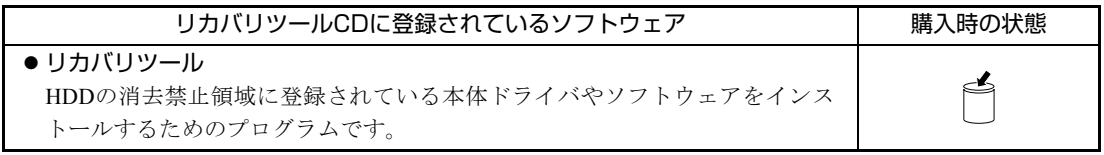

#### HDDの「消去禁止領域」に登録されているソフトウェア

本体ドライバや本機で使用するソフトウェアは、HDDの「消去禁止領域」に登録されており、リカバリ ツールからインストールすることができます。

書き込み機能のあるCD/DVDドライブ搭載の場合、リカバリツールを使用して、HDDの消去禁止領域に 登録されているソフトウェアをCDにバックアップすることができます。

**アア p.213** [「バックアップ](#page-212-2)CDの作成」

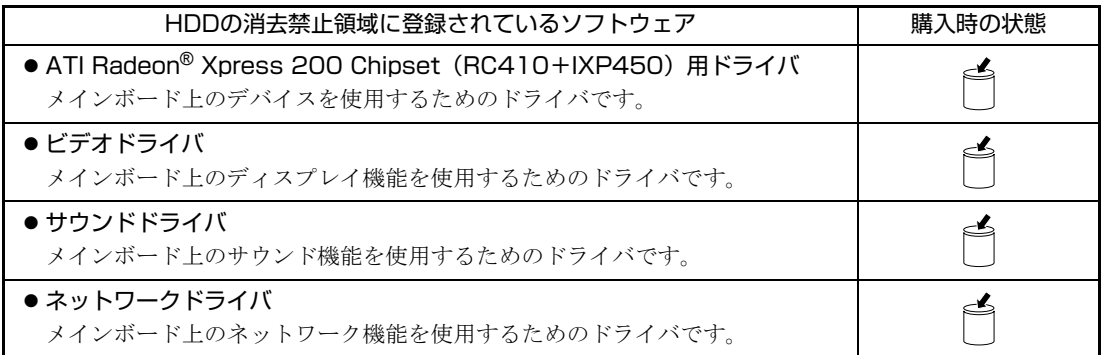

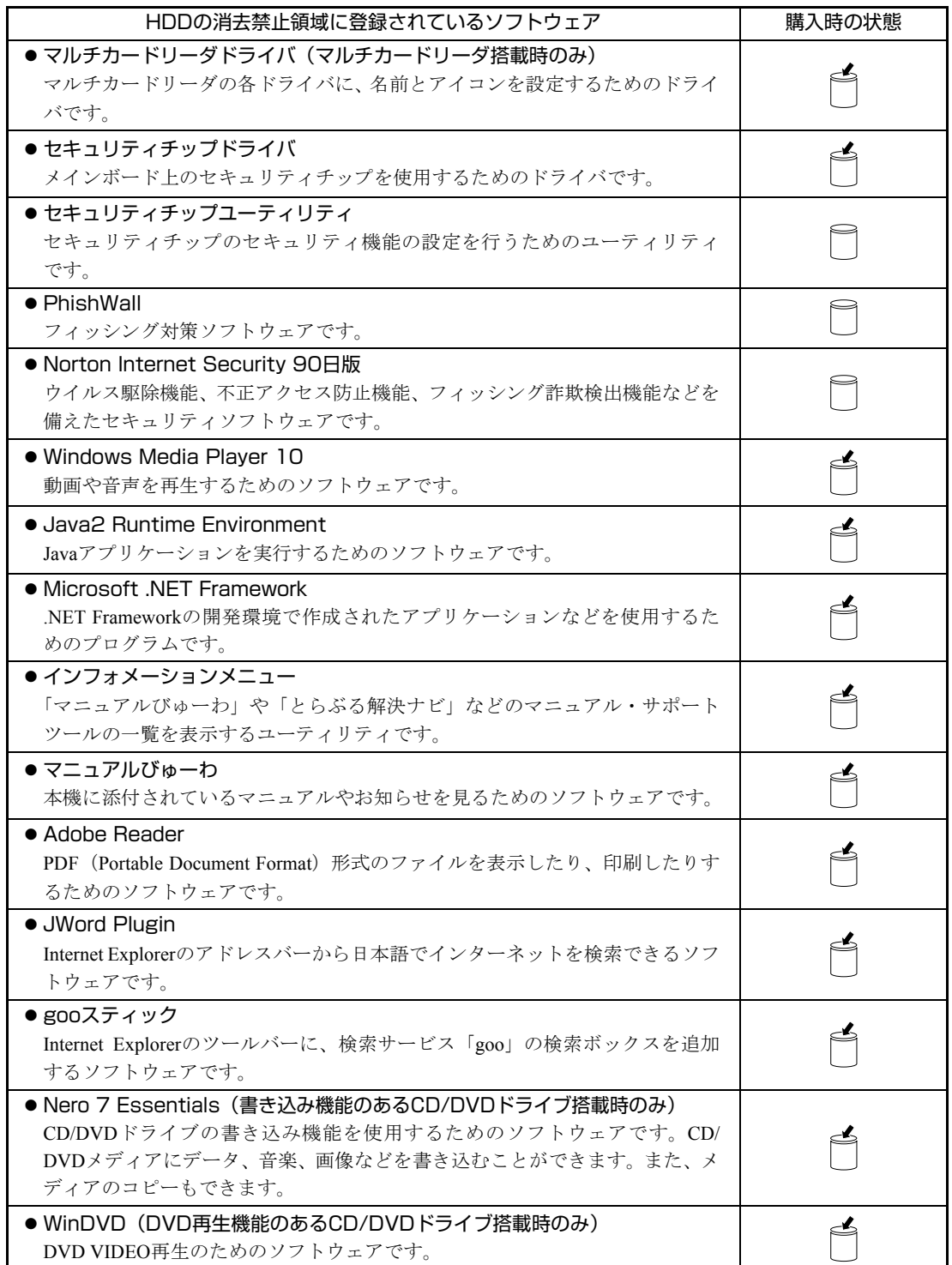

<span id="page-26-0"></span>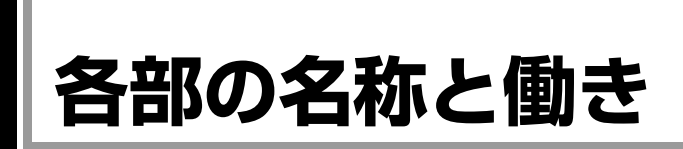

## <span id="page-26-1"></span>`**本体前面**

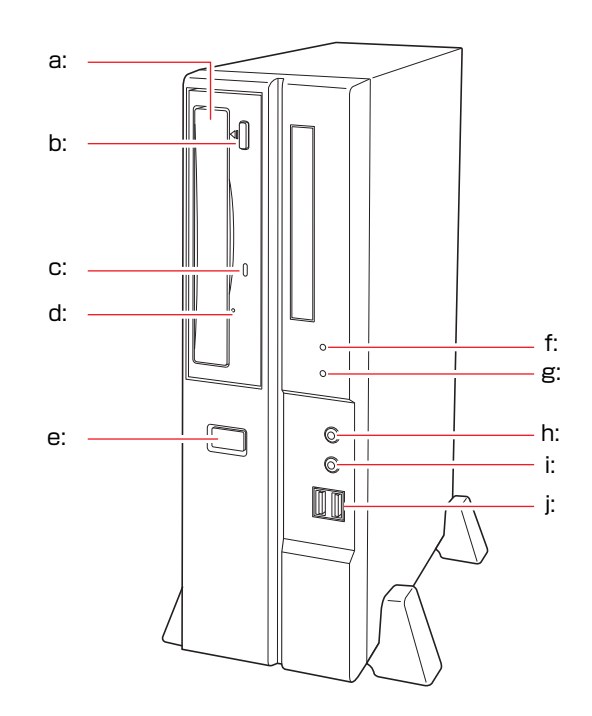

- <span id="page-26-2"></span>a: CD/DVDドライブ 本機購入時に、CD/DVDドライブを 選択された場合、搭載されています。 CD/DVDドライブの種類は、購入時 の選択により異なります。
- <span id="page-26-3"></span>b: CD/DVDドライブイジェクトボタン ディスクトレイの開閉を行います。
- <span id="page-26-4"></span>c: CD/DVDドライブアクセスランプ CD/DVDドライブへのアクセス中に 点灯します。
- <span id="page-26-5"></span>d: CD/DVDドライブイジェクトホール ディスクトレイが開閉しなくなっ たときに使用します。
- <span id="page-26-11"></span>e: 電源スイッチ (<sup>l</sup>) コンピュータ本体の電源の入/切を 行います。
- <span id="page-26-6"></span>f: 電源ランプ 電源を入れると点灯します。 スタンバイ中は点滅します(購入時 の設定)。
- <span id="page-26-7"></span>g: HDDアクセスランプ ↑ HDDへのアクセス中に点灯します。
- <span id="page-26-8"></span>h: ヘッドフォン出力コネクタ ○ ヘッドフォンを接続します。
- <span id="page-26-9"></span>i: マイク入力コネクタ マイクを接続します。
- <span id="page-26-10"></span>j: USB2.0コネクタ →< USB対応の周辺機器を接続します。

\* b. c. dの位置は、CD/DVDドライブの種類によって異なります。

## <span id="page-27-0"></span>`**本体背面**

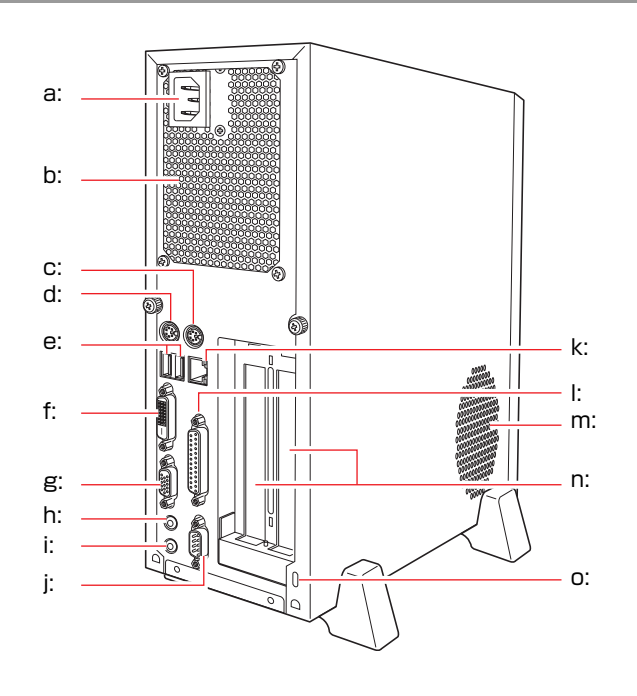

- <span id="page-27-1"></span>a: 電源コネクタ 添付の電源コードを接続して電気 を供給します。
- <span id="page-27-15"></span>b: 通風孔 本機の内部で発生する熱を逃がし ます。
- <span id="page-27-2"></span>c: マウスコネクタ 閂 マウスを接続します。
- <span id="page-27-3"></span>d: キーボードコネクタ | :::::::) キーボードを接続します。
- <span id="page-27-4"></span>e: USB2.0コネクタ <del>●<</del> USB対応の周辺機器を接続します。
- <span id="page-27-5"></span>f: DVI-Dコネクタ LCD デジタル方式のディスプレイと DVI-D (デジタル) ケーブルで接続 します。 DVI-I(アナログ・デジタル両用) ケーブルは接続できません。
- <span id="page-27-6"></span>g: VGAコネクタ □ アナログ方式のディスプレイと VGA (アナログ) ケーブルで接続し ます。
- <span id="page-27-7"></span>h: ライン入力コネクタ カセットデッキなどのオーディオ 機器の出力信号線を接続します。
- <span id="page-27-8"></span>i: ライン出力コネクタ アンプ内蔵スピーカやヘッドフォ ンなどを接続します。
- <span id="page-27-9"></span>i: シリアルコネクタ [coo] TAや外付けモデムなど、RS-232Cイ ンタフェースに対応した装置を接 続します。
- <span id="page-27-10"></span>k: LANコネクタ LANケーブルを接続します。
- <span id="page-27-11"></span>Ⅰ: パラレルコネクタ 』 プリンタや、スキャナなど、パラレルコ ネクタに対応した装置を接続します。
- <span id="page-27-13"></span><span id="page-27-12"></span>m: 通風孔 本機内部に外気を取り入れます。 n: 拡張スロット 拡張ボードを装着します。
- <span id="page-27-14"></span>o: セキュリティロック スロット 市販の盗難抑止用ケーブル(ワイ ヤー)を取り付けます。

## <span id="page-28-0"></span>`**FDD(オプション)**

購入時にオプション選択された場合、本体にFDDが搭載されています。

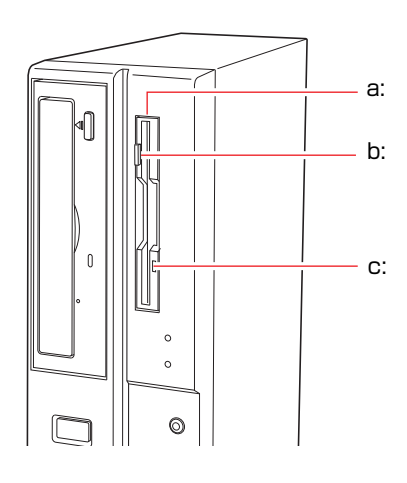

<span id="page-28-1"></span>a: 3.5型FDD

<span id="page-28-3"></span>c: FDDアクセスランプ FDDへのアクセス中に点灯します。

<span id="page-28-2"></span>込みを行います。 b: FDDイジェクトボタン

> FDDにセットしたFDを取り出すと きに押します。

3.5型FDのデータの読み込み、書き

USB FDDをオプション選択された場合は、USB FDDに添付のマニュアルをご覧 ください。

## <span id="page-29-0"></span>`**マルチカードリーダ(オプション)**

購入時にオプション選択された場合、本体にマルチカードリーダが搭載されて います。

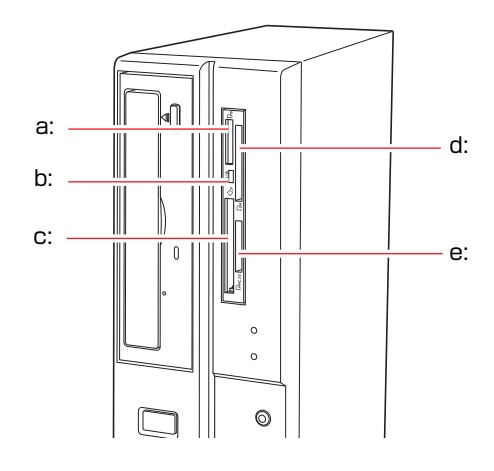

- <span id="page-29-1"></span>a: メモリースティックスロット メモリースティックをセットしま す。
- <span id="page-29-2"></span>b: アクセスランプR/W

ドライブの状態を表示します。 点灯:メモリカードセット時 点滅:メモリカードアクセス時

- <span id="page-29-3"></span>c: コンパクトフラッシュスロット コンパクトフラッシュをセットし ます。
- <span id="page-29-5"></span>d: スマートメディアスロット スマートメディアをセットします。
- <span id="page-29-4"></span>e: SDカードスロット SDメモリーカードやマルチ メディアカードをセットします。

<span id="page-30-0"></span>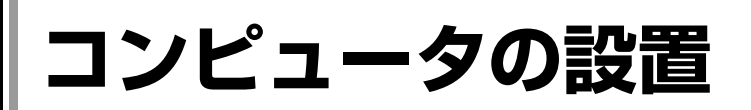

本機を安全な場所に設置し、キーボードやマウス、電源コードなどを接続して 使用できる状態にする手順を説明します。

ここでの説明は標準的なシステム構成で行っています。プリンタなどの周辺機 器の接続は、Windowsのセットアップ終了後に、周辺機器に添付のマニュアル を参照して行ってください。

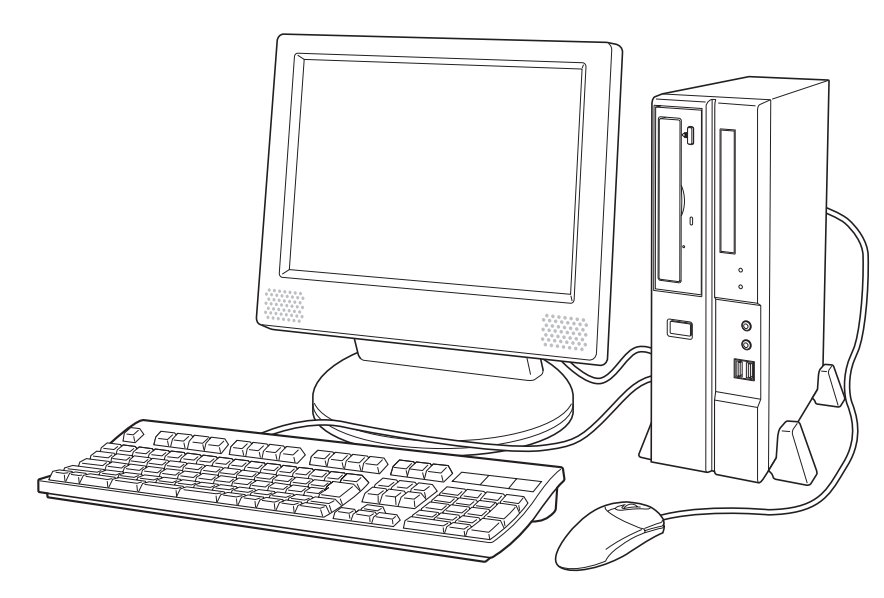

#### 設置における注意

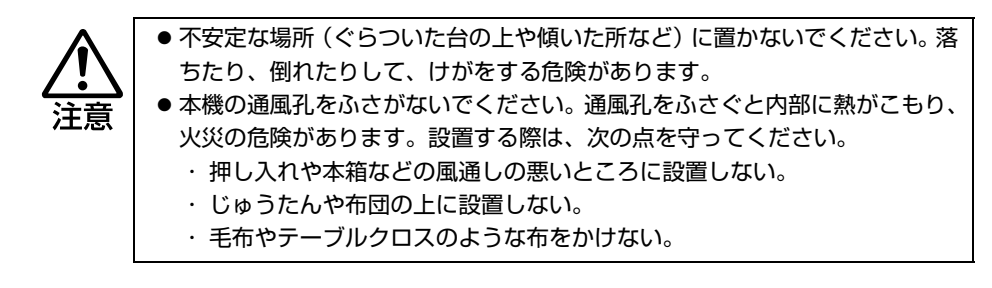

故障や誤動作を防ぐため、p.7 [「製品保護上の注意」に](#page-6-2)ある注意事項を守って設 置場所を決めてください。

各種コード(ケーブル)接続時の注意

z ぬれた手で電源プラグを抜き差ししないでください。感電の原因となります。 z 電源コードのたこ足配線はしないでください。発熱し、火災の原因となりま す。家庭用電源コンセント(交流100V)から電源を直接取ってください。 z 電源プラグを取り扱う際は、次の点を守ってください。取り扱いを誤ると、火 災の原因となります。 ・ 電源プラグはホコリなどの異物が付着したまま差し込まない。 ・ 電源プラグは刃の根元まで確実に差し込む。

z 各種コード(ケーブル)は、マニュアルで指示されている以外の配線をしな いでください。配線を誤ると、火災の危険があります。 z ヘッドフォンやスピーカを使用するときは、ボリュームを最小に調節してか ら接続し、接続後に音量を調節してください。ボリュームの調節が大きくなっ ていると思わぬ大音量により聴覚障害の原因となります。

設置

1 設置場所に応じて、本機を縦置きまたは横置きのどちらにするか決め、設置 準備を行います。

#### 縦置きにする場合

転倒防止のため、必ず縦置きスタンドをセットしてください。

**(1)** 縦置きスタンドの取り付け穴のある面を上にして置き、縦置きスタンド2個 を添付のネジで固定します。

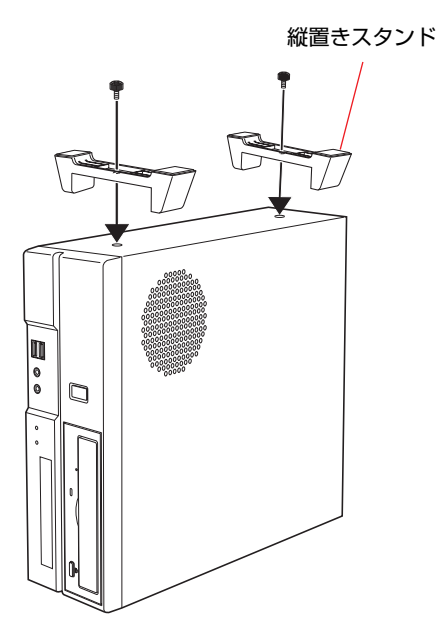

32

- d  $\circ$ Ŋ 通風孔
- **(2)** 縦置きスタンドを下にして置きます。 設置した際に、側面の通風孔をふさがないようにしてください。

#### 横置きにする場合

**(1)** 添付のゴム足(4個)を、通風孔のない面の四隅に付けます。

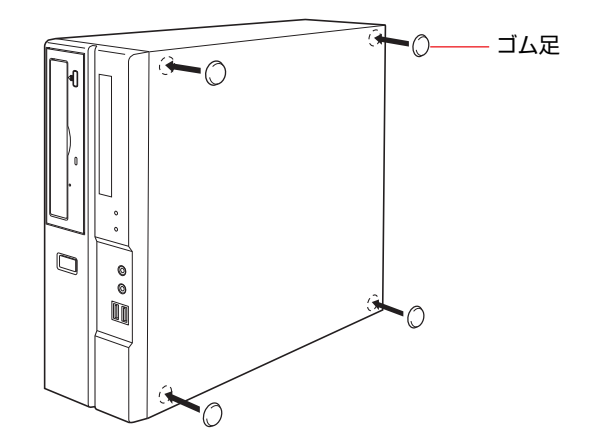

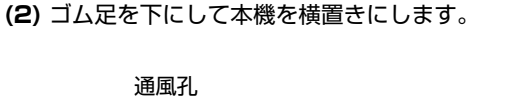

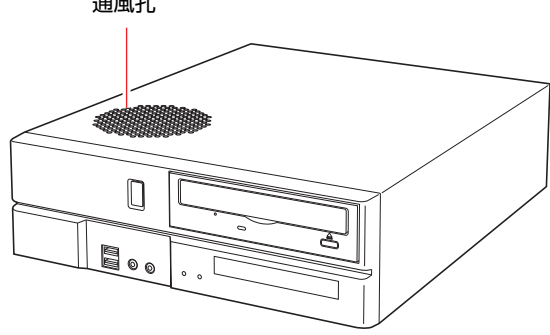

ディスプレイのスタンド部分や物などで、通風孔をふさがないでください。

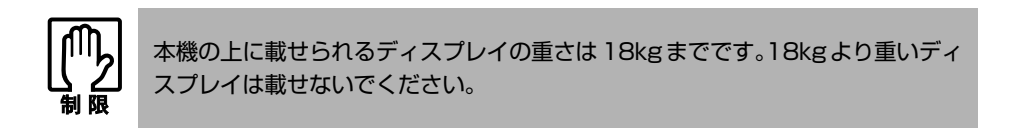

2 本機とディスプレイを設置場所(机などの丈夫で水平な台の上)に置きます。

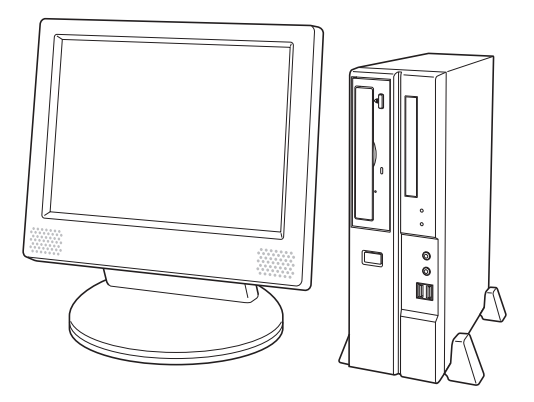

以降の各ケーブルを接続する手順は、本機を縦置きにした状態で説明していま す。本機を横置きにして使用する場合も、手順は同様です。

#### ディスプレイの接続

本機には、デジタル出力とアナログ出力の2つのコネクタが装備されています。 ディスプレイ側の接続方法や注意事項などの詳細については、ディスプレイに 添付のマニュアルをご覧ください。

### 3 使用するディスプレイがデジタル表示かアナログ表示かを確認し、ディスプ レイのケーブルを本機背面の該当するコネクタに接続します。

DVI-D (デジタル) ケーブルの場合 : DVI-Dコネクタ VGA (アナログ) ケーブルの場合 :VGAコネクタ

DVI-DケーブルとVGAケーブルの両方が使用できるディスプレイの場合は、 DVI-Dケーブルで接続してください。

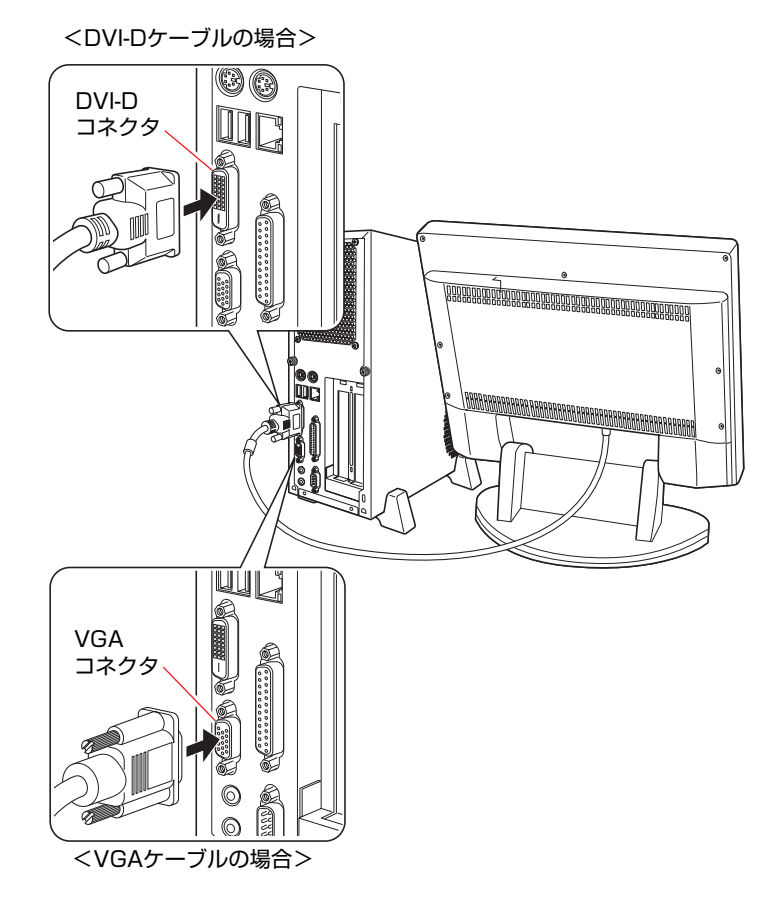

DVI-I(アナログ・デジタル両用)ケーブルは、DVI-D コネクタに接続できません。

4 ディスプレイの電源コードを家庭用電源コンセントに接続します。

接続方法はディスプレイにより異なります。詳しくは、ディスプレイに添付 のマニュアルをご覧ください。

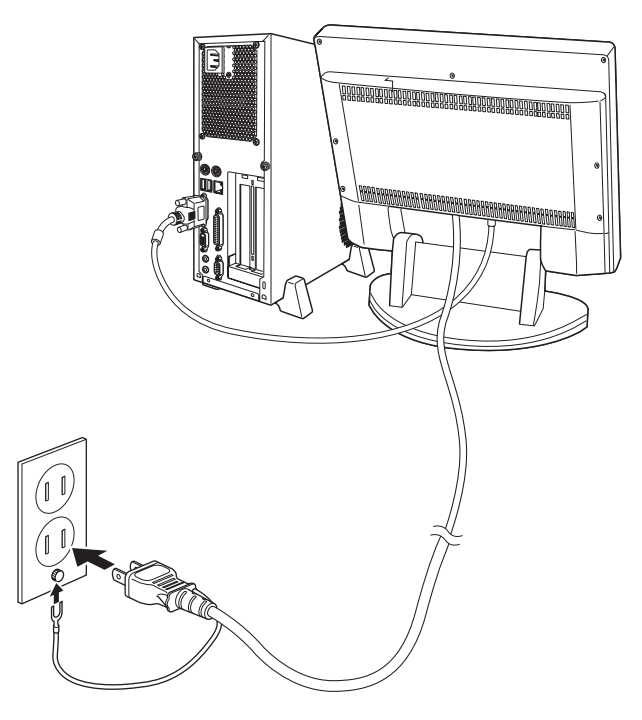

キーボードの接続

5 キーボードケーブルのコネクタを本機背面のキーボードコネクタ(紫色)に 接続します。

109PS/2キーボード以外のキーボードをお使いの場合は、お使いになるキー ボードに添付のマニュアルをご覧ください。

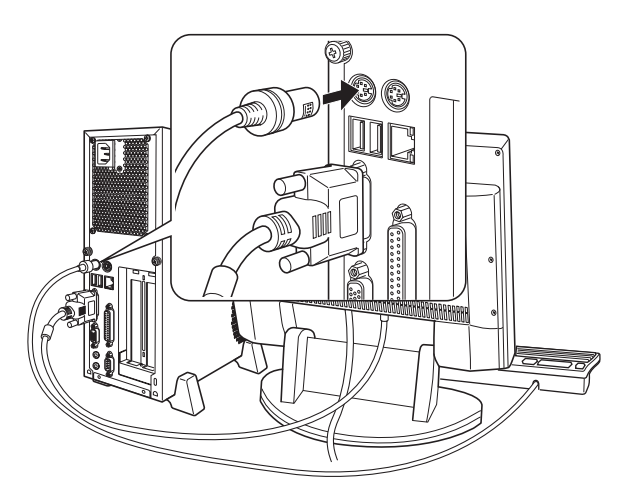
キーボードは操作しやすい位置に置き、傾斜させるときは、両端の脚を起こ します。

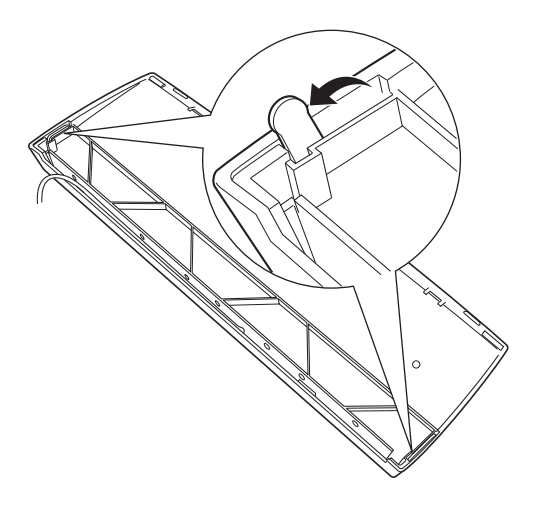

マウスの接続

## 6 マウスケーブルのコネクタを本機のマウスコネクタ(緑色)に接続します。

ホイール付PS/2マウス以外のマウスをお使いの場合は、お使いになるマウス に添付のマニュアルをご覧ください。

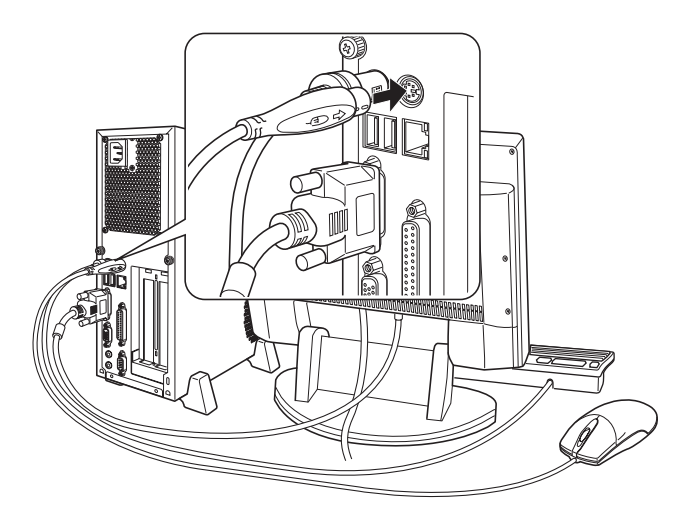

マウスを左利き用で使用する場合は、Windowsのセットアップ終了後に設定 を変更してください。

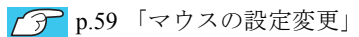

## ネットワークへの接続

7 ネットワークに接続できる環境で、メインボード上のネットワーク機能を使 用する場合は、市販のLANケーブルをLANコネクタに接続します。

ネットワークボード使用時は、ネットワークボード上のLANコネクタに接続 します。

インターネットに接続する場合は、通信サービス会社やプロバイダから提供 されたマニュアルをご覧ください。

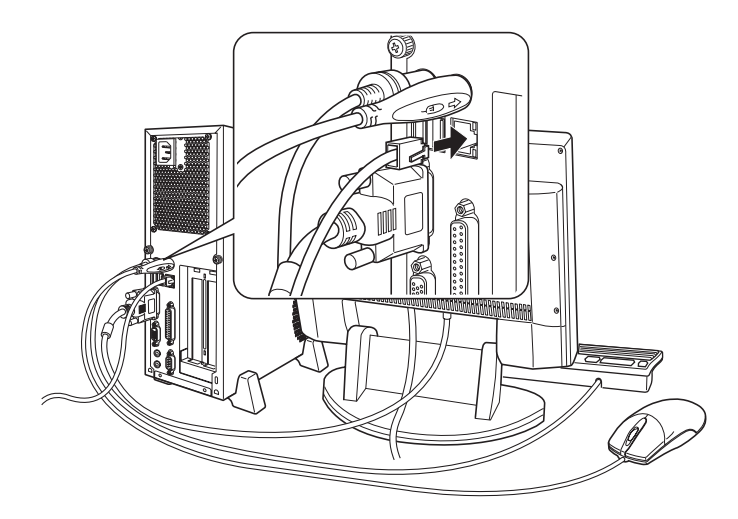

## <span id="page-38-1"></span><span id="page-38-0"></span>電源コードの接続

8 電源コードを接続します。

- **(1)** 電源コードを本機の電源コネクタに接続します。
- **(2)** 電源プラグを、家庭用電源コンセントに差し込みます。

アース線は、必ずコンセントのアース端子に接続してください。

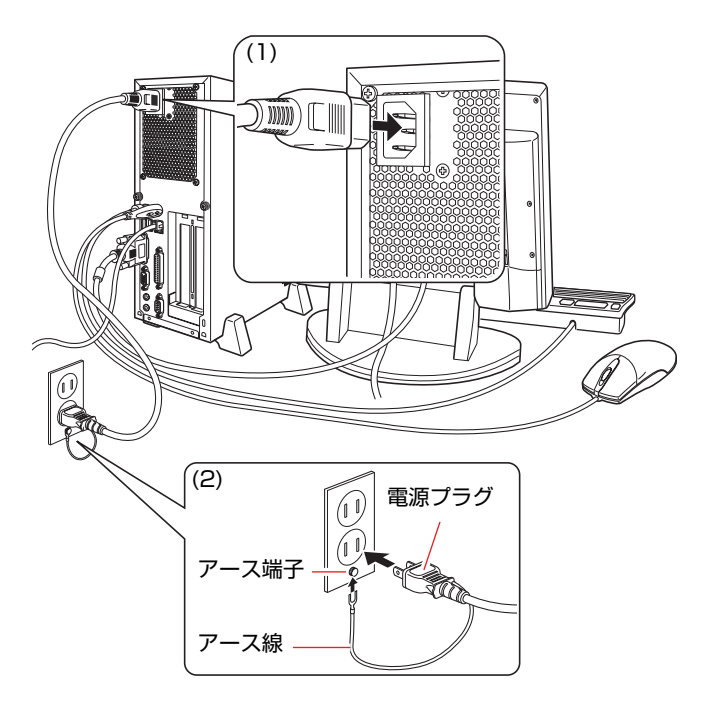

これでコンピュータの設置は終了です。 続いてWindowsのセットアップを行います。 **電源の入れ方とWindowsのセットアップ**

ここでは、コンピュータを購入後にはじめて電源を入れてから、Windowsを使 用できる状態にするまでの作業について説明します。

# `**Windowsが使用できるようになるまでの作業**

作業の流れは、次のとおりです。詳細は、p.41 [「電源を入れる前に」](#page-40-0)以降の手 順に従って作業を行ってください。

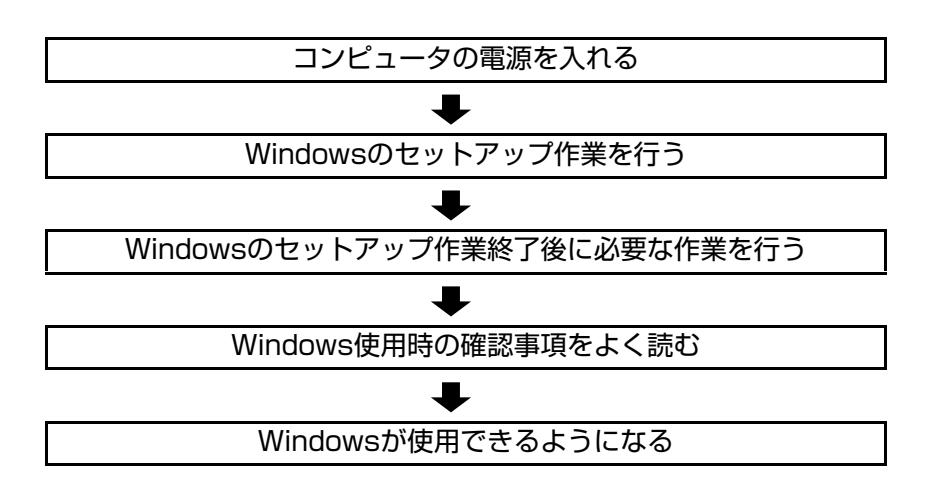

# <span id="page-40-0"></span>**▶電源を入れる前に**

#### Windowsのセットアップ

「Windowsのセットアップ」は、コンピュータが届いてから、初めて電源を入れ たときにユーザー情報などを設定するプログラムです。セットアップは画面に 表示されるメッセージに従って簡単に行うことができます。

## マウスの使い方

Windowsのセットアップは、マウスを使用して行います。

セットアップで必要なマウスの基本操作は、次のとおりです。

#### ● マウスポインタを動かす

マウスを前後左右に動かすと、Windows画面に表示されているマウスポイン タもマウスを動かした方向に動きます。

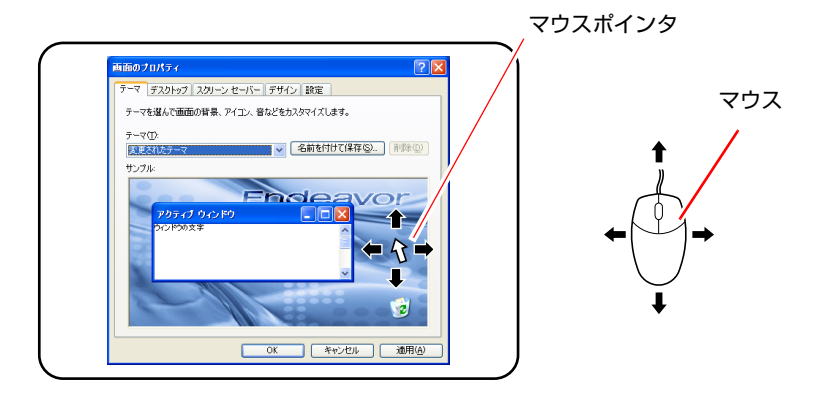

- <span id="page-40-2"></span><span id="page-40-1"></span>● ボタンをクリックする
	- **(1)** マウスを動かして、マウスポインタを画面のボタンの上に重ねます。
	- **(2)** マウスの左ボタンを、1回「カチッ」と押して離します。 この動作を「クリック」と言います。 画面のボタンをクリックすると、ボタンに表示されている操作が実行さ

れます。

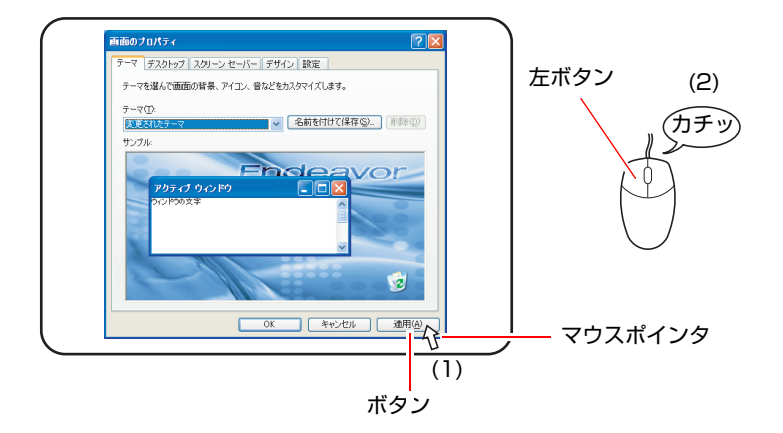

# `**電源の入れ方とWindowsの起動**

本機の電源の入れ方は、次のとおりです。

- 1 ディスプレイやスピーカなど周辺機器の電源を入れます。
- 2 本機の電源スイッチ(少)を押します。

電源ランプ (1) が点灯します。

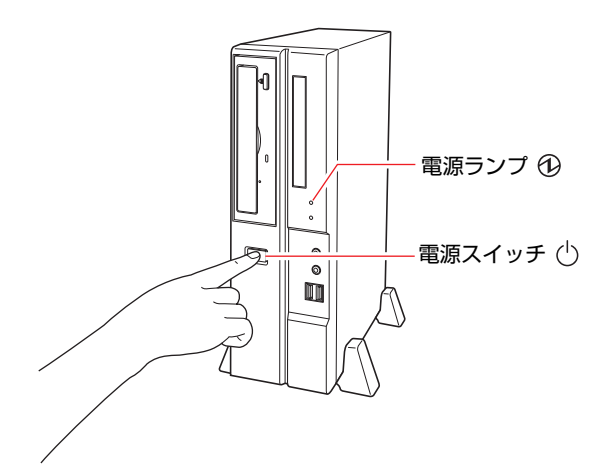

3 黒い画面の中央に「EPSON」と表示され、しばらくするとWindowsが起 動します。

電源を入れたときに、次のような現象が発生した場合は、下記の内容を確認 してください。

- 電源ランプが点灯しない場合 電源コードが正しく接続されているか確認してください。
- 画面に何も表示されない場合 ディスプレイが正しく接続されているか、ディスプレイの電源が入って いるか確認してください。

続けてWindowsのセットアップを行います。 **アア p.43** 「Windows[のセットアップ」](#page-42-0)

# <span id="page-42-0"></span>`**Windowsのセットアップ**

### <span id="page-42-1"></span>セットアップ中に入力する項目について

Windowsのセットアップ中に入力する項目のなかで、特に注意が必要な内容に ついて記載しています。入力の際に参考にしてください。

● コンピュータ名

「コンピュータ名」は、本機をネットワークに接続して使用する場合などに 必要です。セットアップ時は、すでに任意のコンピュータ名が入力されてい ます。

- ネットワークに接続しない場合
- セットアップ時にコンピュータ名を変更する必要はありません。
- ネットワークに接続する場合

ネットワーク上にあるほかのコンピュータ名と重複しないように、コン ピュータ名を入力します。

●パスワード (Windows XP Professionalのみ)

本機を個人で使用/管理する場合は、任意のパスワードを設定します(設定 しなくても問題はありません)。企業などで、使用者とは別に本機を管理す る方がいる場合は、管理者の指示に従って入力します。

このパスワードは、「Administrator」(アカウント)のパスワードです。 「Administrator」(アカウント)でログオンする際に、このパスワードを入力 しログオンします。

パスワードを設定した場合は、絶対に忘れないようにしてください。

● ユーザー名

ユーザー名は少なくとも1つ入力します。本機を何人かで共同で使用する場 合は、ユーザー名をいくつか入力すると、Windows XPをユーザーごとに切 り替えて、各ユーザーの構成で使用することができます。

「Administrator」(アカウント)について

「Administrator」(アカウント)とは、すべての機能にアクセスできるシステム 管理用のユーザーアカウント権限のことです。

## Windows XPのセットアップ

Windows XPのセットアップは、次の手順で行います。

1 電源を入れた後、しばらくすると自動的に「Windows XPセットアップ」 が実行されます。セットアップ作業の流れは、次のとおりです。画面の指 示に従って実行してください。

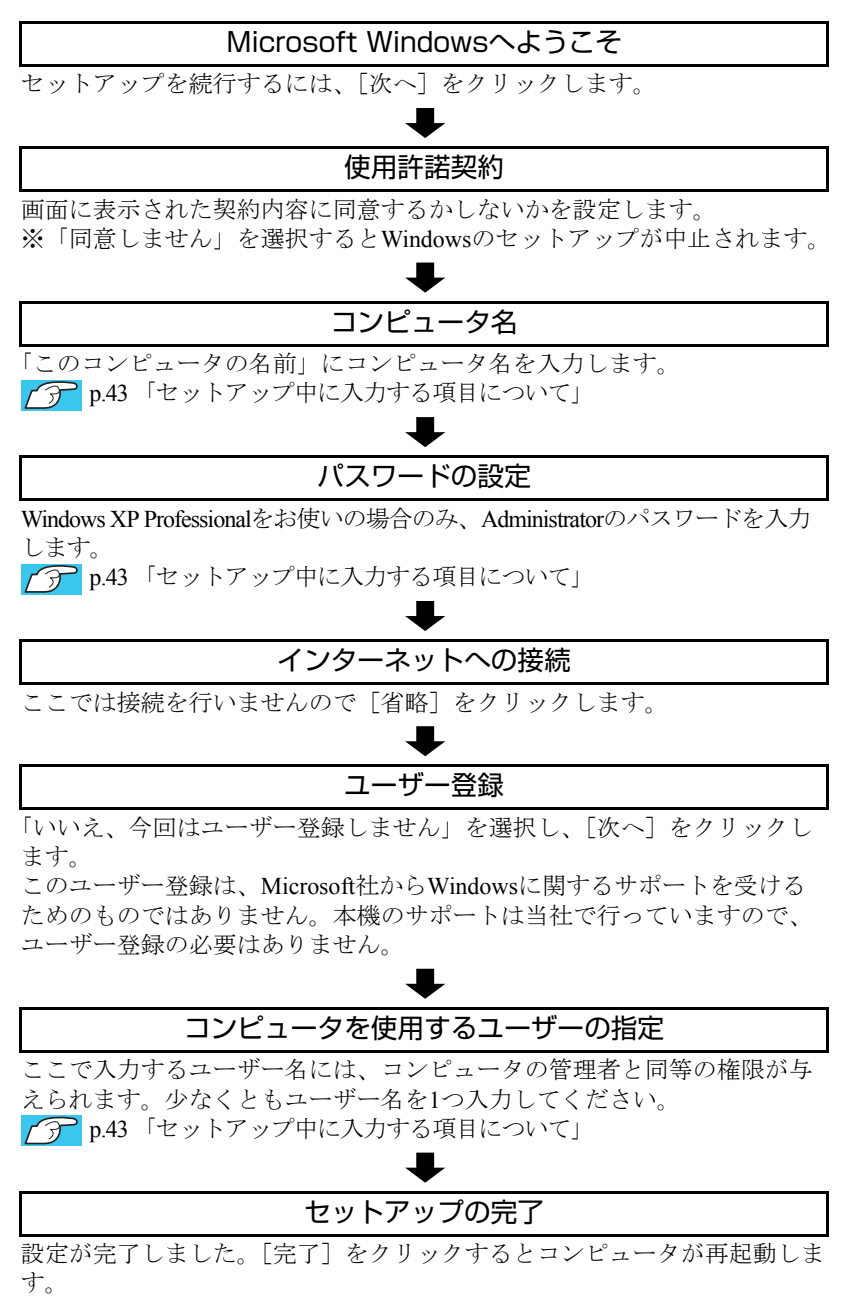

2 Windows XPが再起動すると、Windowsのデスクトップが表示されます。 セットアップの際にユーザー名を2つ以上入力した場合は、Windows XPの再 起動後に「ようこそ」画面が表示されます。使用するユーザー名をクリック すると下記の画面が表示されます。

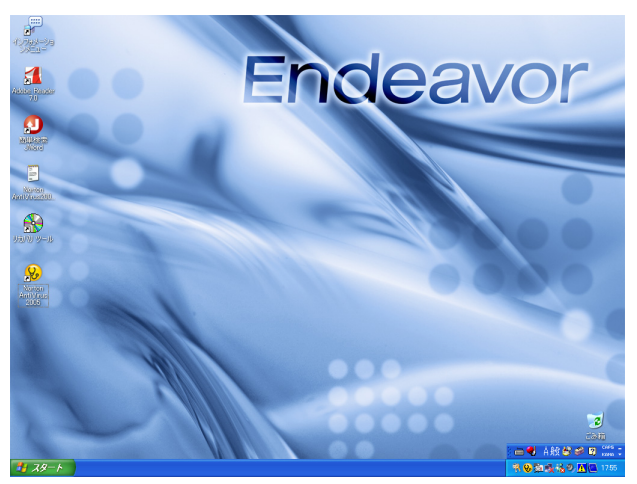

<壁紙は予告なく変更する場合があります>

これでWindows XPのセットアップは終了です。 続けて、p.46 [「セットアップ終了後の作業」](#page-45-0)に移ります。

参考 ユーザー登録とライセンス認証(アクティベーション)について

- セットアップ中にスキップしたユーザー登録を行う場合は、[スタート] -「ファイル名を指定して実行」- 「REGWIZ □/R」(□はスペース)を実行し ます。ウィザード画面の指示に従ってください。
- 当社より提供されたWindows XP(購入時にコンピュータにインストールされ ているもの、および「Windows XPリカバリCD」より再インストールを行っ たもの)は、ライセンス認証を行う必要はありません。

# <span id="page-45-0"></span>`**セットアップ終了後の作業**

Windows のセットアップが終了したら、次の作業を行います。

#### 初期設定ツール

Windowsのセットアップが終了すると、「初期設定ツール」が自動的に起動しま す。「初期設定ツール」は、本機を使用する前に必要な設定を行うためのツー ルです。画面に従って設定を行ってください。

#### セキュリティソフトウェアのインストール

購入時、本機にセキュリティソフトウェアはインストールされていません。「初 期設定ツール」の「セキュリティ設定」画面の指示に従ってインストールして ください。

#### <通常の場合>

通常は、本機に標準添付の「Norton Internet Security 90日版」をインストールし ます。インストール方法は、『セキュリティソフトウェアをご使用の前に』(別 冊)をご覧ください。

#### <セキュリティソフトウェアをオプション購入された場合>

本機購入時にオプション選択でセキュリティソフトウェアの製品版を購入さ れた場合は、「セキュリティ設定」画面で製品版を選択してインストールして ください。

セキュリティソフトウェアによっては、「初期設定ツール」からインストール ができない場合があります。初期設定ツールの終了後、CDからインストールを 行ってください。

## ネットワークに接続する

ネットワークへの接続を行う際には、ネットワークに関する情報が必要です。 お使いになるネットワーク機器に添付のマニュアルなどをご覧ください。

## Windows Updateを行う

はじめてインターネットに接続する場合は、はじめに「Windows Update」を行っ てください。

「Windows Update」を行うと、本機の状態を診断して、コンピュータウイルスに 感染することを防ぐためのプログラムや最新の機能などがインストールされ、 Windowsを快適に使用することができるようになります。

p.96 「[Windows Update](#page-95-0)」

## そのほかの設定

購入時にFAXモデムボードなどを選択している場合は、設定や接続を行います。 詳しくは各機器に添付のマニュアルをご覧ください。

# **Windows使用時の確認事項**

「セットアップ終了後の作業」が終わると、Windowsを使用できます。ご使用の 前に次の事項を確認してください。 Windowsの使用方法は、「Windowsのヘルプ」をご覧ください。

# **▶2回目以降に電源を入れる**

セットアップが終了したコンピュータの電源を入れる際は、次の点に注意して ください。

- 電源が切れていることを電源ランプで確認してから電源を入れる。 Windowsが省電力モードに移行すると、コンピュータが動作中でも画面の表 示が消えていることがあります。電源を入れるつもりで切ってしまわないよ うに注意してください。 p.105 [「省電力機能を使う」](#page-104-0)
- 電源を入れなおすときは、20秒程度の間隔を空けてから電源を入れる。 電気回路に与える電気的な負荷を減らして、HDDなどの動作を安定させま す。
- 周辺機器を接続している場合は、周辺機器の電源を先に入れる。 コンピュータよりも先に電源を入れておかないと、コンピュータに認識され ない機器があります。

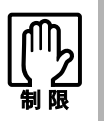

USB フラッシュや、USB HDD などの記憶装置を接続した状態で電源を入れ ると、Windows が起動しないことがあります。電源を入れる際は、USB 記憶 装置を取り外した状態で行い、Windows 起動後に接続してください。

# `**音量の調節**

Windows起動時に音が鳴らなかったり、音が小さすぎる場合には、「ボリューム コントロール」機能で音量を調節します。

画面右下のタスクトレイに表示されている「スピーカ」アイコンをクリックす ると「ボリュームコントロール」が表示されます。つまみを上下にドラッグし て音量を調節してください。

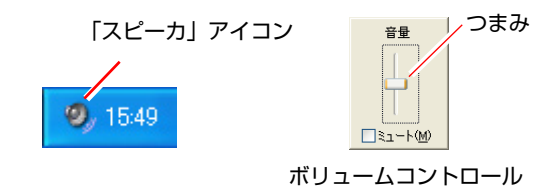

## <span id="page-48-0"></span>`**インフォメーションメニューを使う**

本機には、本機に添付されているマニュアルを見たり、サポートページに簡単 にリンクしたりすることができる「インフォメーションメニュー」が搭載され ています。

## 起動方法

「インフォメーションメニュー」は、次の方法で起動します。

● デスクトップ上の次のアイコンをダブルクリックする。

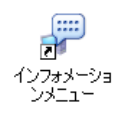

● タスクトレイの次のアイコンから起動する。

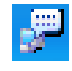

● スタートメニューから起動する。

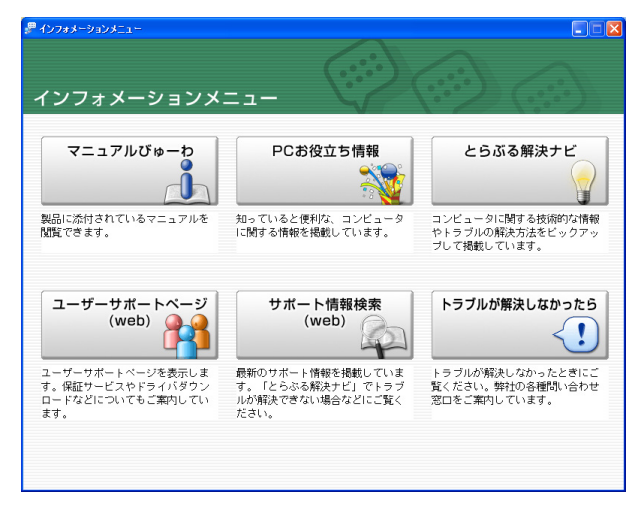

「インフォメーションメニュー」が起動すると次の画面が表示されます。

#### インフォメーションメニューの項目

「インフォメーションメニュー」には、次の6つの項目があります。

#### ● マニュアルびゅーわ

マニュアルびゅーわでは、ユーザーズマニュアル(本書)のHTMLマニュア ルやCD/DVDドライブのPDFマニュアル、「Nero 7 Essentials」などのソフト ウェアに添付されているマニュアルを見ることができます。

参 老

#### 「警告」が表示された場合は

電子マニュアルを閲覧しようとすると、情報バーと呼ばれるInternet Explorerの アドレスバーの下方に「セキュリティ保護のため、コンピュータにアクセスで きるアクティブコンテンツは表示されないよう・・・」と警告が表示される場 合があります。 この場合は、情報バーをクリックし、「ブロックされているコンテンツを許可」

をクリックしてください。

#### ● PCお役立ち情報

「PCお役立ち情報」には、コンピュータに関するちょっと便利で役立つ情報 を掲載しています。マニュアルとあわせてご覧になり、コンピュータを使用 する際の参考にしてください。

#### ● とらぶる解決ナビ

技術的な情報やトラブルの解決方法を収録しています。本機の調子が悪い場 合に、本書の「困ったときに」とあわせてご覧ください。 **アア p.175** [「困ったときに」](#page-174-0)

#### ● ユーザーサポートページ (Web)

インターネットに接続できる環境の場合、Internet Explorerを起動して当社 ユーザーサポートページに接続します。ユーザーサポートページでは、技術 的な情報やトラブルの解決方法、保証サービスなどについてご案内していま す。ドライバやBIOSの最新バージョンや、当社作成の電子マニュアルもダ ウンロードできます。

p.215 [「電子マニュアルのダウンロード」](#page-214-0)

#### ● サポート情報検索 (Web)

インターネットに接続できる環境の場合、Internet Explorerを起動して当社の サポート情報検索ページに接続します。サポート情報検索ページでは、「と らぶる解決ナビ」に収録されていない最新のサポート情報を掲載していま す。「とらぶる解決ナビ」で本機の不具合が解決できなかった場合にご覧く ださい。

● トラブルが解決しなかったら

マニュアルや当社のユーザーサポートページを参照しても、トラブルが解決 しない場合にご覧ください。 お問い合わせ先やメールサポートの方法などを掲載しています。

## `**復元ポイントを作成する**

Windowsの「システムの復元」機能で「復元ポイント」を作成しておくと、本 機の動作が不安定になった場合、「システムの復元」機能を使用して、作成し ておいた「復元ポイント」までシステムの状態を戻すことができます。 「復元ポイント」は通常、ソフトウェアのインストールなどを行った際に自動 的に作成されますが、手動で作成しておくこともできます。「復元ポイント」の 作成方法は次をご覧ください。

p.202 [「復元ポイントを手動で作成する」](#page-201-0)

## `**セキュリティ対策を行う**

コンピュータを外部と接続することで高まる危険から、コンピュータを守るた めの設定や確認を行います。

インターネットなどに接続する場合は、セキュリティ対策を行ってください。 ■ つつ p.96 [「インターネットを使用する際のセキュリティ対策」](#page-95-1)

## `**画面表示が消えたときは(省電力機能)**

本機は、一定時間マウスやキーボードの操作をしないと、省電力機能が働いて 画面表示が消えるよう、設定されています。画面表示が消えて、コンピュータ の電源ランプが点滅している場合は、スタンバイになっています(購入時の設 定)。この場合は、電源ボタンを押すと元に戻ります。 p.109 [「省電力モードから復帰する」](#page-108-0)

## `**Windows CD-ROMを要求されたときは**

本体ドライバをインストールしたり、周辺機器を接続したりするときに 「Windows CD-ROM」を要求されることがあります。このような場合は、添付 の「Windows XPリカバリCD」をセットしてください。

# `**コントロールパネルの表示**

Windows XPのコントロールパネルの表示には、次の2種類があります。

- ●「カテゴリの表示」:項目をカテゴリごとにまとめて表示します(初期設定)。
- ●「クラシック表示」:項目をすべて表示します。

表示の切り替えは、画面左側にある、「クラシック表示に切り替える」、「カテ ゴリの表示に切り替える」をクリックして行います。

本書では、「カテゴリの表示」形式を前提に記載しています。

 $a - \mu$  /tail ⊐[x -<br>イル(E) 編集(E) 表示(M) お気に入り(A) ツール(D) ヘルプ(E)  $\odot$   $\odot$   $\odot$   $\odot$   $\odot$   $\odot$   $\odot$   $\odot$   $\odot$   $\odot$   $\odot$ e. **Intel(R)** O) **D** D D <mark>(0)</mark> D 日 カテゴリの表示に切り替える Extreme<br>Graphics  $\sum_{\substack{3m+1\geq 1\\(3m+1\geq 1)\leq n}}$ ● ■ ■ ● ● 開建項目 • Windows Upda<br>• ヘルプとサポート コントロール パネル<br>-<br>H/ルE) 編集(E) 表示(M) お知に入り(A) ツール(D) ヘルプ(B) · 〇· 西 ○ 株 日 フォルタ | ||||n. 作業する分野を選びます ·<br>ロークラシック表示に切り替える ●●<br>アスクトップの表示とテーマ アクリンタとその他のハードウェア 图速項目 www.com<br>● Windows Update<br>● コントロール パネルのその他のオ<br>● ランシン →→→→ ネットワークとインターネット接続  $Q_2$   $2-4 2+200$ **TO** JOJ-LOISINE MINE -<br>日付、時刻、地域と言語のオブション AD 物水酰胺对方对 ーザー補助のオプション  $\begin{array}{c}\longrightarrow & \text{if } \text{Tr} \mathcal{L} \rightarrow \mathcal{L} \rightarrow \$ きょう セキュリティセンター

<クラシック表示>

<カテゴリの表示>

# **電源の切り方**

ここでは、電源の切り方について説明します。

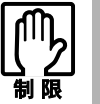

- 電源を切って、もう一度入れなおす場合には、電源を入れるときに電気回路 に与える電気的な負荷を減らし、HDDなどの動作を安定させるために、20 秒程度の間隔を空けてください。
- HDDなどのアクセスランプ点灯中に本機の電源を切ると、登録されているデー タが破損するおそれがあります。
- ●本機は、電源を切っていても、電源プラグがコンセントに接続されていると、 微少な電流が流れています。本機の電源を完全に切るには、電源コンセント から電源プラグを抜いてください。

# `**Windowsの終了と電源の切り方**

電源を切るときは、必ずWindows XPを終了させてから電源を切ります。

- 1 [スタート] [終了オプション] をクリックします。
- 2 「コンピュータの電源を切る」画面で [電源を切る] をクリックします。 Windows XPが終了し、自動的にコンピュータの電源が切れます。
- 3 ディスプレイなど、接続している周辺機器の電源を切ります。

## Windows終了時の注意

Windows XPを複数のユーザーが使用している状態で電源を切ろうとすると、 「ほかの人がこのコンピュータにログオンしています。…」と画面に表示され ます。この場合は、「いいえ」をクリックし、ログオンしているすべてのユー ザーの画面に切り替えて、それぞれログオフを行ってから、電源を切ってくだ さい。

## `**再起動**

電源が入っている状態で、コンピュータを起動しなおすことを「再起動」と言 います。

### Windowsの再起動方法

Windowsの再起動方法は、次のとおりです。

#### [スタート]-「終了オプション」-「再起動」をクリック

次のような場合には、コンピュータを再起動する必要があります。

- 使用しているソフトウェアで指示があった場合
- Windowsの動作が不安定になった場合

再起動しても状態が改善されない場合は、コンピュータの電源を切り、しばら くしてから再度電源を入れなおしてみてください。

## `**ハングアップしたときは**

アプリケーションやWindowsがキーボードやマウスからの入力を受け付けず、 何も反応しなくなった状態をハングアップと言います。 ハングアップした場合は、強制終了を行います。強制終了の方法は、アプリ ケーションの場合とWindowsの場合で異なります。

### アプリケーションの強制終了

アプリケーションの強制終了は、次の手順で行います。

- 1 (Ctrl + Alt )+ Delete を押し、「Windows タスクマネージャ」を起動しま す。
- 2 「アプリケーション」タブからハングアップしているアプリケーションを選 択して[タスクの終了]をクリックします。
- 3 「プログラムの終了」画面が表示されたら、[すぐに終了]をクリックします。

Windowsの強制終了

[Ctrl]+ <aIt]+ <br >
Delete を押しても反応がない場合は、Windowsを強制終了します。

コンピュータの電源スイッチを押す コンピュータの電源が切れないときは... コンピュータの電源スイッチを5秒以上押し続ける

これでコンピュータの電源が切れます。

# 第2章 コンピュータの基本操作

キーボードやマウス、CD/DVDドライブの使い方など、本機の基本的 な操作方法について説明します。

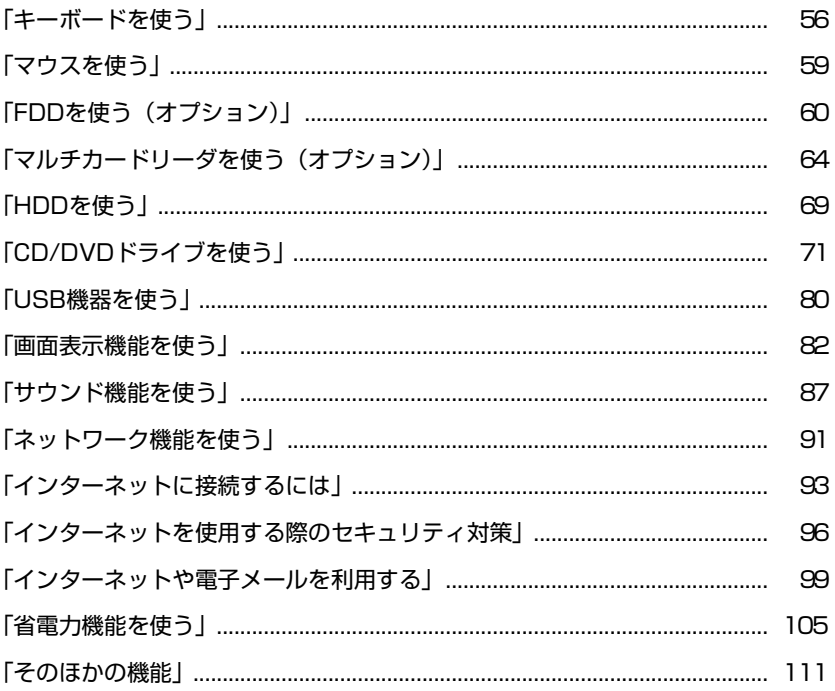

# <span id="page-55-0"></span>**キーボードを使う**

ここでは、日本語対応109PS/2キーボードについて説明します。 キーボードの接続方法は、p.31 [「コンピュータの設置」](#page-30-0)をご覧ください。 このほかのキーボードを選択され、キーボードにマニュアルが添付されている 場合は、キーボードに添付のマニュアルで使用方法をご確認ください。

# **▶キーの種類と役割**

109個のキーには、それぞれ異なった機能が割り当てられています。

## 入力キー

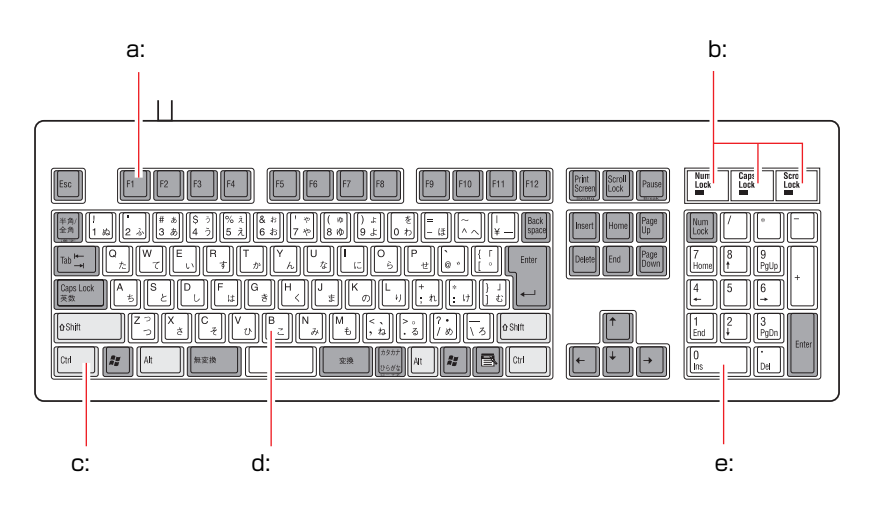

#### <span id="page-55-1"></span>a: 機能キー

文字を消す、入力位置を変えるな ど、特別な役割が割り当てられた キーです。機能キーの役割はソフト ウェアによって異なります。具体的 な働きなどについては使用するソ フトウェアのマニュアルをご覧く ださい。

#### <span id="page-55-2"></span>b: キーロック表示ランプ

p.58 [「キーロック表示ランプ」](#page-57-0)

#### <span id="page-55-3"></span>c: 制御キー

文字キーや機能キーの働きを変化 させます。単独では機能しません。

#### <span id="page-55-4"></span>d: 文字キー

英数字、記号の入力や日本語入力シ ステムを利用して漢字やひらがな などの日本語を入力します。

#### <span id="page-55-5"></span>e: 数値キー

数字、演算子などを入力します。 「Nom」の状態によりキーの機能が変 わります。

## `**文字を入力するには**

文字キーを押すとキートップ(キーの上面)に印字された文字が入力されます。 入力モードによって入力される文字は異なります。

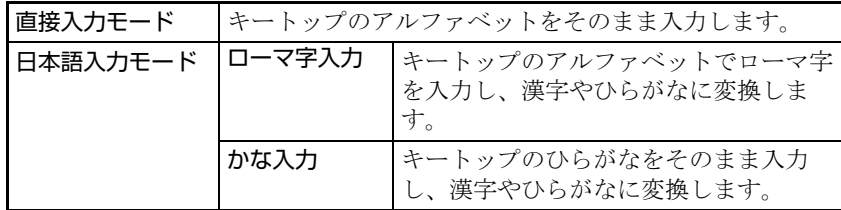

## 入力モードの切り替え

伴多へを押すと、直接入力モードと日本語入力モードを切り替えることができ ます。

日本語入力モードのローマ字入力とかな入力の設定は、日本語入力システムで 行います。

## `**日本語を入力するには**

ひらがなや漢字などの日本語入力は、日本語入力システムを使用します。本機 には日本語入力システム「MS-IME」が標準で搭載されています。

### MS-IMEの使い方

MS-IMEパネルの主要なボタンの名称と働きは、次のとおりです。 ボタンをクリックして各設定を行ったり、ヘルプを参照したりします。

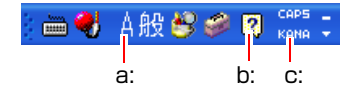

#### <span id="page-56-0"></span>a: 入力モード

入力モード(ひらがな、カタカナ、英数字など)を選択します。

<span id="page-56-1"></span>b: ヘルプ

日本語入力方法の詳しい説明を見ることができます。

<span id="page-56-2"></span>c: かなキーロック

日本語入力モードの切り替えを行います。 ボタンが押されていない状態:ローマ字入力 ボタンが押されている状態 :かな入力

MS-IME以外の日本語入力システムを使用する場合は、そのシステムに添付さ れているマニュアルをご覧ください。

## <span id="page-57-0"></span>`**キーロック表示ランプ**

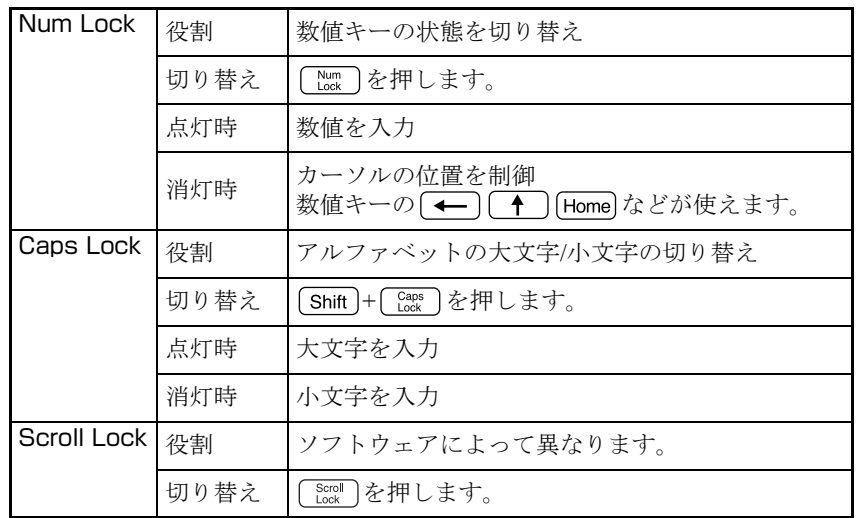

キーボード右上の3つのランプはキーボードの入力状態を表示しています。

## `**Windowsキーとアプリケーションキー**

Windowsキー、アプリケーションキーを使うことにより、Windowsをより効率 的に使用することができます。

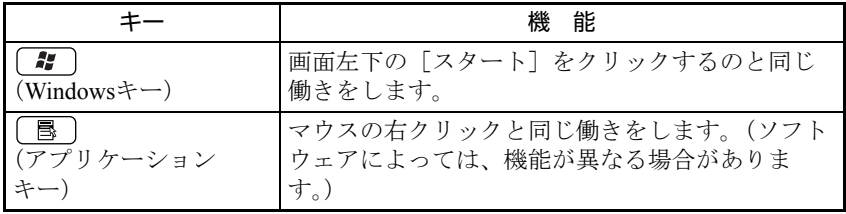

<span id="page-58-1"></span>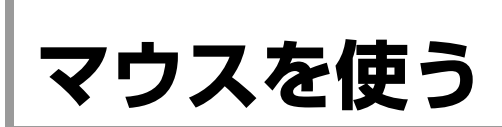

ここでは、ホイール付PS/2マウスの使い方について説明します。 マウスの接続方法は、p.31 [「コンピュータの設置」を](#page-30-0)ご覧ください。 このほかのマウスを選択され、マウスにマニュアルが添付されている場合は、 マウスに添付のマニュアルで使用方法をご確認ください。

# `**マウスの操作**

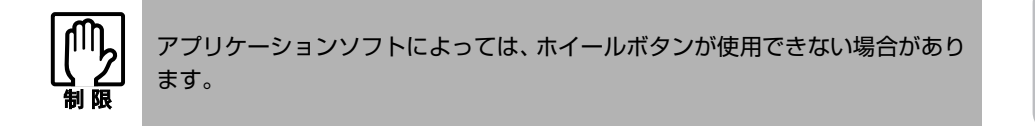

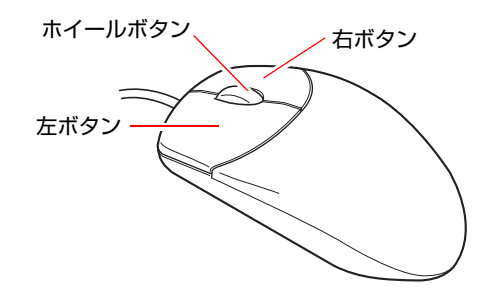

マウスの基本的な操作は、次のとおりです。

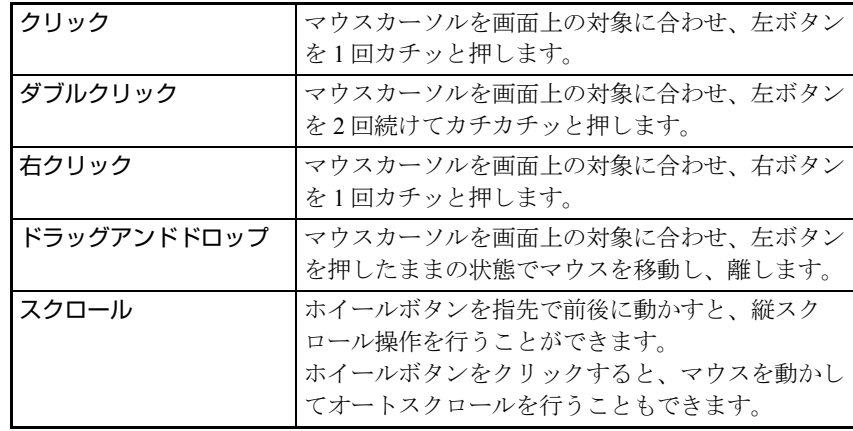

# <span id="page-58-0"></span>`**マウスの設定変更**

マウスボタンの設定や使用環境を変更するときは、[スタート] -「コントロー ルパネル」-「プリンタとその他のハードウェア」-「マウス」をクリックし、 「マウスのプロパティ」で設定変更します。詳しくは、ヘルプをご覧ください。

# <span id="page-59-0"></span>**FDDを使う(オプション)**

FDD(フロッピーディスクドライブ)は、FDにデータを書き込んだり、FDか らデータを読み出したりする装置です。

本機購入時にFDDをオプション選択された場合、本体にはFDDが搭載されてい ます。

FDDでは、次のFDが使用できます。

● 3.5型2HD

1.44MBの記憶容量のメディアとして使用できます。

● 3.5型2DD 720KBの記憶容量のメディアとして使用できます。

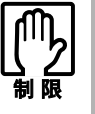

FD は消耗品です。読み書きを繰り返すと、磁性面が摩耗して読み取りエラーや 書き込みエラーが発生する原因になります。このような場合には新しい FD と交 換してください。

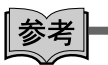

#### FDDの3モードについて

本機のFDDは3モードに対応していますが、FDDを3モードで動作させるための ドライバは添付されていません。

3モードドライバは当社ホームページからダウンロードが可能です。必要に応 じてダウンロードしてご利用ください。

<http://epsondirect.jp/support/pc.asp>

# `**FDのセットと取り出し**

FDのセットと取り出し方法について説明します。

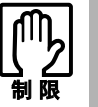

- FDDアクセスランプ点灯中に、FDを取り出したり、コンピュータの電源を切っ たり、再起動したりしないでください。FD内のデータが破損するおそれがあ ります。
	- コンピュータの再起動や電源切断は、必ずFDを取り出した後に行ってくださ い。

セット方法

1 ラベル面をCD/DVDドライブ側に向け、FDをFDDに「カチッ」と音がす るまで押し込みます。

本機が横置きの場合は、ラベル面を上側に向けて押し込みます。

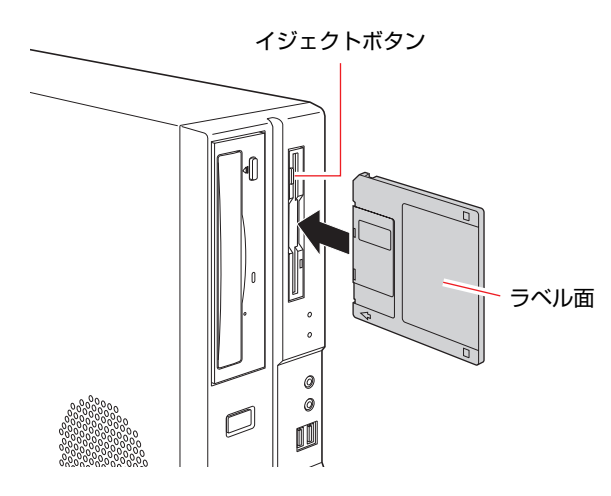

2 正しくセットされると、イジェクトボタンが押し出されます。

取り出し方法

1 アクセスランプが点灯していないことを確認し、イジェクトボタンを押しま す。

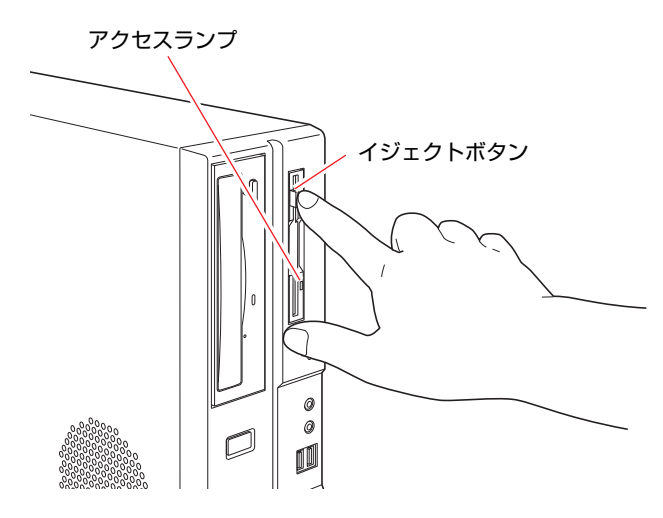

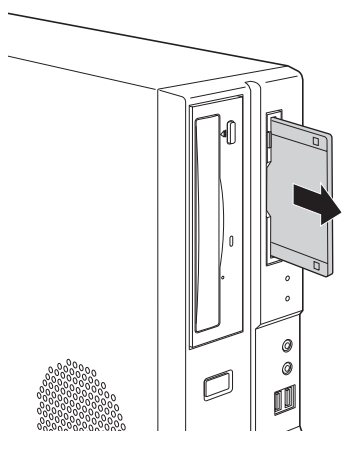

## 2 FDが飛び出したら、静かに引き抜きます。

## `**FDのフォーマット**

フォーマットとは、データを書き込むための領域を作成することです。新しい FDを使用する場合や、登録されているデータをすべて消去する場合にフォー マットを行います。

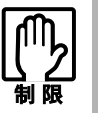

● FDをフォーマットすると、FD内のデータはすべて消失します。フォーマッ トする前に、重要なデータが登録されていないことを確認してください。 ● Windows XPでは、720KBのFDをフォーマットすることはできません。

## フォーマット方法

Windowsのフォーマットユーティリティを使った通常のフォーマット方法は、 次のとおりです。

- 1 FDDにFDをセットします。
- $2$   $[79 1] [77]$
- 3 「3.5インチFD」を右クリックし、「フォーマット」をクリックします。
- 4 「開始]をクリックします。「警告」が表示された場合は、[OK]をクリック します。
- 5 「フォーマットが完了しました」と表示されたら、[OK]をクリックします。 続けて別のFDをフォーマットする場合は、FDを入れ替えて手順4~5を繰り 返します。
- 6 [閉じる]をクリックし、フォーマットユーティリティを閉じます。 これでFDのフォーマットは完了です。

# **▶ライトプロテクト (書き込み禁止)**

ライトプロテクトとは、データを書き込めなくすることです。ライトプロテク トをしたFDには、データの書き込み、削除、フォーマットができません。重要 なデータを登録したFDは、ライトプロテクトをしておくと安心です。ライトプ ロテクトは、FD裏面のライトプロテクトタブで行います。

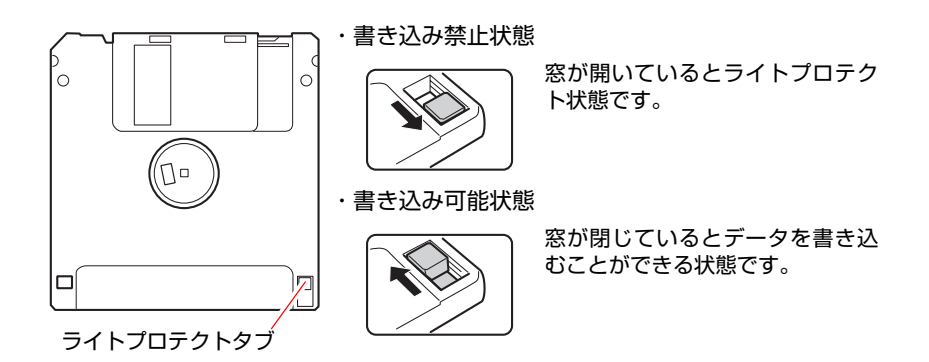

# <span id="page-63-0"></span>**マルチカードリーダを使う(オプション)**

マルチカードリーダは、コンパクトフラッシュやメモリースティックなどのメ ディア(メモリカード)を使用する装置です。 本機購入時にマルチカードリーダをオプション選択された場合、本体にはマル チカードリーダが搭載されています。

## <span id="page-63-3"></span>`**使用可能なメモリカード**

本機で使用できるメモリカードの種類は次の5種類です。イラストは、各メディ アのイメージです。表面のデザインは、メディアの種類やメーカーによって異 なります。

● コンパクトフラッシュ (CompactFlash)

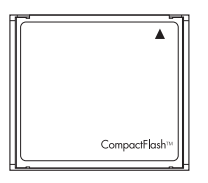

モデム、LAN、PHS カードなどのI/Oカードは使用できません。

● スマートメディア (SmartMedia)

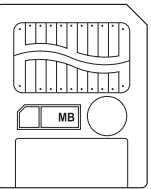

3.3Vタイプ (3Vと表示されているものも可) のみサポートしています。5V タイプのカードは使用できません。

使用できるスマートメディアの見分け方

<span id="page-63-1"></span>1 端子の模様に、一部切れているところがある。

<span id="page-63-2"></span>2 切り欠きが右にある。

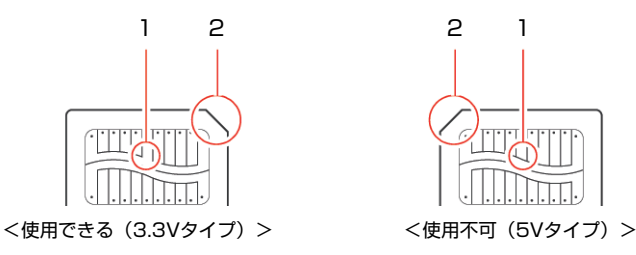

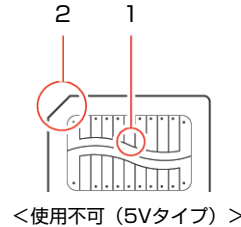

スマートメディアの端子部が汚れていると、読み取りエラーが発生する原因 になります。端子部を指で触れたりしないようにしてください。 ID付きのスマートメディアも使用できますが、ID機能には対応していませ ん。そのため、著作権保護機能のある音楽データなどは使用できません。 また、ROMカードには対応していません。

● メモリースティック (Memory Stick)

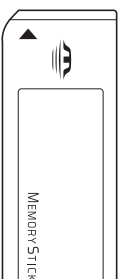

マジックゲート付きのカード(白色)も使用できますが、マジックゲート機 能には対応していません。そのため、著作権保護機能のある音楽データなど は使用できません。

メモリ以外のI/O カード (GPS用など)は使用できません。

● SDメモリーカード (SD Memory Card)

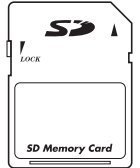

Secure Digital 機能には対応していません。そのため、著作権保護機能のある 音楽データなどは使用できません。 SD I/OカードおよびSD Comboカードは使用できません。 SDHCメモリカードは使用できません。

z マルチメディアカード(MultiMediaCard)

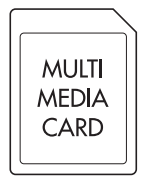

Keitaide-Music対応カードも使用できますが、Keitaide-Music機能(UDAC-MB プロトコル)には対応していません。そのため、著作権保護機能のある音楽 データなどは使用できません。

また、マルチメディアカードは、読み取り速度や書き込み速度が、ほかの カードに比べて遅くなります。これはカードの規格による制限です。

## `**マルチカードリーダ使用時の注意**

マルチカードリーダを使用する場合は、次の点に注意してください。

- メモリカードへのアクセス中(アクセスランプの点滅中)は、コンピュータ の電源を切ったり、メモリカードを抜いたりしないでください。メモリカー ド内のデータが破損するおそれがあります。
- ●記録されているデータによっては、読み込み時に専用のソフトウェアが必要 になる場合があります。詳しくは、データを作成した周辺機器またはソフト ウェアに添付のマニュアルをご覧ください。
- ●データをメモリカードに書き込み涂中に、コンピュータが省電力モードに移 行するなどして電源の供給が停止すると、メモリカードに不具合が発生する 可能性があります。メモリカードを使用するときは、省電力機能を時間が経 過して移行しないように設定してください。

p.108 [「時間経過で移行させない」](#page-107-0)

## メモリカードのフォーマット

メモリカードのフォーマットは必ず、メモリカードを使用する、デジタルカメ ラなどの周辺機器側で行ってください。本機でフォーマットを行うと、周辺機 器でメモリカードが認識されなくなる場合があります。

フォーマットの方法は、周辺機器に添付のマニュアルをご覧ください。

## `**メモリカードのセットと取り出し**

メモリカードのセットと割り当てられるドライブ、取り出し方法について説明 します。

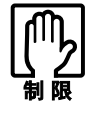

- 本機にメモリカードをセットした状態で電源を入れたり、再起動したりする と、Windows が起動しないことがあります。メモリカードはWindows 起動 後にセットしてください。
- Windows が起動した状態でのメモリカードの取り出しは、「マイコンピュー タ」から行ってください。タスクトレイの「取り外し」アイコンから終了処 理を行うと、Windowsを再起動するまでマルチカードリーダが認識されなく なります。

セット方法

メモリカードのセット方法は次のとおりです。

## 1 使用するメモリカードのスロット位置を確認します。

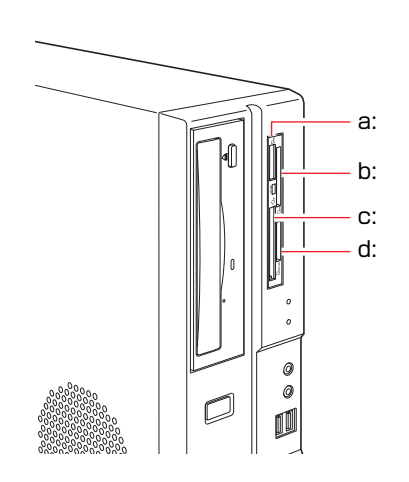

<span id="page-66-3"></span><span id="page-66-2"></span><span id="page-66-1"></span><span id="page-66-0"></span>a: メモリースティックスロット b: スマートメディアスロット c: コンパクトフラッシュスロット d: SDカードスロット SD SDカードスロットは、SDメモリー カードとマルチメディアカード用で す。

2 メモリカードの表面をCD/DVDドライブ側に向け、対応するスロットにカー ドが止まるまで押し込みます。

メモリカードの表面は、p.64 [「使用可能なメモリカード」の](#page-63-3)イラストで確認 してください。

正しくセットされるとアクセスランプが点灯します。

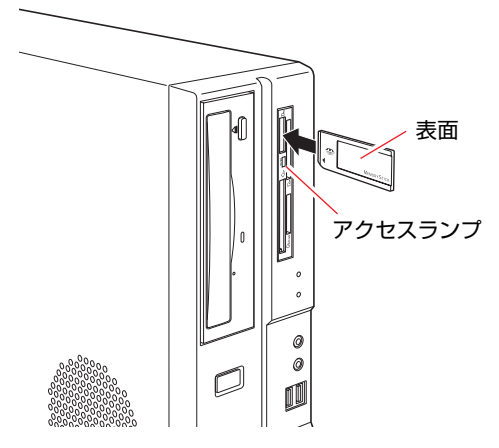

メモリカードによっては、セットしたカードがスロットから数cm出ている ものもあります。

Ŷ.

## メモリカードのドライブ

メモリカードの各ドライブは、CD/DVDドライブがDドライブの場合、E~Hド ライブに割り当てられます。

- Eドライブ:コンパクトフラッシュ
- **●Fドライブ:スマートメディア**
- Gドライブ: メモリースティック
- Hドライブ: SDメモリーカード/マルチメディアカード

「マイコンピュータ」には、次のように表示されます。

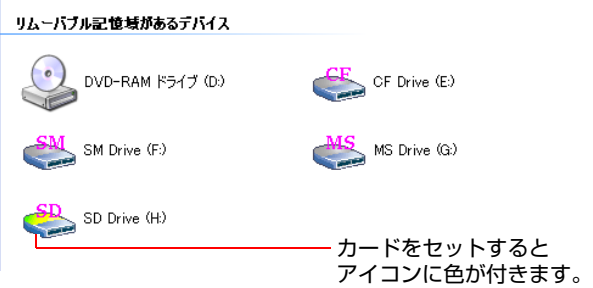

## 取り出し方法

メモリカードの取り出し方法は、次のとおりです。

1 [スタート]-「マイコンピュータ」-「メモリカードアイコン(リムーバ ブルディスク)」を右クリックし、「取り出し」をクリックします。

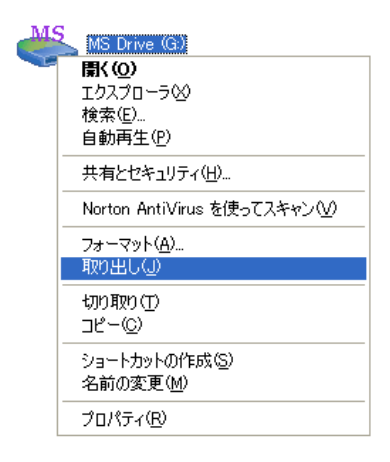

2 メモリカードを引き抜きます。

# <span id="page-68-0"></span>**HDDを使う**

HDD(ハードディスクドライブ)は、大容量のデータを高速に記録する記憶装 置です。

本機には、Serial ATA (以降、S-ATA) 仕様のHDDが内蔵されています。

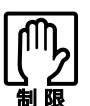

- ●誤った操作で重要なデータが破損しないように次の点に注意してください。 ・ HDDを分解しないでください。
	- ・ HDD アクセスランプ点灯中に、コンピュータの電源を切ったり、再起動し たりしないでください。アクセスランプ点灯中は、コンピュータがHDDに 対してデータの読み書きを行っています。この処理を中断すると、HDD内 部のデータが破損するおそれがあります。
- HDDが故障した場合、HDDのデータを修復することはできません。
- ●本機を落としたり、ぶつけたりしてショックを与えるとHDDが破壊される おそれがあります。ショックを与えないように注意してください。
- Ultra ATA仕様のHDDは、使用できません。

# `**購入時のHDD領域について**

購入時のHDDは、お客様の選択により次のように設定されています。

<通常>

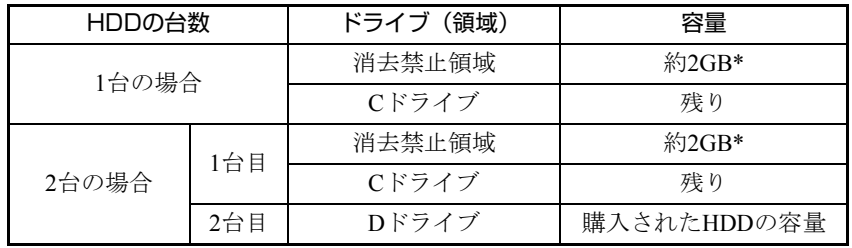

<HDD設定変更サービスを選択した場合>

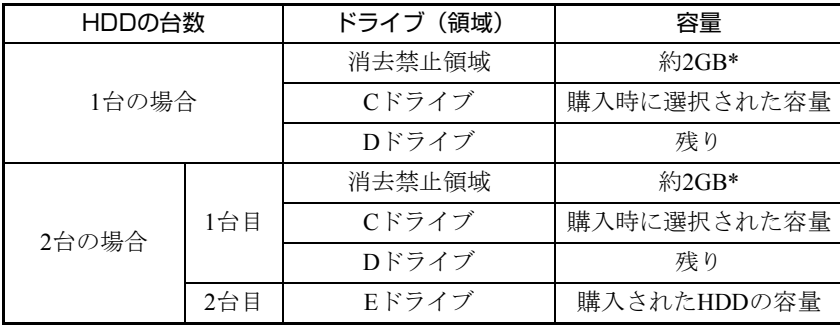

\* 消去禁止領域の容量は、コンピュータの製品仕様により異なります。

すべてのドライブはNTFSファイルシステムでフォーマットされています。

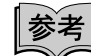

HDD設定変更サービス

HDD設定変更サービスとは、購入時にあらかじめHDDの領域をCドライブ、D ドライブに分割した状態でコンピュータをお届けするサービスのことです。

### 消去禁止領域とは

「消去禁止領域」には、本体ドライバやソフトウェアを再インストールするた めのデータが登録されています。

この領域は「マイコンピュータ」では表示されませんが、Windowsのインストー ル時に表示されます。この領域は、絶対に削除しないでください。

削除してしまうと、本体ドライバやソフトウェアのインストールができなくな ります。

「消去禁止領域」のデータは、CDにコピー (バックアップ) することもできます。 **| (ア p.213** [「バックアップ](#page-212-0)CDの作成」

# `**データのバックアップ**

HDDに記録されている重要なデータは、CD/DVDなどのほかのメディアにバッ クアップしておくことをおすすめします。万一HDDの故障などでデータが消失 してしまった場合でも、バックアップを取ってあれば、被害を最小限に抑える ことができます。

バックアップの方法は、下記で詳しく紹介しています。

「インフォメーションメニュー」-「ユーザーサポートページ」-「よくあ る質問」-「操作・設定方法」

## `**HDDを分割して使用する**

1台のHDDは、いくつかに分割してそれぞれ別々のドライブとして使用するこ とができます。

#### <1台のHDDを分割する>

例:1つのHDD領域(Cドライブ)を2つのHDD領域(CドライブとDドライブ) に分割することができます。

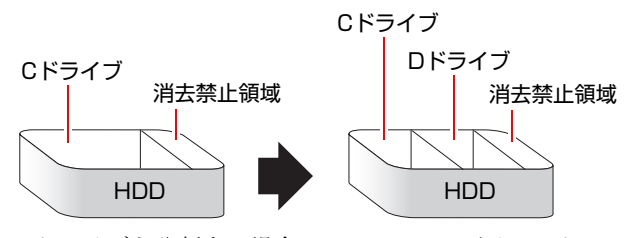

Cドライブを分割する場合は、Windowsの再インストールが必要です。 詳しくは、p.218 「C[ドライブを分割・変更する」を](#page-217-0)ご覧ください。

# <span id="page-70-0"></span>**CD/DVDドライブを使う**

CD/DVDドライブは、CD/DVDメディアを使用するための機器です。購入時に 選択されたCD/DVDドライブにより、機能や使用できるメディアは異なります。 ここでは、CD/DVDドライブの基本的な使い方について説明します。 なお、購入時の選択によっては、CD/DVDドライブがない場合もあります。

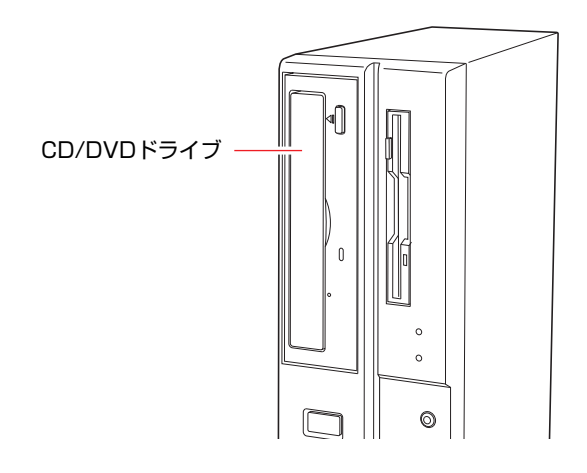

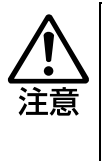

- CD/DVDドライブのディスクトレイに手を入れないでください。はさまれる と、けがの原因になります。 ● CD/DVDドライブで、ひび割れや変形補修したメディアは使用しないでくだ
- さい。内部で飛び散って、故障したり、メディア取り出し時にけがをしたり する危険があります。

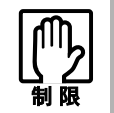

本機では、CD(コンパクトディスク)の規格に準拠しない「コピーコントロー ル CD」などの特殊ディスクについては、動作保証していません。本機にて動作 しない特殊ディスクについては、製造元または販売元にお問い合わせください。

# `**使用可能なCD/DVDメディア**

選択されたCD/DVDドライブで使用できるメディアは、「マニュアルびゅーわ」 に登録されているCD/DVDドライブのPDFマニュアルでご確認ください。 p.49 [「インフォメーションメニューを使う」](#page-48-0) 各CD/DVDメディアについての簡単な説明は、「用語集」をご覧ください。 p.234 [「用語集」](#page-233-0)

# `**CD/DVDメディアのセットと取り出し**

CD/DVDメディアのセットと取り出し方法について説明します。

- CD/DVDドライブアクセスランプ点灯中にメディアを取り出したり、コン ピュータの電源を切ったり、再起動したりしないでください。
	- メディアの出し入れのとき以外は、ディスクトレイの開閉をしないでくださ い。
	- ●開いているディスクトレイの上に物を置かないでください。また、上から強 く押さないでください。
	- メディアの再生中や書き込み中に振動や衝撃を与えないでください。
	- 結露した状態のメディアを使用しないでください。メディアを寒いところか ら暖かいところへ急に持ち込むと、結露(水滴が付着する状態)します。使 用すると、誤動作や故障の原因になります。
	- ●本機を縦置きで使用している場合、8cmのメディアは使用できません。ま た、縦置き横置きに関係なく、楕円などの通常と異なった形状のメディアは 使用できません。

セット方法

## 1 イジェクトボタンを押して、ディスクトレイを開きます。

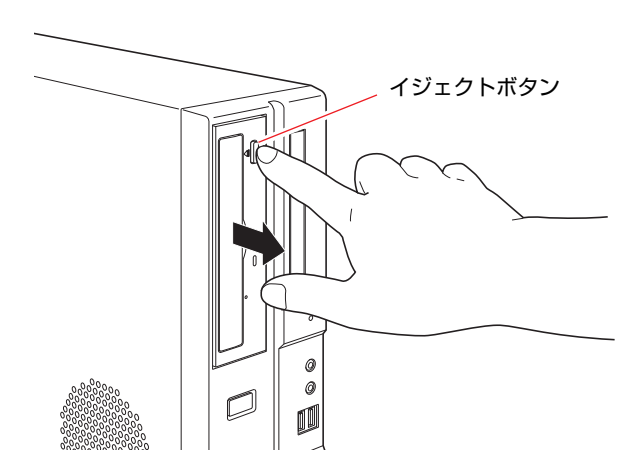
2 CD/DVD メディアの印刷面を本体の左側に向け、ディスクトレイにある落 下防止用のツメ(下側2箇所)にセットします。

本機が横置きの場合は、メディアの印刷面を上側に向けてセットします。

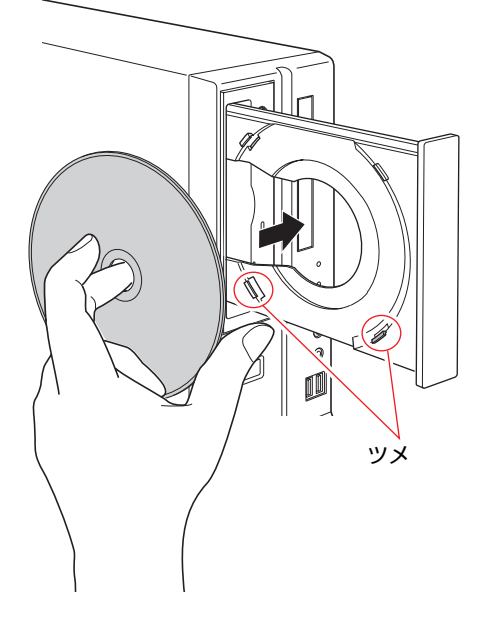

3 イジェクトボタンを押して、ディスクトレイを閉じます。

取り出し方法

1 アクセスランプが点灯・点滅していないことを確認し、イジェクトボタンを 押して、ディスクトレイを開きます。

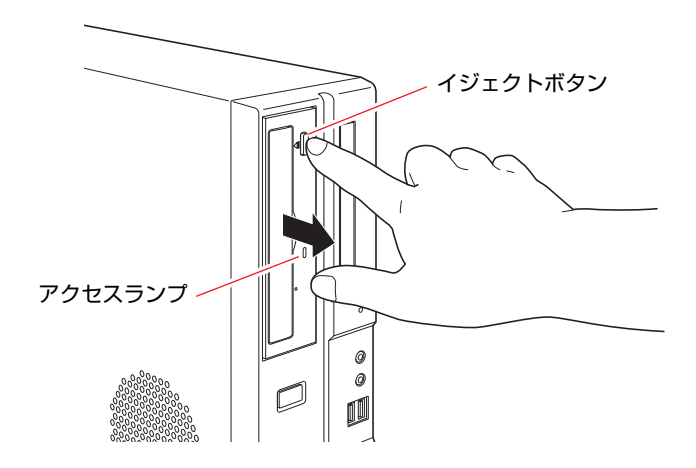

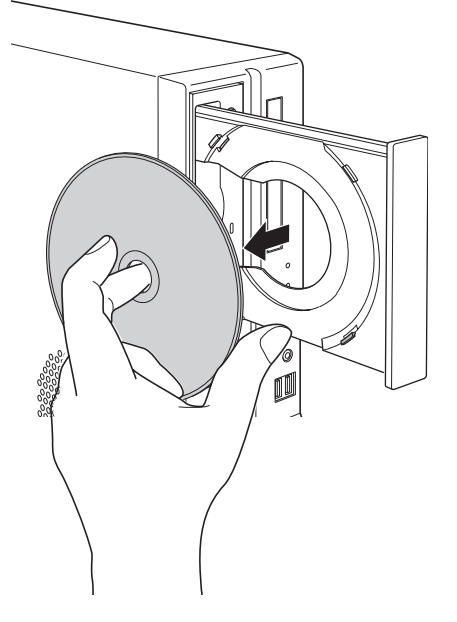

2 メディアをディスクトレイから取り出します。

3 イジェクトボタンを押して、ディスクトレイを閉じます。

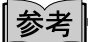

イジェクトボタンを押してもメディアが取り出せない場合

セットしたCD/DVDメディアをソフトウェアで使用した場合、イジェクトボタ ンを押してもメディアが取り出せないことがあります。

ソフトウェアによっては、独自の取り出し方法でないとメディアが取り出せな いものもあります。詳しくはお使いのソフトウェアに添付のマニュアルをご覧 ください。

### `**強制的なCD/DVDメディアの取り出し**

次のような場合、強制的にメディアを取り出す必要があります。

- CD/DVDドライブが故障したり、ドライブの動作が不安定になったりして、CD/ DVDメディアが取り出せない場合
- CD/DVDメディアをセットしたまま、本機の電源を切ってしまった場合

強制的にCD/DVDメディアを取り出す方法は次のとおりです。

- 1 本機の電源が入っている場合は、電源を切ります。 p.53 [「電源の切り方」](#page-52-0)
- 2 イジェクトホールに、先が細く丈夫なもの(ゼムクリップを引きのばしたも のなど)を差し込みます。

CD/DVDドライブの種類により、イジェクトホールの位置は異なります。

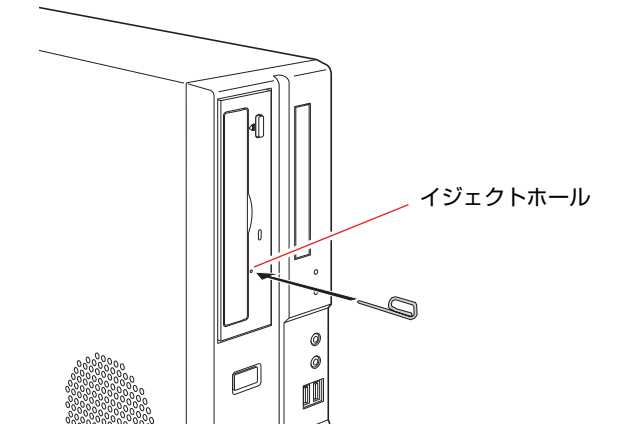

3 ディスクトレイが少し飛び出したら、そのまま手でまっすぐディスクトレイ を引き出し、メディアを取り出します。

### `**CDメディアの読み込み・再生**

CD/DVDドライブでは、データCDを読み込めるほかに、音楽CDやビデオCD、 フォトCDなどの再生を行うことができます。これらのメディアのなかには、再 生時に別途専用ソフトウェアが必要なものもあります。

#### メディアの再生

本機に装着されているCD/DVDドライブは、メディアの認識に時間がかかるこ とがありますが、不具合ではありません。

また、メディアの種類によっては、再生中に振動することがありますが、故障 ではありません。

### `**DVDメディアの読み込み・再生**

DVDメディアに対応しているCD/DVDドライブでは、データが登録されたDVD メディアを読み込めるほかに、ビデオ編集ソフトで作成したDVDなどの再生が できます。再生には、DVD VIDEO再生のためのソフトウェアが必要です。

### DVD VIDEO再生ソフト

DVD再生機能のあるCD/DVDドライブを選択された場合、本機にはDVD VIDEO 再生のためのソフトウェア「WinDVD」がインストールされています。 WinDVDの詳しい使用方法は、「マニュアルびゅーわ」に登録されている 『WinDVDユーザーズマニュアル』をご覧ください。

### DVD VIDEO再生時の制限

「WinDVD」でDVD VIDEOの再生をする場合、解像度や色数、リフレッシュレー トの設定により、DVD VIDEOの再生ができないことがあります。 DVD VIDEOの再生ができない場合は、解像度や色数、リフレッシュレートを 調節してみてください。

● 予 p.83 [「解像度や表示色を変更するには」](#page-82-0)

p.85 [「リフレッシュレートの設定」](#page-84-0)

### `**CD/DVDメディアへの書き込み**

書き込み機能のあるCD/DVDドライブでは、データ、音楽、画像などをCD/DVD メディアに書き込むことができます。書き込み可能なメディアは、選択された CD/DVDドライブにより異なります。お使いのCD/DVDドライブで書き込み可 能なメディアについては、「マニュアルびゅーわ」に登録されているCD/DVDド ライブのPDFマニュアルをご覧ください。

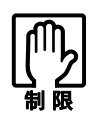

作成した DVD VIDEO は、一部の DVD プレイヤーでは再生できない場合があ ります。

### ライティングソフト

書き込みを行う場合は、専用のライティングソフトが必要です。本機にはライ ティングソフト「Nero 7 Essentials」がインストールされています。 アア p.78 「[Nero 7 Essentials](#page-77-0)の使い方」

### 書き込み時の注意

書き込みを行う場合は、次の点に注意してください。

#### ● 省電力機能を無効にする

メディアへの書き込み時に、Windowsが省電力モードに切り替わると、デー タ転送エラーが起き、書き込みに失敗する場合があります。 書き込みを始める前に、省電力機能を無効にしてください。 p.108 [「時間経過で移行させない」](#page-107-0)

● 速度に対応したCD/DVDメディアを選ぶ 書き込みを行う場合は、お使いのCD/DVDドライブの書き込み速度に対応し たメディアを使用してください。 CD/DVDドライブの書き込み速度は、CD/DVDドライブのPDFマニュアルで 確認できます。

## <span id="page-77-0"></span>`**Nero 7 Essentialsの使い方**

ライティングソフト「Nero 7 Essentials」を使用すると、CDメディアやDVDメ ディアにデータや音楽、画像などのファイルを書き込むことができます。

使い方

Nero 7 Essentialsの起動方法は次のとおりです。

1 デスクトップ上の次の「Nero」アイコンをダブルクリックします。

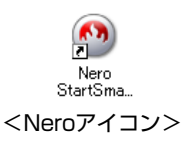

### 2 Nero 7 Essentials画面が表示されます。

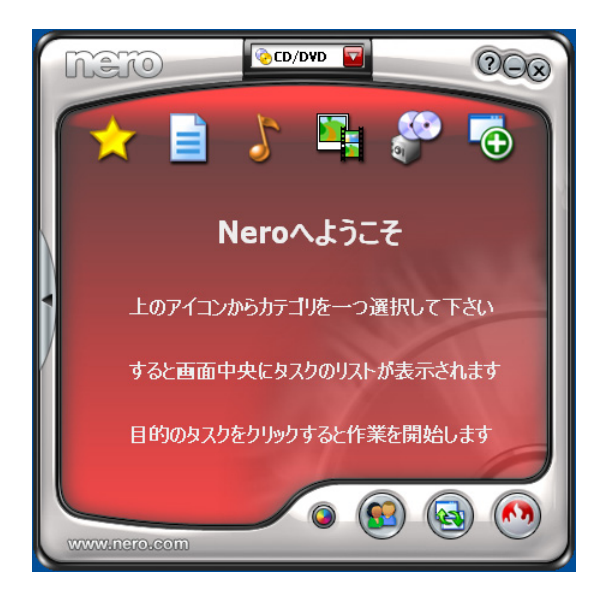

Nero 7 Essentialsの詳しい使用方法は、次をご覧ください。

「インフォメーションメニュー」-「マニュアルびゅーわ」- 「Neroユー ザーガイド」

### InCD

メディアをパケットライトソフト「InCD」でフォーマットすると、ドラッグア ンドドロップするだけでデータの書き込みを行うことができます。 「InCD」の詳しい使用方法は、次をご覧ください。

「インフォメーションメニュー」-「マニュアルびゅーわ」- 「Neroユー ザーガイド」

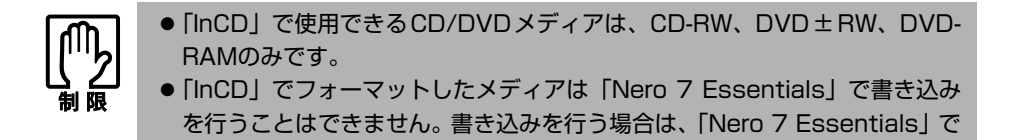

「ディスクの消去」を行ってください。

### 有償アップグレードについて

本機にインストールされている「Nero 7 Essentials」は、Nero製品版「Nero 7 Premium」に特別優待価格でアップグレードすることができます。アップグレー ドをご希望の方は、デスクトップ上の「Neroオンラインアップグレード」から 申し込みを行ってください。

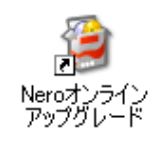

# **USB機器を使う**

本機にはUSB2.0に対応したUSBコネクタが、前面に2個、背面に2個用意されて います。USBコネクタにはUSB対応の機器を接続します。4個のUSBコネクタは 同じ機能ですので、どのコネクタを使用してもかまいません。

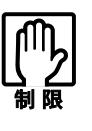

- USBフラッシュメモリやUSB HDDなどのUSB記憶装置を接続した状態で本機 の電源を入れると、 Windowsが起動しないことがあります。電源を入れる際は、 USB記憶装置を抜いた状態で行い、Windows起動後に接続してください。
- コンピュータの電源コードが接続されている状態では、USBポートに5Vの電 力が常に供給されています。お使いのUSB機器などによっては、コンピュー タの電源を切った状態でも、USB機器のランプが光り続けます。これは、お 使いのUSB機器の仕様で、故障ではありません。

### USB2.0の転送速度

USB2.0のデータの転送速度は、最大480Mbpsです。USB2.0コントローラは、 USB2.0コネクタに接続するすべての周辺機器で共用します。そのため、転送速 度は接続する周辺機器が増えると低下します。

### `**USB機器の接続と取り外し**

USB機器は、本機の電源が入っている状態でも、接続や取り外しができます。 接続するUSB機器によっては、デバイスドライバが必要です。

接続

USB機器の接続は、次のとおりです。

1 USB機器のUSBコネクタを、本機前面、または背面のUSB2.0コネクタに 接続します。

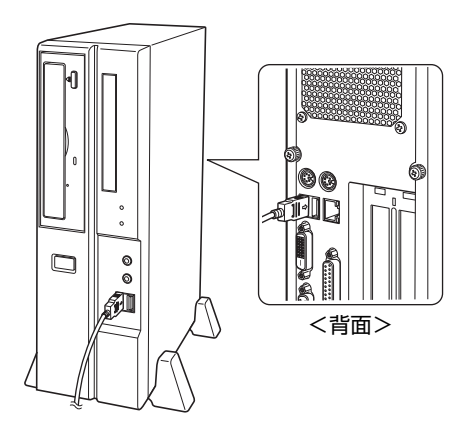

2 USB機器によっては、タスクトレイに「取り外し」アイコンが表示されます。

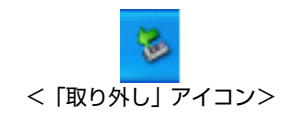

### 取り外し

タスクトレイに「取り外し」アイコンが表示された場合、USB機器の取り外し は、一般的に次の2つの方法で行います。

- Windows上でUSB機器終了処理をした後に取り外す。
- ●本機の電源を切った後に取り外す。

USB機器終了処理は、次の手順で行います。

1 タスクトレイの「取り外し」アイコンをクリックします。

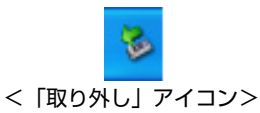

2 表示されるメニューから、取り外したい USB 機器のデバイス名をクリック します。

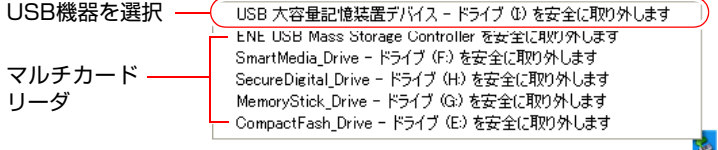

オプションのマルチカードリーダをお使いの場合は、誤ってマルチカード リーダを停止させないよう注意してください。

3 次のメッセージが表示されたら、USB機器を本機から取り外します。 () ハードウェアの取り外し  $\overline{\mathbf{x}}$ 「USB 大容量記憶装置デバイス'は安全に取り外すことができま<br>す。

## **画面表示機能を使う**

本機のメインボード上には画面表示機能が搭載されています。 ここでは、表示するディスプレイや解像度などの設定方法について説明しま す。

参考

#### セーフモードでの起動

接続しているディスプレイの設定が正しくない場合や、本機の画面表示機能で は表示できない解像度を選択した場合、Windowsが再起動したときに画面が乱 れる、何も表示されないなどの現象が起こることがあります。このような場合 は、セーフモードで再起動して再設定を行ってください。 p.201 [「セーフモードでの起動」](#page-200-0)

### `**使用できるディスプレイ**

本機にはDVI-DコネクタとVGAコネクタを装備しているため、デジタル方式 ディスプレイ(以降、デジタルディスプレイ)とアナログ方式ディスプレイ (以降、アナログディスプレイ)を接続することができます。 ディスプレイの接続は、次の3とおりが可能です。

- デジタルディスプレイのみ
- アナログディスプレイのみ
- デジタルディスプレイ+アナログディスプレイ p.85 「2[台のディスプレイに表示する」](#page-84-1)

### ディスプレイの接続

ディスプレイの仕様に合わせて、ディスプレイと本機をDVI-D (デジタル)ケー ブル、またはVGA (アナログ)ケーブルで接続します。ディスプレイの接続は、 本機およびディスプレイの電源を切ってから行ってください。 p.35 [「ディスプレイの接続」](#page-34-0)

### `**表示に関する各種設定**

画面表示に関する設定は、「画面のプロパティ」の「設定」タブで行います。 設定画面は、次の場所から表示できます。

[スタート]-「コントロールパネル」-「デスクトップの表示とテーマ」 -「画面解像度を変更する」

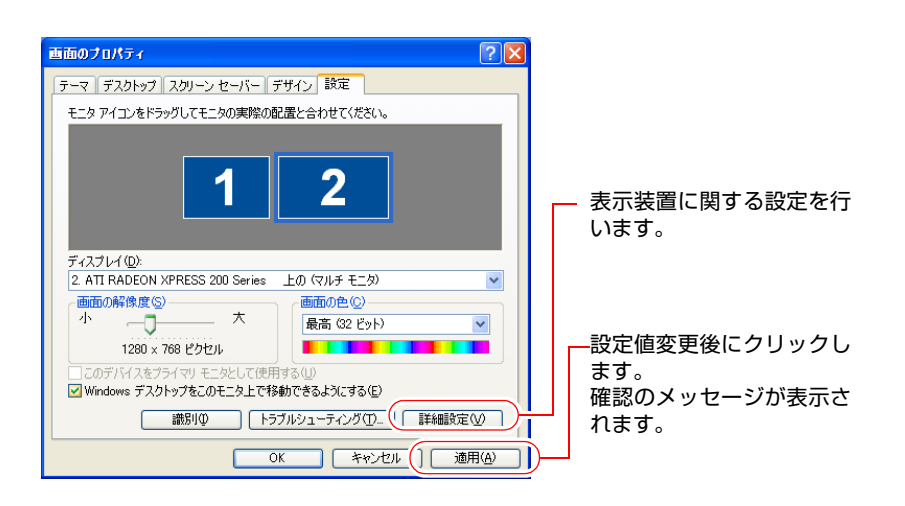

### <span id="page-82-0"></span>`**解像度や表示色を変更するには**

画面のプロパティ  $[?] \times$ |テーマ | デスクトップ | スクリーン セーバー | デザイン | 設定 | モニタ アイコンをドラッグしてモニタの実際の配置と合わせてください。  $\overline{2}$ 1 ディスプレイ(D): 2. ATI RADEON XPRESS 200 Series 上の(マルチモニタ) Y 画面の解像度(S)-画面の色(C)  $*$ 示 色数(表示色)を設定  $\lnot$ 最高 (32 ビット)  $\overline{\mathbf{v}}$ します。1280 (768 ピクセル п **THE REAL** このデバイス 了使用す ■ Windows デ. クトップをこのモニタ上で移動できるようにする(E) 識別の ■ トラブルシューティング(D) ■ 詳細設定(V) f 解像度を設定します。 OK | キャンセル | 適用(A) |

解像度と表示色は「設定」タブで変更します。

## `**表示できる解像度と表示色**

本機の画面表示機能で表示可能な解像度と表示色は、次のとおりです。

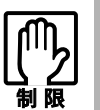

- ●本機では、次の解像度以外の解像度を選択することもできますが、それらの 設定に関しては保証していません。
- 接続しているディスプレイによっては正常に表示できない解像度や表示色も あります。
- ●解像度や表示色が高いと、動画ソフトなどを再生するときに正常に表示でき ないことがあります。そのような場合は、解像度または表示色を下げてみて ください。
- ワイドディスプレイをお使いの場合は、画面の解像度を1280×768ピクセ ルに設定してください。ワイドディスプレイは画面の縦横比が通常のディス プレイと異なるため、1280×768ピクセル以外の解像度に設定すると、画 像が正常に表示されません。

### 解像度(ピクセル)

- 800×600
- 1024×768
- 1280×768 (ワイドディスプレイ接続時のみ)
- 1280×1024
- 1600×1200 (アナログディスプレイ接続時のみ)

### 表示色

- ●中(16ビット)
- 最高 (32ビット)

### `**表示装置に関する設定**

画面のプロパティの「設定」タブー「詳細設定]ー「モニタ」タブでは次の設 定を行うことができます。

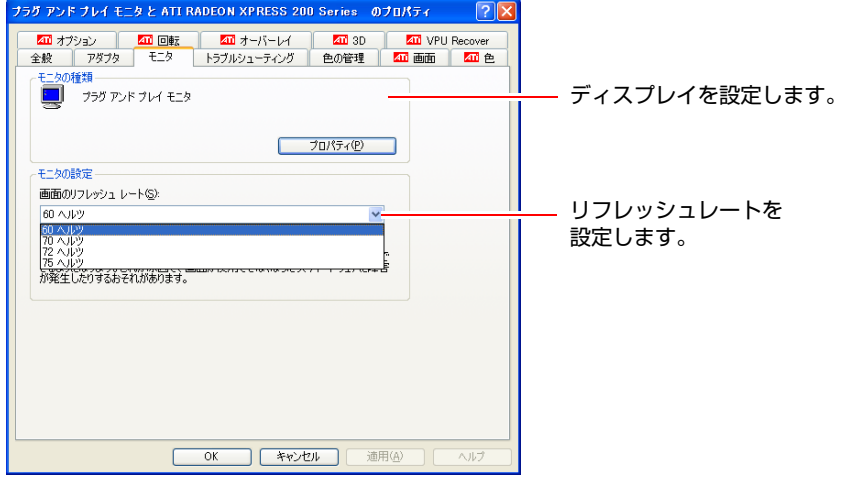

### ディスプレイの設定

通常、接続しているディスプレイは自動的に検出されて設定されますが、接続 しているディスプレイによっては正しく設定されない場合があります。その場 合は「プロパティ]をクリックして設定を行ってください。詳しくは、ディス プレイに添付のマニュアルをご覧ください。

### <span id="page-84-0"></span>リフレッシュレートの設定

画面がちらつく、文字がにじむといった現象が起こるときは、リフレッシュ レートを変更すると問題が解決することがあります。

ディスプレイによっては、リフレッシュレートの変更ができない場合もありま す。

### <span id="page-84-1"></span>`**2台のディスプレイに表示する**

本機にデジタルとアナログの2台のディスプレイを接続した状態で電源を入れ た場合、通常は1台のディスプレイのみに表示されます。2台のディスプレイに 表示させるには、次のような設定が必要です。

### マルチモニタ機能

マルチモニタ機能を使用すると、本機と接続した2台のディスプレイ上に、大 きな1つの画面を仮想的に表示することができます。このため、2台のディスプ レイで別々のアプリケーションの画面を表示することができます。

マルチモニタ機能の設定手順は、次のとおりです。

1 [スタート] - 「コントロールパネル」-「デスクトップの表示とテーマ」 -「画面解像度を変更する」をクリックします。

「画面のプロパティ」画面が表示されます。

- <span id="page-85-1"></span><span id="page-85-0"></span>2 マルチモニタ機能を有効にします。
	- **(1)** モニタアイコン「2」を選択します。 モニタアイコン「1」はプライマリディスプレイ、モニタアイコン「2」 はセカンダリディスプレイです。
	- **(2)**「Windowsデスクトップをこのモニタ上で移動できるようにする」にチェッ クを付けます。

マルチモニタ機能を無効にするときは、このチェックを外します。

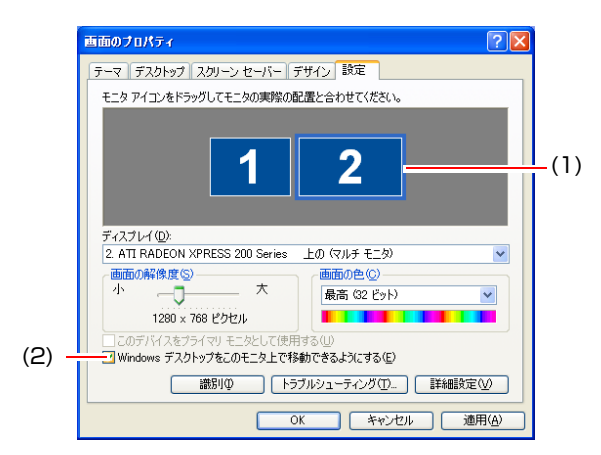

モニタアイコン「1」「2」は、分割した画面を表示する位置を示してい ます。モニタアイコン「2」をドラッグして、表示位置を変更できます。

- 3 セカンダリディスプレイ(モニタアイコン「2」)の解像度を設定します。 セカンダリディスプレイが表示できる範囲内の解像度を設定してください。
- 4 項目を変更したら、[適応]をクリックし(このとき画面が乱れる場合があ ります)、画面のメッセージに従って操作します。

### マルチモニタ機能を無効にするには

マルチモニタ機能を無効にするには、設定手順に従って、手順2で「Windowsデ スクトップをこのモニタ上で移動できるようにする」のチェックを外し、[適 応]をクリックします(このとき画面が乱れる場合があります)。 マルチモニタ機能を無効にすると、プライマリディスプレイのみでの表示にな ります。

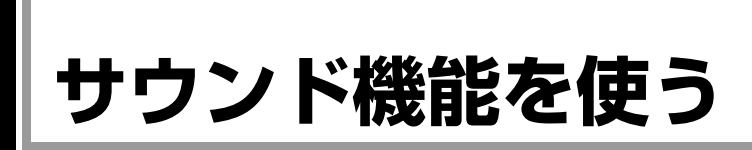

本機のメインボード上には、サウンド機能が搭載されています。

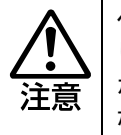

ヘッドフォンやスピーカを使用する場合は、ボリュームを最小にしてから接続 し、接続後に音量を調節してください。 ボリュームの調節が大きくなっていると、思わぬ大音量により聴覚障害の原因と なります。

### 内蔵モノラルスピーカ

本機には、モノラルスピーカが内蔵されています。このため、外部スピーカな どを接続しなくても、音源からの音声を出力することができます。

### 音量の調節

画面右下のタスクトレイに表示されている「スピーカ」アイコンをクリックす ると「ボリュームコントロール」が表示されます。音量は、つまみをドラッグ して上げると大きく、下げると小さくなります。

「ミュート」にチェックを付けると消音になります。

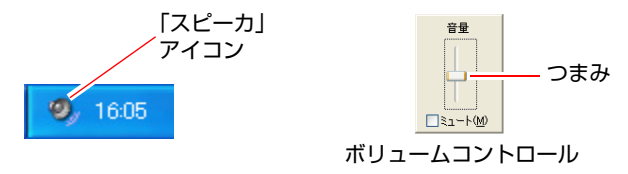

### `**外部スピーカなどの接続**

本機の前面と背面には、オーディオ機器や外部スピーカ、マイクなどを接続す るためのコネクタが標準で装備されています。 各コネクタの位置と使い方は、次のとおりです。

前面側

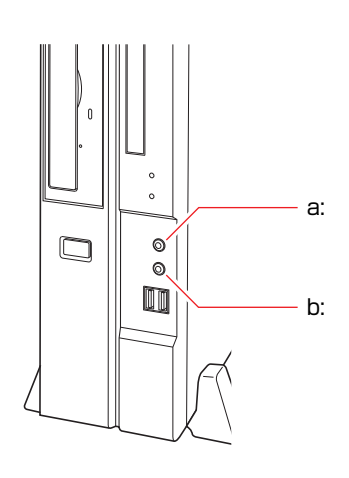

<span id="page-87-0"></span>a: ヘッドフォン出力コネクタ b: マイク入力コネクタ ヘッドフォンを接続して、本機から の音声をステレオ出力するための コネクタです。 ヘッドフォンなどを接続すると、本 機の内蔵モノラルスピーカは自動 的に無効になります。

<span id="page-87-1"></span>マイクと接続して、音声を本機に入 力するためのコネクタです。入力し た音声は、本機のサウンド機能を 使って、録音や再生を行うことがで きます。

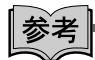

#### 使用できるマイク

マイク入力コネクタに接続して使用できるマイクは、電源を必要とするコンデ ンサーマイクです。

- コンデンサーマイクには、次の2種類があります。
- コンセントなどから、電源供給するタイプ
- 乾電池やコンピュータから、電源供給するタイプ

### 背面側

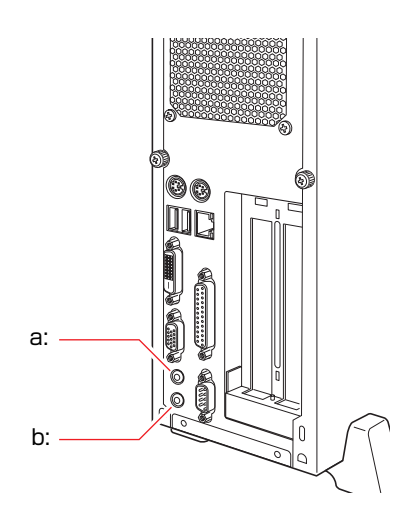

<span id="page-88-0"></span>a: ライン入力コネクタ ※※ カセットデッキなどのオーディオ 機器の音声出力端子と接続して、音 声を本機に入力するためのコネク タです。入力した音声は、本機のサ ウンド機能を使って、録音や再生を 行うことができます。

<span id="page-88-1"></span>b: ライン出力コネクタ 外部接続用のアンプ内蔵スピーカ などを接続して、音声を出力するた めのコネクタです。 スピーカなどを接続すると、本機の 内蔵モノラルスピーカは自動的に 無効になります。

### `**音声の再生・録音**

Windows標準のサウンドユーティリティを使うと、音声の再生・録音をするこ とができます。

### 音声の再生

音声の再生は「Windows Media Player」を使用します。「Windows Media Player」 は次の場所から起動します。

### [スタート] - 「すべてのプログラム」- 「Windows Media Player」

### 音声の録音

音声の録音は「サウンドレコーダー」を使用します。「サウンドレコーダー」は 次の場所から起動します。

### [スタート]-「すべてのプログラム」-「アクセサリ」-「エンターテイ メント」

「サウンドレコーダー」では、最長60秒しか録音することができません。 長時間の録音を行うには、別途アプリケーションが必要です。

### マイク使用時の注意

マイクで録音した音声を再生すると、録音した音が小さいことがあります。そ の場合は、次の手順で設定を変更し、録音してみてください。

- 1 [スタート]-「コントロールパネル」-「サウンド、音声、およびオーディ オデバイス」-「サウンドとオーディオ デバイス」をクリックします。
- コサウンドとオーディオ デバイス」画面の 「オーディオ」 タブー 「音の再生」 項目の[音量]をクリックします。
- 3 「マスタ音量」画面の「オプション」メニュー-「プロパティ」をクリック します。
- 4 「プロパティ」画面の「マイク」にチェックを付け、[OK]をクリックします。
- 5 「マスタ音量」画面の「オプション」メニュー-「トーン調整」をクリック します。
- 6 「マイク」項目の[トーン]をクリックします。
- 7 「マイクの詳細設定」画面の「そのほかの調整」項目で、「1\_マイク ブース ト」にチェックを付け、[閉じる]をクリックします。 これで設定は終了です。

Windowsを再インストールした場合は、再度この設定が必要です。

## **ネットワーク機能を使う**

本機のメインボード上には、ネットワーク機能(LAN機能)が搭載されていま す。ネットワークを構築するには、ほかのコンピュータと接続するために、LAN ケーブルやハブ(サーバ)などが必要です。ほかにも、Windows上でネットワー ク接続を行うためには、プロトコルの設定なども必要になります。 ネットワークの構築は、お使いになるネットワーク機器に添付のマニュアルな どをご覧ください。

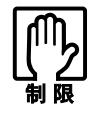

● NetWareサーバを利用している場合や NetBEUIを使用してネットワークに 接続している場合に、省電力モードに入ると、省電力モードからの復帰時に サーバから切断されてしまうことがあります。 このような場合は次のいずれかの方法をとってください。 ・ 切断後に再度ログオンする。(NetWareのみ)

- ・ 再起動する。
- ・ 省電力モードを無効にする。
- ネットワーク上のファイルなどを開いたまま省電力モードに移行すると、正 常に通常モードへ復帰できない場合があります。

### `**主な機能について**

本機では、ネットワークを構築して接続環境を整えると、Wakeup On LANやリ モートブートなどの機能を使用できます。

### Wakeup On LAN

Wakeup On LANとは、電源切断時にネットワークからの信号により本機を復 帰させることができる機能です。この機能はWindowsを正常に終了した状態 でのみ使用可能です。

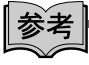

#### Wakeup On LANを設定している場合

BIOSの設定で、Wakeup On LAN (Power on By PCI Devices)が有効に設定され ているときに、電源コードを抜き、再び接続するとコンピュータが一瞬起動す る場合があります。これは、不具合ではありません。

リモートブート

リモートブートを使用すると、ネットワークを介して、あらかじめセット アップされたサーバ上からWindowsなどのOSをインストールすることがで きます。

### `**ネットワーク機能を無効にする**

搭載されているネットワーク機能を使用せずに、ネットワークボードなど、ほ かのネットワーク機能を使用する場合、メインボード上のネットワーク機能を 無効にする必要があります。「BIOS Setupユーティリティ」で「Onboard LAN」 を無効「Disabled」に設定してください。

購入時にネットワークボードが装着されている場合、「Onboard LAN」はあらか じめ「Disabled」に設定されています。

 $\widehat{p}$  p.146 「Advanced[メニュー画面」](#page-145-0) - 「[Onboard Devices Configuration](#page-146-0)」 -「[Onboard LAN](#page-146-1)」

<span id="page-92-0"></span>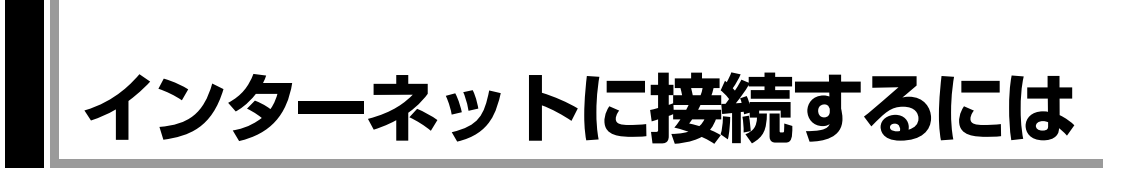

ホームページを見たり、電子メールをやり取りしたりするためには、インター ネットへの接続が必要です。ここではインターネットへの接続方法やインター ネットを利用する上での注意事項について説明します。

### `**接続するまでの流れ**

インターネット接続までの流れは次のとおりです。

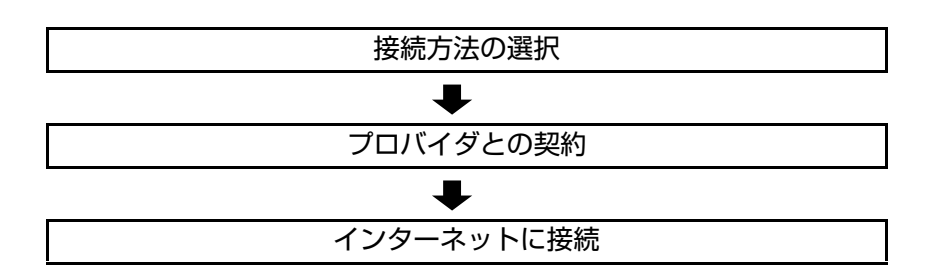

### `**接続方法の選択とプロバイダとの契約**

インターネットへ接続するには、接続方法を決め、その接続方法でサービスを 提供しているプロバイダ(インターネットサービスプロバイダ、ISP)と契約し ます。

接続方法は、目的や使い方に合わせて選択しましょう。また、同じ接続方法で も、通信速度や料金、サポート内容はプロバイダによって異なります。詳しい 内容はプロバイダに確認してください。

### 接続方法の種類

高速なインターネット接続をブロードバンドと呼び、光ファイバー、ADSL、 CATVなどでの接続がそれにあたります。また、アナログ電話回線、ISDNなど での低速な接続をナローバンドと呼びます。

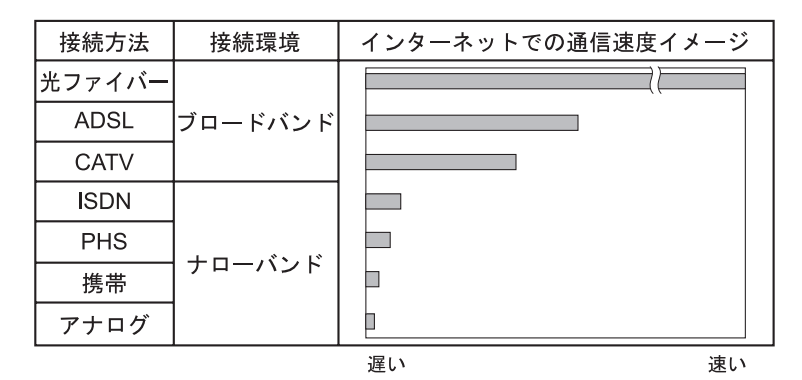

インターネット接続の方法には、主に次のようなものがあります。

●光ファイバー

ほかのブロードバンド接続と比べても、数段に速く安定しているため、映像 などの大量のデータ転送も無理なくできます。また、インターネットと合わ せてテレビや電話も利用することができます。

ただし、接続料金が高く、非対応の地域があります。

• ADSL

電話回線を利用します。インターネットをストレスなく使えます。通信速度 は、プロバイダのプランから使い方に合わせて選ぶことができます。 利用電話局からの距離が遠くなるにつれ速度が遅くなってしまうので、事前 に速さの確認をする必要があります。

 $\bullet$  CATV

ケーブルテレビのケーブルを利用します。インターネットをストレスなく使 えます。

● そのほかの接続方法 (ナローバンド) ほかにもアナログ電話回線やISDN回線を使った低速な接続方法がありま す。

参老

#### ダイヤルアップ接続

ブロードバンドは常時接続が一般的ですが、ナローバンドでは、必要時に電話 回線を通じてインターネットに接続します。この作業をダイヤルアップ接続と 呼びます。

### 必要な機器

インターネット接続に必要な機器は接続方法によって異なります。詳しくは各 プロバイダにお問い合わせください。

### `**インターネットに接続する**

プロバイダと契約すると、メールアドレスやパスワードなどインターネットへ の接続に必要な情報と、接続手順を記載した説明書がプロバイダより提供され ます。説明書に従って接続作業を行ってください。

## 参考

#### 再インストール後のインターネット接続

Windowsを再インストールした場合は、インターネットに接続するための設定 作業が再度必要になります。プロバイダからの説明書は失くさないように大切 に保管してください。

### `**インターネットを使う上での注意**

インターネットを使用すると、簡単に情報を得ることができたり、手軽にメッ セージを送ったりすることができますが、その反面注意しなければならないこ とがあります。次の点に気をつけてインターネットを使用してください。

- 電子メールは途中経路の障害などにより、届かない場合もあります。
- ●電子メールは世界中の多くのコンピュータを経由して届けられるため、第三 者に内容を見られる可能性があります。
- ●インターネット上の情報は、必ずしも正しいとは限りません。正しい情報で あるかどうかを十分に見極めて、有効に活用する必要があります。
- ●安易に個人情報をホームページに掲載したり、電子メールで送ったりする と、悪用されることがあります。また、他人の個人情報を断りなくホーム ページに掲載したり、電子メールで送ったりすると法律で罰せられます。
- ●ホームページからダウンロードするデータによっては、コンピュータが障害 を被ることがあります。
- ●コンピュータウイルスに感染すると、コンピュータが障害を被る可能性があ ります。また、無許可のユーザーにインターネットを介して本機にアクセス される可能性もあります。

ウイルスに感染する主な原因は次のとおりです。

- ウイルスが添付されたメールを受信する
- 悪質なプログラムが起動するホームページを閲覧する

これらの危険から本機を守る方法については、p.96 [「インターネットを使用](#page-95-0) [する際のセキュリティ対策」](#page-95-0)をご覧ください。

## <span id="page-95-0"></span>**インターネットを使用する際のセキュリティ対策**

本機には、コンピュータウイルス感染や不正アクセスなど、インターネットに 接続した場合の危険に対するセキュリティ機能が備えられています。 ここでは、このセキュリティ機能について説明します。インターネットに接続 する場合は、コンピュータの安全を守るため、必ずセキュリティ対策を行って ください。

### `**Windows Update**

「Windows Update」は、本機のWindowsの状態を診断し、更新が必要な内容が あった場合、インターネット上から更新内容をインストールし、本機を最新の 状態にする機能です。

### はじめてインターネットに接続したときは

はじめてインターネットに接続した場合や、Windowsの再インストールをした 場合は、まず、次の場所から手動で「Windows Update」を実行してください。

### [スタート] - 「すべてのプログラム」- 「Windows Update」

その後は定期的に自動でWindows Updateを実行してください。

### 定期的に自動でWindows Updateを実行する

本機の状態を最新に保ち、安全に使用するため、「Windows Update」は必ず定期 的に実行してください。 定期的に自動でWindows Updateを実行する方法は、次のとおりです。

### [スタート] - 「コントロールパネル」-「セキュリティセンター」-「自 動更新」-「自動(推奨)」にチェック

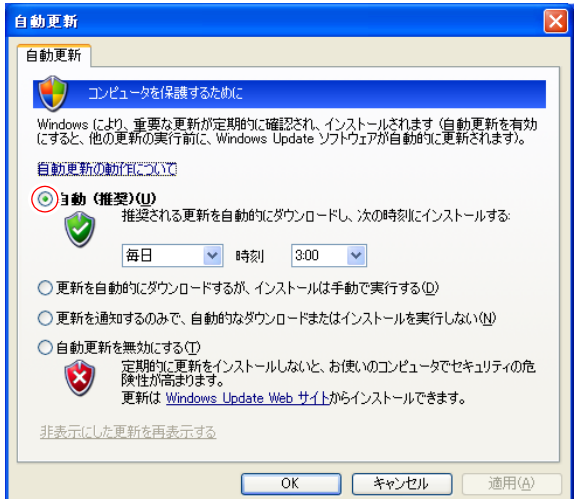

購入時、「自動更新」は有効に設定されています。本機のセキュリティを最 新に保つため、有効のままお使いください。

### `**セキュリティソフトウェア**

コンピュータウイルスは、インターネット上やメールの添付ファイルなどから 感染する悪意のあるプログラムです。

コンピュータウイルスに感染すると、本機の動作が不安定になったり、保存し てあるファイルが破壊されるなどの被害が発生します。

ウイルス感染を防ぐために、セキュリティソフトウェアをインストールしてウ イルス対策を行ってください。

### Norton Internet Security 90日版を使う

本機には、ファイアウォールやウイルス対策機能、フィッシング詐欺検出機能 を備えたセキュリティソフトウェア「Norton Internet Security 90日版」が添付さ れています。購入時に「Norton Internet Security 90日版」はインストールされて いませんので、必要に応じてインストールを行ってください。詳しくは、『セ キュリティソフトウェアをご使用の前に』(別冊)をご覧ください。

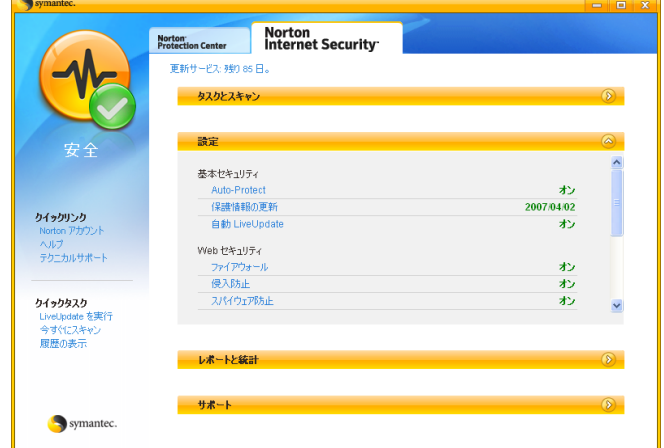

#### 更新サービスの有効期限

本機に添付の「Norton Internet Security 90日版」は、製品版ではありません。更 新サービスの有効期限は、セットアップ後90日間です。90日経過後は、更新 サービスの延長キー(有償)を購入すると、1年間使用可能です。更新サービ スの詳細は、『セキュリティソフトウェアをご使用の前に』をご覧ください。

### 市販のセキュリティソフトウェアを使う

市販のセキュリティソフトウェアを使用する場合は、ソフトウェア同士の競合 を防ぐため、「Norton Internet Security 90日版」はインストールしないでくださ い。

インストールしていた場合は、アンインストール(削除)してください。アン インストール方法は、『セキュリティソフトウェアをご使用の前に』をご覧く ださい。

### `**ファイアウォール**

インターネットに接続していると、不正なアクセスにより、本機のデータやプ ログラムを勝手に見られたり、改ざんや破壊されたりする可能性があります。 「ファイアウォール」は、これらの不正アクセスを検出し、遮断する機能です。 不正アクセスを遮断するため、必ずファイアウォール機能を使用してくださ い。

### Norton AntiVirusのファイアウォール機能

本機に添付の「Norton Internet Security 90日版」には、ファイアウォール機能が 備えられています。「Norton Internet Security 90日版」のセットアップを行うと、 自動的にファイアウォール機能が有効になりますのでそのままお使いくださ い。

### Windowsファイアウォールの設定

本機には、Windowsのファイアウォール機能が備えられています。 ファイアウォール機能を持つソフトウェアを使用している場合は、ファイア ウォール同士の競合を防ぐため、Windowsファイアウォールを「無効」に設定 してください。

ファイアウォール機能を持つソフトウェアなどを使用しない場合は、Windows ファイアウォールを「有効」に設定してください。

Windowsファイアウォールの有効/無効の設定は、次の場所から行います。

[スタート]-「コントロールパネル」-「セキュリティセンター」- 「Windowsファイアウォール」

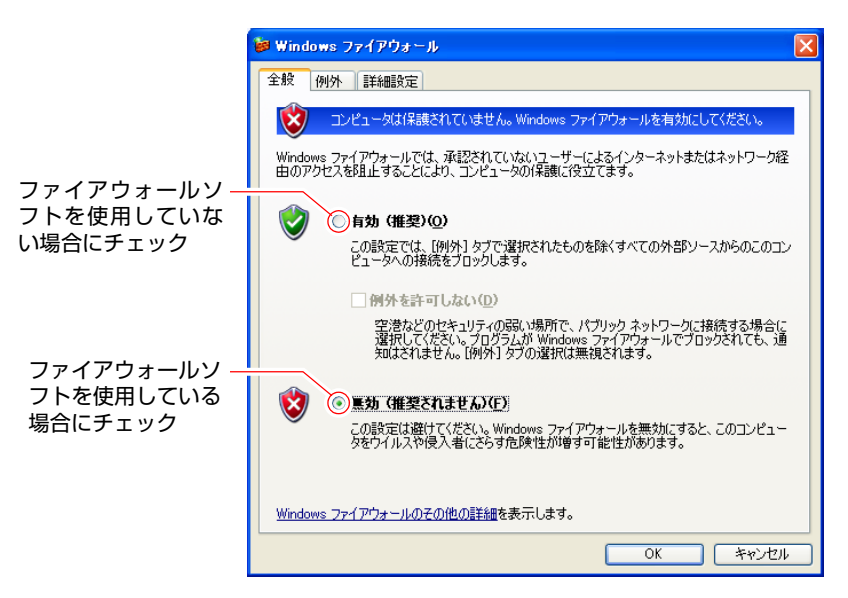

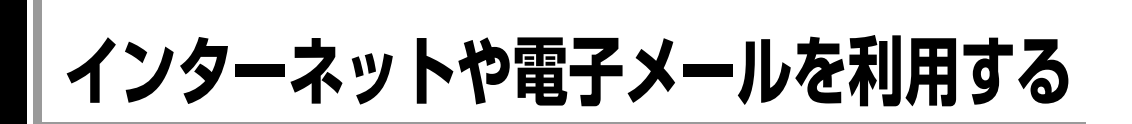

ここでは、インターネットを利用するための、次のソフトウェアの使い方につ いて簡単に説明しています。詳しい使い方は、各ソフトウェアのオンラインヘ ルプをご覧ください。

● Internet Explorer (インターネットエクスプローラ) インターネットのホームページを閲覧するためのソフトウェアです。

● Outlook Express (アウトルックエクスプレス) 電子メールを書いたり、送受信するためのソフトウェアです。

Internet Explorer、Outlook Expressを使用するには、インターネットへの接続が 必要です。インターネットに接続するために、プロバイダと契約し、プロバイ ダから提示された資料に基づいて各種設定を行ってください。 p.93 [「インターネットに接続するには」](#page-92-0)

### `**Internet Explorerの使い方**

### 起動と終了

終了方法は次のとおりです。 ダイアルアップ接続の場合は、接続/切断の確認画面が表示されます。

### 起動

[スタート] - 「すべてのプログラム」- 「Internet Explorer」をクリッ クします。

Internet Explorerが起動します。

### 終了

### 画面右上の × をクリックします。

Internet Explorerが終了します。

### 画面の説明

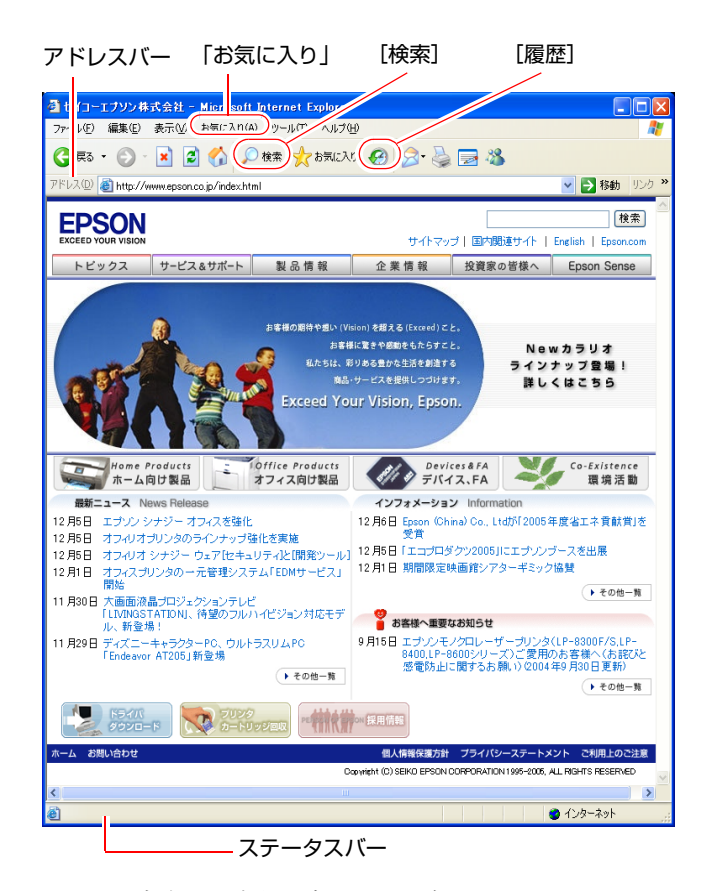

※画面の内容は予告なく変更する場合があります。

- 見たいホームページを開くには
	- アドレスバーにアドレス (URL) を入力して (↓) を押します。
	- キーワードを使って検索します。[検索]をクリックして、検索画面で キーワードを入力します。
- ●「お気に入り」にページを登録する

よく見るページは「お気に入り」に登録しておくと、すぐにアクセスできます。 「お気に入り」-「お気に入りに追加」をクリックして登録します。

- リンクしているページにジャンプする ホームページの画面上でマウスポインタがいから(myに変わる場所があり ます。 ৻ʰʰ に変わる場所をクリックすると、リンク先のページ(ステータス バーに表示されているアドレス)にアクセスできます。
- 以前に見たページを開く [履歴]をクリックすると、以前に見たページの一覧が表示されます。
- 起動時に表示されるページを設定する Internet Explorerを起動した際に表示されるページ(ホームページ)を設定す るには、「ツール」-「インターネットオプション」-「全般」タブー「ホー ムページ」で、表示したいページのアドレスを入力し、設定します。

#### ● 文字のサイズを変更する

表示される文字のサイズを変更する場合は、「表示」-「文字のサイズ」か ら変更します。初期設定は「中」になっています。

#### 「お気に入り」のバックアップ

Windowsを再インストールする場合は、必要に応じて「お気に入り」のバック アップを行ってください。

p.208 [「データのバックアップ方法」](#page-207-0)

### 情報バーが表示されたら

購入時のInternet Explorerは、セキュリティ強化のために、意図しないプログラ ムや実行ファイルのダウンロードについて警告するよう設定されています。 Internet Explorer使用時に「警告」(情報バー)が表示されたら、[OK]をクリッ クして画面を閉じ、情報バーをクリックして、表示された項目から適切な対処 をしてください。

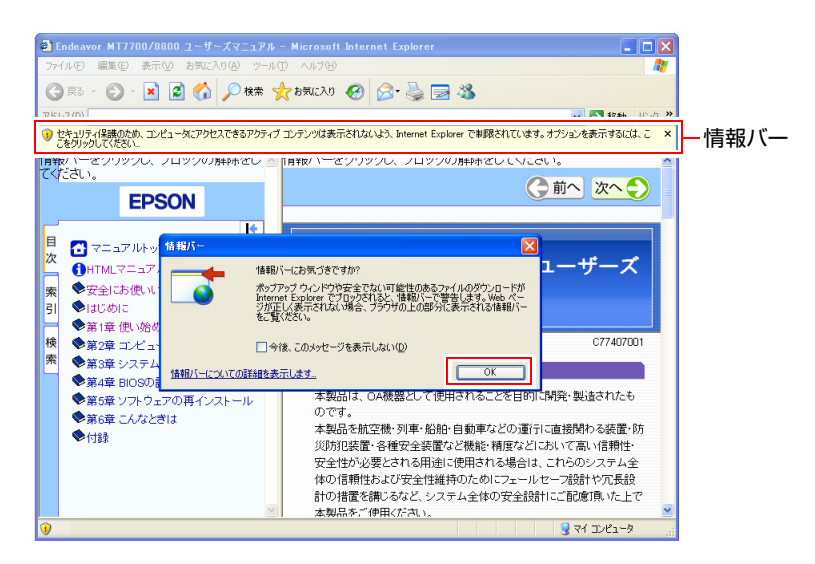

### 便利な追加機能について

● JWord

「JWord」を使うと、アドレスバーを利用して、簡単に検索ができます。 JWordの詳しい使い方については、デスクトップ上にあるアイコンをダブル クリックしてください。

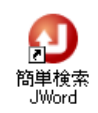

#### ● gooスティック

Internet Explorerのツールバーに、検索サービス「goo」の検索ボックスが設 定されています。「gooスティック」を使うと、検索機能や辞書機能をいつで も利用することができます。

### `**Outlook Expressの使い方**

### 起動と終了

起動、終了方法は次のとおりです。 ダイアルアップ接続の場合は、接続/切断の確認画面が表示されます。

#### 起動

### [スタート] - 「すべてのプログラム」- 「Outlook Express」をクリック します。

Outlook Expressが起動します。

### 終了

### 画面右上の × をクリックします。

Outlook Expressが終了します。

参老

#### ダイアルアップ接続時の電子メールの送受信

電子メールの送受信には、インターネット接続が必要ですが、電子メール作成 時や、受信した電子メールを読むときは、インターネット接続の必要はありま せん。

### Outlook Expressの初期設定

Outlook Expressをはじめて起動した際に「インターネット接続ウィザード」画 面が表示された場合は、初期設定が必要です。 初期設定では、メールアドレスなどの接続に必要な情報を入力します。これら の情報は、プロバイダから提供された説明書をご覧ください。

初期設定は、次の手順で行います。

- 1 [スタート]-「すべてのプログラム」-「Outlook Express」をクリック します。
- 2 「インターネット接続ウィザード」画面で「名前」と表示されたら、名前を 入力して [次へ] をクリックします。
- 3 「インターネット電子メールアドレス」と表示されたら、プロバイダから取 得したメールアドレスを入力して [次へ] をクリックします。
- 4 「電子メールサーバー名」と表示されたら、プロバイダから指定されている 受信メールサーバと送信メールサーバを入力して[次へ]をクリックします。
- 5 「インターネットメールログオン」と表示されたら、プロバイダから指定さ れているメールアカウントとメールパスワードを入力して [次へ] をクリッ クします。
- 6 「設定完了」と表示されたら、[完了]をクリックします。

参考

#### 初期設定の画面を表示するには

「Outlook Express」の次の場所から「インターネット接続ウィザード」画面を表 示することができます。

「ツール」メニューー「アカウント」- [追加]-「メール」

### 画面の説明

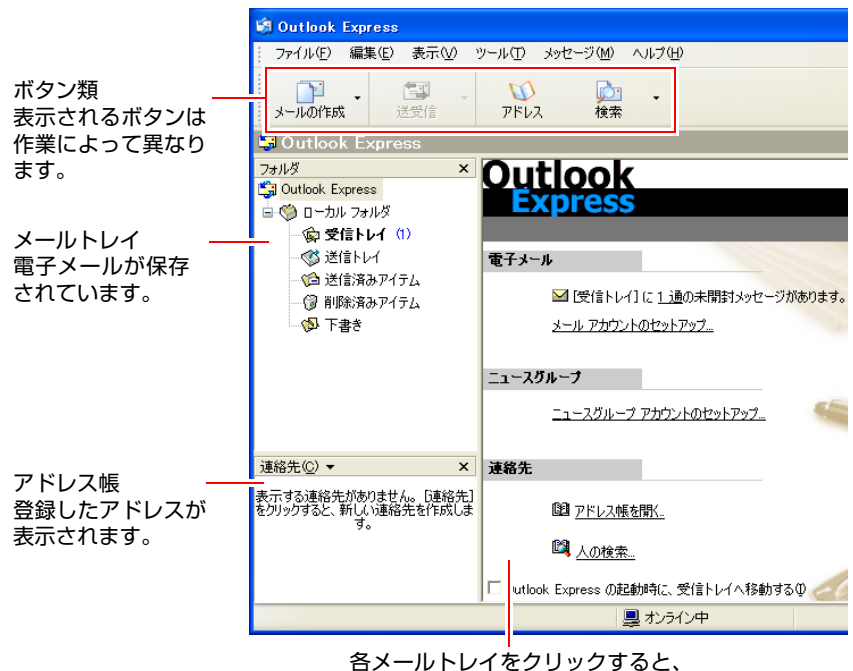

電子メールの一覧が表示されます。

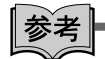

#### プレビュー表示

電子メールの一覧を表示すると、画面の下部に電子メールの内容が表示(プレ ビュー表示)されますが、受信トレイをプレビュー表示で使用するとウイルス に感染する危険があるので、無効にすることをおすすめします。 設定変更は「表示」メニュー-「レイアウト」で行います。

#### ● 電子メールを受信する

Outlook Expressを起動時にインターネットに接続すると、自動的に電子メー ルを受信します。 受信していない場合や、再度受信したい場合は、[送受信]を押します。

#### ● 受信した電子メールを見る

「受信トレイ」をクリックして電子メールの一覧を表示し、見たい電子メー ルを開きます。

#### ● 電子メールを作成する

[メールの作成]を押すと、メッセージ作成画面が表示されます。

#### ● 電子メールを送信する

メッセージ作成画面の[送信]を押すと指定した「宛先」に電子メールが送 信されます。 送信されずに、「送信トレイ」に一時保存される場合は、[送受信]を押します。

#### ● メールアドレスを登録する

[アドレス]を押して[新規作成]で登録します。

### 参老

「アドレス帳」「メールデータ」のバックアップ

Windowsを再インストールする場合は、必要に応じて「アドレス帳」や「メー ルデータ」のバックアップを行ってください。 p.208 [「データのバックアップ方法」](#page-207-0)

## **省電力機能を使う**

省電力機能を使うと、コンピュータを使用していない間、コンピュータ本体が 省電力モードに移行して、消費電力を抑えることができます。 ここでは、Windowsの省電力機能について説明します。

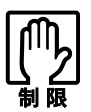

● NetWare サーバを利用している場合や、NetBEUI を使用してネットワーク に接続している場合に、省電力モードに入ると、省電力モードからの復帰時 にサーバから切断されてしまうことがあります。

このような場合には、次のいずれかの方法をとってください。

・ 切断後に再度ログオンする。(NetWareのみ)

- ・ 再起動する。
- ・ 省電力モードを無効にする。
- ●ネットワーク上のファイルなどを開いたまま省電力モードに移行すると、正 常に通常モードへ復帰できない場合があります。
- CD/DVDメディアなどへの書き込み中に省電力モードに移行すると、書き込 みに失敗する場合があります。書き込みを行う場合は、省電力モードを無効 にしてください。

[p.108 「時間経過で移行させない」](#page-107-0)

- 省電力モードに移行する場合は、万一正常に復帰しない場合に備え、使用中 のデータ(作成中の文書やデータなど)は保存しておいてください。
- サウンド機能を使って録音・再生している場合に、省電力モードに移行する とサウンド機能が正常に動作しない可能性があります。
- 周辺機器を接続している場合や、アプリケーションを起動している場合など に、省電力機能が動作しないことがあります。

### `**省電力モードの種類**

省電力機能には、次の3つのモードがあり、状況に応じて使い分けることがで きます。

#### ● HDD/ディスプレイの電源を切る

HDDやディスプレイの電源を切ります。省電力の効果は、スタンバイより低 いですが、通常モードにすぐに復帰できます。

#### ● スタンバイ

作業内容をメモリに保存した状態でコンピュータの動作を中断します。 設定により、消費する電力量は異なります。

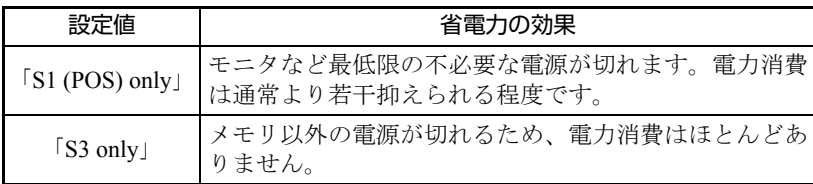

購入時は「S3 only」に設定されています。

スタンバイの設定は、「BIOS Setupユーティリティ」の「Power」メニュー画 面-「Suspend Mode」で行います。

#### ● 休止状態

作業内容をHDDに保存して電源を切ります。電源スイッチを切った状態と同 様に電力を消費しません。通常モードへの復帰には多少時間がかかります。 購入時の休止状態は、「有効」に設定されています(購入時のシステム構成 により、「無効」の場合もあります)。 休止状態の設定は、次をご覧ください。

p.107 [「休止状態を有効にする」](#page-106-0)

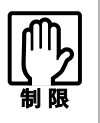

● スタンバイを実行しているときに電源コードが抜けたりすると、メモリへの 電源供給が切れてしまい、次に本機の電源を入れたときに正常に起動しませ ん。この場合は、本機の電源を切ってからもう一度入れなおしてください。

● 周辺機器との相性によっては、スタンバイが正常に動作しない場合がありま す。その場合は、「BIOS Setupユーティリティ」の「Power」メニュー画面 -「Suspend Mode」を「S1(POS) only」に設定してください。

### 電源ランプの表示

省電力モードの状態によって、電源ランプの表示も異なります。

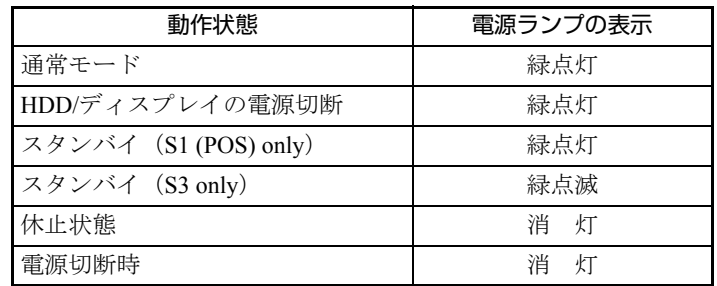

### <span id="page-106-0"></span>休止状態を有効にする

省電力モードの「休止状態」を有効にすると、電源スイッチを切った状態と同 様に、電力の消費を抑えることができます。 「休止状態」を有効にする手順は次のとおりです。

[スタート]-「コントロールパネル」-「パフォーマンスとメンテナンス」 - 「電源オプション」- 「休止状態」タブ- 「休止状態を有効にする」に チェック

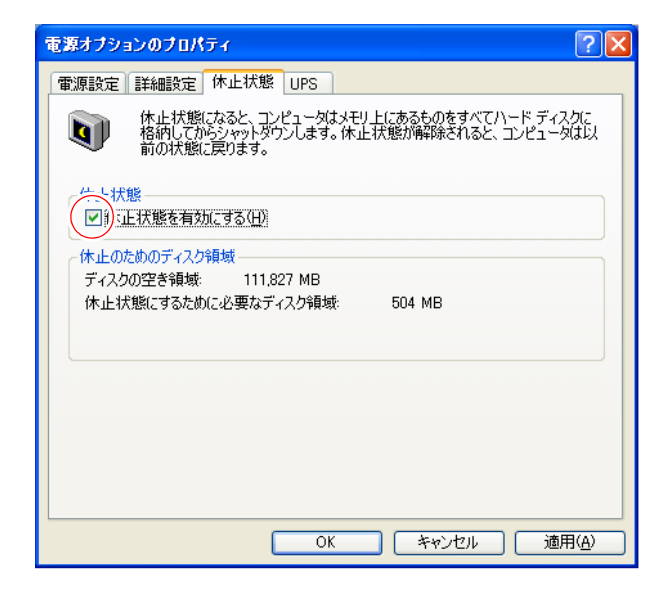

### `**省電力モードに移行する**

省電力モードに移行するには、大きく分けて2つの方法があります。省電力モー ドに移行する場合は、万一正常に復帰できない場合に備え、使用中のデータ (作成中の文書など)は保存しておいてください。

● 時間経過で実行

設定した時間を超えてコンピュータを使用しないとディスプレイの電源が 切れたり、省電力モードに移行したりします。

● 直ちに実行

席を外すときなどに、強制的に省電力モードに移行します。

省電力モードに関する各種設定は、次の画面の各タブで行います。

[スタート]-「コントロールパネル」-「パフォーマンスとメンテナンス」 -「電源オプション」

### 時間経過で移行する

省電力モードに移行する時間の設定は、「電源設定」タブの画面で行います。

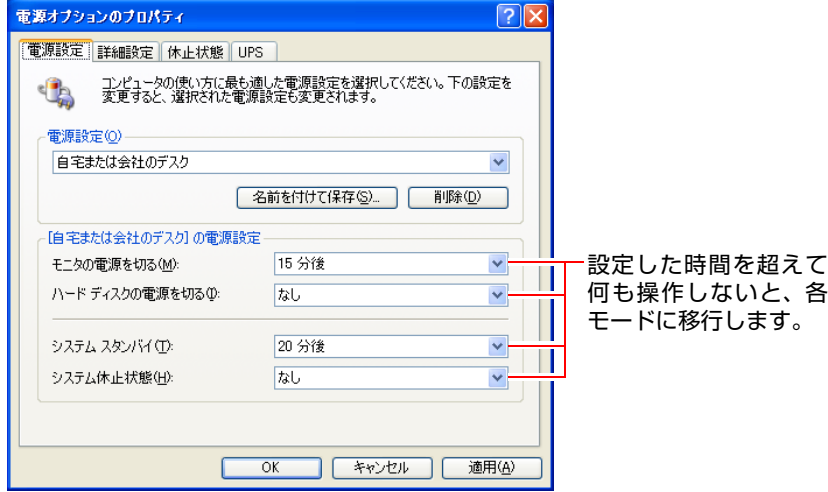

### <span id="page-107-0"></span>時間経過で移行させない

CD/DVDメディアへ書き込みを行う場合などは、時間経過による省電力モード への移行を無効に設定します。

時間経過による省電力モードへの移行を無効にするには、「モニタの電源を切 る」などすべての項目の時間設定を「なし」に設定します。
## 直ちに移行する

次の方法で、スタンバイ、または休止状態に強制的に移行します。

- スタートボタンから移行する
- [スタート] 「終了オプション」から選択し、移行する 「コンピュータの電源を切る」画面で [Shift] を押すと、「スタンバイ」ではな く「休止状態」を選択できるようになります。
- 電源スイッチを押して移行する

電源スイッチを押したときにどのモードに入るかを、あらかじめ「詳細設 定」タブの画面で設定しておきます。

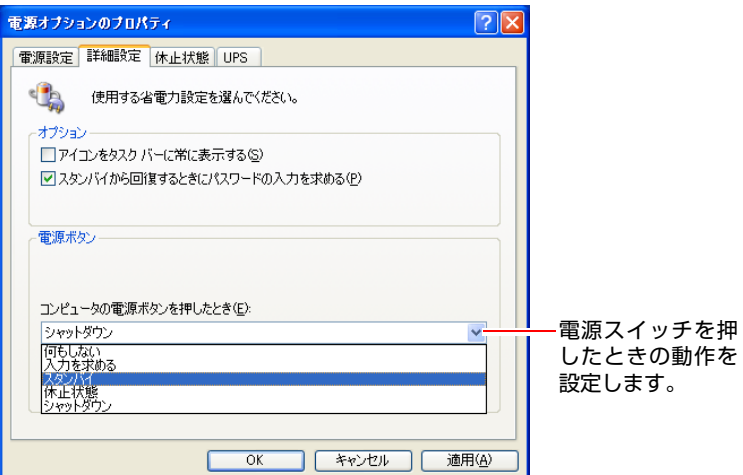

# `**省電力モードから復帰する**

省電力モードから復帰して通常モードに戻る方法は、次のとおりです。

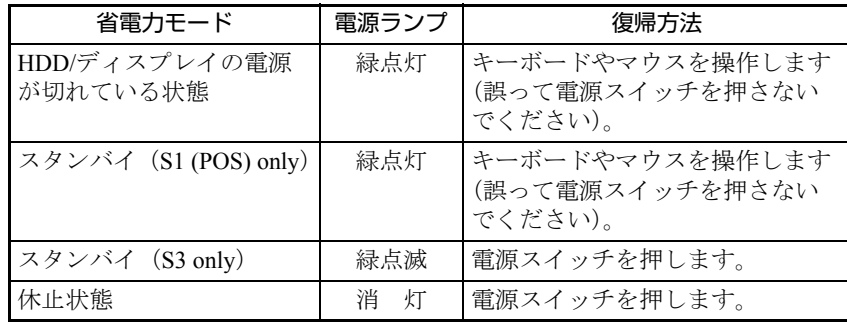

## `**スピードステップ機能**

スピードステップ機能「EIST」に対応したCPUを搭載しているモデルの場合、 スピードステップ機能「EIST」を使用することができます。 「EIST」とは、Enhanced Intel Speedstep Technologyの略で、使用時のCPUの使用 率に合わせて、自動的にCPUの処理速度を調整し、本機を省電力で動作させる 機能です。

#### EISTの設定

「EIST」を使用するには、BIOSと「電源設定」で「EIST」が有効に設定されて いる必要があります。

#### **BIOS**

「EIST」に対応したプロセッサを搭載している場合、購入時、BIOSで「EIST」 は「Auto」(有効)に設定されています。「Auto」(有効)のまま使用してください。  $\widehat{f}$  p.146  $\lceil$  Advanced  $\times = \pm \text{ min} - \lceil$  [CPU Configuration](#page-145-1)  $\rfloor - \lceil$  [Enhanced C1](#page-145-2) [Control](#page-145-2)」

スピードステップ機能「EIST」に対応したCPUを搭載している場合のみ、BIOS の「[Enhanced C1 Control](#page-145-2)」が表示されます。

#### 電源設定

購入時の「電源設定」では、「EIST」が無効に設定されています。「EIST」を使 用するには、設定を有効にしてください。 「電源設定」での「EIST」の設定は、次の項目から行います。

[スタート]-「コントロールパネル」-「パフォーマンスとメンテナンス」 - 「電源オプション」- 「電源設定」タブの「電源設定」

#### ● EISTを有効にする場合

「最小の電源管理」を選択します。 CPUの使用率が低いときは、CPUの処理速度を抑えて消費電力を少なくしま す。CPUの使用率が高いときには、CPUの処理速度の最速で動作します。

#### ● EISTを無効にする場合

「自宅または会社のデスク」を選択します。 CPUの処理速度の最速で動作します。

# **そのほかの機能**

ここでは、そのほかの機能について説明します。

## `**パラレルコネクタ**

本機背面にはパラレルコネクタが1個用意されています。パラレルコネクタに は、パラレルコネクタに対応した機器(プリンタやスキャナなど)を接続しま す。

本機ではパラレルポートの機能や使用するアドレスを変更することができま す。通常はパラレルポートの設定を変更する必要はありません。使用する周辺 機器で指示がある場合には、「BIOS Setupユーティリティ」で変更してください。  $\widehat{f}$  p.146  $\lceil$  Advanced  $\times = \pm \text{ min} - \lceil$  [Onboard Devices Configuration](#page-146-0)

## `**シリアルコネクタ**

本機背面にはシリアルコネクタが1個用意されています。シリアルコネクタに は、シリアルコネクタに対応したシリアルマウスや外付けのFAXモデム、TA (ターミナルアダプタ)などを接続します。

本機ではシリアルポートで使用するアドレスや割り込み信号を変更すること ができます。使用する周辺機器で指示がある場合には、「BIOS Setupユーティリ ティ」で変更してください。

 $\widehat{f}$  p.146 「Advancedメニュー画面」 — 「[Onboard Devices Configuration](#page-146-0)」

## `**ハイパースレッディング機能**

ハイパースレッディング機能を持つプロセッサを搭載しているモデルの場合、 Windowsに1つのコア (CPU) を仮想的に2つに見せかけることで、異なる2つの 命令を同時に実行することができます。ハイパースレッディング機能に対応し たアプリケーションでは、処理性能が向上します。

購入時、ハイパースレッディング機能は「有効」に設定されています。

 $\widehat{f}$  p.146  $\lceil$  Advanced  $\angle = \bot$  画面」  $\lceil$  [CPU Configuration](#page-145-1)  $\rfloor$  –  $\lceil$  [Hyper Threading](#page-145-3) [Function](#page-145-3)」

## `**データ実行防止機能(DEP機能)**

本機は、データ実行防止機能(以降、DEP機能)に対応しています。DEP機能 とは、メモリを利用して拡大する種類のコンピュータウイルスに感染してし まったアプリケーションやプログラムを停止する機能です。 DEP機能は、ウイルスの活動を阻止するもので、検索・駆除を行うものではあ りません。ウイルスの検索・駆除はセキュリティソフトウェアで行ってくださ い。

DEP機能がこれらのウイルスを検出した場合、感染してしまったアプリケー ションやプログラムの実行を停止し、次の画面を表示します。

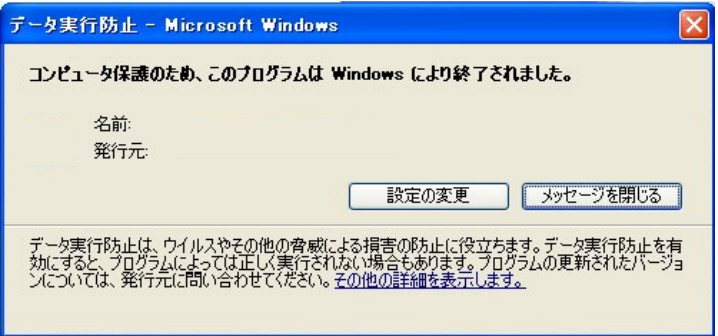

上の画面が表示された場合は、セキュリティソフトウェアでウイルスの検索・ 駆除を行ってください。それでも問題が解決しない場合は、『サポート・サー ビスのご案内』をご覧になり、テクニカルセンターまでお問い合わせください。

### 安全なアプリケーションでエラーが表示された場合

DEP機能では、安全なアプリケーションを実行した場合でも、メモリの状態に よっては、アプリケーションを停止してしまう場合があります。このような場 合は、アプリケーションの製造元へお問い合わせください。

## さらにセキュリティを強化する

DEP機能を次のように設定すると、セキュリティがさらに強化されます。 Windowsを再インストールした場合は、再度設定が必要です。

- 1 [スタート]-「コントロールパネル」-「パフォーマンスとメンテナンス」 -「システム」をクリックします。
- 2 「システムのプロパティ」画面が表示されたら、「詳細設定」タブをクリック し、「パフォーマンス」欄にある [設定] をクリックします。

3 「データ実行防止」タブをクリックし、「次に選択するものを除く・・・」に チェックを付けて [OK] をクリックします。

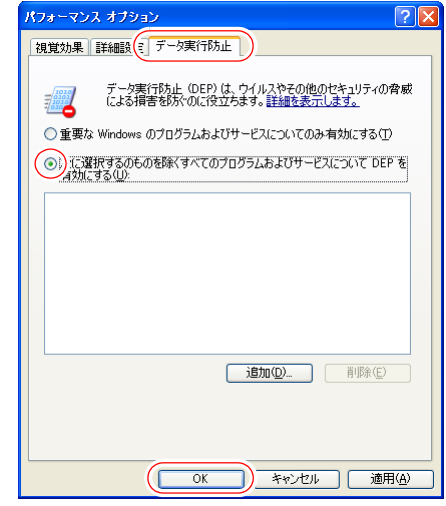

- 4 「システムのプロパティ」画面が表示されたら、[OK] をクリックします。
- 5 [スタート] 「終了オプション」- [再起動] をクリックし、コンピュー タを再起動します。

コンピュータが再起動したら、設定は終了です。

## `**セキュリティロックスロット**

本機背面には、「セキュリティロックスロット」が装備されています。ここに は、専用の盗難抑止ワイヤーを取り付けます。 専用の盗難抑止ワイヤーは、当社ホームページで購入することができます。 <http://epsondirect.jp>

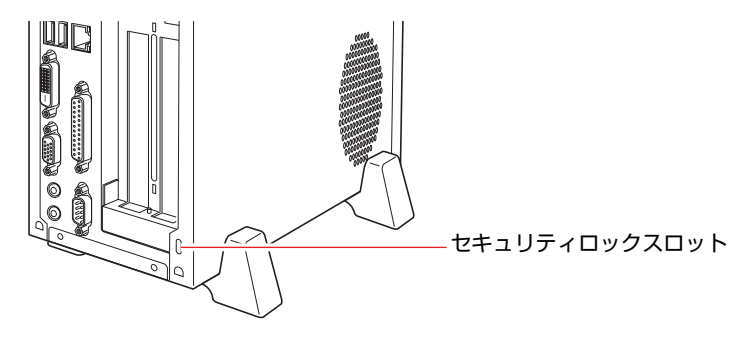

# 第3章 システムの拡張

本機にメモリや拡張ボードを装着して、機能を拡張する方法を説明し ます。

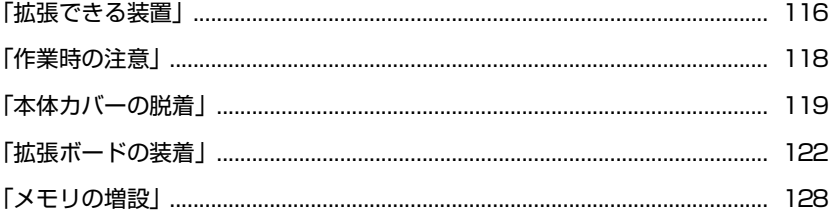

# <span id="page-115-0"></span>**拡張できる装置**

本機は、メモリや拡張ボードを増設・交換して機能を拡張することができます。 購入時のシステム構成により、実際に拡張できるメモリや拡張ボードの数は異 なります。

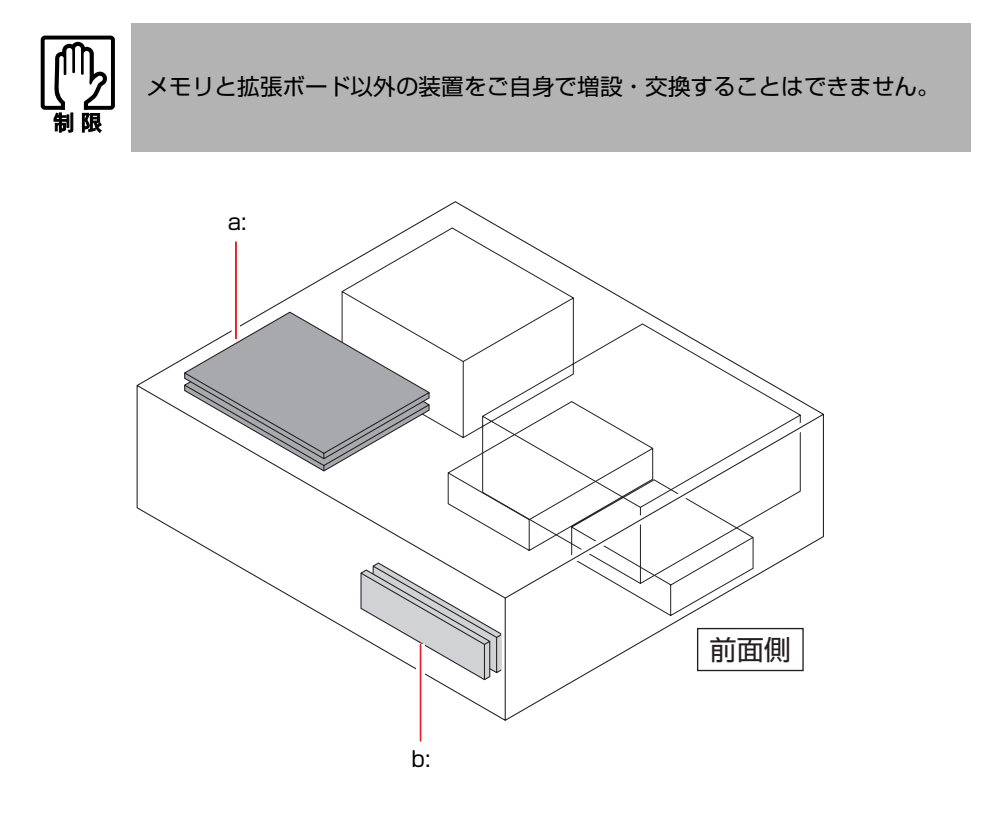

- <span id="page-115-1"></span>a: 拡張スロット PCI仕様の拡張ボードを2枚装着で きます。 p.122 [「拡張ボードの装着」](#page-121-0)
- <span id="page-115-2"></span>b: メモリスロット メモリスロットが2本用意されてい ます。メモリを最大2GBまで拡張す
	- ることができます。
	- **アア p.128** [「メモリの増設」](#page-127-0)

## アップグレードサービスについて

当社では、次の装置のアップグレードサービス(増設・交換)を有償で行って います。購入時のシステム構成により、増設できる装置は異なります。

- メモリ インス にっぽん 増設・交換
- z HDD : 増設・交換
- CD/DVDドライブ : 交換
- FDD または : 増設
- マルチカードリーダ : 増設

アップグレードサービスをご希望の場合は、カスタマーサービスセンターにご 相談ください。連絡先は、『サポート・サービスのご案内』をご覧ください。

ご自身での装置の増設・交換(メモリ、拡張ボードを除く)は、故障の原因と なりますので行わないでください。

コンピュータ内部に装置を装着する場合は、必ず次の点を確認してから作業を 始めてください。

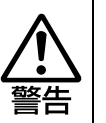

<span id="page-117-0"></span>**作業時の注意**

- 電源コンセントに電源プラグを接続したまま分解しないでください。 感電・火傷の原因となります。
- マニュアルで指示されている以外の分解や改造はしないでください。 けがや感電・火災の原因となります。

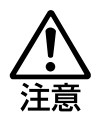

- 拡張ボードやメモリの交換、増設は、本機の内部が高温になっているときに は行わないでください。火傷の危険があります。作業は電源を切って10分以 上待ち、内部が十分冷めてから行ってください。
- 不安定な場所(ぐらついた机の上や傾いた所など)で、作業をしないでくだ さい。落ちたり、倒れたりして、けがをする危険があります。

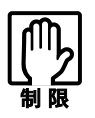

- 本機の電源を切っていても電源プラグがコンセントに接続されていると微少 な電流が流れています。作業を始める前に必ずコンセントから電源プラグを 外してください。
- ●取り付けを行う際は、取り付ける装置に添付されているマニュアルを必ず参 照してください。
- 本機および接続している周辺機器の電源は必ず切ってください。電源を切っ たら、本機から周辺機器を取り外してください。
- コンピュータ内部のケースや基板には突起があります。装着作業の際には、け がをしないよう注意してください。
- ●作業を行う前に金属製のものに触れて静電気を逃がしてください。メモリや 拡張ボード、コンピュータに静電気が流れると、基板上の部品が壊れるおそ れがあります。
- コンピュータ内部にネジや金属などの異物を落とさないでください。
- メモリや拡張ボードを持つときは、端子部や素子に触れないでください。破 損や接触不良による誤動作の原因になります。
- 装着する方向を間違えないでください。メモリや拡張ボードが抜けなくなる など故障の原因になります。
- メモリや拡張ボードは落とさないように注意してください。強い衝撃を与え ると、破損の原因になります。
- メモリや拡張ボードの着脱は、頻繁に行わないでください。必要以上に着脱 を繰り返すと、端子部などに負担がかかり、故障の原因になります。

<span id="page-118-0"></span>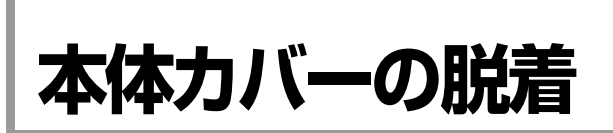

メモリや拡張ボードを増設・交換する場合は、本体カバーを外す必要がありま す。

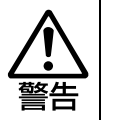

コンセントに電源プラグを接続したまま作業をしないでください。 感電・火傷の原因となります。

# <span id="page-118-2"></span>`**本体カバーの取り外しと取り付け**

### <span id="page-118-1"></span>取り外し

本体カバーの取り外し方法は、次のとおりです。

- 1 コンピュータ本体、および接続している周辺機器の電源を切ります。 作業直前までコンピュータが動作していた場合は、コンピュータ内部が冷え るまで10分以上放置してください。
- 2 コンピュータ本体に接続しているケーブル類 (電源コードなど)を、すべて 外します。
- 3 本機を縦置きで使用している場合、CD/DVD ドライブ側を下にして置き、 ネジを外してから縦置きスタンドを取り外します。

取り外したら、CD/DVDドライブ側を上にして縦置きします。

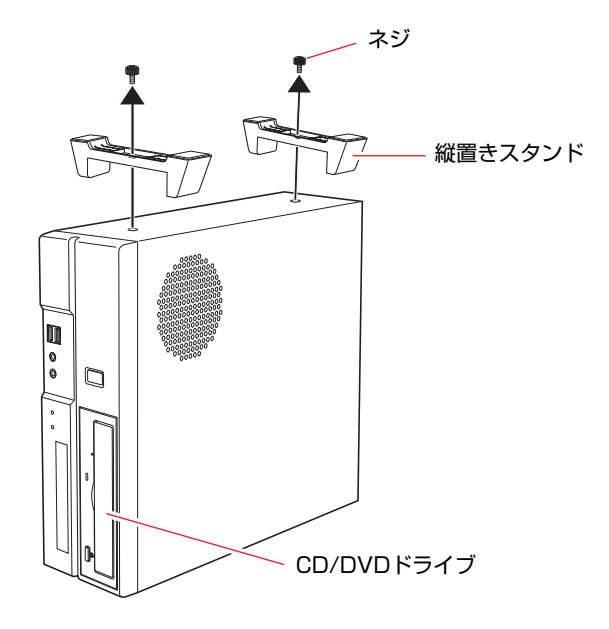

4 本機背面のネジ(2本)を外します。

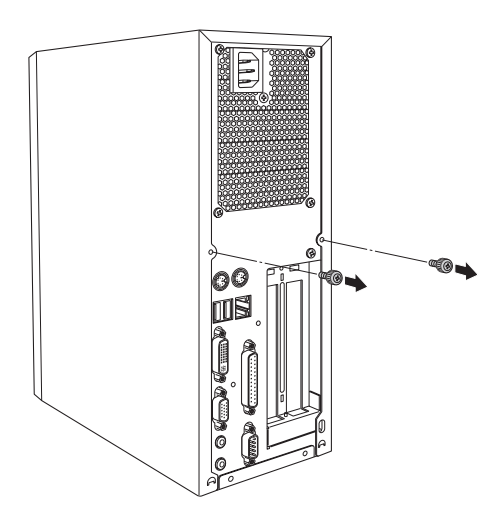

- <span id="page-119-1"></span><span id="page-119-0"></span>5 本体カバーを取り外します。 **(1)** 本体カバーを背面側にずらします。
	- **(2)** 本体カバーを持ち上げます。

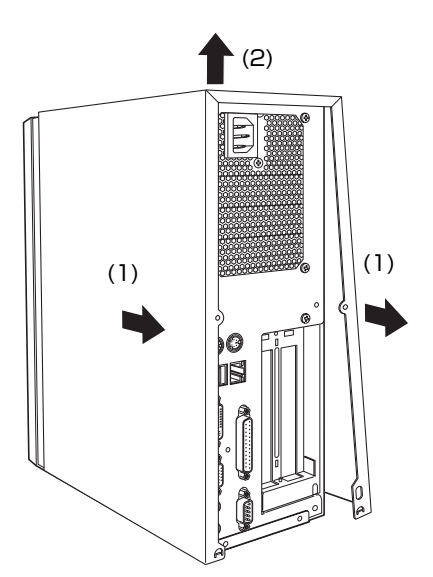

## <span id="page-120-2"></span><span id="page-120-1"></span><span id="page-120-0"></span>取り付け

本体カバーの取り付け方法は次のとおりです。

- 1 本体カバーを取り付けます。
	- **(1)** 本体カバーを本体側面の両側にはめ込みます。
	- **(2)** 本体背面から本体前面側に向けてスライドさせます。

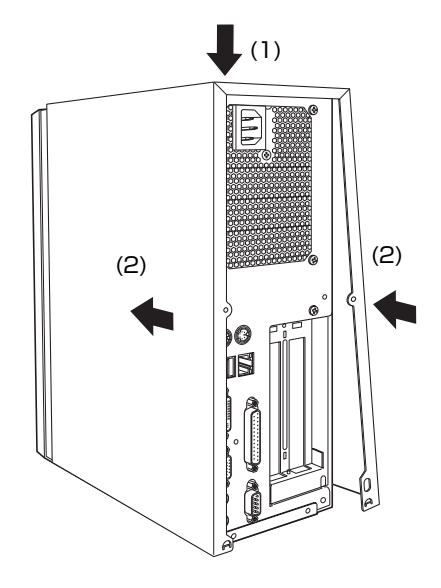

- 2 ネジ (2本) で本体カバーを固定します。
- 3 本機を縦置きで使用する場合は、CD/DVDドライブを下にして置き、2個 の縦置きスタンドを取り付けます。 縦置きスタンドを取り付けたら、CD/DVDドライブを上にして置きます。
- 4 本機を使用できる状態にするため、接続する周辺機器や電源コードなどの ケーブル類をコンピュータ本体に取り付けます。

<span id="page-121-0"></span>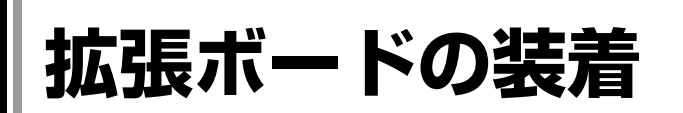

拡張スロットの仕様と拡張ボードの取り付け方法について説明します。

## **▶拡張スロットの仕様**

本機のリンクバーには、拡張スロットが2つあります。拡張スロットの仕様は、 次のとおりです。

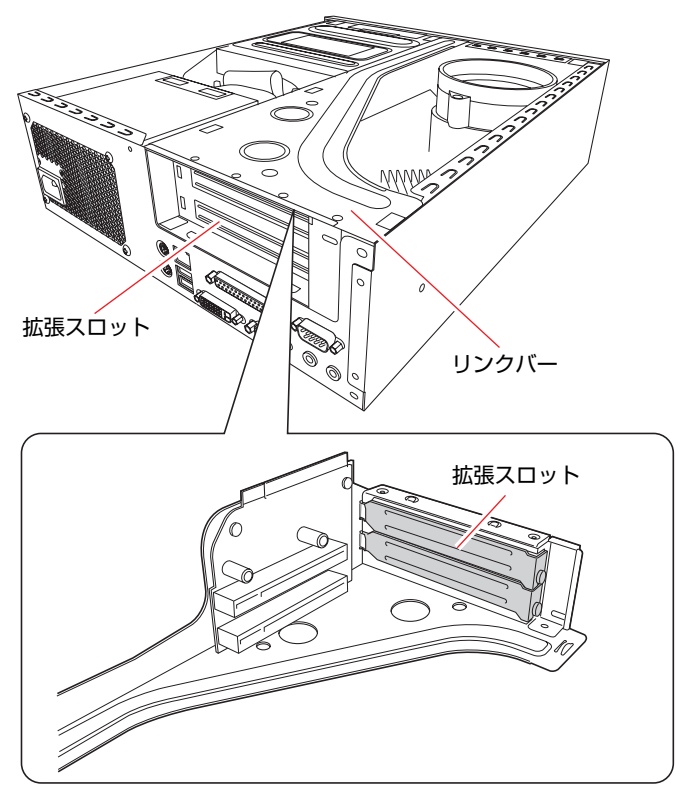

<リンクバーの内側>

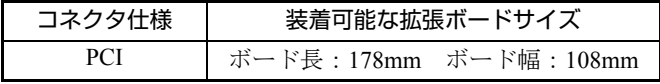

## <span id="page-122-3"></span>`**拡張ボードの取り付け・取り外し**

作業を始める前に「拡張ボードに添付のマニュアル」とp.118 [「作業時の注意」](#page-117-0) を必ずお読みください。

## <span id="page-122-2"></span>取り付け

拡張ボードの取り付け方法は、次のとおりです。

1 本体カバーを取り外します。 p.119 [「本体カバーの取り外しと取り付け」](#page-118-2)-[「取り外し](#page-118-1)」

## 2 本体を横置きにし、リンクバーを取り外します。

下図のとおりに手をかけて、リンクバーを持ち上げます。このとき、周辺の 部品やケースの角など、とがった部分で手などを切らないよう注意してくだ さい。

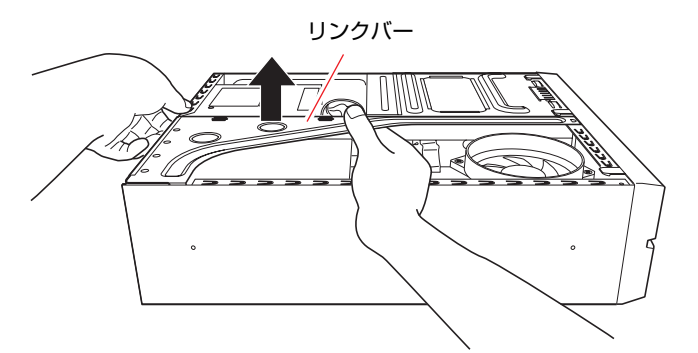

- <span id="page-122-1"></span><span id="page-122-0"></span>3 リンクバーを裏返しに置き、増設するスロットのスロットカバーを取り外し ます。
	- **(1)** スロットカバーを固定しているネジを外します。
	- **(2)** スロットカバーを矢印の方向に引き抜きます。

外したスロットカバーは、大切に保管しておいてください。

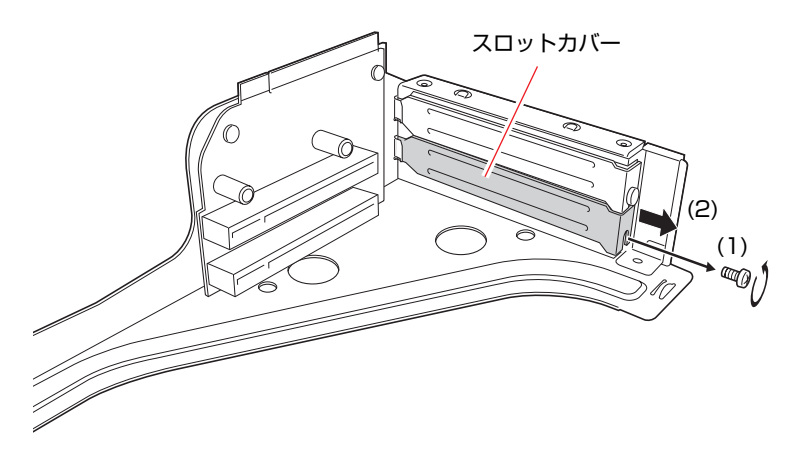

## 4 拡張ボードを拡張スロットに差し込みます。

拡張ボードの端子部を、コネクタに軽く触れる程度に差し込みます。コネク タに無理な力がかかっていないことを確認し、ライザーボードを手で軽く押 さえながら拡張ボードをゆっくり押し込みます。

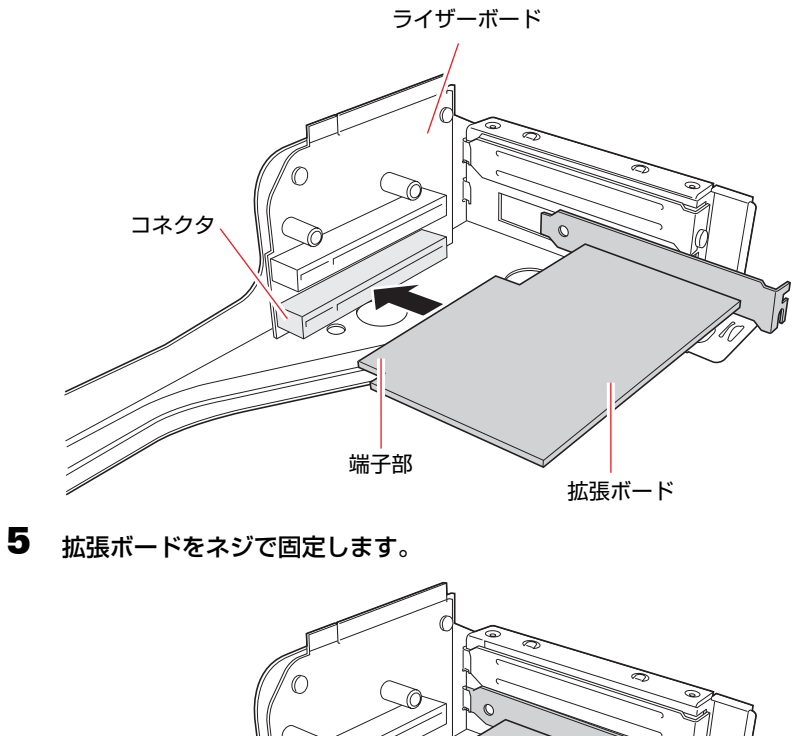

 $\mathbb{Z}/\mathbb{Z}$ 

124

## 6 リンクバーを元の位置に取り付けます。

**(1)** 下図のとおりにリンクバーの3箇所が合っているかを確認します。

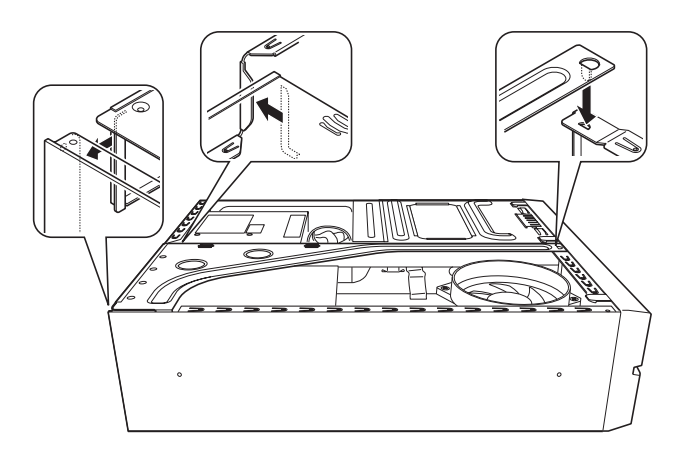

**(2)** ライザーボードの端子部分が、メインボードのコネクタの位置にあっている か確認します。

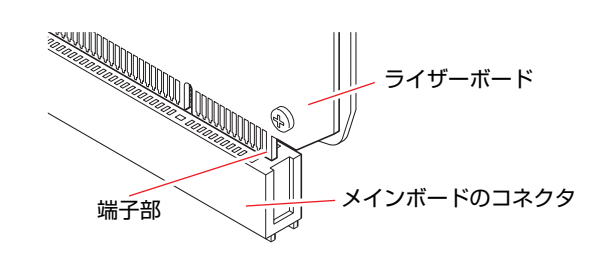

**(3)** リンクバーを押し込みます。

7 本体カバーを取り付けます。 p.119 [「本体カバーの取り外しと取り付け」](#page-118-2)-[「取り付け](#page-120-2)」

## 取り外し

拡張ボードの取り外し方法は、次のとおりです。

- 1 [p.123 「取り付け」](#page-122-2) の手順1~2を参照し、本体カバーとリンクバーを取り 外します。
- <span id="page-125-1"></span><span id="page-125-0"></span>2 リンクバーを裏返しに置き、拡張ボードを取り外します。
	- **(1)** 拡張ボードを固定しているネジを外します。
	- **(2)** 拡張ボードを引き抜きます。

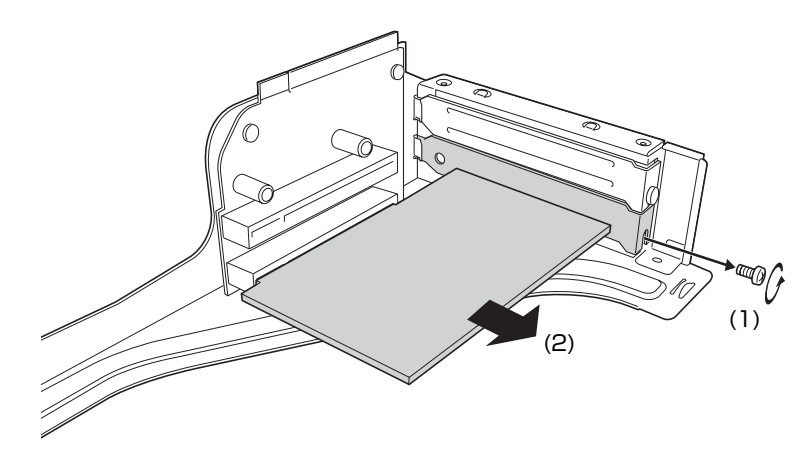

<span id="page-125-3"></span><span id="page-125-2"></span>3 拡張ボードを取り付けない場合は、スロットカバーを取り付けておきます。

- **(1)** スロットカバーをスロットに差し込みます。
- **(2)** スロットカバーをネジで固定します。

空いたスロットにほかの拡張ボードを取り付ける場合は、p.123 [「取り](#page-122-2) [付け」の](#page-122-2)手順4~5を参照してください。

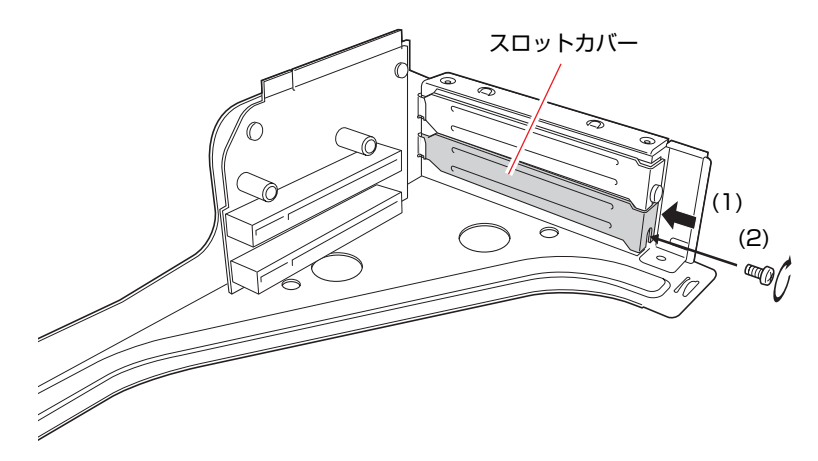

p.123 「取り付け」の手順6~7を参照し、リンクバーと本体カバーを取り 付けます。

これで拡張ボードの取り外しは終了です。

## `**拡張ボードの取り付け・取り外し後の作業**

拡張ボードの取り付け・取り外しをしたら、次の作業を行ってください。

#### ●ネットワークボードの場合

「BIOS Setupユーティリティ」でメインボード上のネットワーク機能を、次 のように設定します。

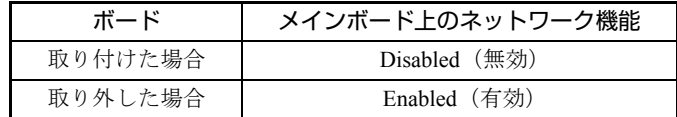

ネットワーク機能は、「BIOS Setupユーティリティ」の「Advanced」メニュー 画面- 「Onboard Devices Configuration」- 「Onboard LAN」で設定します。 ボードによってはドライバのインストール、アンインストールが必要な場合 もあります。詳しくはボードに添付のマニュアルをご覧ください。

#### ● そのほかのボードの場合

そのほか、拡張ボードによっては作業が必要な場合があります。拡張ボード に添付のマニュアルをご覧になり、必要な作業を行ってください。

<span id="page-127-0"></span>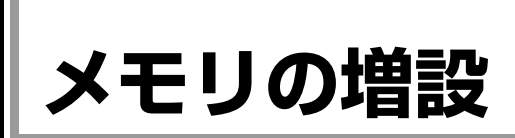

本機で使用可能なメモリの仕様とメモリの取り付け方法について説明します。

## `**メモリの仕様**

本機には、2つのメモリスロットが用意されており、メモリを交換・増設する ことにより最大2GBまで拡張できます。

メモリはメモリスロット1から取り付けます。購入時には、あらかじめメモリ が取り付けられています(購入時のシステム構成により、メモリの数や容量は 異なります)。

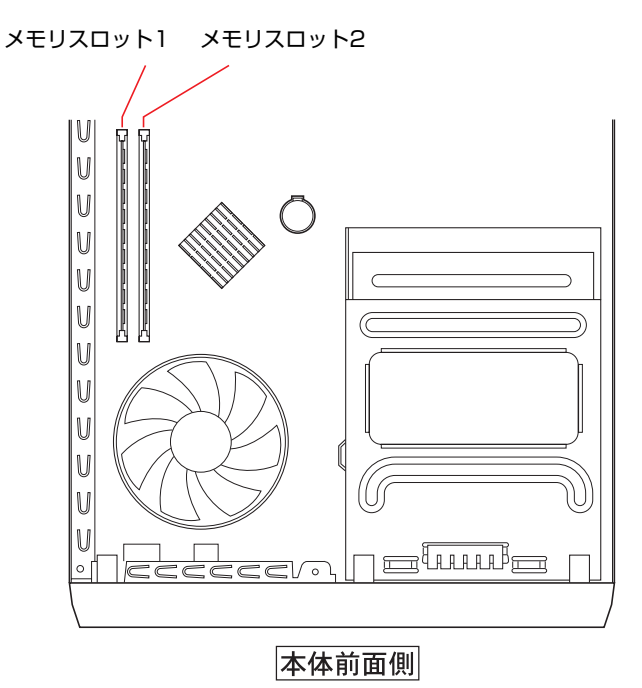

メモリを増設する場合は、下記仕様と一致するメモリを、当社のオプション一 覧より選択してください。

本機で使用可能なメモリは、次のとおりです。

- PC2-4200 (DDR2-533 SDRAM使用、240ピン)
- ●メモリ容量 256MB、512MB、1024MB
- $\bullet$  Non ECC

## 最新メモリ情報

今後、新しいメモリを取り扱う場合があります。 本機で使用可能な最新のメモリは、当社ホームページの「純正オプション」で ご確認ください。

<http://epsondirect.jp>

## `**メモリの取り付け・取り外し**

作業を始める前にp.118 [「作業時の注意」を](#page-117-0)必ずお読みください。メモリの取り 付け、取り外し方法は次のとおりです。

## 取り付け

- 1 本体カバーを取り外します。 ● p.119 [「本体カバーの取り外しと取り付け」](#page-118-2)ー[「取り外し](#page-118-1)」
- 2 本体を横置きにします。
- 3 拡張ボードを装着している場合は、リンクバーを取り外します。  $\widehat{p\cdot p}$  p.123 「拡張ボードの取り付け・取り外し」ー「[取り付け」](#page-122-2)手順2
- 4 メモリスロットの固定プラグを開きます。

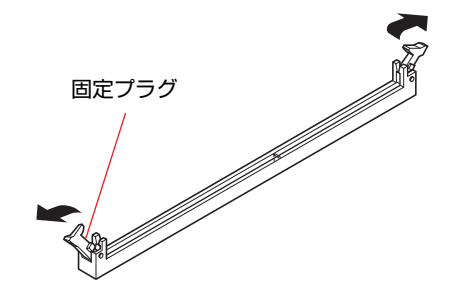

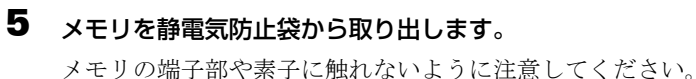

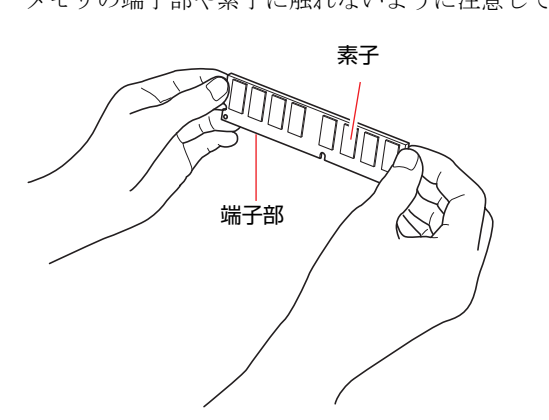

## 6 メモリスロットにメモリを差し込みます。

**(1)** メモリの切り欠きをメモリスロット内の仕切りに合わせます。

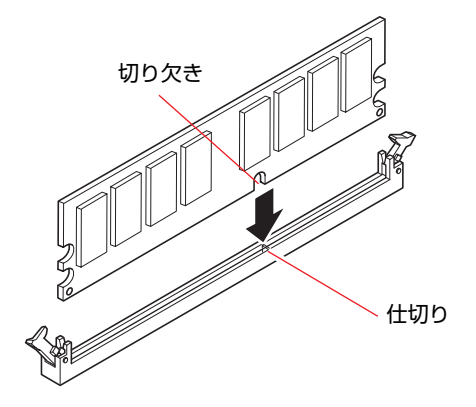

**(2)** さらに押し込むと、カチッと自動的に固定プラグが閉じて、メモリが固定さ れます。

メモリが固定されたことを、必ず確認してください。

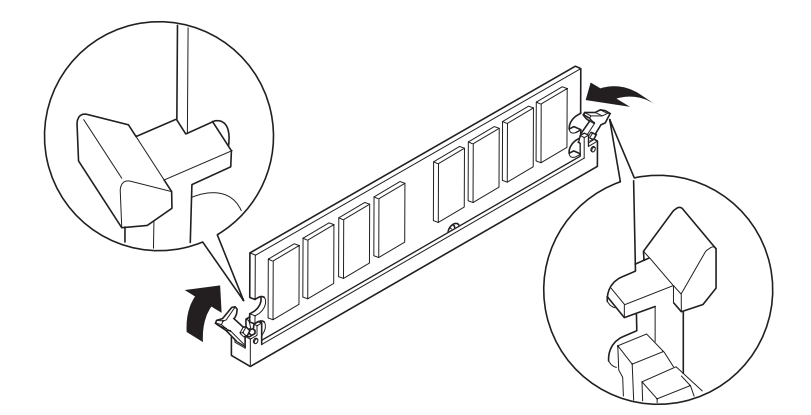

- 7 リンクバーを取り外していた場合は、リンクバーを取り付けます。  $\widehat{f(\mathcal{F})}$  p.123 「拡張ボードの取り付け・取り外し」ー「[取り付け」](#page-122-2)手順6
- 8 本体カバーを取り付けます。

p.119 [「本体カバーの取り外しと取り付け」-](#page-118-2)「[取り付け」](#page-120-2)

9 コンピュータの電源を入れて、メモリの容量を確認します。 p.131 [「メモリの増設・交換後の作業」](#page-130-0)

### 取り外し

1 メモリの両端を固定している固定プラグを開き、メモリを静かに取り外しま す。

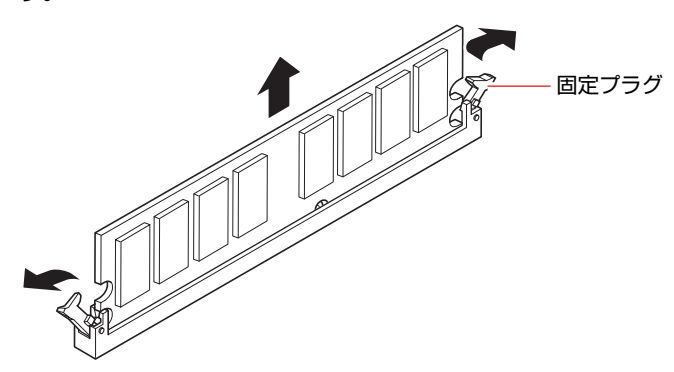

2 取り外したメモリは、静電気防止袋に入れて大切に保管してください。

## <span id="page-130-0"></span>`**メモリの増設・交換後の作業**

メモリの増設・交換をしたら、メモリが正しく取り付けられているかどうか、 メモリの容量を必ず確認します。 メモリ容量の確認方法は次のとおりです。

- 1 コンピュータの電源を入れたら、 Delete)を押して「BIOS Setupユーティリ ティ」を実行します。 **ア p.135 「BIOS Setup[ユーティリティの操作」](#page-134-0)**
- 2 「Main」メニュー画面- 「System Information」- 「Size」に表示され ている総メモリ容量を確認します。 総メモリ容量が正しく表示されない場合は、メモリが正しく取り付けられて いないことが考えられます。すぐに電源を切り、正しく取り付けなおしてく ださい。

#### 総メモリ容量の表示

本機では、メインメモリの一部をビデオメモリとして使用します。そのため、 メモリ容量は、メインメモリからビデオメモリ (初期値は32MB)を引いた値 が表示されます。

# **第4章 第4章 BIOSの設定**

本機の基本状態を管理しているプログラム「BIOS」の設定を変更する 方法について説明します。

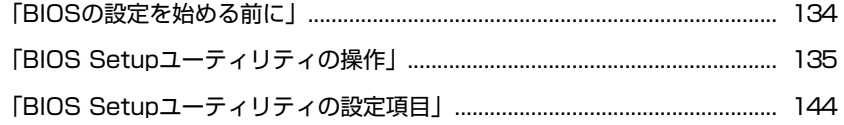

# <span id="page-133-0"></span>**BIOSの設定を始める前に**

BIOSは、コンピュータの基本状態を管理しているプログラムです。このプログ ラムは、メインボード上にROMとして搭載されています。

BIOSの設定は「BIOS Setupユーティリティ」で変更できますが、購入時のシス テム構成に合わせて最適に設定されているため、通常は変更する必要はありま せん。BIOSの設定を変更するのは、次のような場合です。

- ●本書やお使いの装置のマニュアルで指示があった場合
- パスワードを設定する場合
- メインボード上の機能を有効/無効にする場合

BIOSの設定値を間違えると、システムが正常に動作しなくなる場合がありま す。設定値をよく確認してから変更を行ってください。

BIOS Setupユーティリティで変更した内容はCMOS RAMと呼ばれる特別なメ モリ領域に保存されます。このメモリはリチウム電池によってバックアップさ れているため、コンピュータの電源を切ったり、再起動しても消去されること はありません。

$$
\left[\frac{1}{2}, \frac{1}{2}\right]
$$

#### リチウム電池の寿命

BIOS Setupユーティリティの内容は、リチウム電池で保持しています。リチウ ム電池は消耗品です。コンピュータの使用状況によって異なりますが、本機の リチウム電池の寿命は約3年です。日付や時間が異常になったり、設定した値 が変わってしまうことが頻発するような場合には、リチウム電池の寿命が考え られます。リチウム電池を交換してください。

p.227 [「リチウム電池の交換」](#page-226-0)

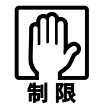

●設定値を変更して、動作が不安定になったり、リチウム電池の寿命で内容を 保持できなくなった場合に備えて、必ず購入時の設定と変更後の設定値を記 録しておいてください。

- **アア [p.152 「BIOSの設定値」](#page-151-0)**
- ●設定を変更後に、万一動作が不安定になった場合は、「Load Setup Defaults」 (初期値に戻す)で、元の値に戻すことができます。 [p.139 「設定値を元に戻すには」](#page-138-0)
- 当社製以外のBIOSを使用すると、Windowsが正常に動作しなくなる場合が あります。当社製以外のBIOSへのアップグレードは絶対に行わないでくださ い。

# <span id="page-134-1"></span><span id="page-134-0"></span>`**BIOS Setupユーティリティの起動**

本機の電源を入れる前に、キーボードの Delete)の位置を確認してください。手 順2ではすばやく Delete を押す必要があります。

1 本機の電源を入れます。

すでに起動している場合は再起動します。

- 2 起動直後、黒い画面の中央に「EPSON」と表示されたら、すぐにキーボー ドの Delete を押します。 Windowsが起動してしまった場合は、Windowsを再起動し、再度 Delete を押 してください。
- 3 「BIOS Setupユーティリティ」が起動してMainメニュー画面が表示されま す。

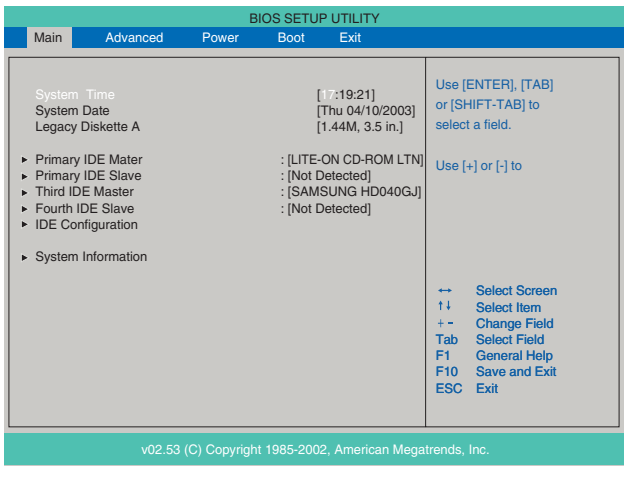

BIOS Setupユーティリティ画面(イメージ)

## 仕様が前回と異なるとき

本機の状態が、前回使用していたときと異なる場合は、本機の電源を入れると、 次のメッセージが表示されることがあります。

Press F1 to Run SETUP

このメッセージが表示されたら [F1] を押して「BIOS Setupユーティリティ」を 起動します。通常は、そのまま「Exit & Save Changes」を実行して「BIOS Setup ユーティリティ」を終了します。

 $\widehat{f(\mathcal{F})}$  p.143 「BIOS Setup[ユーティリティの終了」](#page-142-0)

## `**BIOS Setupユーティリティの操作**

「BIOS Setupユーティリティ」の操作は、キーボードで行います。

#### 画面の構成

BIOSセットアップユーティリティを起動すると次の画面が表示されます。 この画面で設定値を変更することができます。

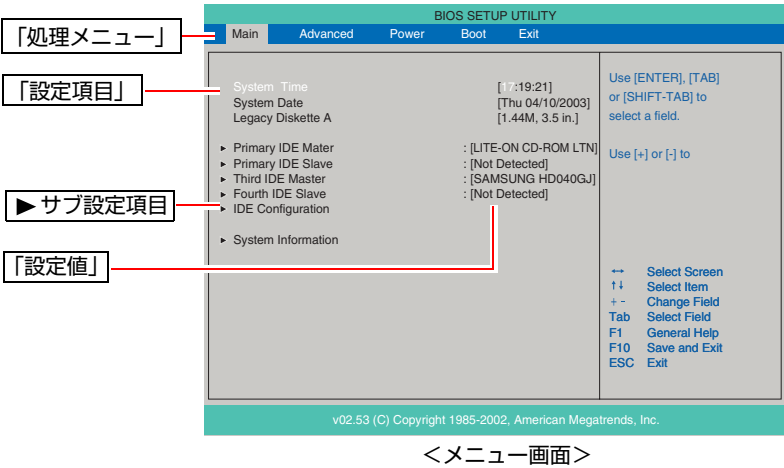

各メニュー画面と設定項目の説明は、p.144 「BIOS Setup[ユーティリティの設定](#page-143-0) [項目」](#page-143-0)をご覧ください。

### 設定値の変更方法

「BIOS Setupユーティリティ」の設定値を変更する方法は次のとおりです。

## 1 処理メニューで設定を変更したい項目のあるメニュー画面に移動し、設定項 目を選択します。

|→ | (← )でメニュー間を移動します。

[◆ ](→ )で設定値を変更したい項目まで移動します。

#### <▶のある項目の場合>

▶のある項目の場合、【→】を押すとサブメニュー画面が表示されます。 **[◆ ] で設定値を変更したい項目まで移動します。** 

| <b>BIOS SETUP UTILITY</b>                                                                                           |       |                                             |                                                |                                                                                                    |
|----------------------------------------------------------------------------------------------------|-------|---------------------------------------------|------------------------------------------------|----------------------------------------------------------------------------------------------------|
| Main<br>Advanced                                                                                                    | Power | <b>Boot</b>                                 | Exit                                           |                                                                                                    |
| <b>IDE Configuration</b>                                                                                            |       |                                             | Set [Compatible Mode]<br>when Legacy OS (i. e. |                                                                                                    |
| Onboard IDE Operate Mode<br>Enhanced Mode Support On<br>Configure S-ATA as RAID<br><b>IDE Detect Time Out (Sec)</b> |       | [Enhanced Mode]<br>[PATA]<br>[No]<br>$[35]$ |                                                | WIN ME, 98, NT4.0, MS<br>DOS) is used.<br>Set [Enhanced Mode]<br>when Native OS (i. e.<br>WIN2000, WIN XP) is<br>used.                                                                                  |
|                                                                                                    |       |                                             |                                                | Select Screen<br>$\qquad \qquad \  \  \, \dashv$<br>11<br>Select Item<br>Change Option<br>$+ -$<br>Select Field<br>Tab.<br>General Help<br>F1<br>F <sub>10</sub><br>Save and Exit<br><b>ESC</b><br>Exit |
| v2.51 (C) Copyright 1985-2002, American Megatrends, Inc.                                                            |       |                                             |                                                |                                                                                                    |
| <u> ∠⊥⊥⊸*. / —</u><br>≖≖                                                                                            |       |                                             |                                                |                                                                                                    |

<サブメニュー画面>

サブメニュー画面から戻るには [Esc] を押します。

## 2 設定値を変更します。

**(→)**を押して選択ウィンドウを表示し、(←) (→) で値を選択し → で 決定します。

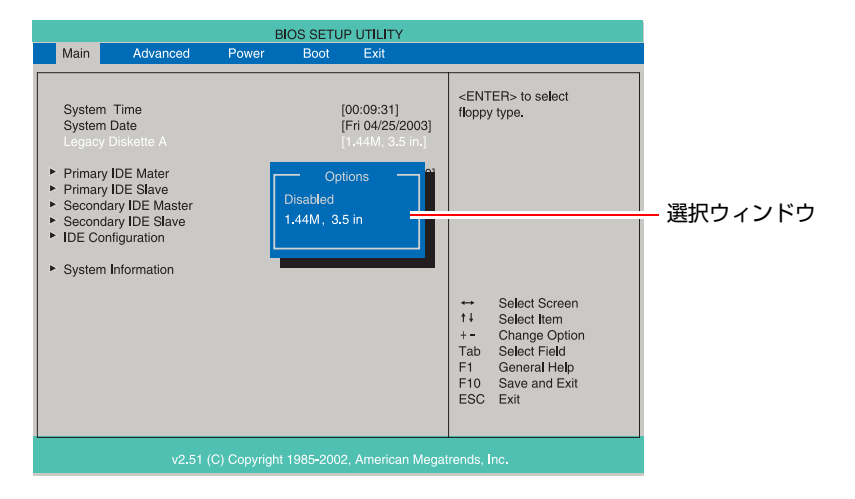

## キー操作

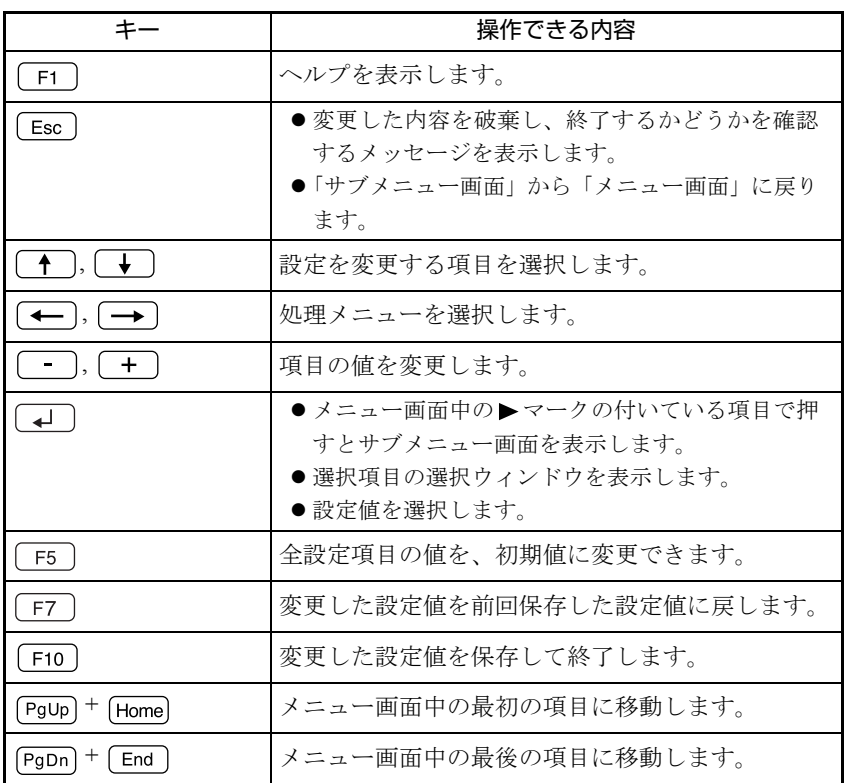

## <span id="page-138-0"></span>`**設定値を元に戻すには**

「BIOS Setupユーティリティ」の設定を間違えてしまい、万一コンピュータの動 作が不安定になってしまった場合などには、「BIOS Setupユーティリティ」の設 定を前回保存した値や初期値に戻すことができます。

## Load Setup Defaults(初期値に戻す)

「BIOS Setupユーティリティ」の設定を、BIOSの初期値に変更します。

**1** 「F5 ]を押す、または「Exit」メニュー画面-「Load Setup Defaults」を 選択すると、次のメッセージが表示されます。

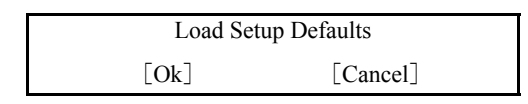

**2** [Ok] を選択して → を押します。

#### Load Setup Defaults 実行後の作業

次のような場合は、Load Setup Defaultsを実行した後に、BIOSの設定値を設定 しなおしてください。

● セキュリティキップのセキュリティ機能をお使いの場合

メインボード上のセキュリティチップの機能を有効にするため、「Boot」メ ニュー画面-「TPM Function」-「TPM Device」を「Enabled」に設定しま す。

●ネットワークボードをお使いの場合

メインボード上のネットワーク機能を無効にするため、「Advanced」メニュー 画面- 「Onboard Devices Confugiration」 - 「Onboard LAN」を「Disabled」に設 定します。

● FDDを搭載しているモデルをお使いの場合

コンピュータを正常に起動させるため、次の設定を行います。 「Main」メニュー画面-「Legacy Diskette A」を「1.44M, 3.5 in.」に設定す る。 「1.44M, 3.5 in.」に設定しないと、コンピュータが正常に起動しません。

設定を行ったら、変更した内容を保存して終了します。 で p.143 「Exit & Save Chages [\(変更した内容を保存し終了する\)」](#page-142-1)

#### Discard Changes(前回保存した設定値に戻す)

「BIOS Setupユーティリティ」を終了することなく、変更した設定値を前回保存 した設定値に戻します。

1 「F7]を押す、または「Exit」メニュー画面-「Discard Changes」を選 択すると、次のメッセージが表示されます。

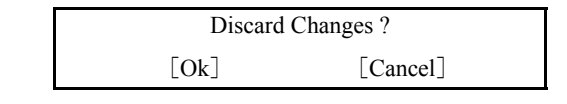

**2** [Ok] を選択して (↓) を押します。

## `**Passwordの設定**

本機のBIOSでパスワードを設定すると、BIOSやシステム、HDDへのアクセス 時にパスワードが要求され、アクセスするユーザーを制限することができま す。パスワードの設定は、「Boot[メニュー画面」](#page-148-0)-「[Security](#page-149-0)」で行います。

#### パスワードの種類

パスワードには次の2種類があります。

#### • Supervisor Password

コンピュータの管理者用のパスワードです。このパスワードでBIOSにログ インした場合、BIOSのすべての項目を変更することができます。

• User Password

そのほかのユーザー用のパスワードです。このパスワードでBIOSにログイ ンした場合、BIOSで変更できる項目が制限されます。

#### アクセス制限の設定

パスワードを設定すると、BIOSやシステムHDDなどへのアクセスを制限するこ とができます。

#### BIOSやシステムへのアクセス制限

BIOSやシステムへアクセスする際に、設定した管理者パスワードやユーザーパ スワードの入力を要求して、アクセスを制限することができます。

BIOSやシステムへのアクセス制限は、次の2つから選択できます。

#### $\bullet$  Setup

BIOS起動時にパスワードの入力が必要になります。

#### $\bullet$  Always

BIOS起動時とシステム起動時、休止状態からの復帰時にパスワードの入力 が必要になります。

アクセス制限の選択は、次の項目で行います。

r <sub>∂</sub> p.149 「Bootメニュー画面」– 「[Security](#page-149-0)」 – 「[Password Check](#page-149-1)」

HDDへのアクセス制限

管理者パスワードを設定すると、HDDへアクセスする際にパスワードの入力を 要求して、HDDへのアクセスを制限することができます。アクセス制限を設定 したHDDは、ほかのコンピュータに接続しても認識されなくなります。 HDDへのアクセス制限は、次の項目で設定します。

 $\widehat{P}$  p.149 「Bootメニュー画面」— 「[Security](#page-149-0)」— 「[Hard Disk Protection](#page-150-0)」

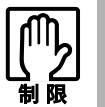

パスワードを忘れてしまうと、アクセス制限を設定した HDD は使用できなくな ります。 登録したパスワードは絶対に忘れないようにしてください。

## パスワードの設定・変更

Supervisor Password (管理者パスワード) および、User Password (ユーザーパス ワード)の設定・変更方法は次のとおりです。

1 「Change Supervisor Password」または、「Change User Password」 を選択して〔↓〕を押すと、次のメッセージが表示されます。

Enter Password:

2 パスワードを入力し、[4]を押します。

「\*」が表示されない文字は、パスワードとして使用できません。アルファ ベットの大文字と小文字は区別されません。パスワードは8文字まで入力可 能です。

3 続いて次のメッセージが表示されます。確認のためにもう一度同じパスワー ドを入力し、→ を押します。

Confirm Password:

- 4 「Password installed.」というメッセージが表示されたら、[Ok] が選択 された状態で → を押します。
- 5 パスワードの設定が完了すると、「Supervisor Password」または「User Password」項目の値が「Installed」に変わります。

## 管理者パスワードの削除

1 「Change Supervisor Password」を選択して 4 を押すと、次のメッ セージが表示されます。

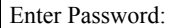

2 何も入力せずに (→ )を押すと、次のメッセージが表示されます。

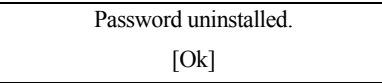

3 [Ok] が選択された状態で 4 を押します。「Supervisor Password」 項 目の表示が「Not Installed」に変わります。これでパスワードが削除され ます。

管理者パスワードを削除すると、ユーザーパスワードも同時に削除されます。

ユーザーパスワードの削除

1 「Clear User Password」を選択して、<a>
ceptige >
20画面が表示さ れます。

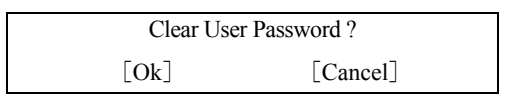

**2** [Ok] を選択して、(↓)を押します。「User Password」 項目の表示が「Not Installed」に変わります。これでユーザーパスワードが削除されます。

## <span id="page-142-0"></span>`**BIOS Setupユーティリティの終了**

「BIOS Setupユーティリティ」を終了するには、次の2とおりの方法があります。

### <span id="page-142-1"></span>Exit & Save Chages (変更した内容を保存し終了する)

変更した設定値を保存して、「BIOS Setupユーティリティ」を終了します。

1 「F10]を押す、または「Exit」メニュー画面-「Exit & Save Changes」 を選択すると次のメッセージが表示されます。

Save configuration changes and exit now? [Ok] [Cancel]

2 変更した設定値を保存して終了する場合は [Ok] を選択し、 $\boxed{4}$  を押しま す。

#### Exit & Discard Changes (変更した内容を破棄し終了する)

変更した設定値を保存せずに、「BIOS Setupユーティリティ」を終了します。

1 「Esc]を押す、または「Exit」メニュー画面-「Exit & Discard Changes」 を選択すると、次のメッセージが表示されます。

Discard configuration changes and exit now? [Ok] [Cancel]

2 変更した設定値を保存せずに終了する場合は [Ok] を選択し、  $\frac{1}{2}$  を押し ます。

# <span id="page-143-0"></span>**BIOS Setupユーティリティの設定項目**

ここでは、「BIOS Setupユーティリティ」で設定できる項目と、設定方法などに ついて説明します。「BIOS Setupユーティリティ」のメニュー画面には、次の5 つのメニューがあります。

- Main メニュー画面 : 日付、時間、HDDなどの設定を行います。 ● Advancedメニュー画面 : CPUに関する設定、I/O関係の動作設定やPCIバ
- Powerメニュー画面 : 省電力機能に関する設定を行います。
- Bootメニュー画面 : システムを起動するドライブの順番の設定やコ ンピュータの動作状態、パスワードの設定など を行います。
- Exitメニュー画面 : BIOS Setupユーティリティを終了したり、BIOS の設定値を初期値に戻します。

ス関係の設定などを行います。

# `**Mainメニュー画面**

Mainメニュー画面の設定項目は、次のとおりです。

は初期値

\*は項目表示のみ

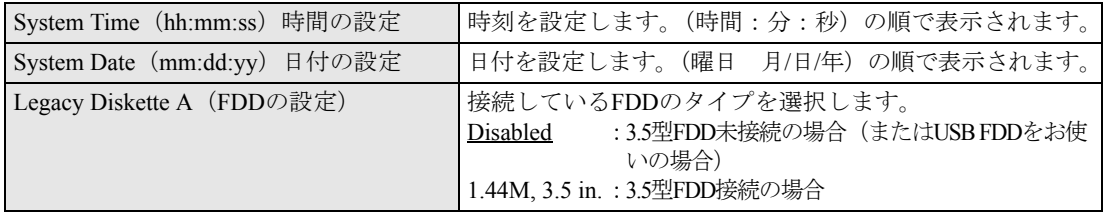
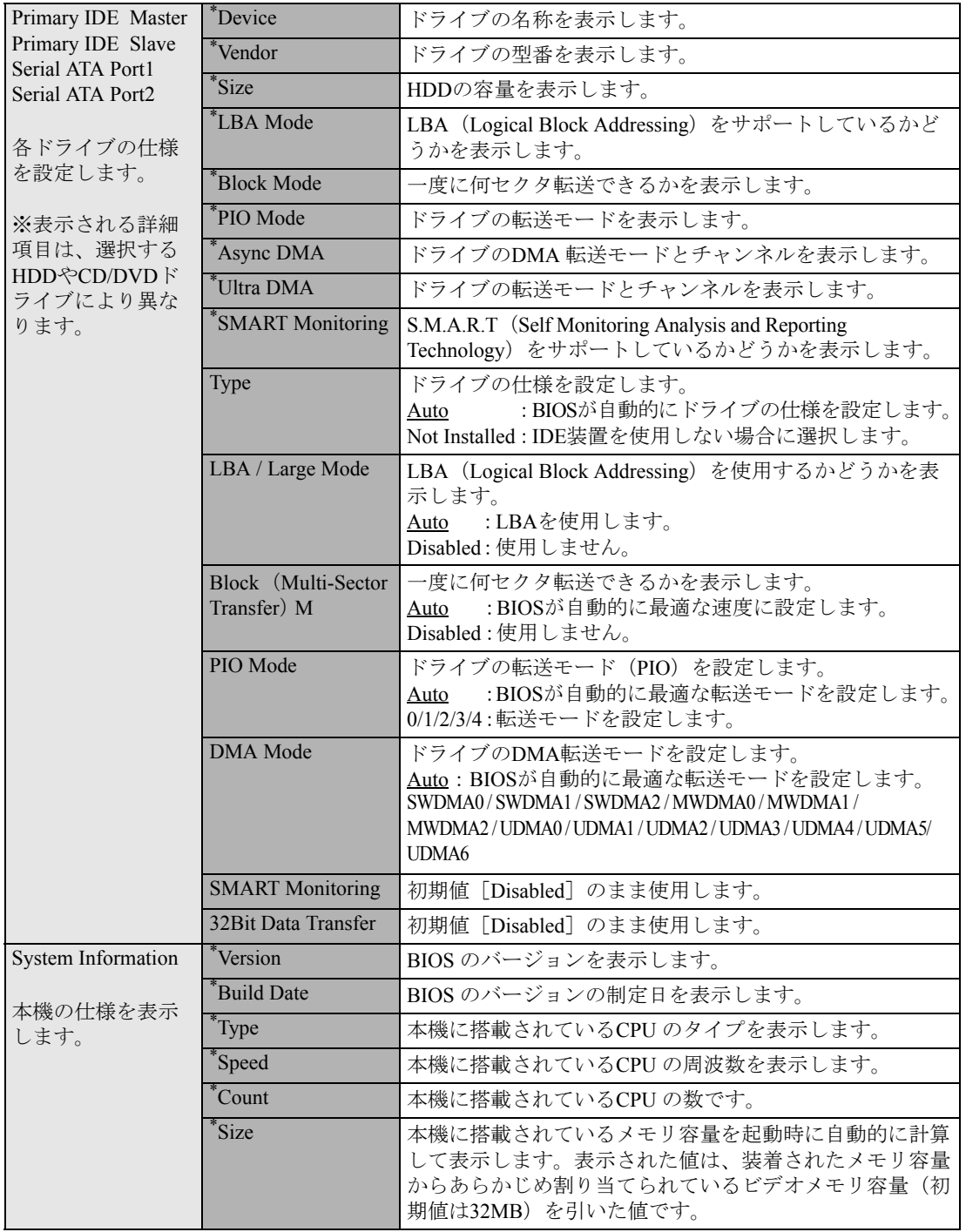

## **▶Advancedメニュー画面**

Advancedメニュー画面の設定項目は、次のとおりです。

 は初期値 \*は項目表示のみ

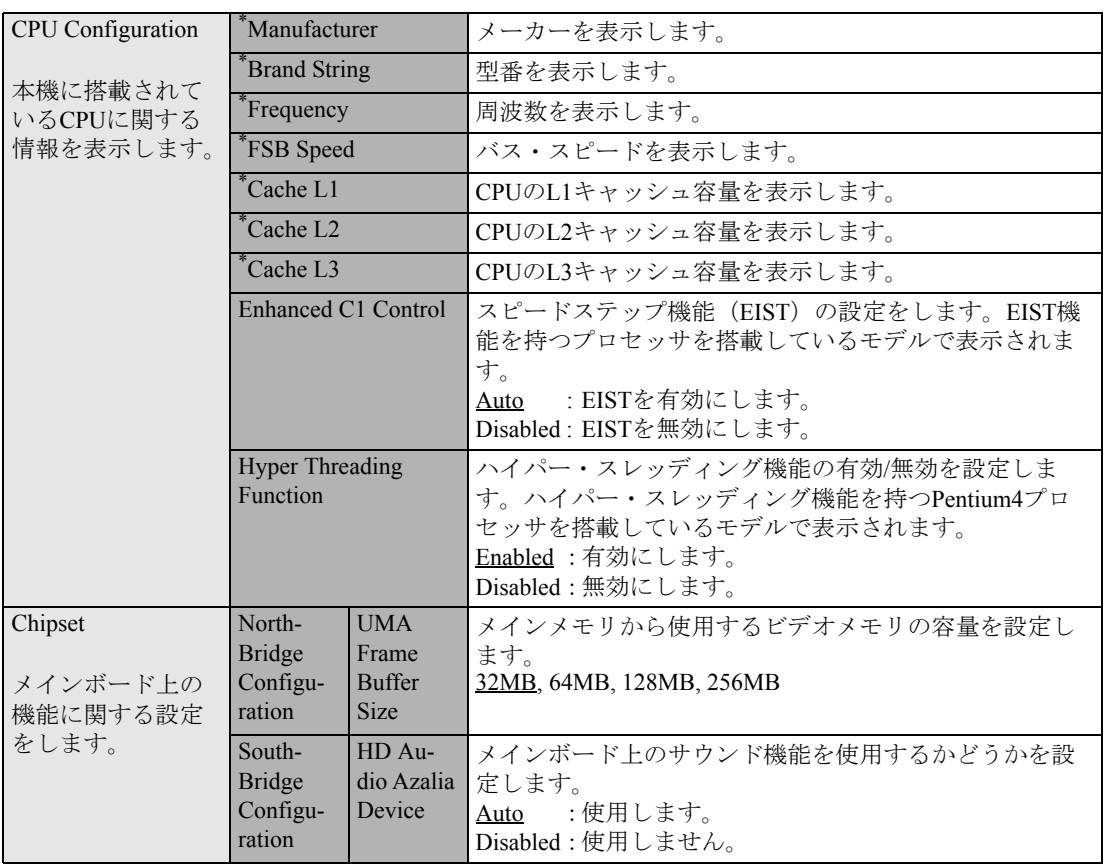

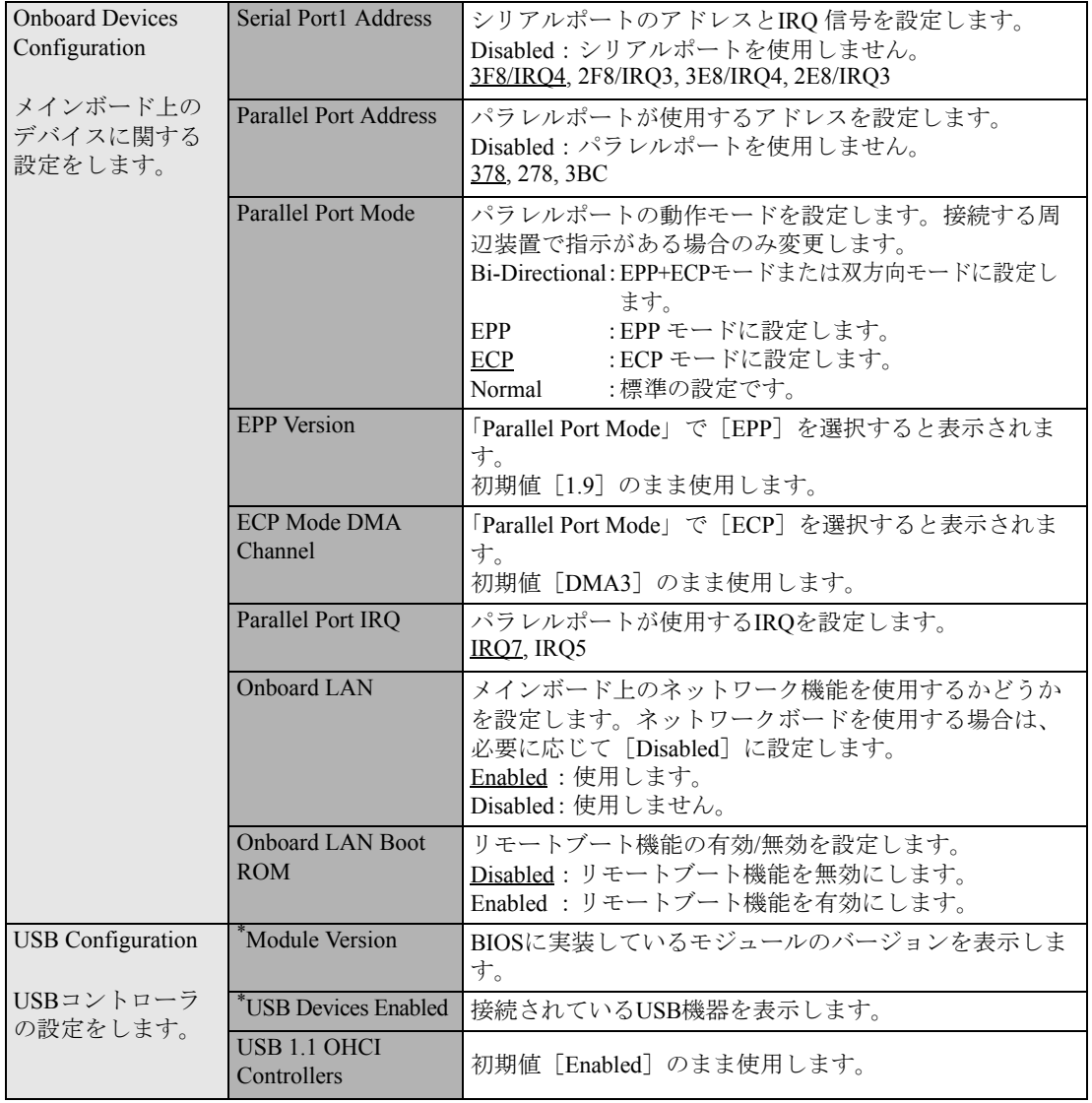

## `**Power メニュー画面**

Powerメニュー画面の設定項目は、次のとおりです。

は初期値

\*は項目表示のみ

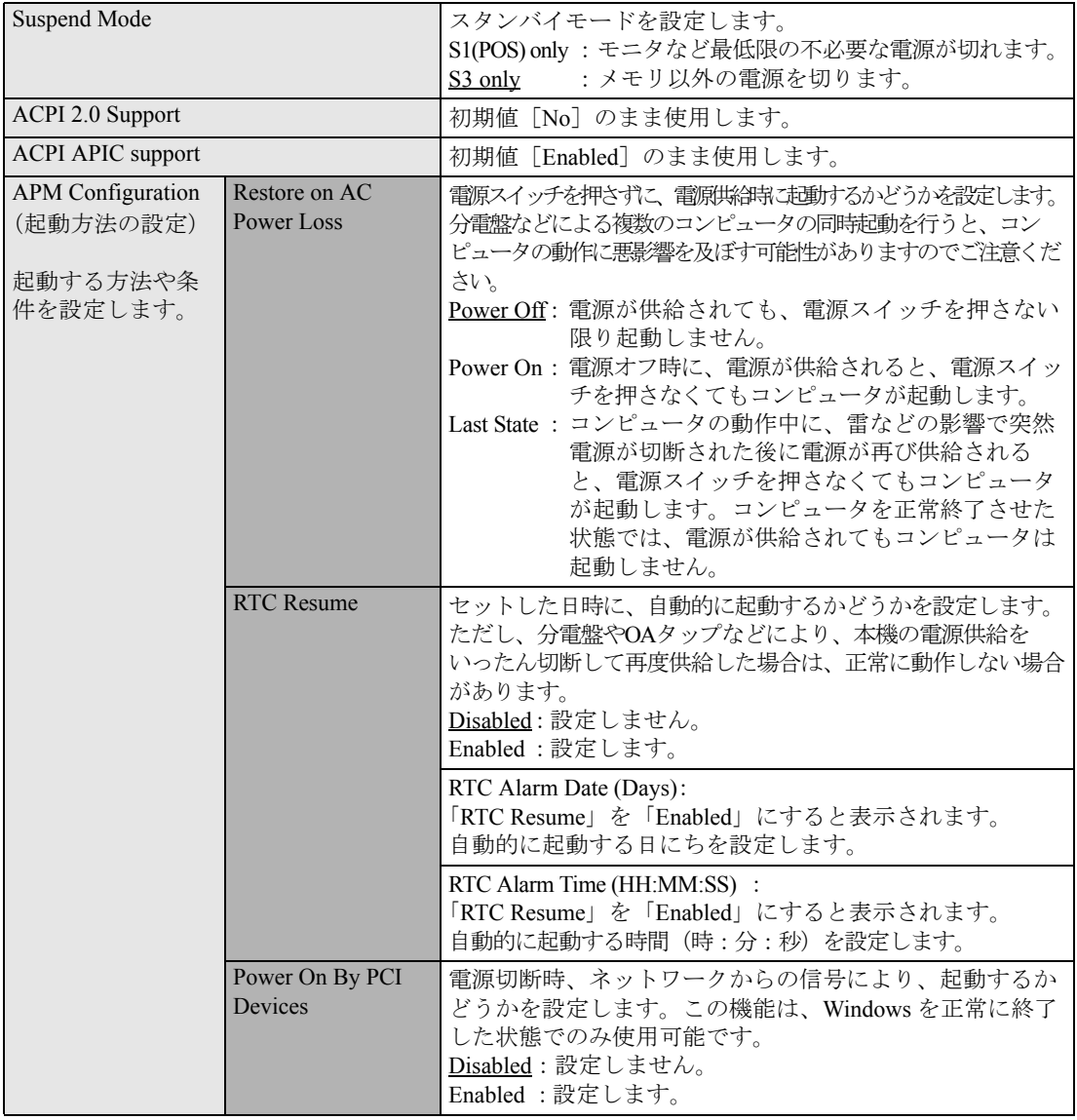

## <span id="page-148-0"></span>`**Bootメニュー画面**

Bootメニュー画面には、大別すると、システムの起動(Boot)に関する項目とSecurityの項目があります。 Security項目のパスワードについては、「Passwordの設定」を参照してください。

**子** p.140 「[Password](#page-139-0)の設定」

Bootメニュー画面の設定項目は、次のとおりです。

は初期値

\*は項目表示のみ

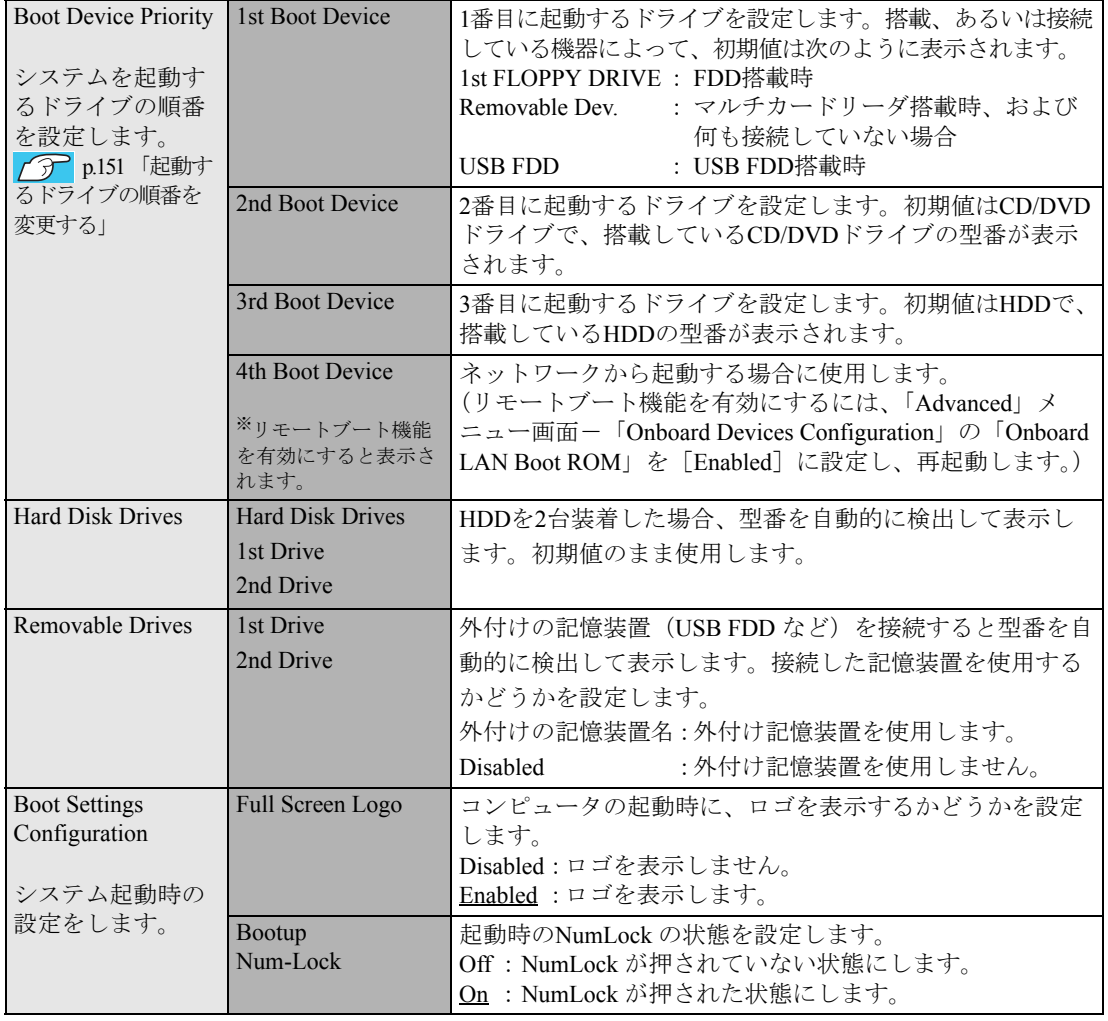

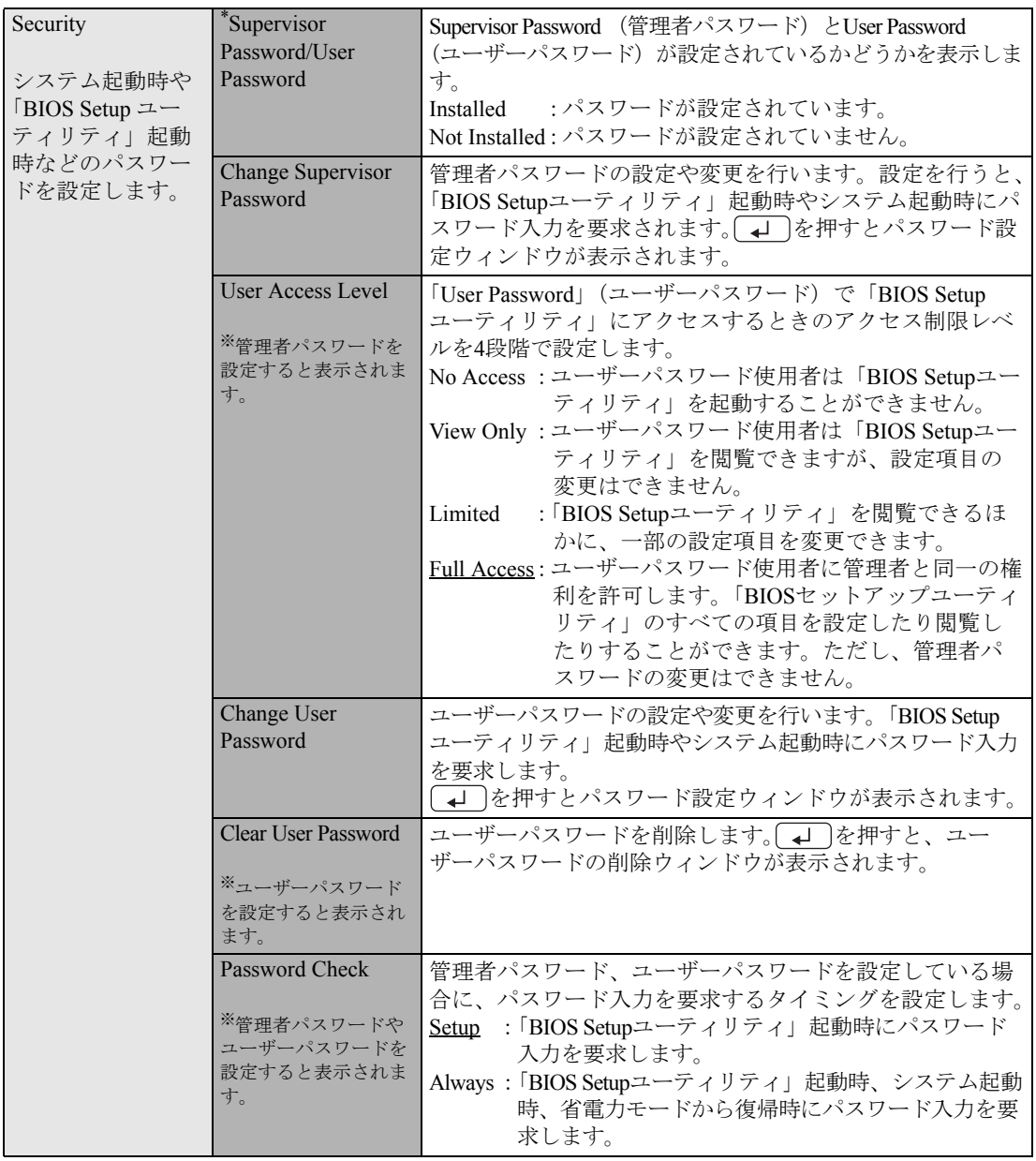

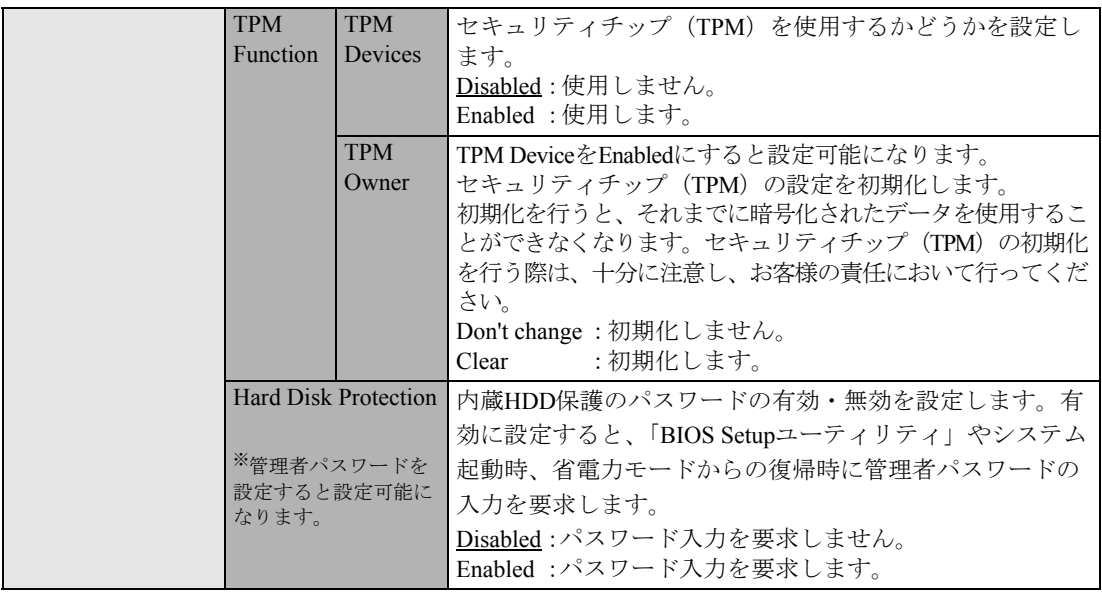

## <span id="page-150-0"></span>起動するドライブの順番を変更する

「Boot」メニュー画面の「Boot Device Priority」では、システムを起動(boot)するドライブの順番を設 定しています。コンピュータは、[1st Boot Device]、[2nd・・・]という順番で、システムを起動する ドライブを検出します。

起動するドライブの順番を変更するには、サブメニューに表示される項目を設定しなおします。

## `**Exitメニュー画面**

「Exit」メニュー画面は、BIOS Setupユーティリティの終了方法などを設定する場合に使用します。Exit メニュー画面の設定項目は、次のとおりです。

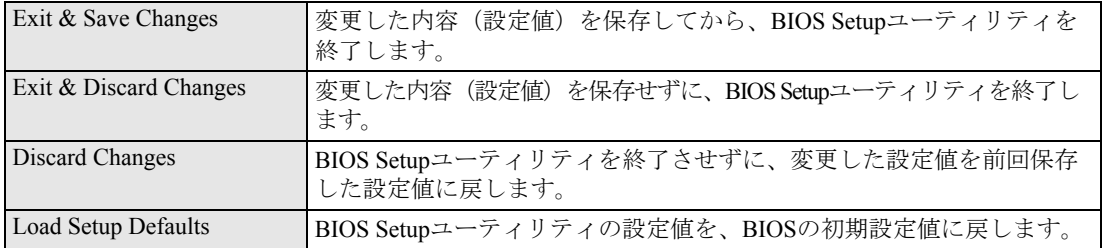

## **▶BIOSの設定値**

BIOS Setupユーティリティで設定を変更した場合は、変更内容を下表に記録しておくと便利です。購入 時の設定は必ず記録してください。

## Advanced メニュー画面

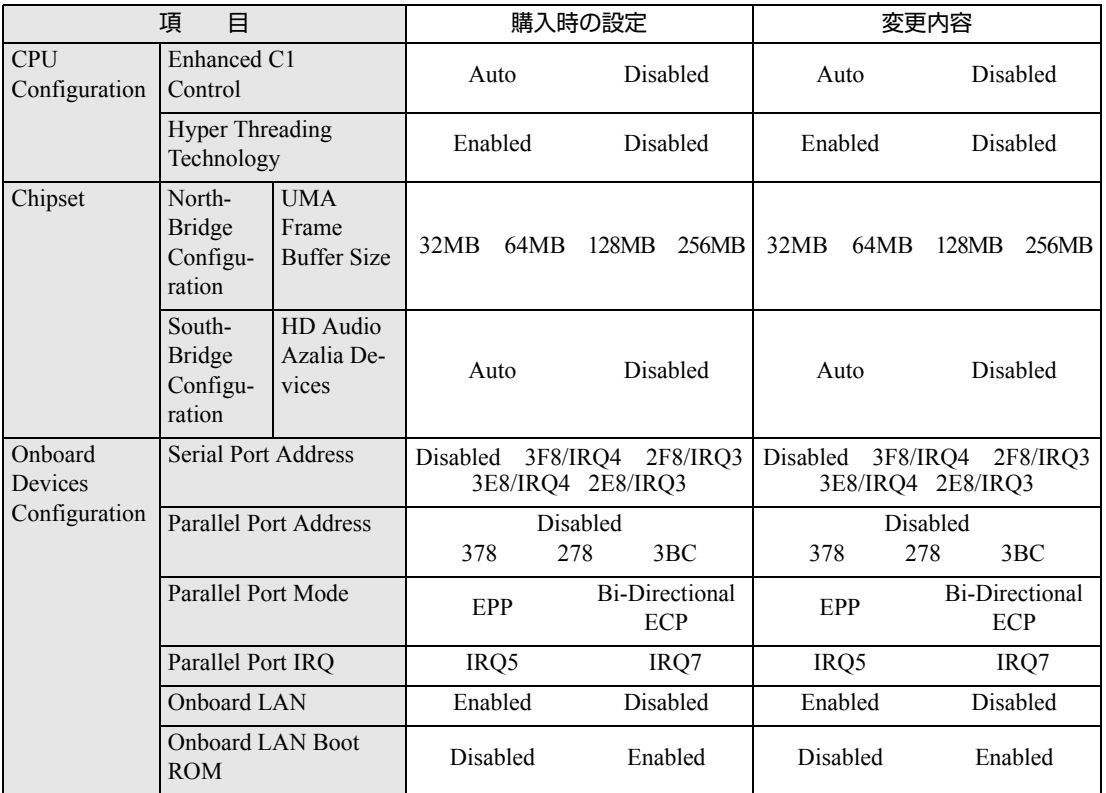

## Power メニュー画面

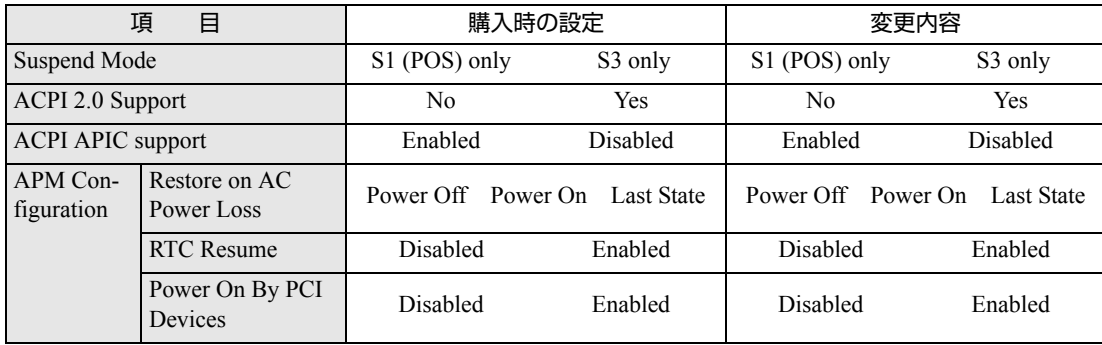

## Boot メニュー画面

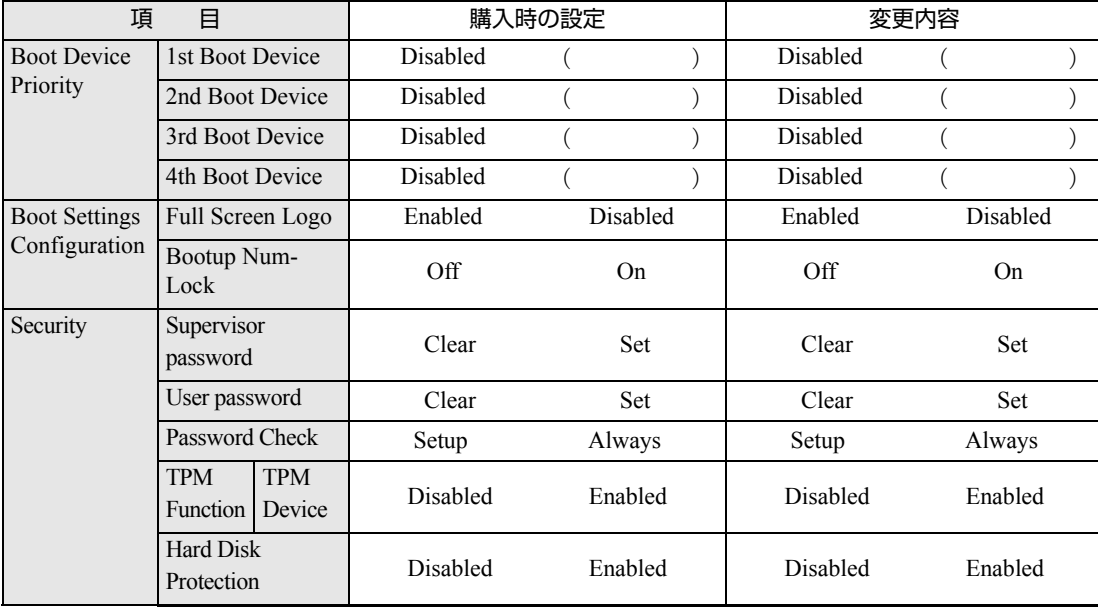

## <span id="page-154-0"></span>**第5章 第5章 ソフトウェアの 再インストール**

ソフトウェアを再インストールする手順について説明します。

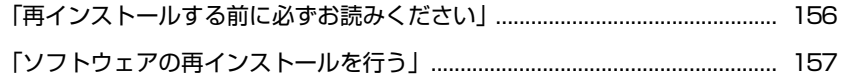

## <span id="page-155-0"></span>**再インストールする前に必ずお読みください**

ここでは、ソフトウェアの再インストールを行う前に知っておいていただきた い情報について記載しています。

HDDをフォーマットして、Windowsや本体ドライバなどをインストールしな おす作業のことを、本書では「再インストール」と記載します。再インストー ルは「リカバリ」とも言います。

## **▶再インストールが必要な場合**

再インストールは次のような場合に行います。通常は必要ありません。

- なんらかの原因でWindowsが起動しなくなり、修復できない場合
- HDD領域の構成を変更したい場合

## `**重要事項**

再インストールする前に、次の重要事項を必ずお読みください。

## 当社製以外のBIOSへのアップデート禁止

当社製以外のBIOSに、絶対にアップデートしないでください。当社製以外の BIOSにアップデートすると、再インストールができなくなります。

## セキュリティフトウェアの更新サービス

本機に添付のウイルス対策ソフトウェア「Norton Internet Security 90日版」で、 90日経過後に更新サービスの延長キーを購入して更新サービスを継続してい る場合、再インストールを行うと更新サービスの延長が無効になります。更新 サービスの延長が無効になってしまった場合は、シマンテックストアまでお問 い合わせください。

『セキュリティソフトウェアをご使用の前に』(別冊)

## 消去禁止領域

Windowsのインストール中に、「消去禁止領域」は絶対に削除しないでくださ い。「消去禁止領域」には、本体ドライバやソフトウェアなどが登録されてい るため、削除すると再インストールができなくなります。

## 最新の情報

インストール方法に関する最新情報を記載した紙類が添付されている場合が あります。梱包品を確認して、紙類が添付されている場合は、その手順に従っ て作業を進めてください。

<span id="page-156-0"></span>**ソフトウェアの再インストールを行う**

ここでは、ソフトウェアの再インストール方法について記載しています。

## `**必要なメディア**

本機では、次のメディアに登録されているデータを使用して再インストールを 行います。

● Windows XPリカバリCD

本機のオペレーティングシステム「Windows XP」が登録されているCD-ROM です。

- リカバリツールCD 本体ドライバやソフトウェアをインストールするための「リカバリツール」 が登録されているCD-ROMです。
- そのほか必要なメディア お使いのシステム構成によって必要なメディアは異なります。

本体ドライバやソフトウェアはHDDの消去禁止領域に登録されています。専用 のメディアは添付されていません。

■ p.25 [「添付されているソフトウェア」](#page-24-0)

HDDの消去禁止領域に登録されているドライバやソフトウェアのインストー ルは、リカバリツールを使用して行います。

## CD/DVDドライブなしでお使いの場合

本機購入時にCD/DVDドライブなしを選択された場合、ソフトウェアの再イン ストールを行うには、外付けのCD/DVDドライブが必要です。

## `**インストールの順番**

再インストールは、次の順番で行います。

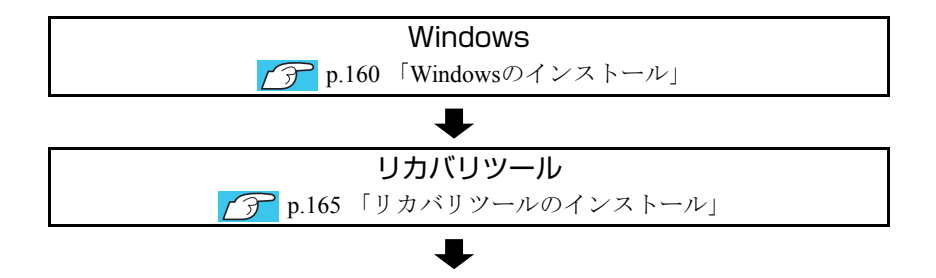

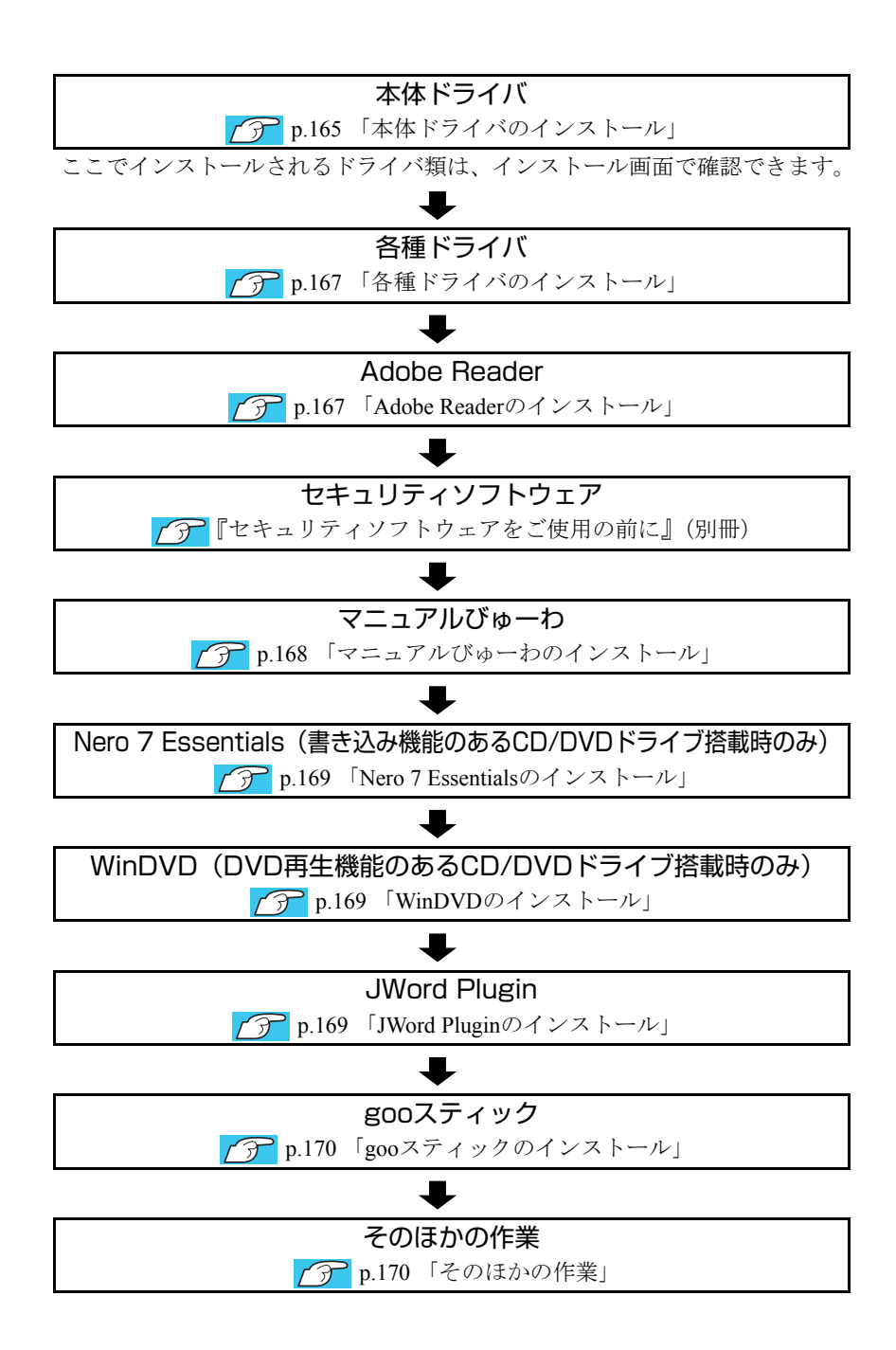

## **▶インストール作業における確認事項**

再インストールを始める前に、下記の点をご確認ください。

## コンピュータの管理者(Administrator)権限でログオン

インストール作業は、「コンピュータの管理者」(Administrator)権限(または 同等の権限を持つユーザーアカウント)でログオンして行ってください。

## システム構成

本章のインストール手順は、購入時のシステム構成を前提にしています。イン ストールは、BIOSの設定とシステム構成を購入時の状態に戻して行うことをお すすめします。

## HDDのファイルシステム

購入時のHDDは、NTFSファイルシステムを使用して領域を作成し、Windowsを インストールしています。Windowsのインストールでパーティションをフォー マットする際は、必ずNTFSファイルシステムを使用してください。

## ドライブ名

本章の説明では、ドライブ構成が次のようになっているものとします。 CD/DVDドライブのドライブ名は、HDD領域の数によって異なります。

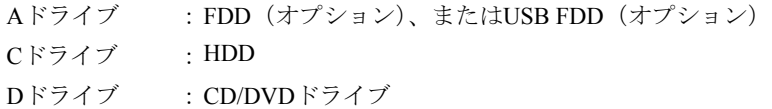

## Windows CD-ROMを要求されたら

ドライバ類のインストール時に「Windows CD-ROM」を要求されることがあり ます。本書で何も記載がない場合は、「Windows XPリカバリCD」をセットして ください。

## メーカー情報

Windowsのインストールを行うと、次の場所に表示されているメーカーロゴと サポート情報は消去されます。あらかじめご了承ください。

## [スタート]-「コントロールパネル」-「パフォーマンスとメンテナンス」 -「システム」

## <span id="page-159-0"></span>`**Windowsのインストール**

## インストールの流れ

Windows XPのインストールの流れは次のとおりです。 インストール作業は、p.161 「Windows XP[をインストールする」以](#page-160-0)降の手順に 従って行ってください。

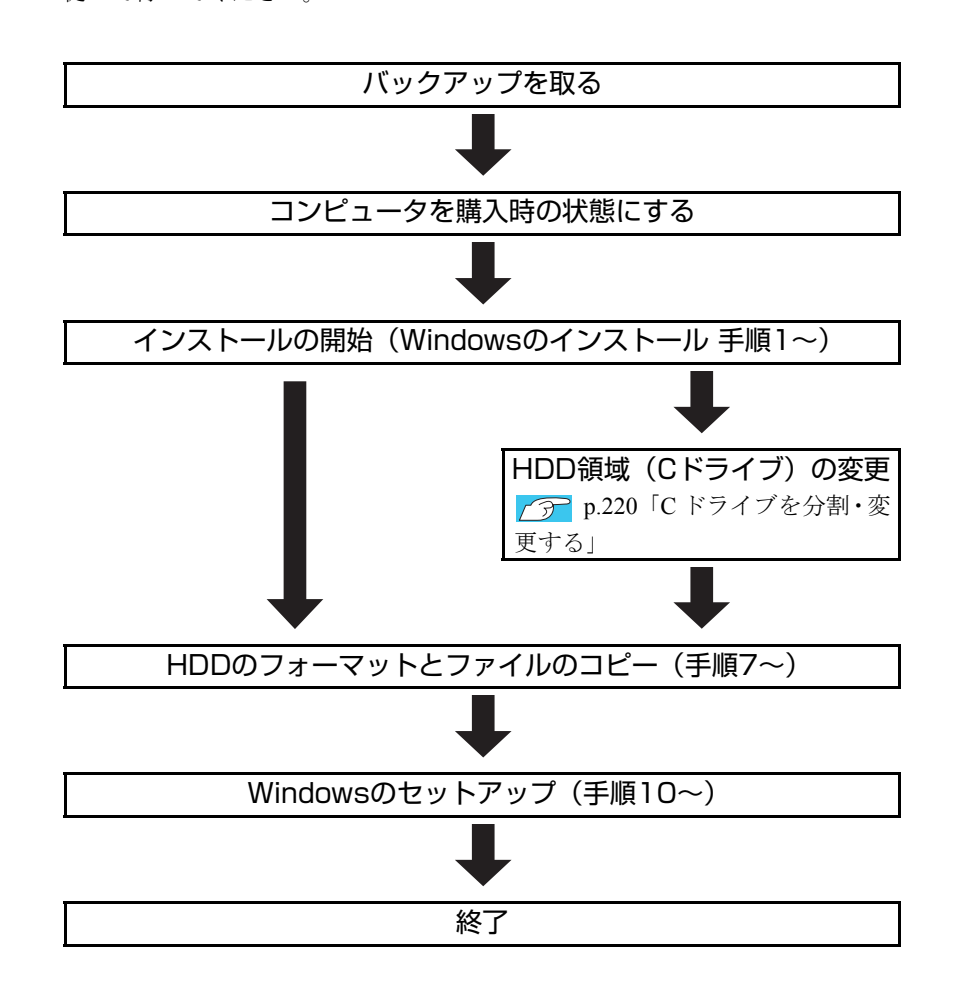

## HDD領域(Cドライブ)を変更するには

Windowsのインストール中にCドライブ(Windowsがインストールされている領 域)のサイズを変更したり、分割したりすることができます。 HDD領域の変更や、分割についての詳しい説明は、p.217 「HDD[領域\(ドライ](#page-216-0) [ブ\)の分割・変更・作成」](#page-216-0)をご覧ください。

## <span id="page-160-0"></span>`**Windows XPをインストールする**

## バックアップを取る

次の設定やデータは、Windowsの再インストールを行うと消えてしまいます。 必要に応じてバックアップを行ってください。

- ●ネットワークやモデムの設定 接続に関する設定を書き写しておいてください。
- Internet Explorerの「お気に入り」・Outlook Expressの「アドレス帳」「メー ルデータ」

p.208 [「データのバックアップ方法」](#page-207-0) このほかのWeb閲覧ソフトやメールソフトをお使いの場合は、それぞれのソ フトウェアに添付のマニュアルをご覧ください。

- セキュリティチップユーティリティの設定 セキュリティチップユーティリティを使用している場合は、設定のバック アップを行ってください。 『セキュリティ機能(TPM)設定ガイド』-「Windowsを再インストー ルする前に」
- 重要なデータ

ほかのメディアなどにコピーしておいてください。 HDD領域の変更を行わない場合でも、Cドライブ以外のドライブ(HDD領 域)のデータのバックアップを念のため行うことをおすすめします。 バックアップの方法は、下記で詳しく紹介しています。

## 「インフォメーションメニュー」-「ユーザーサポートページ」-「よくあ る質問」-「操作・設定方法」

## コンピュータを購入時の状態にする

周辺機器が接続されていたり、BIOSの設定値が変更されていたりすると、正常 にインストールが行われない可能性があります。コンピュータを購入時の状態 に戻してから再インストールを行ってください。

## Windows XPのインストール

Windows XPのインストールは、次の手順で行います。

1 Windowsが起動した状態で「Windows XPリカバリCD」をCD/DVDド ライブにセットします。

「実行する操作の選択」画面が表示されたら、画面左下の「終了]をクリッ クし、画面を閉じてください。画面に「Windows XPをインストールする」と ありますが、ここからはインストールを行いません。

■ 【スタート】− [終了オプション] − [再起動] をクリックして、 コンピュー タを再起動します。

161

- 3 起動時に「Press any key to boot from CD.」と表示されたら、どれか キーを押します。手順4の画面が表示されるまで少し時間がかかります。 一定時間内にキーを押さないと、HDD内のWindowsが起動してしまいます。 Windowsが起動してしまった場合は、手順2へ戻ります。 HDD領域がCドライブのみの場合は、手順5に進みます。
- 4 HDD 領域が複数ある場合は、次の画面が表示されます。この場合は、必ず を押します。

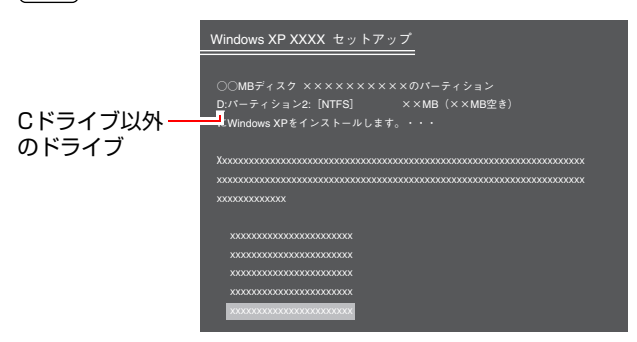

上の画面では必ず Esc を押して、CドライブにWindowsをインストールし てください。 を押してしまうと、Cドライブ以外のドライブにWindows がインストールされるため、そのドライブに登録されているデータはすべて 消えてしまいます。ご注意ください。

5 「次の一覧にはこのコンピュータ上の既存のパーティションと未使用の領域 が表示されています。・・・」と表示されたら、次のとおり作業を続けます。

#### <領域変更を行う場合>

p.220 「C[ドライブを分割・変更する」](#page-219-0)の手順に従ってください。

#### <領域変更を行わない場合(通常)>

Cドライブが選択されていることを確認し<u>

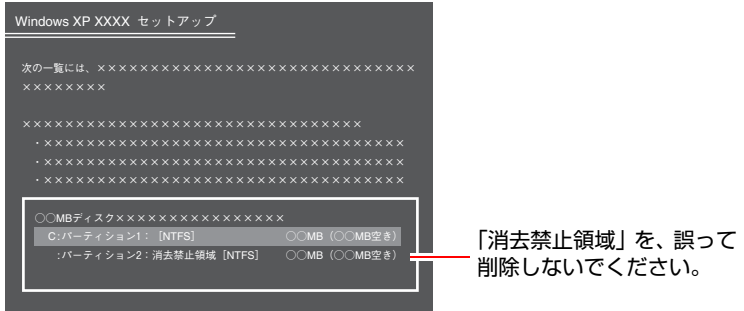

画面下方に、HDD領域の一覧が表示されます。このうち、「消去禁止領域」 は、本体ドライバやソフトウェアの再インストールに使用する領域です。絶 対に削除しないでください。

- 6 HDDの領域が複数ある場合、「別のオペレーティングシステムのあるパー ティションに…」と表示されたら | c | を押します。 HDDの領域が1つの場合は、上記は表示されませんので手順7に進みます。
- 7 「…にWindows XPをインストールします。」と表示されたら、「NTFSファ イルシステムを使用してパーティションをフォーマット」を選択して を押します。

「現在のファイルシステムをそのまま使用(変更なし)」を選択すると、Cド ライブにWindowsが追加登録されてしまいます(Windowsが複数になります) ので注意してください。

- 8 「警告:このドライブをフォーマットすると・・・」と表示されたら、
F を 押します。
- 9 フォーマットと、ファイルのコピーが行われます。終了すると、自動的にコ ンピュータが再起動します。

再起動してから「Windows XP ライセンス契約」が表示されるまでに、少し 時間がかかります。

- 10 「ライセンス契約」が表示されたら、契約内容に同意するかしないかを設定 します。 「同意しない」を選択するとWindows XPのインストールが中止されます。
- 11 「ソフトウェアの個人用設定」と表示されたら、「名前」と「組織名」を入力 し、[次へ] をクリックします。 「名前」は必ず入力してください。
- 12 「コンピュータ名…」と表示されたら、必要な項目を入力して[次へ]をクリッ クします。 ● p.43 [「セットアップ中に入力する項目について」](#page-42-0)
- 13 「日付と時刻の設定」と表示されたら、表示内容を確認して[次へ]をクリッ クします。

コンピュータ設置場所の日付と時刻の設定を行います。

- 14 Windows XP Professionalをお使いの場合は、「ワークグループまたはド メイン名」と表示されます。必要な項目を入力して[次へ]をクリックします。
	- ネットワークに接続する場合 「ワークグループ」または、「ドメイン名」を入力します。
	- ネットワークに接続しない場合 「このコンピュータはネットワーク上にないか…」に任意の英数字(例: 「WORKGROUP」など)を入力する必要があります。

163 Windows XP Home Editionをお使いの場合や、購入時の構成によっては表示さ れない場合があります。表示されない場合は、次の手順へ進みます。

- 15 再起動後に「ディスプレイの設定」画面が表示されたら、[OK] をクリック します。
- 16 「モニタの設定」画面が表示されたら、[OK] をクリックします。
- 17 「Microsoft Windowsへようこそ」と表示されたら、画面右下の トタクリッ クします。
- 18 「コンピュータを保護してください」と表示されたら、自動更新を有効にす るかどうかを選択し、画面右下の ☆ をクリックします。 インターネットに接続している環境の場合は、自動更新を有効にすることを おすすめします。
- 19 「インターネットに接続する方法を指定してください。」と表示されたら、画 面右下にある (1) (省略) をクリックします。 購入時の構成によっては、表示されない場合があります。表示されない場合 は、次の手順に進みます。
- 20 「Microsoftにユーザー登録する準備はできましたか?」と表示されたら、 「いいえ、今回はユーザー登録しません。」にチェックを付けて ト をクリッ クします。 購入時の構成によっては、表示されない場合があります。表示されない場合 は、次の手順に進みます。
- 21 「このコンピュータを使うユーザーを指定してください」と表示されたら、 ユーザー名を入力して ⇒ をクリックします。 ユーザー名を少なくとも1つ入力してください。
- 22 「設定が完了しました」と表示されたら、日をクリックします。
- 23 Windows XPのデスクトップ画面が表示されたら、「Windows XPリカバ リCD」を取り出します。 これでWindows XPのインストールは終了です。
- 24 手順5でHDD領域(Cドライブ)を変更した場合は、「未使用の領域」に領 域(パーティション)の作成を行います。 領域(パーティション)の作成は、ドライバやソフトウェアのインストール が終了してから行ってもかまいません。 p.221 「C[ドライブ以外のドライブを作成・変更する」](#page-220-0)

## <span id="page-164-0"></span>`**リカバリツールのインストール**

リカバリツールは、HDDの消去禁止領域に登録されている本体ドライバやソフ トウェアをインストールする際に必要なプログラムです。 リカバリツールのインストールは、次の手順で行います。

1 「リカバリツールCD」をCD/DVDドライブにセットします。正しくセット されると自動的に「リカバリツールセットアップへようこそ」画面が表示さ れます。 表示されない場合は、[スタート] - 「マイコンピュータ」-「EPSON CD」 をダブルクリックします。

## 2 以降は画面の指示に従ってインストールを行ってください。

インストールが完了すると、デスクトップ上に次のアイコンが表示されます。 「リカバリツールCD」をCD/DVDドライブから取り出してください。

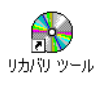

## <span id="page-164-1"></span>`**本体ドライバのインストール**

本機のデバイスドライバ類を一括してインストールします。 インストールは、次の手順で行います。

- 1 デスクトップ上の「リカバリツール」アイコンをダブルクリックします。
- 2 「リカバリツール」画面が表示されたら、[インストール]をクリックします。

3 本体ドライバやソフトウェアの一覧が表示されたら、一覧から「本体ドライ バ」を選択して[インストール]をクリックします。

手順4の画面が表示されるまでには、数分かかります。

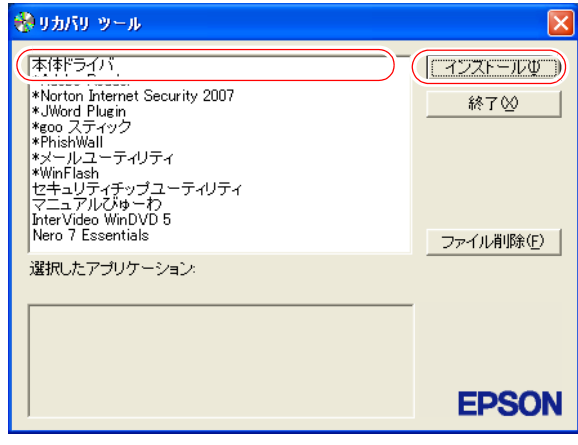

<イメージ>

※表示される項目は、システム構成によって異なります。

- 4 「ドライバ・ソフトウェアのインストール」画面が表示されたら、一覧から [インストール]をクリックします。
- 5 「インストール確認」画面が表示されます。内容をよくお読みになり [OK] をクリックします。

各ドライバが自動的にインストールされます。インストールには10分程度か かります。

- 6 「インストールが完了しました」と表示されたら、[OK]をクリックします。
- 7 「インストール処理」画面が表示されたら、[PC再起動]をクリックします。 ドライバによっては、Windowsの再起動後に自動的にインストールされま す。Windowsが再起動したら本体ドライバのインストールは終了です。

#### リカバリツールの「ファイル削除]の表示について

リカバリツールからインストールを行う際、ソフトウェアによっては一時的に HDDにインストール用データをコピーします。「リカバリツール」画面で[ファ イル削除]が黒字で表示されるときは、コピーされた不要なインストール用 データがHDDに残っています。[ファイル削除]をクリックしてデータを削除 すると、HDDの容量を節約することができます。

## <span id="page-166-0"></span>`**各種ドライバのインストール**

「本体ドライバ」などではインストールできないオプション製品や、拡張ボー ドのドライバをインストールします。

インストールにはオプション製品や、拡張ボードなどに添付のディスクが必要 です。インストール方法は、オプション製品や拡張ボードに添付のマニュアル をご覧ください。

#### インストールが必要なドライバの例

お使いのシステム構成によって、次のようなドライバやユーティリティが必要 になります。

- ·FAXモデムボードを使用する場合 :FAXモデムドライバ
- · USB対応機器を使用する場合 · · · · · · · 機器に添付のドライバ
- 
- 
- 
- •プリンタを使用する場合 : アリンタに添付のドライバ

## <span id="page-166-1"></span>`**Adobe Readerのインストール**

「Adobe Reader」は、PDF形式のファイルを表示したり、印刷したりするための ソフトウェアです。

「Adobe Reader」のインストールは、次の手順で行います。

- 1 デスクトップ上の「リカバリツール」アイコンをダブルクリックします。
- 2 「リカバリツール」画面が表示されたら、[インストール]をクリックします。
- 3 本体ドライバやソフトウェアの一覧の画面が表示されたら、一覧から 「Adobe Reader」を選択して [インストール]をクリックします。
- 4 「Adobe Reader…セットアップ」画面が表示されたら、[次へ]をクリッ クします。
- 5 「プログラムをインストールする準備ができました」と表示されたら、[イ ンストール]をクリックします。 インストールにはしばらく時間がかかります。
- 6 「セットアップ完了」と表示されたら、[完了]をクリックします。
- 7 「使用許諾契約書」が表示されたら、「・・・言語を選択してください。」が 「日本語」になっていることを確認します。
- 8 「使用許諾契約書」に同意するかしないかを選択します。 同意する場合は、[同意する]をクリックします。[同意しない]を選択する と、「Adobe Reader」は使用できません。
- 9 「Adobe Reader操作ガイド」が表示されます。 内容を確認してください。

以上で、「Adobe Reader」のインストールは終了です。

## `**セキュリティソフトウェアのインストール**

本機に添付のセキュリティソフトウェア「Norton Internet Security 90日版」をイ ンストールします。『セキュリティソフトウェアをご使用の前に』(別冊)をご 覧ください。 市販のセキュリティソフトウェアなどをインストールする場合は、ソフトウェ アに添付のマニュアルをご覧になり、インストールを行ってください。

## <span id="page-167-0"></span>`**マニュアルびゅーわのインストール**

「マニュアルびゅーわ」のインストールは、次の手順で行います。

- 1 デスクトップ上の「リカバリツール」アイコンをダブルクリックします。
- 2 「リカバリツール」画面が表示されたら、[インストール]をクリックします。
- 3 本体ドライバやソフトウェアの一覧が表示されたら、一覧から「マニュアル びゅーわ」を選択して[インストール]をクリックします。
- 4 「マニュアルびゅーわセットアップへようこそ」画面が表示されたら、[次 へ]をクリックします。
- 5 「インストール準備の完了」画面が表示されたら、[インストール]をクリッ クします。
- 6 「InstallShield Wizardの完了」画面が表示されたら、[完了]をクリックし ます。 これで「マニュアルびゅーわ」のインストールは終了です。

## <span id="page-168-0"></span>`**Nero 7 Essentialsのインストール**

Nero 7 Essentialsは書き込み機能のあるCD/DVDドライブ搭載時に添付されてい ます。

Nero 7 Essentialsのインストールは次の手順で行います。

- 1 デスクトップ上の「リカバリツール」アイコンをダブルクリックします。
- 2 「リカバリツール」画面が表示されたら、[インストール]をクリックします。
- $3$  本体ドライバやソフトウェアの一覧の画面が表示されたら、一覧から「Nero 7 Essentials | を選択して「インストール]をクリックします。
- 4 「Neroマルチインストーラ」画面が表示されたら、[Nero 7 Essentials]を クリックします。
- 5 「・・・インストールウィザードへようこそ」と表示されたら、以降は画面 の指示に従ってインストールを行ってください。

## <span id="page-168-1"></span>`**WinDVDのインストール**

WinDVDはDVD再生機能のあるCD/DVDドライブ搭載時に添付されています。 WinDVDのインストールは、次の手順で行います。

- 1 デスクトップ上の「リカバリツール」アイコンをダブルクリックします。
- 2 「リカバリツール」画面が表示されたら、[インストール]をクリックします。
- 3 本体ドライバやソフトウェアの一覧が表示されたら、一覧から「InterVideo WinDVD … | を選択して「インストール]をクリックします。
- 4 「WinDVD Setupへようこそ」と表示されたら、以降は画面の指示に従って インストールを行ってください。

## <span id="page-168-2"></span>`**JWord Pluginのインストール**

JWord Pluginのインストールは、次の手順で行います。

- 1 デスクトップ上の「リカバリツール」アイコンをダブルクリックします。
- 2 「リカバリツール」画面が表示されたら、[インストール]をクリックします。
- 3 本体ドライバやソフトウェアの一覧が表示されたら、一覧から「JWord Plugin」を選択して [インストール] をクリックします。

4 「JWord プラグイン・・・へようこそ」と表示されたら、以降は画面の指 示に従ってインストールを行ってください。

## <span id="page-169-0"></span>`**gooスティックのインストール**

gooスティックのインストールは、次の手順で行います。

- 1 デスクトップ上の「リカバリツール」アイコンをダブルクリックします。
- 2 「リカバリツール」画面が表示されたら、[インストール]をクリックします。
- 3 本体ドライバやソフトウェアの一覧が表示されたら、一覧から「gooスティッ ク」を選択して[インストール]をクリックします。
- 4 「インストールが完了しました。」と表示されたら、[OK]をクリックします。 これで、gooスティックのインストールは終了です。

## <span id="page-169-1"></span>`**そのほかの作業**

## 領域の作成

Windowsのインストール中にHDD領域を変更した場合、未設定領域はそのまま では使用できません。Windowsの「ディスクの管理」を使用して、領域の作成 を行います。

 $\widehat{f(\widehat{\pi})}$  p.217 「HDD領域 (ドライブ) の分割・変更・作成」

## セキュリティチップユーティリティのインストール

セキュリティチップのセキュリティ機能(TPM)を使用する場合は、BIOSの設 定を変更し、セキュリティチップユーティリティをインストールする必要があ ります。詳しくは、本機に添付の『セキュリティ機能(TPM)設定ガイド』を ご覧ください。

## バックアップしたデータや設定の復元

再インストールを行う前にバックアップしたデータや設定を元に戻します。

● モデムの設定

FAXモデムボードの取扱説明書をご覧ください。

- ●ネットワークの設定
	- ネットワーク管理者に確認してください。
- Internet Explorer、Outlook Expressの設定の復元
- p.208 [「データのバックアップ方法」](#page-207-0)
- 重要なデータ バックアップ先のメディアなどから元に戻します。

## そのほかのソフトウェアのインストール

そのほかに使用するソフトウェアがある場合は、インストールします。インス トール方法についてはソフトウェアに添付のマニュアルをご覧ください。

## Windows Update

再インストールを行うと、今までに行った「Windows Update」のプログラムが インストールされていない状態に戻ります。 Windowsの再インストール後にはじめてインターネットに接続する際は、必ず 手動で「Windows Update」を行ってください。 p.96 「[Windows Update](#page-95-0)」

## DEP機能の設定

DEP機能で、セキュリティを強化する設定をしていた場合は、再度設定を行い ます。

**ア p.112** [「さらにセキュリティを強化する」](#page-111-0)

# 第6章 こんなときは

困ったときの確認事項や対処方法などについて説明します。

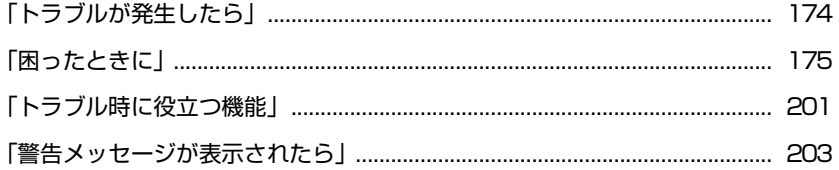

## <span id="page-173-0"></span>**トラブルが発生したら**

本機ご使用時にトラブルが発生した場合は、次の場所から対処方法をご確認く ださい。

● 困ったときに

「困ったときに」にはトラブルが発生した場合の確認事項と対処方法を記載 しています。

**アア p.175** [「困ったときに」](#page-174-0)

### <span id="page-173-1"></span>● とらぶる解決ナビ

「インフォメーションメニュー」の「とらぶる解決ナビ」には、当社ユーザー サポートページの「サポート情報検索」から、技術的なトラブルの解決方法 をピックアップして収録しています。

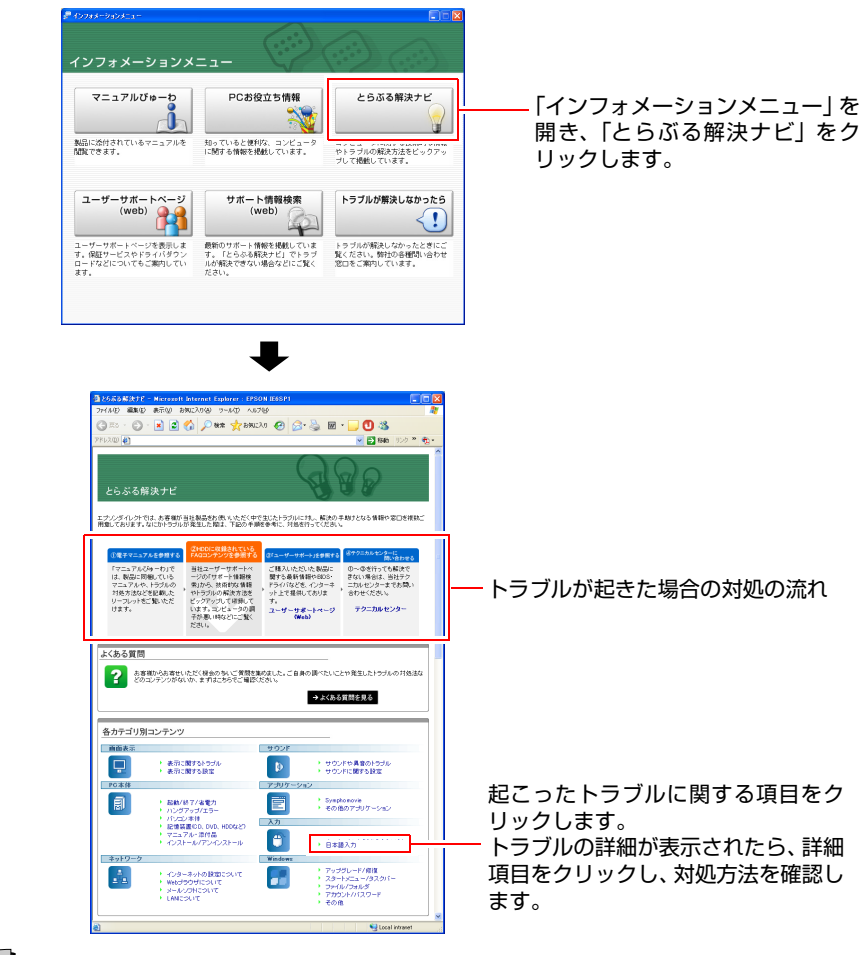

## ∥参考

### サポート・サービスのご案内

別冊子『サポート・サービスのご案内』には、当社のサポートやサービスの内 容が詳しく記載されています。

困ったときや万一の場合に備えてご覧ください。

## <span id="page-174-0"></span>**困ったときに**

困ったときの確認事項と対処方法を説明します。不具合が発生した場合に参考 にしてください。対処方法が見つからない場合は、「インフォメーションメ ニュー」の「とらぶる解決ナビ」や「サポート情報検索」もあわせてご覧くだ さい。

## 不具合一覧

- ●[p.176 「コンピュータが起動できない場合」](#page-175-0)
- [p.181 「コンピュータ本体の不具合\(CPU、メインボード\)」](#page-180-0)
- ●[p.184 「インストール時の不具合」](#page-183-0)
- [p.185 「省電力機能に関する不具合」](#page-184-0)
- [p.186 「キーボードの不具合」](#page-185-0)
- [p.187 「マウスの不具合」](#page-186-0)
- ●[p.188 「ディスプレイの不具合」](#page-187-0)
- p.190 「FDD (オプション)の不具合」
- ●[p.191 「マルチカードリーダの不具合」](#page-190-1)
- [p.191 「HDDの不具合」](#page-190-0)
- [p.192 「CD/DVDドライブの不具合」](#page-191-0)
- ●[p.195 「ソフトウェアの不具合」](#page-194-0)
- [p.198 「メモリの不具合」](#page-197-0)
- [p.199 「拡張ボード、周辺機器の増設に関する不具合」](#page-198-0)
- [p.200 「内蔵スピーカの不具合」](#page-199-0)
- [p.200 「セキュリティチップのセキュリティ機能\(TPM\)の不具合」](#page-199-1)

参考

#### LAN (インターネット接続)の不具合

LAN(インターネット接続)の不具合については「とらぶる解決ナビ」の「イ ンターネットの不具合」をご覧ください。

p.174  $\Box$ 

## <span id="page-175-0"></span>`**コンピュータが起動できない場合**

コンピュータが起動できない場合は、次の診断表をご覧ください。各問いにお 答えいただき、たどりついた結果の指示に従ってください。

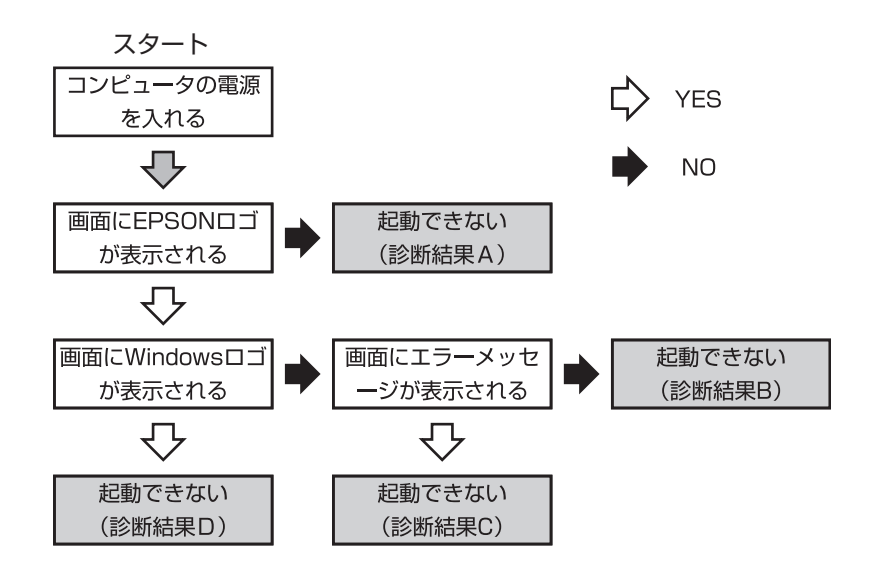

## 診断結果

### 診断結果A

次の対処を順に行ってみてください。  $(1) \rightarrow (2) \rightarrow (3) \rightarrow (4) \rightarrow (5) \rightarrow (9) \rightarrow (15) \rightarrow (17) \rightarrow (21)$ p.177 [「対処方法」](#page-176-0)

### 診断結果B

次の対処を順に行ってみてください。 **(9)→(10)→(12)→(13)→(14)→(15)→(16)→(21)** p.177 [「対処方法」](#page-176-0)

## 診断結果C

表示されるメッセージによって対処方法が異なります。次の対処を順に行って みてください。

C-1

「S.M.A.R.T Failure Predicted on HDD / WARNING: Immediately back-up your data and replace your HDD」というメッセージが表示された場合

## **(21)**

p.177 [「対処方法」](#page-176-0)

## C-2

「Hardware Monitor found an error, Enter Power setup menu for details」というメッ セージが表示された場合

(18) → (19) → (20) → (21)  

$$
\boxed{\textcircled{?}}
$$
 p.177 [ $\frac{1}{2}$  m.

#### C-3

「DISK BOOT FAILURE」、「Invalid system disk」、「Missing Operating System」、 「Operating System Not Found」などのメッセージが表示された場合

**(6)→(7)→(8)→(14)→(16)→(21)** p.177 [「対処方法」](#page-176-0)

#### C-4

上記以外のメッセージが表示された場合

**(6)→(9)→(14)→(15)→(16)→(21)**

p.177 [「対処方法」](#page-176-0)

## 診断結果D

次の対処を順に行ってみてください。 **(9)→(10)→(11)→(12)→(13)→(16)→(21)** p.177 [「対処方法」](#page-176-0)

## <span id="page-176-0"></span>対処方法

#### **(1)** コンピュータ本体の電源を入れなおす…A

電源を入れなおす場合は、20秒程度の間隔を空けてから電源を入れてくだ さい。20秒以内に電源を入れなおすと、電源が異常と判断され、システム が正常に起動しなくなる場合があります。

#### **(2)** ディスプレイの電源ランプを確認する…A

ディスプレイの取扱説明書をご覧になり、ディスプレイの電源ランプが通 常動作時の状態になっているかどうか確認してください。

#### **(3)** ディスプレイケーブルを接続しなおす…A

コンピュータ本体とディスプレイの接続に問題がある可能性があります。 コンピュータ本体とディスプレイの電源を切ってから、ディスプレイケー ブルを接続しなおし、ディスプレイ、コンピュータ本体の順に電源を入れ、 問題が解決されるかどうか確認してください。

#### **(4)** ディスプレイの電源コードを接続しなおす…A

ディスプレイの電源コードの接続に問題がある可能性があります。コン ピュータ本体とディスプレイの電源を切ってから、ディスプレイの電源 コードを接続しなおし、ディスプレイ、コンピュータ本体の順に電源を入 れ、問題が解決されるかどうか確認してください。

**(5)** コンピュータ本体の電源コードを接続しなおす…A

コンピュータ本体の電源コードの接続に問題がある可能性があります。コ ンピュータ本体とディスプレイの電源を切ってからコンピュータ本体の電 源コードを接続しなおし、ディスプレイ、コンピュータ本体の順に電源を 入れ、問題が解決されるかどうか確認してください。

#### **(6)** FD やUSB フラッシュメモリを取り外す…C-3・C-4

FDがセットされていたりUSB 接続のフラッシュメモリなどが装着されて いると、FDやUSB 機器からOS を読み込もうとして、現象が発生する場合 があります。FDやUSB 機器を取り外してから、コンピュータを起動して問 題が解決されるかどうか確認してください。

また、起動に使用するドライブの優先順位の設定でHDD を最優先に設定し ておくことで、FDをセットした状態 やUSB 機器を接続した状態でもコン ピュータを起動できるようになります。

● p.149 「Boot[メニュー画面」](#page-148-0)

#### **(7)** しばらく放置する…C-3

急激な温度変化があった場合は、HDDの表面が結露してしまっている可能 性があります。結露した水分が自然に蒸発するまで、しばらく放置してお いてから、再度電源を入れなおしてみてください。

#### **(8)** 認識と接続を確認する…C-3

BIOSでHDDを認識できていない可能性があります。次の手順でBIOSを確 認してください。

1. BIOS Setupユーティリティを起動します。

**アア p.135 「BIOS Setup[ユーティリティの起動」](#page-134-0)** 

2.「Main」メニュー画面ー「Serial ATA Port1」の設定を確認します。 BIOSでは、正常に認識されている場合、HDDの型番が表示されます。 正常に認識できていない場合、「Not Detected」、「None」などと表示され ます。 正常に認識できていない場合は、対処方法の (11) や (12) を行ってみ てください。

#### **(9)** 周辺機器および増設した装置を取り外す…A・B・C-4・D

プリンタやスキャナなどの周辺機器やメモリなど、ご購入後にお客様ご自 身で増設された装置がある場合は、装置を取り外した状態で電源を入れ、 問題が解決されるかどうか確認してください。

#### **(10)** セーフモードで起動する…B・D

必要最低限の状態であるセーフモードで起動してみてください。 p.201 [「セーフモードでの起動」](#page-200-1)

**(11)** 常駐ソフトを停止する…D

常駐ソフトとは、システム稼働中、常にメモリ上に存在しているソフトで す。これらのソフトが稼働していることにより現象が発生している可能性 があるため、セーフモードで起動できた場合は、ソフトを一時的に停止さ せ、正常に動作するか確認してください。

常駐ソフトを停止する手順は次のとおりです。

- 1.[スタート] 「ファイル名を指定して実行」を選択します。
- 2.「ファイル名を指定して実行」画面が表示されたら、「名前」に「msconfig」 と入力して、[OK]をクリックします。
- 3.「スタートアップ」タブをクリックし、一覧から問題の原因となっている可 能性のある項目のチェックを外し、[OK]をクリックします。
- 4.「再起動する必要があります」というメッセージが表示されたら、[再起動] をクリックします。
- 5. Windows起動時に、「開始方法を変更しました」というメッセージが表示さ れたら、「このメッセージを表示しない」にチェックを入れて、[OK]をク リックします。 ※常駐ソフトが原因ではなかった場合、外したチェックは元に戻してく ださい。

#### **(12)** システムの復元を行う…B・D

セーフモードで起動できた場合は「システムの復元」機能を使用して以前 のコンピュータの状態に戻すことで、問題が解決できる可能性があります。 システムの復元を行ってみてください。

**アア p.201** [「システムの復元」](#page-200-2)

**(13)** 前回正常起動時の構成で起動する…B・D

セーフモードで起動できない場合は、前回正常起動時の構成で起動できる かどうかを確認します。

- 1. コンピュータの電源を入れます。
- 2. 「EPSON」と表示され、消えた直後に
F5 )を押し、そのまま離さずにし ばらく押し続けます。

キーを押すタイミングがずれて、Windowsが起動してしまった場合は、 再起動してからやりなおしてください。

- 3. 「Windows 拡張オプションメニュー」と表示されたら、 ← )または ( ↓ )を 押して、「前回正常起動時の構成」を選択し、(↓→ )を押します。
- 4.「オペレーティングシステムの選択」と表示されたら、起動するOS を選択し て (↓)を押します。

#### **(14)** BIOSの設定を初期値に戻す…B・C-3・C-4

BIOSの不整合が原因で問題が発生している可能性があります。BIOSの設定 を初期値に戻して問題が解決されるか確認してください。

● p.139 「Load Setup Defaults[\(初期値に戻す\)」](#page-138-0)

#### **(15)** CMOS RAMの初期化を行う…A・B・C-4

CMOS RAMの不整合が原因で問題が発生している可能性があります。 CMOS RAMの初期化を行って問題が解決されるかどうか確認してくださ い。

で p.230 「[CMOS RAM](#page-229-0)の初期化」

#### **(16)** Windowsを再インストールする…B・C-3・C-4・D

HDD 内に記録されている、起動部分のプログラムが壊れている可能性があ ります。Windows の再インストールを行って問題が解決されるかどうか確 認してください。

p.155 [「ソフトウェアの再インストール」](#page-154-0)

#### **(17)** 電源保護回路を解除する…A

過電流によってコンピュータが不安定になっている可能性があります。周 辺機器/増設機器類(キーボード、マウス、ディスプレイを含む)を外して 電源コードを抜いた後、1分程度放置し、問題が解決されるかどうか確認し てください。

#### **(18)** コンピュータの電源を入れなおす…C-2

コンピュータの電源を切ってから、電源コードを抜き、コンピュータ内部 が冷えるまで10分以上待ってから電源を入れてみてください。

### **(19)** 壁のコンセントに直接接続する…C-2

電源タップなどにコンピュータの電源コードを接続している場合は、電源 タップなどを使用せず、壁にあるコンセントに直接コンピュータの電源 コードを接続して、電源を入れてみてください。

#### **(20)** 消費電力の大きい機器を停止する…C-2

大画面テレビやエアコンなど、消費電力の大きい機器を使用している場合、 それらの機器の電源を切ってから、コンピュータの電源を入れてみてくだ さい。

#### **(21)** カスタマーサービスセンターに問い合わせる…A・B・C・D

対処を行っても不具合が改善されない場合は、故障の可能性が考えられま す。『サポート・サービスのご案内』をご覧になり、カスタマーサービスセ ンターへお問い合わせください。
# `**コンピュータ本体の不具合(CPU、メインボード)**

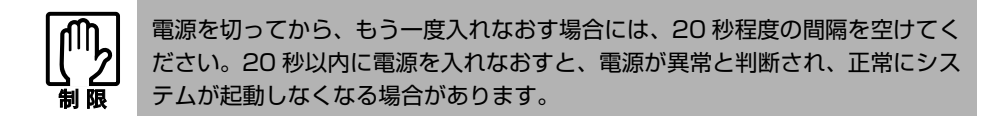

現象

## 起動時に画面に警告メッセージが表示される、または起動しない。

- ●現象が発生する前に周辺機器の増設やアプリケーションのインストールを 行った場合には、それらが原因となっている可能性があります。周辺機器の 取り外しやアプリケーションの削除をして、現象の発生する前の状態に戻し てください。
- コンピュータの状態が、前回使用していたときと異なる場合には、次のメッ セージが表示されることがあります。 Press F1 to Run SETUP この場合は、「F1 を押して「BIOS Setupユーティリティ」を起動します。通 常は、そのまま「Exit & Save Changes」を実行して「BIOS Setupユーティリ ティ」を終了します。  $\widehat{f(\mathcal{F})}$  p.135 「BIOS Setup[ユーティリティの操作」](#page-134-0)
- ●起動時に警告メッセージが表示される場合には、警告メッセージを確認して ください。起動時の自己診断テストの結果、ハードウェアに問題が発生して いる可能性があります。問題点が解決できない場合には、『サポート・サー ビスのご案内』をご覧になり、テクニカルセンターまでご連絡ください。 p.203 [「警告メッセージが表示されたら」](#page-202-0)
- ●「Suspend Mode」を「S3 only」にしてスタンバイを実行しているときに電源 コードが抜けたりすると、メモリへの電源供給が切れてしまい、次に本機の 電源を入れたときに正常に起動しなくなります。この場合は、本機の電源を 切ってからもう一度入れなおしてください。
- BIOSの設定が正常でない可能性があります。「BIOS Setupユーティリティ」で 設定値を初期値に戻してください。  $\widehat{f}$  p.135 「BIOS Setup[ユーティリティの操作」](#page-134-0)
- 「BIOS Setupユーティリティ」の値を初期値に戻しても問題が解決しない場 合は、CMOS RAMを初期化してみてください。  $\sqrt{\mathcal{F}}$  p.230 「[CMOS RAM](#page-229-0)の初期化」
- ●警告音(ビープ音)が鳴って起動中に止まってしまう場合は、起動時の自己 診断テストで異常が発見されています。音の種類、音の長さなどをメモし て、『サポート・サービスのご案内』をご覧になり、テクニカルセンターま でご連絡ください。

起動時に次のようにパスワードの入力が要求される。また、パスワードを入 力しても起動しない。

Enter CURRENT Password:

Hard Disk locked, enter password:

- 「BIOS Setupユーティリティ」でパスワードが設定されています。正しいパ スワードを入力してください。 p.140 「[Password](#page-139-0)の設定」
- パスワードを正しく入力しているか確認します。 [ Num ] の状態により数値が 正しく入力されていない場合があります。 p.58 [「キーロック表示ランプ」](#page-57-0)
- ●パスワードを忘れてしまった場合には、強制的に解除することができます。  $\widehat{p}$  p.230 「[CMOS RAM](#page-229-0)の初期化」 強制的に解除した場合、BIOSの設定が初期化されてしまい、BIOSを再度設 定する必要があります。「BIOSの設定値」に変更内容を記入している場合は、 「BIOSの設定値」をご覧になり、設定してください。 **アア p.133 「BIOS[の設定」](#page-132-0)**
- パスワード入力後に次のようなメッセージが表示された場合は、間違ったパ スワードを入力しています。 WARNING: Continue booting with this drive being locked might cause system to hang with some OS. コンピュータの電源を切り、再度起動して、正しいパスワードを入力してく ださい。

起動時に次のようなメッセージが表示されてWindowsが起動しない。

- **ODISK BOOT FAILURE, INSERT SYSTEM DISK AND PRESS ENTER**  $\bullet$ Invalid system disk Replace the disk, and then press any key
- Operating system not found

# 確認と対処

- ●システムが登録されていないFDが、FDD (またはUSB FDD)にセットして ある場合は、FDを抜いて、どれかキーを押してください。
- USB フラッシュメモリなどの周辺機器を USB コネクタに接続している場合 は、いったん電源を切って周辺機器を取り外してから、再度電源を入れてく ださい。

# 現象

ハングアップしてしまい何も反応しない。

## 確認と対処

- ●タスクマネージャで応答のないプログラムを終了させます。 応答のないプログラムを終了させる手順は、次をご覧ください。 p.54 [「ハングアップしたときは」](#page-53-0)
- ●応答のないプログラムを終了させることができない場合には、電源スイッチ を押して電源を切ってください。
- 電源スイッチを押しても電源が切れない場合は、5秒以上電源スイッチを押し てください。これで電源が切れます。この後、20秒程待ってから、電源を入 れなおします。電源を入れても起動しない場合は、本機背面の電源コードを 抜いて、1分程待ってから差しなおし、再度電源を入れてください。

## 現象

「BIOS Setupユーティリティ」の情報、日付、時間などの設定が変わって しまう。

# 確認と対処

●本体内部のリチウム電池の残量が少なくなり、データを保持できなくなって いる可能性があります。リチウム電池を交換してください。

p.227 [「リチウム電池の交換」](#page-226-0)

起動時にWindowsを選択する画面が表示される(Windowsが2つになって しまっている)。

# 確認と対処

- Windowsの再インストールの際に手順を間違ったと考えられます。 再度、手順どおりにWindowsの再インストールを行ってください。 ポイントとなる手順は、次のとおりです。
	- p.160 「Windows[のインストール」の](#page-159-0)手順4では必ず Esc を押す。
	- p.160 「Windows[のインストール」の](#page-159-0)手順5、p.220 「C[ドライブを分割・変](#page-219-0) [更する」](#page-219-0)の手順1では必ずCドライブを選択する(Cドライブ以外に Windowsが入ってしまっている場合は、そのドライブをフォーマットす る)。
	- p.160 「Windows[のインストール」の](#page-159-0)手順7、p.220 「C[ドライブを分割・変](#page-219-0) [更する」](#page-219-0)の手順7では必ず「NTFSファイルシステムを使用してパーティ ションをフォーマット」を選択する。

# `**インストール時の不具合**

# 現象

# インストールがマニュアルどおりにできない。

- ●本書では、インストール手順中のCD/DVDドライブのドライブレターを「D:」 と記載しています。CD/DVDドライブのドライブレターは、HDD領域の数に よって変わります。「マイコンピュータ」でCD/DVDドライブのドライブレ ターを確認してください。
- ●本書の手順は、p.20 [「本製品の仕様とカスタマイズについて」](#page-19-0)で記載してい る製品仕様でインストールすることを前提に説明しています。オプションの 拡張ボードや周辺機器を増設している場合は、手順が異なることがありま す。各機器に添付のマニュアルもあわせてご覧ください。
- ●本書の手順は、HDDのフォーマット後にインストールを行うことを前提に記 載しています。それ以外の場合は、手順が異なることがあります。不明な点 は『サポート・サービスのご案内』をご覧になり、テクニカルセンターまで ご連絡ください。
- ●インストール方法に関する最新情報を記載した紙類が添付されている場合 があります。梱包品を確認してみてください。

「Windows XPリカバリCD」をCD/DVDドライブにセットしてもWindows の再インストールが開始されない。

確認と対処

● CD/DVD ドライブの起動順位を HDD よりも下に設定している可能性があり ます。「BIOS Setupユーティリティ」を実行して、起動順位を変更してくだ さい。

p.149 「Boot[メニュー画面」](#page-148-0)

# `**省電力機能に関する不具合**

現象

正しく省電力モードに移行できない。または省電力モードから復帰できな い。

- ●使用しているソフトウェアや常駐ソフト、増設している周辺機器の影響によ り省電力機能が正常に働かない可能性があります。ソフトウェアの削除や常 駐ソフトの解除、周辺機器の一時的な取り外しを行い、省電力機能が正常に 働くか確認してください。
- 「BIOS Setupユーティリティ」の「Power」メニュー画面- 「Suspend Mode」 を「S1 (POS) only」に設定してください。 p.106 [「省電力モードの種類」](#page-105-0)
- ●スタンバイを実行しているときや、休止状態のときは、キーボードやマウス の操作では、省電力モードから復帰しません。電源スイッチを押して本機を 復帰させてください。 p.109 [「省電力モードから復帰する」](#page-108-0)
- ●省電力モードから復帰できない場合は、 Ctrl + Alt + Delete を押して本機 を再起動してください。ただし、省電力モード移行前に作成した未保存の データはすべて消失します。

# `**キーボードの不具合**

## 現象

数値キーを押しても数値が入力されない。

# 確認と対処

●数値キーは [Numer] の状態により機能が変わります。 [Numer] を押して、オンの 状態にします。

p.58 [「キーロック表示ランプ」](#page-57-0)

## 現象

どのキーを押しても応答がない。

# 確認と対処

- ●キーボードが正しく接続されているか確認します。キーボードの接続は、本 機の電源を入れる前に行ってください。 p.31 [「コンピュータの設置」](#page-30-0)
- ●マウスを操作してみてください。マウスで操作できる場合もあります。
- ●ソフトウェアが時間のかかる処理を実行している可能性もあります。ソフト ウェアのマニュアルをご覧ください。
- ●プログラムがハングアップしている可能性もあります。しばらく待っても反 応がない場合は、再起動してください。 p.54 [「再起動」](#page-53-1)

#### 現象

# キートップにある文字や記号が入力できない。

# 確認と対処

- ●直接入力モードで日本語を入力することはできません。
- Windows上でキーボードが正常に設定されていない可能性があります。次の キーボードが選択されているか確認します。 日本語 PS/2キーボード(106/109キー)

確認方法は、次のとおりです。

[スタート] - 「コントロールパネル」-「プリンタとその他のハードウェア」 -「キーボード」をクリック

# `**マウスの不具合**

# 現象

マウスを動かしても、マウスポインタが動かない。

# 確認と対処

- ●マウスが正しく接続されているか確認します。マウスの接続は本機の電源を 入れる前に行ってください。 p.37 [「マウスの接続」](#page-36-0)
- ●キーボードを操作してみてください。キーボードで操作できる場合もありま す。
- ●ソフトウェアが時間のかかる処理を実行している可能性もあります。ソフト ウェアのマニュアルをご覧ください。
- ●プログラムがハングアップしている可能性もあります。しばらく待っても反 応がない場合は、再起動してください。 p.54 [「再起動」](#page-53-1)

# 現象

マウスポインタの動きが悪い。

# 確認と対処

●マウスのクリーニングを行ってみてください。 p.206 [「マウスのお手入れ」](#page-205-0)

# `**ディスプレイの不具合**

# 現象

起動時にディスプレイに何も表示されない。

- ●ディスプレイの電源ランプが点灯しているか確認します。ディスプレイに添 付のマニュアルをご覧ください。
- ●ディスプレイの仕様を確認して、該当するコネクタにディスプレイのケーブ ルが正しく接続されているか確認します。本機で使用できるディスプレイの 接続ケーブルは次をご覧ください。 p.35 [「ディスプレイの接続」](#page-34-0)
- ●ディスプレイの画面の明るさやコントラストを調節してください。調整方法 については、ディスプレイに添付のマニュアルをご覧ください。
- コンピュータの雷源を切ってから20秒以内に雷源を入れると、システム管理 機能が電源を異常と判断する場合があります。一度電源を切って、20秒以上 待ってから電源を入れてみてください。
- ●警告音(ビープ音)が鳴った場合は、起動時の自己診断テストにて異常が発 見された可能性があります。音の種類、音の長さなどを確認した上で、『サ ポート・サービスのご案内』をご覧になり、テクニカルセンターまでご連絡 ください。

使用中に何も表示されなくなった。

# 確認と対処

- ●ディスプレイが省電力モードになっている可能性があります。キーボードを 操作してみてください。電源ランプが点滅している場合は、スタンバイに なっています。この場合は、電源スイッチを押すと、元に戻ります。 p.105 [「省電力機能を使う」](#page-104-0)
- ●ディスプレイの画面の明るさやコントラストを調節してください。調整方法 については、ディスプレイに添付のマニュアルをご覧ください。
- ●ディスプレイと本機のそれぞれで、コネクタとケーブルが正しく接続してい るか確認してください。 p.35 [「ディスプレイの接続」](#page-34-0)
- ●ディスプレイの故障の場合には、ディスプレイの販売元にご確認ください。

# 現象

画面がちらつく、文字がにじむ。

# 確認と対処

●リフレッシュレートを変更してみてください。 p.85 [「リフレッシュレートの設定」](#page-84-0)

## 現象

画面の解像度などを変更した後、画面が乱れたり何も表示されなくなったり している。

- ●ディスプレイの選択を誤っている可能性があります。ディスプレイのマニュ アルを参照して確認してください。
- ●使用中のディスプレイでは表示できない解像度を選択した可能性がありま す。セーフモードで起動して、解像度を変更してみてください。 p.201 [「セーフモードでの起動」](#page-200-0)

# `**FDD(オプション)の不具合**

## 現象

FDに正常にアクセスできない。

# 確認と対処

●次のようなエラーメッセージが表示される場合には、FDが正しくセットさ れていない可能性があります。正しくセットしなおしてください。

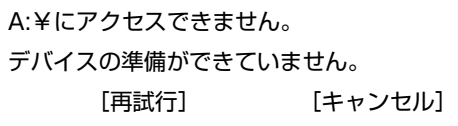

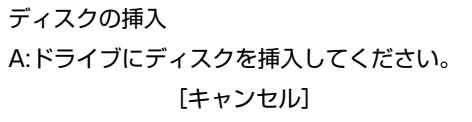

●次のようなエラーメッセージが表示される場合には、FDがフォーマットさ れていないか、DOS/V機以外のコンピュータで使用しているFDの可能性が あります。フォーマットされていない場合は、フォーマットを行ってくださ い。

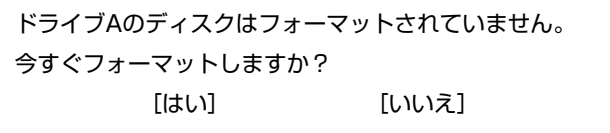

- ●別のFDで読み書きを行ってみてください。正常に読み書きできる場合は、FD に異常があることが考えられます。
- 「BIOS Setupユーティリティ」-「Main」メニュー画面-「Legacy Diskette A」 が「Enabled」となっているか確認してください。

# 現象

FDに書き込みできない。

# 確認と対処

●ライトプロテクトされていないか確認してください。 ア p.63 「ライトプロテクト (書き込み禁止)」

FDDから異常な音がする。

# 確認と対処

●『サポート・サービスのご案内』をご覧になり、テクニカルセンターまでご 連絡ください。

# `**マルチカードリーダの不具合**

## 現象

# メモリカードが使用できない。

# 確認と対処

- ●メモリカードを裏表逆に入れていないか確認します。
- ●メモリカードがメモリスロットの仕様に対応しているか確認します。本機の メモリスロットでは、5VのSmartMediaを使用することができません。 p.64 [「使用可能なメモリカード」](#page-63-0)
- ●タスクトレイの「取り外し」アイコンからメモリカードを取り出すと、メモ リカードスロットが認識されなくなります。Windowsを再起動してから、再 度メモリカードをセットしてください。 p.66 [「メモリカードのセットと取り出し」](#page-65-0)

# `**HDDの不具合**

現象

HDD容量がWindows上で、マニュアルに記載されている容量と異なって表 示される。

## 確認と対処

●本機に搭載されているHDD容量をWindows上で確認すると、マニュアルに記 載されているHDD容量より少なく表示されます。

これは、Windows上では容量を計算や表示する場合に「2進法」(0と1の2つ の数字を用いる表記法)を使用しているのに対して、マニュアルではHDDな どの仕様を表記する際に用いられている「10進法」(0~9の数字を用いる表 記法)を使用していることによる違いです。

2進法で表記した1KB (キロバイト)は「1024Byte」になるのに対し、10進 法で表記した場合には「1000Byte」となります。そのため、Windowsなどの OS上で表示されるHDD容量は、マニュアルに記載されている容量よりも少 なく表示されます。

191

# それまで問題なく使用していたHDDが認識されなくなった。

# 確認と対処

● HDDに問題が発生している可能性があります。「BIOS Setupユーティリティ」 を実行してHDDの状態を確認してください。  $\widehat{f(\pi)}$  p.144 「Main[メニュー画面」](#page-143-0)

# 現象

HDDからWindowsが起動しない。

# 確認と対処

●起動時のHDDの順番が正しく設定されているか確認してください。 p.149 「Boot[メニュー画面」](#page-148-0)

# `**CD/DVDドライブの不具合**

### 現象

セットしたCD/DVDメディアにアクセスできない。

- CD/DVDメディアが正しくセットされているか確認してください。
- CD/DVD メディアを挿入した直後、アクセスランプ点灯中は、読み込み準備 のためアクセスできません。この場合はアクセスランプの消灯を待って、も う一度アクセスしてください。
- ●メディアの表面にキズなどがないか確認してください。
- コンピュータに添付されていたCD-ROM (データが登録されているCDなど) にアクセスできるか確認してください。問題がない場合は、アクセスできな いCD/DVDメディアに問題がある可能性があります。
- ●セットしたCD/DVDメディアが書き込み済みのメディアの場合、CD/DVDド ライブとの相性によりアクセスできない可能性があります。

## CD/DVDメディアをセットすると画面が開いてしまう。

## 確認と対処

●セットしたCD/DVDメディアに自動再生機能があると、自動的に画面が開き ます。メディアに登録されている内容を見たい場合は、[キャンセル]や、 **×**をクリックして、画面を閉じます。その後、([スタート] −)「マイコン ピュータ」のCD-ROMアイコンを右クリックして、「開く」を選択します。

#### 現象

#### CD/DVDメディアへの書き込みができない。

- CD-ROMドライブ、DVD-ROMドライブは、メディアへの書き込みができま せん。
- ●書き込み機能のある CD/DVD ドライブには、購入時にライティングソフト 「Nero 7 Essentials」がインストールされています。CD/DVDメディアのフォー マットに関する不具合や、書き込みに関する不具合については、「マニュア ルびゅーわ」に登録されている『Neroユーザーズガイド』を参照してくださ い。 p.49 [「インフォメーションメニューを使う」](#page-48-0)
- ●メディアへの書き込みをドラックアンドドロップで行うには、「InCD」でメ ディアをフォーマットする必要があります。 アア p.78 「[Nero 7 Essentials](#page-77-0)の使い方」
- ●「InCD」で使用できるメディアはCD-RW、DVD±RW、DVD-RAMのみです。 アア p.78 「[Nero 7 Essentials](#page-77-0)の使い方」
- ●「InCD」でフォーマットしたメディアは、「Nero 7 Essentials」での書き込みが できません。「Nero 7 Essentials」で「ディスクの消去」を行ってください。
- 書き込み可能なCD/DVDメディアへのデータ転送中にWindowsが省雷力モー ドに切り替わると、書き込みに失敗する場合があります。書き込みを始める 前に省電力機能を無効にしてください。 p.108 [「時間経過で移行させない」](#page-107-0)
- ●お使いの CD/DVD ドライブで使用できるメディアかどうか確認してくださ い。使用可能なメディアは、「マニュアルびゅーわ」に登録されているCD/ DVDドライブのPDFマニュアルを参照してください。
- CD/DVDメディアが正しくセットされているかどうか、確認してください。
- CD/DVDメディアの表面に汚れやキズなどがないか確認してください。
- CD/DVDメディアに書き込み可能な残量があるか確認してください。
- ●ヘッドレンズの汚れによって書き込みができない場合があります。
- CD/DVDドライブとの相性によって、セットしたCD/DVDメディアに書き込 めない場合があります。

## オーディオCDやDVD VIDEO再生時に、音声が出力されない。

## 確認と対処

●ボリュームコントロールが「ミュート」または「レベル 0」に設定されてい ないかあるいはスピーカのボリュームコントロールが小さくなっていない か確認してください。

p.87 [「サウンド機能を使う」](#page-86-0)

●外部スピーカを接続していて、外部スピーカから音が出ない場合は、本機背 面のライン出力コネクタに正しく接続しているか、また、サウンドボードを お使いの場合は、サウンドボードのライン出力コネクタに接続しているか、 確認してください。外部スピーカのスイッチが入っているか、ボリュームの 調節は適切かも確認してください。

#### 現象

セットしたCD/DVDメディアが取り出せない。

- コンピュータの電源が入っているか、確認してください。
- ●ソフトウェアによっては、独自の取り出し方法でないと、メディアが取り出 せないものもあります。詳しくは、お使いのソフトウェアに添付のマニュア ルをご覧ください。

DVDの再生ができない。

# 確認と対処

- CD-ROMドライブをお使いの場合、DVDの再生はできません。
- DVD再生機能のあるCD/DVDドライブをお使いの場合は、DVD VIDEO再生ソ フトウェア「WinDVD」が購入時にインストールされています。 DVD VIDEO再生に関する不具合については、「マニュアルびゅーわ」に登録 されている『WinDVDユーザーズマニュアル』を参照してください。 p.76 「DVD[メディアの読み込み・再生」](#page-75-0)
- ●解像度や色数、リフレッシュレートを変更してみてください。 p.83 [「解像度や表示色を変更するには」](#page-82-0) p.85 [「リフレッシュレートの設定」](#page-84-0)

現象

## DVDの再生が不安定になる。

# 確認と対処

● WinDVD を起動して、「セットアップ」-「ビデオ」タブー「ビデオハード ウェアの構成」の「ハードウェアデコードアクセラレーション使用」と「ハー ドウェアカラーアクセラレーション使用」のチェックを外してみてくださ い。詳しくは、「マニュアルびゅーわ」に登録されている『WinDVDユーザー ズマニュアル』をご覧ください。

 $\widehat{f(\widehat{\pi})}$  p.76 「DVD[メディアの読み込み・再生」](#page-75-0)

# `**ソフトウェアの不具合**

現象

ソフトウェアの使用中に突然停止(ハングアップ)した。

- 過度の電源ノイズ、瞬時電圧低下などが発生した可能性があります。電源ノ イズによる現象には、ディスプレイのノイズ、システムの再起動、停止(ハ ングアップ)などが含まれます。ソフトウェアを再度実行してみてください。
- ●ケーブルの接続不良や、キーボード内のゴミやホコリ、電源の出力不安定、 もしくは、そのほかの部品の不良によって不具合が発生する場合がありま す。点検を行ってみてください。
- ●HDDに対するデータの読み書きの最中に振動が加わると、システムがハング アップする場合があります。
- ●ハングアップしてしまったら、応答のないプログラムを終了してからコン ピュータを再起動します。 **アア p.54** [「ハングアップしたときは」](#page-53-0)

# アプリケーションやプログラムの実行が停止され、「データ実行防止」画面 が表示された。

# 確認と対処

● セキュリティソフトウェアで、ウイルスの検索・駆除を行ってください。そ れでも問題が解決しない場合は、テクニカルセンターまでお問い合わせくだ さい。

● p.112 「データ実行防止機能 (DEP機能)」

## 現象

ソフトウェアが起動しない。

- ●ソフトウェアの起動に必要とされるシステムリソース(メモリ容量やHDDの 使用可能な容量など)が整っているか確認してください。エラーメッセージ などが表示される場合は、ソフトウェアのマニュアルを参照して必要な対処 を行ってから、再度ソフトウェアを起動してみてください。
- ●ソフトウェアを正しい方法でインストールしたか、ソフトウェアの起動手順 を正しく実行しているか確認してください。
- ●実行しようとしているディレクトリが正しいか確認してください。FDやCD-ROMなどから起動しようとしている場合は、ドライブおよびディレクトリ の指定が正しく行われているか確認してください。
- ソフトウェアの使用許諾を受けていない場合(違法コピーなど)、ソフトウェ アが動作しないことがあります。ソフトウェアの正式版を使用してくださ い。
- ソフトウェアの使用方法をもう一度確認してください。それでもソフトウェ アの不具合が解決できないときは、ソフトウェアの販売元にお問い合わせく ださい。

Internet Explorerの使用時に「警告」(情報バー)画面が表示される。

# 確認と対処

● Internet Explorerは、購入時、セキュリティ強化のために、意図しないプログ ラムや実行ファイルのダウンロードについて警告するよう、設定されていま す。Internet Explorer使用時に「警告」(情報バー)画面が表示されたら、[OK] をクリックして画面を閉じ、情報バーをクリックして、表示された項目から 適切な対処を選択してください。

## 現象

# Internet Explorerの使用時に「セキュリティの警告」画面が表示される。

## 確認と対処

●セキュリティ強化のために、Active Xなどの意図しないプログラムや実行ファ イルのダウンロードについて警告するよう、購入時に設定されています。 プログラムやダウンロードを実行する場合は、「セキュリティの警告」画面 の内容をよくお読みください。

Internet Explorerの設定は次の場所で確認できます。

- •[セキュリティセンター]-「インターネットオプション」-「セキュリ ティタブ」をクリック
- Internet Explorerの「ツール」-「インターネットオプション」-「セキュ リティタブ」をクリック

## 現象

Outlook ExpressでHTMLメールの画像が表示されない、または添付ファ イルが開けない。

#### 確認と対処

●メール添付のファイルや送信元の不明なメールによるウイルスの侵入から、 コンピュータを保護するための設定が購入時にされています。 HTMLメールの画像を見る場合は、送信元を確認して、件名の下にある情報 バーをクリックします。 添付ファイルについての設定は、次の場所で確認できます。 Outlook Expressの [ツール] - 「オプション」-「セキュリティ」タブー「ウ イルスの可能性がある添付ファイルを保存したり開いたりしない」

# インストールしたネットワークアプリケーションが動作しない。

# 確認と対処

●ファイアウォールが有効に設定されていると、ネットワークアプリケーショ ンが正常に動作しない場合があります。 p.51 [「セキュリティ対策を行う」](#page-50-0) 詳細についてはソフトウェアの販売元にお問い合わせください。

## 現象

「インフォメーションメニュー」の「マニュアルびゅーわ」がグレーになっ て使用できない。

## 確認と対処

- ●「マニュアルびゅーわ」のインストールを行ってください。 p.168 [「マニュアルびゅーわのインストール」](#page-167-0)
- ●「マニュアルびゅーわ」を使用できない場合、当社のユーザーサポートペー ジから当社作成の電子マニュアルをダウンロードすることができます。 ユーザーサポートページからダウンロードした電子マニュアルは、マニュア ルごとにファイルを開いてご覧ください。 p.215 [「電子マニュアルのダウンロード」](#page-214-0)

# `**メモリの不具合**

現象

## メモリチェックで表示されるメモリ容量が実際の容量と違っている。

#### 確認と対処

● 起動時のメモリチェックやWindows上では、メモリ容量が正しく表示されな いことがあります。BIOS Setupユーティリティを起動し、「Main」メニュー 画面-「System Information」-「System Memory」で総メモリ容量を確認し てください。

**COP p.136 「BIOS Setup[ユーティリティの操作」](#page-135-0)** 

●メインボード上のビデオ機能を使用している場合、本機は、メインメモリの 一部をビデオメモリとして使用します。メインメモリ容量の表示は、ビデオ メモリ容量(初期値は32MB)を差し引いて表示されます。

- ●メモリを増設した場合は、メモリのタイプが合っているか、スロットの奥 までしっかりと差し込まれているか確認してください。また、メモリのス ロットの組み合わせが正しいか確認してください。 p.128 [「メモリの増設」](#page-127-0)
- ●購入時から不具合がある場合は、『サポート・サービスのご案内』をご覧に なり、テクニカルセンターまでご連絡ください。

# `**拡張ボード、周辺機器の増設に関する不具合**

## 現象

## 拡張ボード、周辺機器を増設したらコンピュータの動作がおかしくなった。

## 確認と対処

- ●増設した機器が、対応する拡張スロットおよびコネクタに正しく装着されて いるか確認してください。
- ●増設した機器のジャンパスイッチやディップスイッチの設定をした場合は、 設定が正しいかどうか確認してください。たとえば、同じIRQ信号を2つ以 上の拡張ボードで重複して設定していると、コンピュータは正しく動作しな いことがあります。詳細は拡張ボード、周辺機器に添付のマニュアルをご覧 ください。

IRQ信号やDMAがどのように設定されているかは、[デバイスマネージャ] で確認できます。 [デバイスマネージャ]の開き方は次のとおりです。

[スタート]-「コントロールパネル」-「パフォーマンスとメンテナンス」 - 「システム」- 「ハードウェア」タブ- [デバイスマネージャ]

- 周辺機器を追加するために拡張ボードを装着した場合、周辺機器と拡張ボー ドの接続が正しいか、正しいケーブルを使用しているかを確認してくださ い。
- ●拡張ボードによっては、拡張スロットに装着するだけでなく、メインボード やコンピュータのコネクタとの接続が必要なものがあります。拡張ボードの マニュアルを確認してください。
- ●拡張ボードを使用するためのユーティリティソフトウェアなどが正しく実 行されているか確認してください。拡張ボードのマニュアルおよびソフト ウェアのマニュアルをご覧ください。

● 上記の処置を行っても改善が見られない場合は、拡張ボード、周辺機器の販 売元にお問い合わせください。

# `**内蔵スピーカの不具合**

# 現象

# システムは正常に動作しているのに音が聞こえない。

# 確認と対処

- ●内蔵スピーカの音量が小さくなっている、または「ミュート」になっている 可能性があります。音量を調節してください。 p.48 [「音量の調節」](#page-47-0)
- ●音量を調節しても音が聞こえない場合は、内蔵スピーカの不良が考えられま す。『サポート・サービスのご案内』をご覧になり、テクニカルセンターま でご連絡ください。

# `**セキュリティチップのセキュリティ機能(TPM)の不具合**

現象

セキュリティチップの情報を初期化して、購入時の状態に戻したい。

# 確認と対策

● セキュリティチップの情報の初期化は、「BIOSセットアップユーティリティ」 の次の項目で行います。 「Boot」メニュー画面-「Security」-「TPM Function」-「TPM Owner」で [Clear]を選択します。 「Clear」を選択後、「Exit」メニュー画面-「Exit & Save Changes」を選択して BIOSを終了します。

**トラブル時に役立つ機能**

ここではトラブルが発生した場合に役立つWindowsが持つ機能について説明し ます。

# <span id="page-200-0"></span>`**セーフモードでの起動**

コンピュータが起動できない場合や、ディスプレイで表示できない解像度を選 択して表示ができなくなってしまった場合などには、セーフモードで起動して みてください。

セーフモードで起動する方法は、次のとおりです。

- 1 コンピュータの電源を切り、20秒程放置してから、電源を入れます。
- 2 EPSONと表示され、消えた直後に「F5)を押し、そのまま離さずにしばら く押し続けます。

を押すタイミングがずれて、Windowsが起動してしまった場合は、再 起動してからやりなおしてください。

3 「Windows拡張オプションメニュー」が表示されたら、「セーフモード」を 選択し、→→ を押します。

セーフモードで起動できた場合は、不具合に対する対処を行ってください。

# `**システムの復元**

Windows XPでは、コンピュータの動作が不安定になった場合、「システムの復 元」を行ってコンピュータを以前の状態(復元ポイントを作成した時点の状態) に戻すことで、問題が解決できることがあります。

復元ポイントは通常、ソフトウェアのインストールなどを行った際に、自動的 に作成されますが、手動で作成しておくこともできます。

# システムを復元する

システムを復元ポイントの状態に戻す方法は次のとおりです。システムの復元 を行う前に、HDDのデータを他のメディアにバックアップしておくことをおす すめします。

- 1 [スタート]-「すべてのプログラム」-「アクセサリ」-「システムツー ル」-「システムの復元」を選択します。
- 2 「システムの復元」が表示されたら、「コンピュータを以前の状態に復元す る」を選択し、[次へ]をクリックします。
- 3 「復元ポイントの選択」と表示されたら、復元ポイントを選択します。 復元ポイントのある日が、カレンダに太字で表示されるので、まず日付けを 選択し、次に画面右側の復元ポイントの一覧より、復元ポイントを選択し、 [次へ]をクリックします。
- 4 「復元ポイントの選択の確認」と表示されたら、[次へ]をクリックします。 コンピュータが再起動します。
- 5 再起動後、「復元は完了しました」と表示されたら、[OK]をクリックします。 これでシステムの復元は完了です。

# 復元ポイントを手動で作成する

復元ポイントを手動で作成する方法は次のとおりです。

- 1 [スタート] 「すべてのプログラム」-「アクセサリ」-「システムツー ル」-「システムの復元」を選択します。
- 2 「システムの復元」画面が表示されたら、「復元ポイントの作成」を選択し、 [次へ] をクリックします。
- 3 「復元ポイントの作成」と表示されたら、「復元ポイントの説明」に説明を入 力し、[作成] をクリックします。
- 4 「新しい復元ポイント」と表示されたら、[閉じる]をクリックします。 以上で復元ポイントの作成は完了です。

# <span id="page-202-0"></span>**警告メッセージが表示されたら**

本機は、起動時に本体内蔵の自己診断テストを行い、内部ハードウェアの状態 を診断します。起動時に次の警告メッセージが表示された場合には、各警告 メッセージの処置を行ってください。

処置を行ってもなおらない場合には、『サポート・サービスのご案内』をご覧 になり、テクニカルセンターまでご連絡ください。

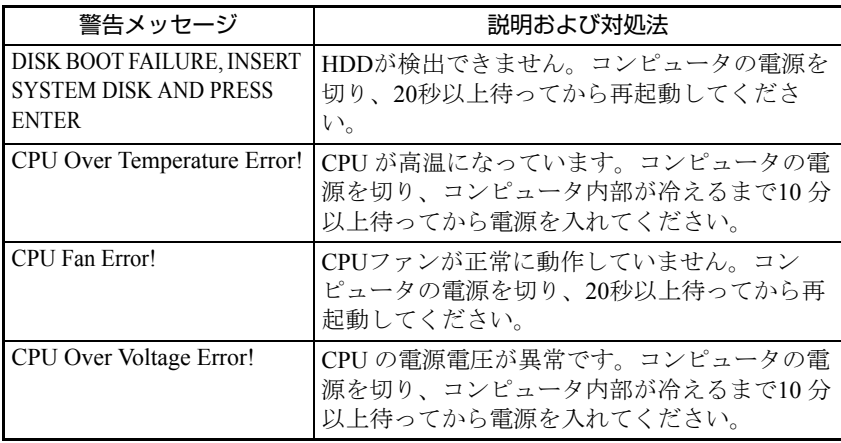

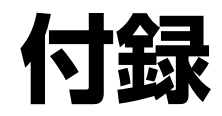

本機をご使用になる際に役立つ情報や本機の仕様などについて説明し ます。

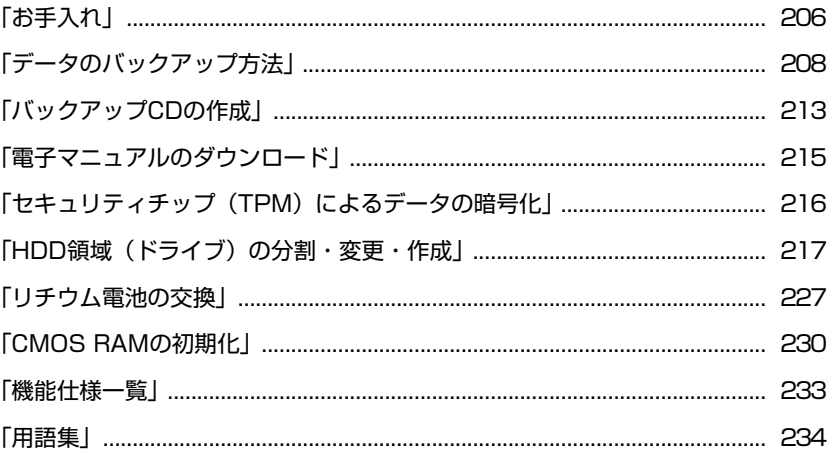

<span id="page-205-1"></span>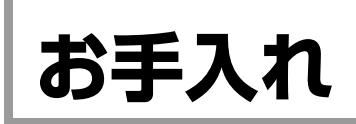

# **▶本機のお手入れ**

コンピュータ本体やキーボード、マウスなどの外装の汚れは、中性洗剤を染み 込ませた柔らかい布で、軽く拭き取ってください。

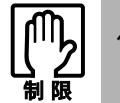

ベンジン、シンナーなどの溶剤を使わないでください。変色や変形の可能性があ ります。

# <span id="page-205-0"></span>`**マウスのお手入れ**

マウスを長い間使っていると、マウスボールにホコリやゴミが付着します。マ ウスボールの汚れをそのままにして使い続けると、誤操作や故障の原因となり ます。マウスボールが汚れてきたら、クリーニングを行ってください。

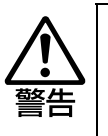

● 小さなお子様の手の届くところに、マウスボールやフレームを取り外したま ま放置しないでください。口に入れたりすると窒息する危険があります。 ● マウスボールは、絶対に投げないでください。マウスボールの芯には鋼球が 入っていますので、人に当たるとけがをする危険があります。

クリーニングは、本機の電源を切った後、マウスケーブルを本機背面から取り 外した状態で行います。

クリーニングの手順は、次のとおりです。

# 1 マウス底面のボールフレームを外します。

ボールフレームの滑り止め部分に親指を置いて、左回りに回します。

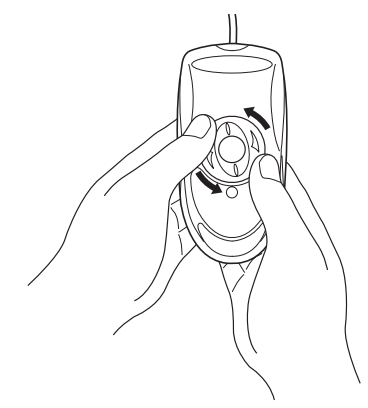

2 マウスボールを取り出します。

マウス底面を静かに下に向けると、ボールフレームとマウスボールが外れま す。

3 マウスボールの汚れを乾いた布で拭き取ります。

マウスボールの汚れがひどい場合は、中性洗剤をうすめた溶液で洗い、水で よくすすぎます。水洗い後は、マウスボールを乾いた布で拭き、十分乾燥さ せてから装着します。

クリーニング中は、マウス本体内部にゴミなどが入らないように注意してく ださい。

# 4 マウスボールをマウス底面の穴に入れます。

# 5 ボールフレームをもとどおりに取り付けます。

右回りに回してマウス本体に装着します。

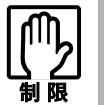

マウスボールの着脱を必要以上に繰り返さないでください。故障の原因となりま す。

# <span id="page-207-0"></span>**データのバックアップ方法**

ここでは、データのバックアップと復元方法について説明します。 Windowsの再インストールを行うと、HDDに保存されているデータは消去され ます。必要なデータはWindowsの再インストールを行う前にバックアップを 取っておいてください。

バックアップから復元までの流れは次のとおりです。

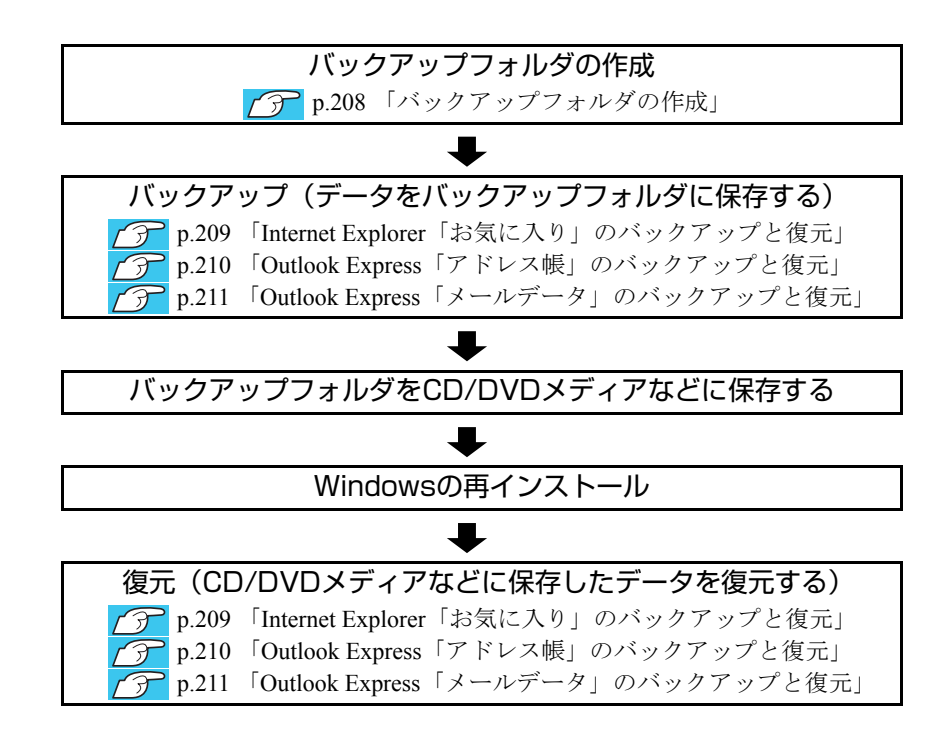

# <span id="page-207-1"></span>バックアップフォルダの作成

はじめにバックアップデータを保存するためのフォルダを作成します。バック アップデータはここで作成したフォルダにいったん保存し、その後、CD/DVD メディアなどに書き込んで保存します。 バックアップフォルダの作成方法は次のとおりです。

1 フォルダを作成したい場所(デスクトップ上など)で右クリックし、「新規 作成| - 「フォルダ| をクリックします。 「新しいフォルダ」が作成されます。

2 「新しいフォルダ」の名前を「バックアップ」などに変更します。

# <span id="page-208-0"></span>`**Internet Explorer「お気に入り」のバックアップと復元**

Internet Explorerの「お気に入り」のバックアップおよび復元方法は次のとおり です。

# バックアップ

- 1 Internet Explorerを起動します。
- $2$  [ファイル] [インポートおよびエクスポート]を選択します。
- 3 「インポート/エクスポート ウィザードへようこそ」と表示されたら、[次へ] をクリックします。
- 4 「インポート/エクスポートの選択」と表示されたら、「お気に入りのエクス ポート」を選択して、[次へ]をクリックします。
- 5 「お気に入りのエクスポート元のフォルダ」と表示されたら、「Favorites」 が選択されていることを確認して、[次へ]をクリックします。
- 6 「お気に入りのエクスポート先」と表示されたら、「ファイルまたはアドレス にエクスポートする」にチェックが付いていることを確認します。
- 7 テキストボックスに作成したバックアップフォルダの場所を入力し、[次へ] をクリックします。 保存するファイルの拡張子は「htm」とします。
- 8 「インポート/エクスポート ウィザードの完了」と表示されたら、[完了]を クリックします。
- 9 「お気に入りのエクスポートに成功しました」と表示されたら、[OK] をク リックします。 バックアップフォルダは、CD/DVDメディアなどに保存してください。

# 復元

- 1 Internet Explorer を起動します。
- 2 [ファイル] − [インポートおよびエクスポート] を選択します。
- 3 「インポート/エクスポート ウィザードへようこそ」と表示されたら、[次へ] をクリックします。
- 4 「インポート/エクスポートの選択」と表示されたら、[お気に入りのインポー ト]を選択して、[次へ]をクリックします。
- 5 「お気に入りのインポート元」と表示されたら、「ファイルまたはアドレスか らインポートする」にチェックが付いていることを確認します。
- 6 バックアップしたデータが保存されているメディアをセットし、テキスト ボックスにバックアップしたファイルの場所を入力して、[次へ]をクリッ クします。
- 7 「お気に入りのインポート先のフォルダ」と表示されたら、「Favorites」が 選択されていることを確認して、[次へ]をクリックします。
- 8 「インポート/エクスポート ウィザードの完了」と表示されたら、[完了]を クリックします。
- 9 「お気に入りのインポートに成功しました」と表示されたら、[OK]をクリッ クします。 これでバックアップした「お気に入り」の復元は完了です。

# <span id="page-209-0"></span>`**Outlook Express「アドレス帳」のバックアップと復元**

Outlook Expressの「アドレス帳」のバックアップおよび復元方法は次のとおり です。

# バックアップ

- 1 Outlook Expressを起動します。
- 2 [ツール] [アドレス帳]を選択します。
- 3 「アドレス帳」画面が表示されたら、[ファイル] [エクスポート] [ア ドレス帳]を選択します。
- 4 「エクスポートするアドレス帳ファイルの選択」画面が表示されたら、作成 したバックアップフォルダの場所を選択します。
- 5 「ファイル名」ボックスに任意のファイル名を入力し、[保存]をクリックし ます。
- 6 「アドレス帳が次の場所にエクスポートされました。」と表示されたら、[OK] をクリックします。 バックアップフォルダは、CD/DVDメディアなどに保存してください。

# 復元

- 1 Outlook Expressを起動します。
- $2$  「ファイル] [インポート] [アドレス帳]を選択します。
- 3 「インポートするアドレス帳ファイルの選択」画面が表示されたら、バック アップしたデータが保存されているメディアをセットし、バックアップした ファイルを選択して、[開く]をクリックします。
- 4 「インポートは完了しました。」と表示されたら [OK] をクリックします。 これでバックアップしたアドレス帳の復元は完了です。

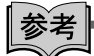

バックアップしたアドレス帳の復元

複数のユーザーでOutlook Expressを使用している場合、複数のユーザーがログ オンしている状態でアドレス帳の復元を行うと、ログオンしているユーザーす べてのアドレス帳にアドレスが登録されてしまいます。 1ユーザーのみがログオンしている状態で、アドレス帳のバックアップ、復元を 行い、それをユーザーごとに繰り返せば、アドレス帳を分けることができます。

# <span id="page-210-0"></span>`**Outlook Express「メールデータ」のバックアップと復元**

Outlook Expressの「メールデータ」のバックアップおよび復元方法は次のと おりです。

バックアップ

- 1 Outlook Expressを起動します。
- 2 メールデータが保存されているフォルダの場所を確認します。
	- **(1)**[ツール]-[オプション]を選択します。
	- **(2)**「オプション」画面が表示されたら、「メンテナンス」タブ-[保存フォル ダ]をクリックします。
	- **(3)**「保存場所」画面が表示されたら、テキストボックスに記述されたフォルダ の場所を選択し、 Ctrl + C を押してコピーします。
	- **(4)**[キャンセル]をクリックします。
	- **(5)**「オプション」画面の[キャンセル]をクリックします。
- 3 Outlook Expressを終了します。
- 4 メールデータが保存されているフォルダを表示します。
	- **(1)**[スタート]-[ファイル名を指定して実行]を選択します。
	- **(2)**「ファイル名を指定して実行」画面が表示されたら、手順2-(3)でコピー  $b$ たフォルダの場所を $[\operatorname{Ctrl}] + [\nabla]$ を押して貼り付けます。
	- **(3)**[OK]をクリックします。
	- **(4)**「Outlook Express」画面が表示されたら、[上へ] をクリックします。
- 5 「Microsoft」画面が表示されたら、「Outlook Express」フォルダを作成 したバックアップフォルダにコピーします。 バックアップフォルダは、CD/DVDメディアなどに保存してください。

# 復元

- 1 Outlook Expressを起動します。
- $2$  [ファイル] [インポート] [メッセージ]を選択します。
- 3 「プログラムの選択」と表示されたら、「Microsoft Outlook Express …」 を選択して、[次へ]をクリックします。
- 4 「Outlook Express …からインポート」画面が表示されたら、「Outlook Express …ストアディレクトリからメールをインポートする」にチェック を付けて、[OK]をクリックします。
- 5 「メッセージの場所」と表示されたら、バックアップしたデータが保存され ているメディアをセットし、データの場所を入力して[次へ]をクリックし ます。
- 6 「フォルダの選択」と表示されたら、「すべてのフォルダ」か、「選択された フォルダ」のどちらかにチェックを付け、[次へ]をクリックします。 すべてのメールデータを復元したい場合は「すべてのフォルダ」、選択した データのみ復元したい場合は「選択されたフォルダ」をクリックしてくださ い。
- 7 「インポートの完了」と表示されたら、[完了]をクリックします。 これでバックアップしたメールデータの復元は完了です。

<span id="page-212-0"></span>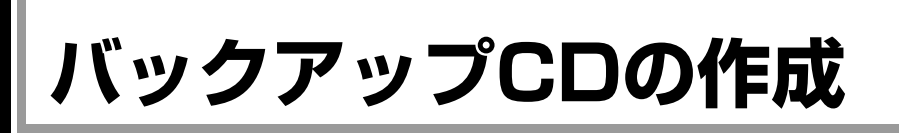

# <書き込み機能のあるCD/DVDドライブ搭載時>

HDDの消去禁止領域に収録されている本体ドライバやソフトウェアのインス トール用データは、CDメディアにバックアップすることができます。 HDDが故障したり、誤って消去禁止領域を削除したりすると、インストール用 データは消えてしまいます。万一に備え、インストール用データをCDメディア にバックアップしておくことをおすすめします。

# `**バックアップCDの作成方法**

バックアップCDはリカバリツールを使用して作成します。 バックアップCDの作成方法は次のとおりです。

1 デスクトップ上の「リカバリツール」アイコンをダブルクリックします。

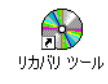

2 「リカバリツール」画面が表示されたら、[CD作成]をクリックします。

3 本体ドライバやソフトウェアの一覧の画面が表示されたら、一覧からCDに バックアップしたい項目を選択して[CD作成]をクリックします。

バックアップするデータが一時的にHDDにコピーされます。選択した項目に よっては、手順4の画面が表示されるまでに数分時間がかかります。

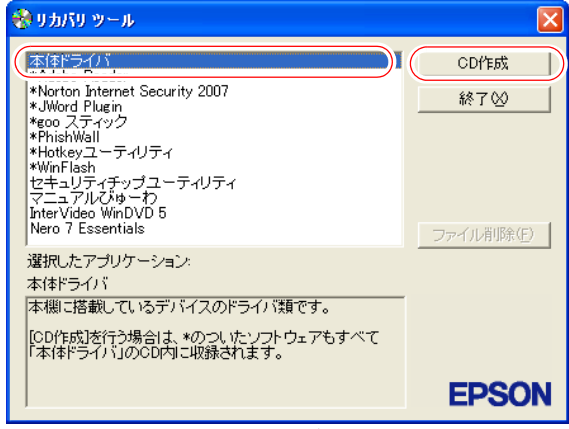

<イメージ>

項目名の前に「\*」のついたソフトウェアは、すべて本体ドライバのCD内 に収録されます。個々にCDを作成する必要はありません。それ以外の項目 は、1項目につきCDメディアが1枚必要です。

4 画面が表示されたら、以降は画面の指示に従ってCDに書き込みを行ってく ださい。

# **▶バックアップCDからインストールを行うには**

バックアップCDをCD/DVDドライブにセットすると、自動的に本体ドライバや ソフトウェアのインストール画面が表示されます。

インストールを開始するには、画面に表示された一覧から、本体ドライバは 「インストール」を、そのほかのソフトウェアはソフトウェア名をクリックし ます。

以降の手順は、p.155 [「ソフトウェアの再インストール」](#page-154-0)のそれぞれの項目をご 覧ください。

<span id="page-214-1"></span><span id="page-214-0"></span>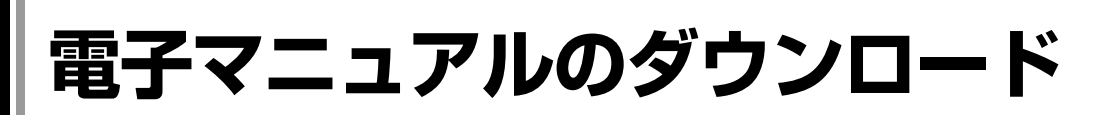

本機や周辺機器に添付されている当社作成の電子マニュアル(PDF・HTMLな ど)は、当社のユーザーサポートページからダウンロードできます。 紙マニュアルをなくしてしまった場合や、「マニュアルびゅーわ」を使用でき ない場合などにご利用ください。

電子マニュアルのダウンロードは次の場所から行います。

「インフォメーションメニュー」-「ユーザーサポートページ(web)」-「ダ ウンロード」-「マニュアル」

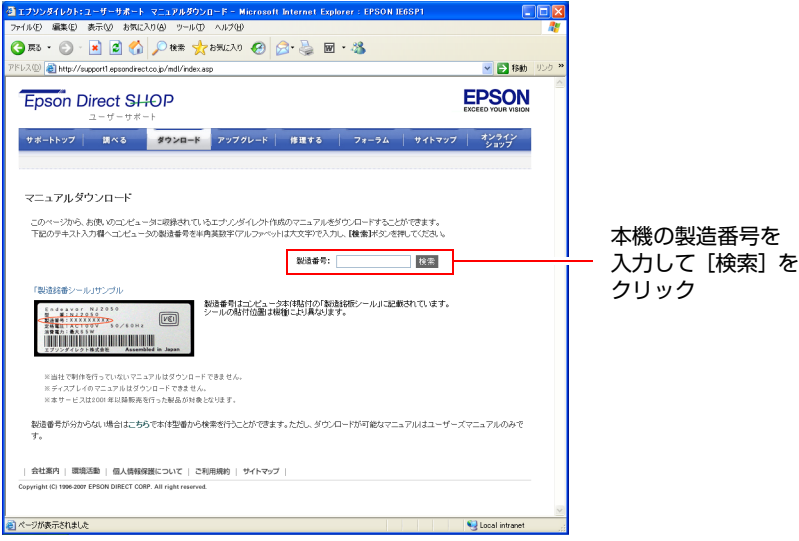

※ 画面の内容は予告なく変更する場合があります。

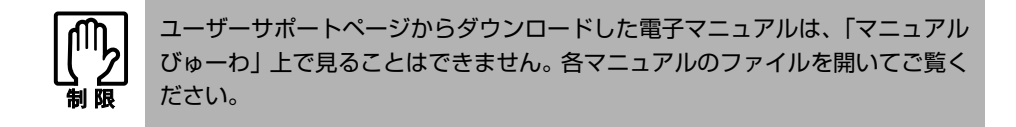

# ダウンロードできるそのほかのデータ

「ユーザーサポートページ」ー「ダウンロード」からは、ほかにも次のデータ をダウンロードできます。必要に応じてご利用ください。ダウンロードできる データはお使いの機種により異なります。

- 最新のBIOS
- 各種ドライバやユーティリティ
- お問い合わせ情報
- 壁紙
	- など

o

# <span id="page-215-0"></span>**セキュリティチップ(TPM) によるデータの暗号化**

本機では、セキュリティチップ(TPM)のセキュリティ機能を使用することに より、本機に保存されているデータや電子メールに対し、高度な暗号化をする ことができます。

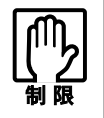

- セキュリティ機能を使用するには、いくつかのパスワードの設定が必要です。 パスワードを忘れてしまった場合、それまでに暗号化したデータの復元がで きなくなります。
	- セキュリティ機能を使用する際は、十分に注意し、お客様の責任において暗 号化を行ってください。 セキュリティ機能の使用方法については、本機に添付の『セキュリティ機能 (TPM)設定ガイド』をご覧ください。

# セキュリティ機能を使い始めるまでの準備

セキュリティ機能を使用するための準備の前に、必ず、本機に添付の『セキュ リティ機能設定ガイド』をご覧ください。 セキュリティ機能を使用するには、BIOSの設定を変更後、「セキュリティチッ プユーティリティ」のインストールが必要です。

# ● BIOSの設定

セキュリティ機能を使用するには、BIOSで次の項目の設定を「Enabled」に 変更します。

「Boot」メニュー画面-「Security」-「TPM Function」-「TPM Device」

「Disabled」設定時 : セキュリティ機能を使用しません。 「Enabled」設定時 : セキュリティ機能を使用します。

購入時は、「Disabled」に設定されています。 ■ p.146 「Advanced[メニュー画面」](#page-145-0)

### ● セキュリティチップユーティリティのインストール

購入時、本機にセキュリティチップの設定を行うための「セキュリティチッ プユーティリティ」はインストールされていません。セキュリティ機能を使 用するには、セキュリティチップユーティリティのインストールを行ってく ださい。

インストール方法は、本機に添付の『セキュリティ機能(TPM)設定ガイ ド』をご覧ください。
ここでは、HDD領域(ドライブ)を分割・変更して使用する方法について説明 します。

<span id="page-216-3"></span>**HDD領域(ドライブ)の分割・変更・作成**

### <span id="page-216-2"></span>`**HDD領域を分割して使用する(概要)**

#### <span id="page-216-1"></span>HDD領域(ドライブ)の分割

HDD領域は、いくつかに分割して、それぞれ別々のドライブとして使用するこ とができます。

HDDを分割した1つ1つを「HDD領域」または「パーティション」とも呼びます。 また、Windowsで使えるHDD領域が、「ドライブ」になります。

#### <1台のHDDを分割する>

例:1つのHDD領域(Cドライブ)を、2つのHDD領域(CドライブとDドライ ブ)に分割します。

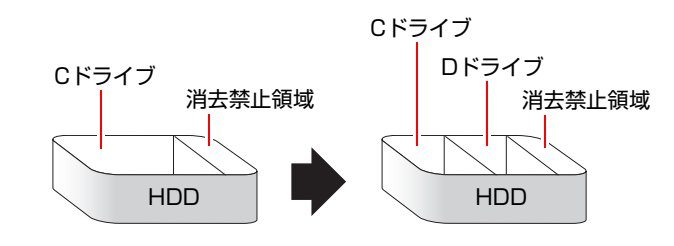

### 参考

#### <span id="page-216-4"></span>消去禁止領域

消去禁止領域には本体ドライバやソフトウェアなどの再インストールのため のデータが登録されています。この領域を削除すると再インストールができな くなります。絶対に削除しないでください。

#### <span id="page-216-0"></span>HDD領域 (ドライブ)のサイズの変更

すでに分割されているHDD領域のサイズ(容量)を変更することもできます。

#### <ドライブのサイズを変更する>

例:Cドライブのサイズを大きくします。

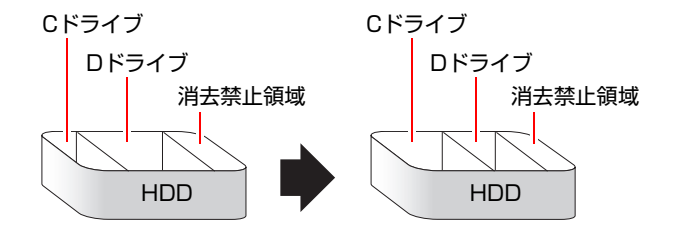

この場合は、CドライブとDドライブを削除して、分割しなおす必要があります。

### <span id="page-217-1"></span><span id="page-217-0"></span>`**Cドライブを分割・変更する**

#### <span id="page-217-2"></span>Cドライブ分割のメリットとデメリット

Cドライブを分割すると、次のようなメリット・デメリットがあります。 Cドライブを分割する場合は、これらをよく理解した上で行ってください。

 $\bullet$  メリット

HDD領域を分割してデータの保存先を分けておくことで、リカバリ時に最小 限の作業で元の環境に復帰することができます。

<HDD領域が1つの場合>

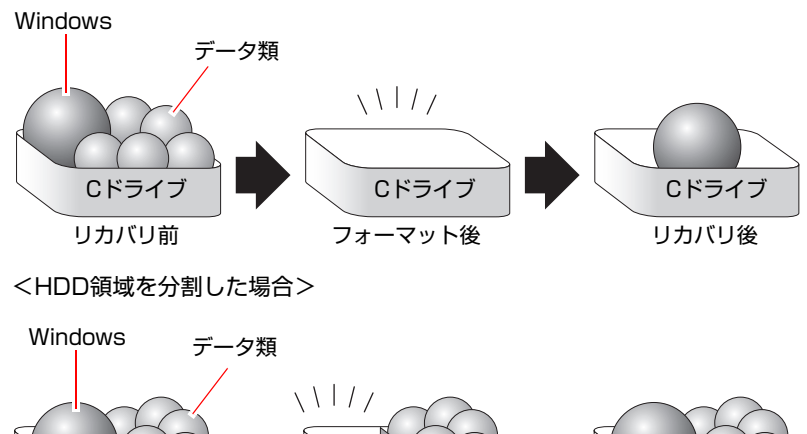

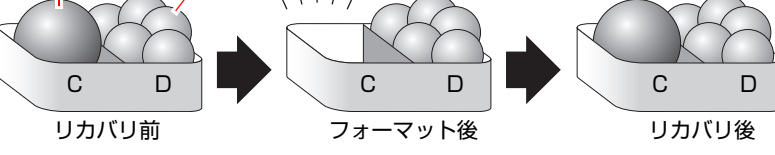

たとえば、WindowsやアプリケーションはCドライブに、作成したデータな どはDドライブに保存しておきます。

この状態でリカバリ(Windowsの再インストール)を行うと、消去されるの はCドライブのみとなるため、Dドライブのデータは、リカバリ後、すぐに そのまま使用することができます。

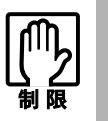

HDD 領域を分割した HDD のリカバリをする場合は、万一に備えて D ドライブ の重要なデータをバックアップしてください。

- デメリット
	- Cドライブ (Windowsの入っているドライブ) の分割を行うには、リカバ リ (Windowsの再インストール)が必要です。
	- HDD 領域を変更すると、変更したドライブ内のデータはすべて消去され ます。
	- HDD 領域を分割して使用すると、それぞれ分けられた領域の最大容量ま でしか使用できないため、それぞれの領域により、容量が制限されます。

### Cドライブの分割・変更の流れ

Cドライブの分割・変更は、リカバリ(Windowsの再インストール)中に行いま す。サイズ(容量)を変更するには、まず変更するドライブを削除してからサ イズを指定して再作成します。

Cドライブ以外のドライブの変更方法は、p.221 「C[ドライブ以外のドライブを](#page-220-0) [作成・変更する」を](#page-220-0)ご覧ください。

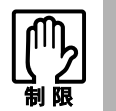

ドライブを分割・変更すると、分割・変更したドライブ内のデータはすべて消去 されます。

Cドライブの分割・変更の流れは次のとおりです。

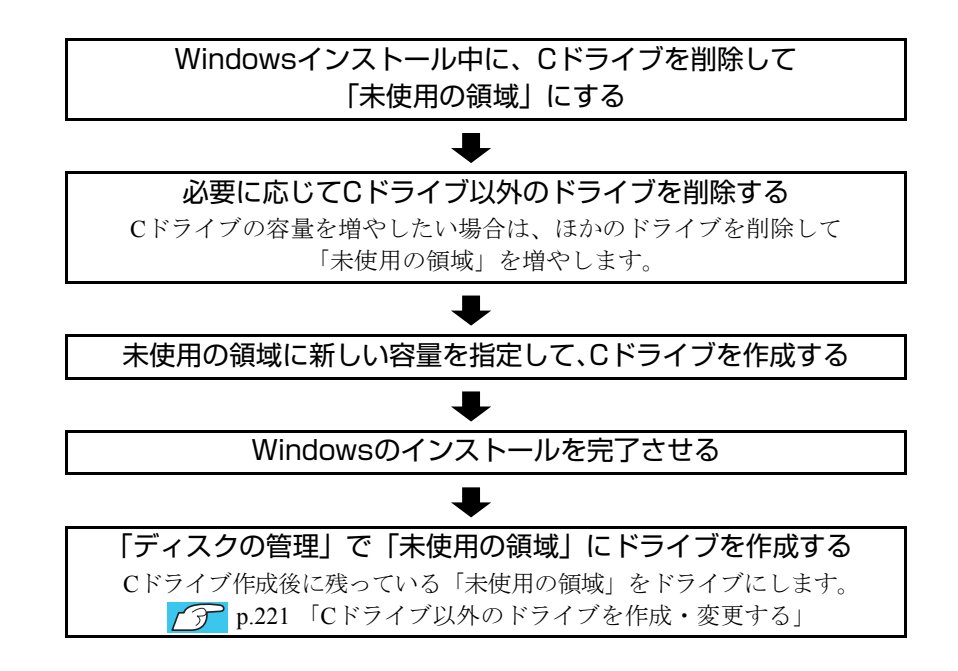

#### <span id="page-219-0"></span>Cドライブを分割・変更する

Cドライブの分割・変更をする場合はWindowsのインストールが必要です。[p.161](#page-160-1) 「Windows XP[をインストールする」](#page-160-1)の手順5~7を、次の手順に読み替えて Windowsのインストールを行ってください。

<span id="page-219-1"></span><[p.161 「Windows XPのインストール」 の](#page-160-0)手順5~7の読み替え>

1 「次の一覧には、このコンピュータ上の・・・」と表示されたら C ドライブ を選択し、 <sup>[D]</sup> (削除) を押します。

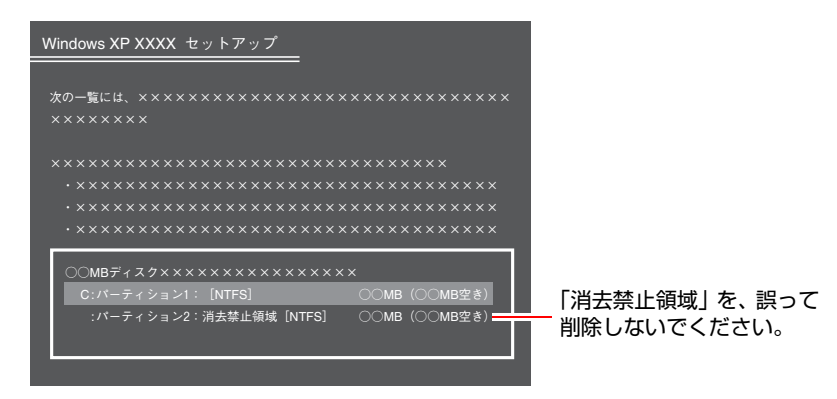

一覧に表示されている「消去禁止領域」は本体ドライバやソフトウェアの再 インストールに使用する領域です。絶対に削除しないでください。

- 2 「削除しようとしたパーティションは…」と表示されたら、 → を押しま す。
- 3 「○○MBディスク××から次のパーティションを削除します。…」と表示さ れたら [L]を押します。

ドライブが未使用の領域になります。

- 4 「次の一覧には、このコンピュータ上の…」と表示されたら、次のとおり作 業を続けます。
	- <Cドライブを分割したい場合>
	- **(1)**「未使用の領域」を選択して を押します。 手順5に進みます。
	- <Cドライブの容量を増やしたい場合>
	- **(1)**「D」や「E」などのパーティション(ドライブ)を選択して (削除) を押します。
	- **(2)** 手順2、3を実行します。 選択したパーティションが「未使用の領域」になります。
	- (3)「未使用の領域」を選択して
	C
	] を押します。 手順5に進みます。

5 Cドライブの容量を決めます。「○○MBディスク××に新しいパーティショ ンを作成します。」と表示されたら、「作成するパーティションのサイズ (MB) 」に表示されている数字を 「Back ] で削除し、任意の数値を入力して を押します。 Cドライブには、最低でも3GB(3000MB)を割り当てることをおすすめしま

6 「次の一覧には、このコンピュータ上の…」と表示されたら、「C:パーティ ション1 (未フォーマット)」を選択して → を押します。 未使用の領域は、ここではフォーマットできません。インストール後「ディ

スク管理」で行います。

7 「選択されたパーティションはフォーマットされていません。」と表示された ら、「NTFSファイルシステムを使用してパーティションをフォーマット」を 選択して → を押します。

**アテ p.161 「Windows XP**[のインストール」](#page-160-0)の手順8に進みます。 Windowsのインストールが完成したら、「ディスクの管理」で未使用の領域 をドライブにします。

## <span id="page-220-1"></span><span id="page-220-0"></span>`**Cドライブ以外のドライブを作成・変更する**

す。

ここでは、Cドライブ以外のドライブ(Dドライブなど)を作成·変更する方法 について説明します。 次のような場合にご覧ください。

- ●Dドライブ以降のドライブのサイズを変更する場合。
- Windowsの再インストール中にCドライブを分割して作成された「未使用の領 域」をドライブにして使用する場合。

Cドライブ(Windowsの入っているドライブ)の分割・変更を行う場合は、[p.218](#page-217-0) 「C[ドライブを分割・変更する」](#page-217-0)をご覧ください。

### ドライブ作成・変更の流れ

ドライブの作成・変更は、Windowsの「ディスクの管理」で行います。 ドライブの作成の流れは次のとおりです。

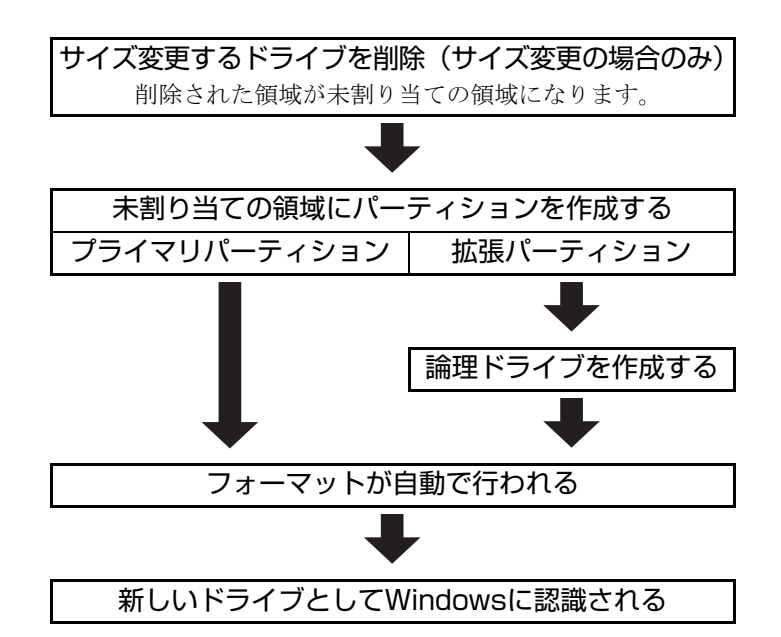

HDD内の「未割り当ての領域(未使用の領域)」にパーティションを作成する と、パーティションは、Windows上でドライブ(DやEなど)として利用できる ようになります。

ドライブの作成方法は、p.223 「HDD[領域\(パーティション\)の作成手順」](#page-222-0)をご 覧ください。

ドライブの削除方法は、p.226 「C[ドライブ以外のドライブを削除する」](#page-225-0)をご覧 ください。

### 参考

- <span id="page-222-4"></span>パーティションとは
- <span id="page-222-5"></span><span id="page-222-3"></span>• Windowsの「ディスクの管理」では、HDD領域のことを「パーティション」 と呼びます。パーティションには、「プライマリパーティション」と「拡張 パーティション」があります。
- <span id="page-222-2"></span>• 1つのHDDに作成できるパーティションは最大で4つです。 そのうち拡張パーティションは、最大で1つです。また、消去禁止領域もパー ティションの1つです。
- <span id="page-222-6"></span><span id="page-222-1"></span>• 拡張パーティションには、論理ドライブをいくつも作成できます。

プライマリパーティション、拡張パーティションを組み合わせて作成すると、 次のように1つのHDDに新しいドライブを5つ以上作成することもできます。 <パーティションの組み合わせの例>

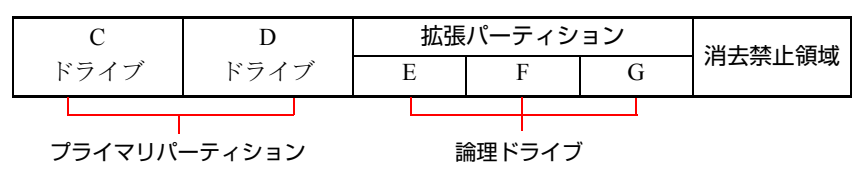

### <span id="page-222-0"></span>HDD領域(パーティション)の作成手順

HDD領域を作成する手順は、次のとおりです。ここでは拡張パーティションの 作成方法を説明します。

- 1 [スタート]-「コントロールパネル」-「パフォーマンスとメンテナンス」 -「管理ツール」-「コンピュータの管理」をダブルクリックします。
- 2 「コンピュータの管理」画面が表示されたら、画面左下の「ディスクの管理」 をクリックします。画面右下のウィンドウにHDD領域の状態が表示されます。

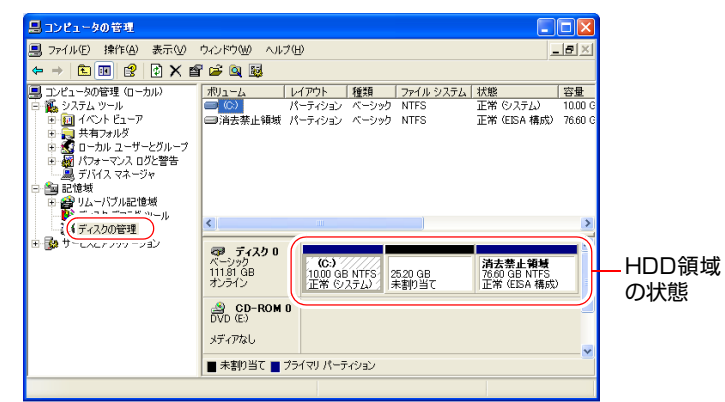

<HDDを分割した状態の画面>

- 3 パーティションを設定したい「未割り当て」の領域を右クリックして、表示 されたメニューから「新しいパーティション」をクリックします。
- 4 「新しいパーティションウィザード」画面が表示されたら、[次へ]をクリッ クします。
- 5 「パーティションの種類を選択」と表示されたら、「拡張パーティション」を 選択して [次へ] をクリックします。 プライマリパーティションを選択した場合は、手順6の次にp.225 [「論理ドラ](#page-224-0) [イブの作成」の](#page-224-0)手順5に移ります。
- 6 「パーティションサイズの指定」と表示されたら、サイズを指定して[次へ] をクリックします。
- 7 「新しいパーティションウィザードの完了」と表示されます。[完了]をク リックします。

拡張パーティションを作成した領域は、「空き領域」として表示されます。 続いて「空き領域」に論理ドライブを作成します。

#### <span id="page-224-1"></span><span id="page-224-0"></span>論理ドライブの作成

拡張パーティション内に論理ドライブを作成する手順は、次のとおりです。

- 1 「空き領域」を右クリックして、表示されたメニューから「新しい論理ドラ イブ」をクリックします。
- 2 「新しいパーティションウィザード」画面が表示されたら、[次へ]をクリッ クします。
- 3 「パーティションの種類を選択」と表示されたら、「論理ドライブ」が選択さ れた状態で、[次へ]をクリックします。
- 4 「パーティションサイズの指定」と表示されたら、「パーティションサイズ」 に任意の値を入力して [次へ] をクリックします。 複数の論理ドライブを作成する場合は、画面に表示されている「最大ディス ク領域」以下の値を入力します。
- 5 「ドライブ文字またはパスの割り当て」と表示されたら、「次のドライブ文字 を割り当てる」に任意のドライブレターを選択して、[次へ]をクリックし ます。

「ドライブレター」は、ドライブの識別記号になります。

6 「パーティションのフォーマット」と表示されたら、「このパーティションを 以下の設定でフォーマットする」が選択された状態で [次へ]をクリック します。

表示されている設定値を変更する必要はありません。

7 「新しいパーティションウィザードの完了」と表示されたら、[完了]をク リックします。

### 8 [完了] をクリックすると自動的にフォーマットが行われます。 フォーマットが終了すると論理ドライブの作成は終了です。 複数の論理ドライブを作成する場合は、手順1~8の作業を繰り返します。

### <span id="page-225-1"></span><span id="page-225-0"></span>`**Cドライブ以外のドライブを削除する**

Cドライブ以外のドライブ(Dドライブなど)のサイズを変更するには、変更す るドライブを削除してから、作成しなおします。

ドライブを削除すると、ドライブ内のすべてのデータは削除されます。ドライ ブ内の重要なデータは、CドライブやCD-Rメディアなどにあらかじめバック アップを行ってください。

ドライブを削除する手順は、次のとおりです。

- 1 [スタート]-「コントロールパネル」-「パフォーマンスとメンテナンス」 - 「管理ツール」- 「コンピュータの管理」をダブルクリックします。
- 2 「コンピュータの管理」画面が表示されたら、画面左下の「ディスクの管理」 をクリックします。

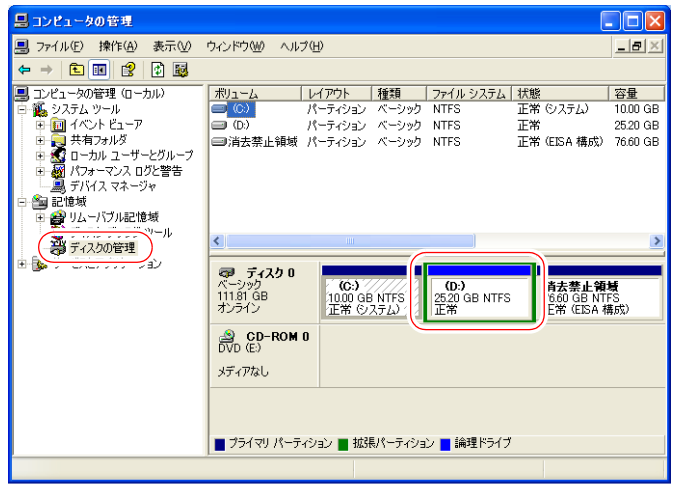

- 3 削除したいドライブ(パーティション)の領域を右クリックして、表示され たメニューから「論理ドライブの削除」または「パーティションの削除」を クリックします。
- 4 「・・・続行しますか?」と表示されたら[はい]をクリックします。 論理ドライブを削除すると、「空き領域」になります。空き領域をパーティ ションとして使用したい場合は、パーティションの作成を行います。 p.223 「HDD[領域\(パーティション\)の作成手順」](#page-222-0)

# <span id="page-226-0"></span>**リチウム電池の交換**

<span id="page-226-1"></span>「BIOS Setupユーティリティ」で設定した情報は、メインボード上のリチウム電 池により保持されます。

本機で使用するリチウム電池は、次のとおりです。

 $\bullet$  CR2032

リチウム電池は消耗品です。コンピュータの使用状況によって異なりますが、 寿命は約3年です。

リチウム電池の残量が少なくなると情報を保持できなくなり、「BIOS Setupユー ティリティ」で設定した値が何もしないのに変わってしまいます。このような 場合は、リチウム電池を交換してください。

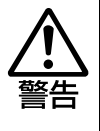

- 小さなお子様の手の届く場所で、内蔵リチウム電池の着脱、保管をしないで ください。飲み込むと化学物質による被害の原因となります。万一、飲み込 んだ場合は直ちに医師に相談してください。
- コンセントに電源プラグを接続したままで作業をしないでください。 感電・火 傷の原因となります。
- マニュアルで指示されている以外の分解や改造はしないでください。 けがや、 感電・火災の原因となります。

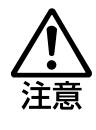

- 内蔵リチウム電池の交換は、本機の内部が高温になっているときには行わな いでください。火傷の危険があります。作業は電源を切って10分以上待ち、 内部が十分冷めてから行ってください。
- 不安定な場所(ぐらついた机の上や傾いた所など)で、作業をしないでくだ さい。落ちたり、倒れたりして、けがをする危険があります。

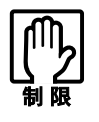

- リチウム電池の交換を行うと、現在のBIOSの設定情報は初期値に戻ります。 リチウム電池の交換を行う前に、BIOSの設定値を記録しておくことをおすす めします。
- 本機の電源を切っていても、電源プラグがコンセントに接続されていると、微 少な電気が流れています。作業を始める前に、必ずコンセントから電源プラ グを抜いてください。

リチウム電池を交換する手順は、次のとおりです。

1 本体カバーを取り外します。

p.119 [「本体カバーの取り外しと取り付け」-](#page-118-0)「[取り外し」](#page-118-1)

- 2 本体を横置きにします。
- 3 リンクバーを取り外します。

アラ p.123 「拡張ボードの取り付け・取り外し」ー「[取り付け」](#page-122-1)手順2

4 リチウム電池の位置を確認します。 リチウム電池は、メインボード上の次の位置にあります。

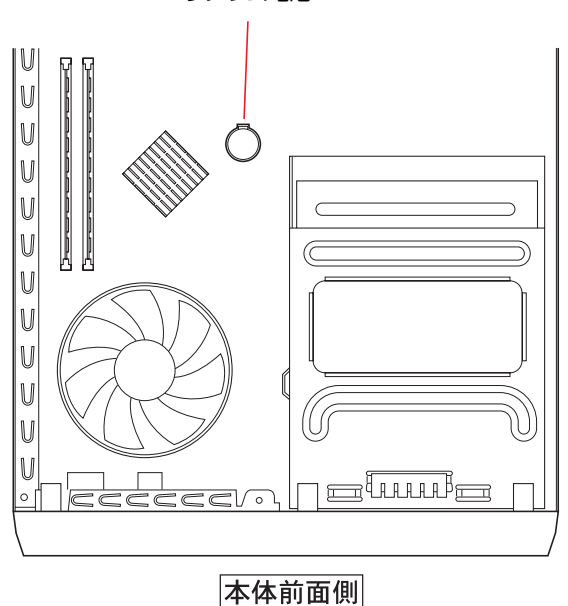

リチウム電池

- <span id="page-227-1"></span><span id="page-227-0"></span>5 リチウム電池を抜きます。
	- **(1)** 電池ホルダの留め金を押します(電池ホルダの形状は、機種により異なる場 合があります)。
	- **(2)** リチウム電池が浮き上がったら、電池を抜きます。

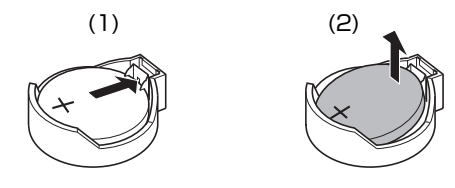

### 6 新しいリチウム電池を取り付けます。

刻印面(+側)が上側にくるようにして、新しいリチウム電池を取り付けま す。

正しく取り付けられると、「カチッ」と音が鳴ります。

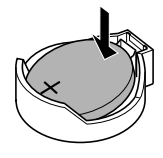

7 リンクバーを取り付けます。 でア p.123 「拡張ボードの取り付け・取り外し」ー「[取り付け」](#page-122-1)手順6

- 8 本体カバーを取り付けます。 p.119 [「本体カバーの取り外しと取り付け」](#page-118-0)-[「取り付け](#page-120-0)」
- 9 コンピュータの電源を入れます。
- 10 「EPSON」と表示後、黒い画面の下部に「CMOS Settings Wrong」と表 示されたら、「F1 を押して、「BIOS Setupユーティリティ」を実行します。 **アア p.135 「BIOS Setup[ユーティリティの操作」](#page-134-0)**
- 11 「Exit」メニュー画面- 「Load Setup Defaults (初期値に戻す)」を実行 します。 ● p.139 「Load Setup Defaults[\(初期値に戻す\)」](#page-138-0)
- 12 日付、時刻やそのほか変更する必要がある項目の再設定を行います。
- 13 「Exit」メニュー画面-「Exit & Save Changes」を選択して「BIOS Setup ユーティリティ」を終了します。

# **CMOS RAMの初期化**

<span id="page-229-0"></span>CMOS RAMには、「BIOS Setupユーティリティ」で設定した各種情報などが保 存されています。通常は、CMOS RAMを初期化する必要はありません。しかし 「BIOS Setupユーティリティ」で設定したパスワードを忘れたり、BIOSの設定 を誤ったりして、本機が起動しなくなった場合には、CMOS RAMを初期化する ことで動作が可能になります。

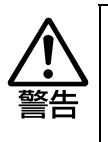

- コンセントに電源プラグを接続したままで作業をしないでください。 感電・火 傷の原因となります。
- マニュアルで指示されている以外の分解や改造はしないでください。けがや、 感電・火災の原因となります。

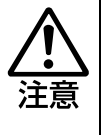

- CMOS RAMの初期化は、本機の内部が高温になっているときには行わないで ください。火傷の危険があります。作業は電源を切って10分以上待ち、内部 が十分冷めてから行ってください。
- 不安定な場所(ぐらついた机の上や傾いた所など)で、作業をしないでくだ さい。落ちたり、倒れたりして、けがをする危険があります。

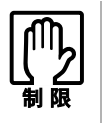

- CMOS RAMを初期化すると、現在のBIOSの設定情報は初期値に戻ります。 CMOS RAMを初期化する前に、BIOSの設定値を記録しておくことをおすす めします。
	- **アア [p.152 「BIOSの設定値」](#page-151-0)**
- BIOSで管理者パスワードを設定し、HDDのアクセスを制限していた場合、CMOS RAMの初期化を行っても、HDDへのアクセス制限を解除することはできません。 HDDへのアクセス制限を設定したHDDは、管理者パスワードを忘れると使用で きなくなります。 ● [p.140 「Passwordの設定」](#page-139-0) - [「アクセス制限の設定](#page-139-1)」 - 「[HDDへ](#page-140-0)
- ●本機の電源を切っていても、電源プラグがコンセントに接続されていると、微 少な電気が流れています。作業を始める前に、必ずコンセントから電源プラ グを抜いてください。

CMOS RAMの初期化の手順は、次のとおりです。

1 本体カバーを取り外します。

● p.119 「本体カバーの取り外しと取り付け」–「[取り外し」](#page-118-1)

2 本体を横置きにします。

[のアクセス制限](#page-140-0)」

### 3 リンクバーを取り外します。

 $\widehat{f(\mathcal{X})}$  p.123 「拡張ボードの取り付け・取り外し」ー「取り付け」手順2

4 リチウム電池を取り外します。

p.227 [「リチウム電池の交換」手](#page-226-0)順5~6

付録

<span id="page-230-0"></span>5 メインボード上のジャンパスイッチ (CLRTC1)で、ジャンパクリップの 位置を変更します。

ジャンパクリップを抜き差しする際は、メインボードにキズを付けないよう に注意してください。

**(1)** 本体前面側から見て手前の2本のピンにジャンパクリップが差し込まれてい ます。このジャンパクリップを抜き取ります。

<span id="page-230-1"></span>**(2)** ジャンパクリップを本体前面側から見て奥の2本のピンに差し込みます。

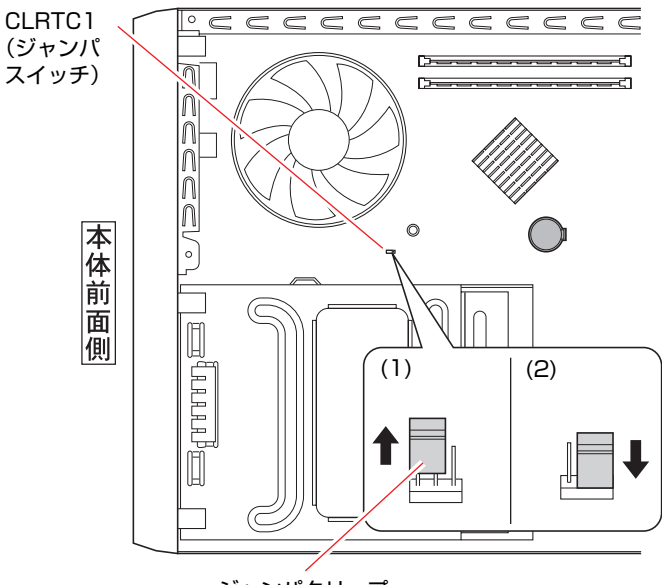

ジャンパクリップ

6 そのまま5秒以上、放置します。

### 7 ジャンパスイッチ(CLRTC1)の設定を元に戻します。 ジャンパクリップを本体前面側から見て手前の2本のピンに差し込みなおし ます。

- 8 リチウム電池を取り付けます。 p.227 [「リチウム電池の交換」手](#page-226-0)順7
- 9 リンクバーを取り付けます。 ● P.123 「拡張ボードの取り付け・取り外し」–「取り付け」手順6
- 10 本体カバーを取り付けます。 ● p.119 [「本体カバーの取り外しと取り付け」](#page-118-0)– [「取り付け](#page-120-0)」
- 11 コンピュータの電源を入れます。
- 12 「EPSON」と表示後、黒い画面の下部に「CMOS Settings Wrong」と表 示されたら、「F1]を押して、「BIOS Setupユーティリティ」を実行します。 **COP** p.135 「BIOS Setup[ユーティリティの操作」](#page-134-0)
- 13 「Exit」メニュー画面- 「Load Setup Defaults (初期値に戻す)」を実行 します。 **ア p.139 「Load Setup Defaults** [\(初期値に戻す\)」](#page-138-0)

- 14 日付、時刻やそのほか変更の必要のある項目の再設定を行います。
- 15 「Exit」メニュー画面-「Exit & Save Changes」を選択して「BIOS Setup ユーティリティ」を終了します。

<span id="page-232-0"></span>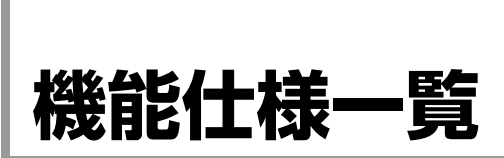

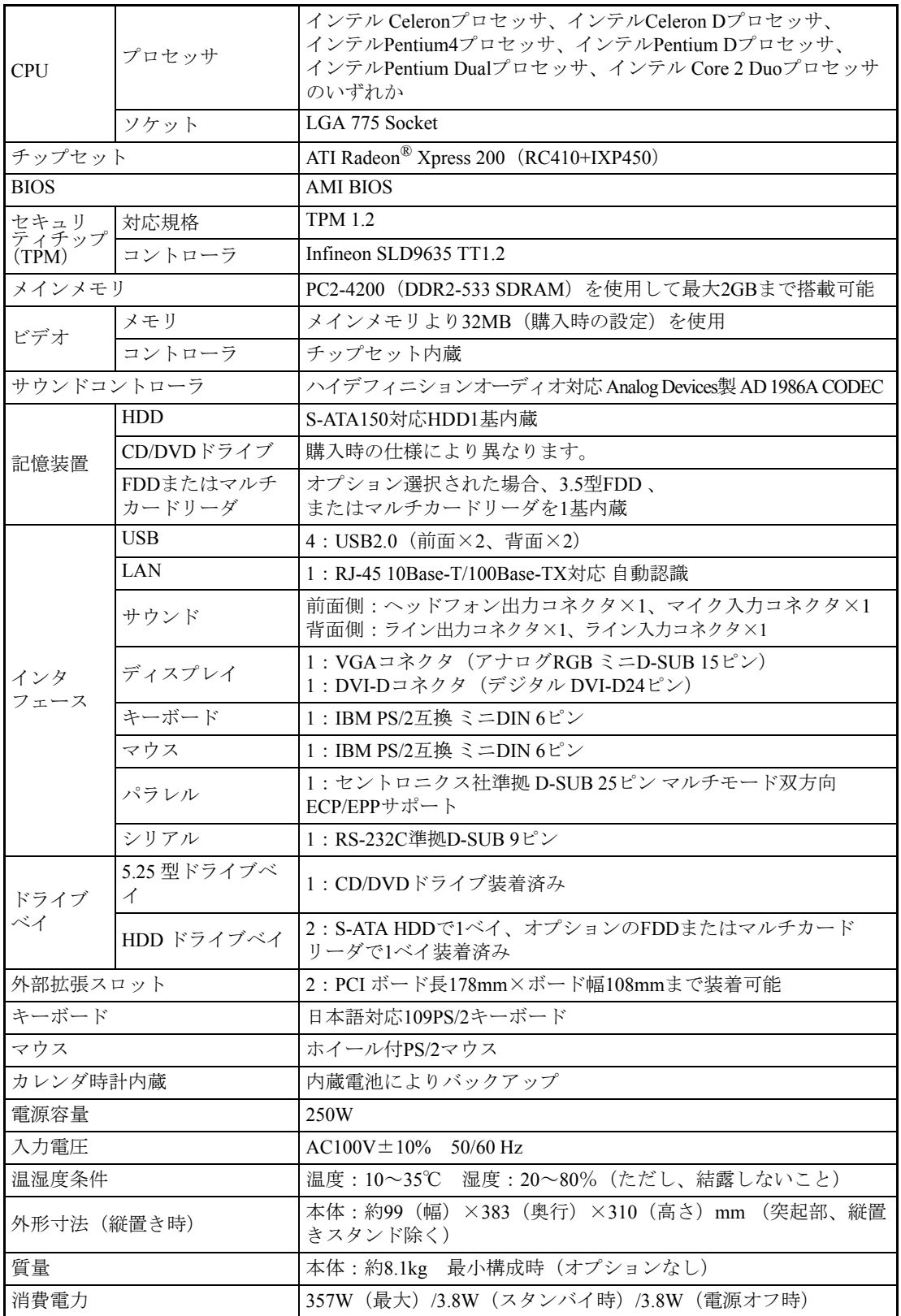

233

# **用語集**

本書で使用している用語やコンピュータに関する基本的な用語を簡単に解説します。詳細については、 市販の書籍などを利用してください。

#### ● ACPI

Advanced Configuration and Power Interface  $\oslash$ 略。コンピュータの電力の状態を、Windows のアプリケーションからコントロールするた めの電源管理機能の規格です。

#### ● ADSL

Asymmetric Digital Subscriber Line(非対称デジ タル加入者線)の略で、一般の電話回線を利 用した高速通信サービスです。電話中でもイ ンターネット接続ができ、高速通信が可能な うえ、月々の料金も定額になっています。ブ ロードバンドの接続方法の1つです。

#### ● AGP

Advanced Graphics Portの略。CPUとビデオチッ プを接続するための拡張ポート。PCIバスの データ転送方法を最大限に残し、ビデオ関係 の性能を強化しています。

#### $\bullet$  BIOS  $(IX+X)$

Basic Input Output Systemの略。コンピュータの 基本的な入出力を行うプログラムを集めたも の。コンピュータ内部にROMで提供されてい ます。またBIOS Setupユーティリティで設定 する内容を含める場合もあります。

類義語 CMOS RAM

#### ● BIOS Setupユーティリティ

コンピュータの動作状態やBIOSの動作を設 定したり変更するためのプログラム。BIOSと セットでROMで提供されています。BIOSSetup ユーティリティで設定した値はCMOSRAMに 保存されます。

### ● Boot (ブート)

コンピュータの電源を入れてコンピュータを 使用できる状態にすることです。「起動する」 とも言います。

#### ● CD-ROM

データ、音楽、画像などが登録されている読 み込み専用メディアです。書き込みをするこ とはできません。

#### ● CD-R

最大700MBの容量を持ち、データなどを1度だ け書き込むことが可能なメディアです。書き 込まれたデータなどを消去したり、移動した りすることはできません。ただし、マルチセッ ションという方法により、CD-Rメディアに空 き容量があれば、繰り返し追記することがで きます。

#### ● CD-RW

最大700MBの容量を持ち、書き換え可能なメ ディアです。書き込んだデータをフォーマッ トすることで、繰り返し書き込みが行えます。

#### $\bullet$  CPU

Central Processing Unitの略。コンピュータの処 理の中心を担う頭脳のようなものです。

#### DDR SDRAM

「DDR」とは、「Double Data Rate」の略で、従 来のSDRAMよりもデータ転送が2倍速くなり ます。

#### ● DMAチャネル

DMAでデータを転送する場合の通り道のこ と。複数のDMA転送を行う装置が接続されて いる場合には、別々のチャネルを使用するよ うに設定する必要があります。

234

#### ● DMA転送

Direct Memory Accessの略。CPUを介さずに、 周辺装置とメモリ間で直接データ転送を行う ことです。

#### ● DRAM(ディーラム)

メモリの種類。Dynamic Random Access Memory の略。コンピュータで最も一般的に使用され るメモリです。 メインメモリには、DRAMが使用されます。

コンピュータの電源を切ると、DRAMのデー タは消失します。

#### ● DVD-ROM

CD-ROMより大容量のデータ、音楽、画像な どが登録されている読み込み専用メディアで す。書き込みをすることはできません。

#### ● DVD+R、DVD-R

最大4.7GBの容量を持ち、データなどを1度だ け書き込むことが可能なメディアです。マル チセッションという方法により、空き容量が あれば、繰り返し追記することができます。

#### ● DVD+R DL、DVD-R DL

書き込むための層が2層になっているため、最 大8.5GBの容量を持ち、データなどを1度だけ 書き込むことが可能なメディアです。マルチ セッションという方法により、空き容量があ れば、繰り返し追記することができます。

#### DVD+RW、DVD-RW

最大4.7GBの容量を持ち、書き換えが可能なメ ディアです。大容量のデータの保存や、DVD VIDEO形式でオリジナルDVD VIDEOを作成 することができます。メディアをフォーマッ トすることにより、繰り返し書き込みが行え ます。

#### ● DVD-RAM

片面タイプは最大4.7GB、両面タイプは最大 9.4GBの容量を持ち、フォーマットすること で、繰り返し書き込みが可能なメディアです。 大容量のデータの保存や、DVD VIDEO形式で オリジナルDVDを作成することができます。 両面タイプは、表面、裏面を入れ替えること により、ほかのDVDメディアに比べ、2倍の 9.4GBのデータを読み書きできます。

#### ● DVI

デジタルディスプレイを接続するためのイン タフェースのことです。DVI-Dはデジタル専 用、DVI-Iはアナログ/デジタル両用のインタ フェースです。

#### ● FAT32ファイルシステム

Windowsがデータの読み書きに利用している ファイルの配置情報(File Allocation Table)を 32ビットに拡張したファイルシステム。2GB 以上のディスク容量を1つのドライブとして 使用することができます。

#### FTTH (光ファイバー)

Fiber To The Home (家庭向け光ファイバー)の 略で、光ファイバーを利用した超高速通信 サービスです。電話中でもインターネット接 続ができ、高速通信が可能なうえ、月々の料 金も定額になっています。ブロードバンドの 接続方法の1つです。

#### ● HDD領域

HDDの容量を用途に合わせて確保したスペー スのことで、パーティションとも呼びます。 HDD1台にHDD領域は複数作成することがで き、それぞれドライブとして利用できます。

#### ● I/Oポート(Input/Outputポート) CPUとデバイスの間でデータをやり取りする ポートです。

● IDE

Integrated Device Electronicsの略。コンピュータ 本体とHDDのデータの入出力方法(インタ フェース)を定めた規格の一種です。

#### ● IEEE1394

コンピュータと周辺機器をシリアル通信で接 続するための規格のこと。USBインタフェー スより、データ転送速度が速く、大容量のデー タ転送も可能です。

#### ● IRQ

Interrupt Requestの略。周辺装置からCPUに対 して処理を依頼するための信号。DOS/V機で は16本あり、コンピュータ内部や、拡張カー ドなどで使用されます。

#### ● IRQ番号

コンピュータには、ハードウェア割り込みを 発生させる周辺機器が複数あるので、各機器 からの割り込みを区別するために、識別番号 が付いています。IRQ番号は、この識別番号 のことです。IRQ0~IRQ15の16種類が用意さ れています。

#### ● ISDN

NTTが提供する高速デジタル回線のこと。普 通の電話回線よりもデータを高速で送信でき るので、コンピュータ間のデータを送受信な どに多く使用されています。また、ISDNを導 入することにより、1本で2回線分を使用する ことができます。

#### ● LAN

Local Area Networkの略で、会社内や学校内な ど比較的限られたエリア内のコンピュータ同 士をつなげた状態のことです。

#### **Low Profile**

省スペース型PC向けの小型PCIカードの規 格。幅が64.4mmまで、奥行が119.9mm(MD1) /167.6mm(MD2)までのもの。

● MIDI

演奏データをやり取りするためのインタ フェース、または規格のことです。現在では、 多くの電子楽器がMIDI規格の端子を装備し ています。

#### ● NTFS

NTFSは、FATファイルシステムに比べて信頼 性が高く、セキュリティに優れています。障 害が発生したファイルの構造を復旧したり、 ユーザーやグループごとにアクセス権を設定 することができます。

#### ● OS(オーエス)

Operating System(オペレーティングシステム) の略。コンピュータ全体を管理するソフト ウェアで、Windows XPなどのことです。

#### ● PCI Express

PCI、AGPの後継となるバス規格。従来のPCI のようなパラレル転送ではなく、高速なシリ アル転送となります。インタフェースとして の最小構成を1レーン (x1) と呼びますが、 レーンをまとめて利用し、帯域を拡張するこ とが可能です。たとえば、16レーン対応のス ロットに1レーンや8レーンなど、レーン数の 少ない拡張カードを挿入することもできま す。ホットプラグに対応しています。

#### ● PCIバス

拡張バスの一種。一般的に採用されている拡 張バス。ISA拡張バスに比べて高速、プラグア ンドプレイに対応など多くのメリットがあり ます。高速性を要求される拡張カードに使用 されます。

236

#### ● RAM

Random Access Memoryの略。RAMには、DRAM とSRAMの2種類のデータ保存方式がありま す。どちらも自由に読み書きができるメモリ ですが、一度電源を切るとデータは消えてし まいます。主に、DRAMはメインメモリに、 SRAMはキャッシュメモリに使われていま す。

#### ● ROM

Read Only Memoryの略。読み出し専用のメモ リで、電源を切ってもデータを保持し続けま す。BIOSなど重要なデータは、あらかじめ ROMに格納されています。

#### ● RS232C

シリアルインタフェースとして採用されてい る規格のことです。外付けモデムやTA (ター ミナルアダプタ)などの周辺機器とコン ピュータとの間で、データをやり取りすると きに用いられています。

#### **SCSI**

Small Computer System Interfaceの略で、コン ピュータと周辺機器のデータの入出力方法 (インタフェース)を定めた規格の一種です。 よく使用されるものとして大容量HDD、MO ドライブ、スキャナなどがあります。

#### **SDRAM**

外部バスインタフェースが、一定周期のク ロック信号に同期して動作するように改良さ れたDRAMです。

#### **Serial ATA**

Ultra ATAなどの従来のATA仕様で採用されて いたパラレル転送方式をシリアル転送方式に 変更したもの。1.5Gbpsの超高速データ通信が 可能です。

#### ● S/P DIF

Sony Philips Digital InterFaceの略。デジタル信 号に変換された音声データをやり取りするた めのインタフェースのことです。

#### **SXGA**

Super eXtended Graphics Arrayの略。ディスプレ イの表示能力を示す名称で、1280×1024ピク セルの解像度のこと。「Super-XGA」と表記さ れることもあります。

#### ● TA(ターミナルアダプタ)

コンピュータ、モデム、電話機やFAXなど、本 来ISDN対応機能を持たない通信機器をISDN 回線に接続するためのアダプタのことです。

#### Ultra ATA / 100

IDEインタフェース上において最大100MB/s でデータを転送できるデータ入出力方法のこ とです。

#### ● URL (ユーアールエル)

Uniform Rescource Locatorの略。インターネッ ト上の情報資源(文書や画像など)の場所を 示す記述方式で、インターネットのアドレス のことです。

#### **USB**

Universal Serial Busの略。周辺機器をシリアル 通信で接続するための規格。USB対応機器を 接続します。USB2.0はUSB1.1と完全互換です が、USB2.0の動作速度で動作するには、コン ピュータ、周辺機器の両方がUSB2.0に対応し ている必要があります。

#### ● VGA

Video Graphics Arrayの略。640×480ピクセル、 16色を表示するDOS/V機の基本的なビデオ表 示機能です。

Windowsなどで高解像度表示が可能なコン ピュータでも起動時には必ずこのモードで表 示されます。

VGAコネクタは、アナログディスプレイを接 続するためのインタフェースです。

#### ● WXGA

Wide eXtend Graphic Arrayの略。ディスプレイ の表示能力を示す名称で、ワイドディスプレ イ対応の解像度のことを言います。

#### ● XGA

eXtend Graphic Arrayの略。ディスプレイの表 示能力を示す名称で、1024×768ピクセルの解 像度のこと。解像度が高いほど、画像に多く の情報を表示することができます。

#### ● アカウント

ネットワーク上で利用者を識別するための名 前(記号や番号)のことです。

#### ● アクセス

データの読み書きなど、入出力動作一般のこ とです。

#### ● アクセスポイント

インターネットに接続するために、プロバイ ダが用意している電話番号のことです。

### ● アクセスランプ

HDDやFDD、CD/DVDドライブにアクセスし ていることを示すランプのことです。

#### ● アップロード

手元のコンピュータにあるデータを、通信回 線を利用して、遠隔地のコンピュータに転送 することです。

### ● アドレス

メモリやI/Oポートに付けられた番地(場所) のことです。一般的に16進数で示されます。

#### ● アプリケーションソフト

プログラムのなかで、ワードプロセッサや表 計算などのようにユーザーが作業目的に応じ て使うソフトウェアのことです。

#### ● インストール

ソフトウェアをコンピュータで実行できるよ うにHDDなどへコピーすることを言います。 ソフトウェアごとに専用のインストールプロ グラムが付いているのが普通です。ソフト ウェアを「組み込む」とも言います。

#### ● インタフェース

コンピュータと周辺装置の間でデータを入出 力するための回路や手順などを定めた規格の ことです。

#### ● ウイルス

コンピュータウイルスと呼ばれ、第三者によ る悪質なプログラムのことを言います。ウイ ルスには、データを削除したりするもの、メー ルを介して第三者にデータを送信したりする ものなど、さまざまな種類があります。コン ピュータがウイルスに感染してしまった場合 は、ウイルス対策ソフトウェアで検索・駆除 する必要があります。

#### ● オフライン

コンピュータがネットワークとつながってい ない状態のことです。オンラインの反対語と して用いられています。

#### ● オンライン

他のコンピュータとつながっている状態や、 電話回線でインターネットに接続している状 態などのことです。オンライン・ショッピン グなどの表現で、幅広く用いられています。

238

- 解像度 画面表示の細かさのことです。
- 外部キャッシュメモリ CPUとメインメモリ間のデータ転送を高速化 し、コンピュータの処理速度を向上させるメ モリです。 類義語キャッシュ RAM、L2キャッシュ、2次 キャッシュ
- 拡張スロット 拡張ボードを装着するためのスロットです。 拡張ボードには、AGP用拡張ボード、ISAバス 用拡張ボード、PCIバス用拡張ボードなどがあ
- カーソル 文字やデータなどが入力される場所を示す画 面上の印です。

### ● 起動する

ります。

コンピュータの電源スイッチを入れて、コン ピュータを使用できる状態にすることを「起 動する」と言います。 類義語 立ち上げる。

### ● キャッシュ処理、キャッシュ機能

一度読み込んだデータを保持し、コンピュー タの処理速度を上げるための機能です。

#### ● コマンド

コンピュータに与える命令です。命令は、文 字を入力したり、マウスによってアイコンを ダブルクリックしたりして行います。

#### ● サーバ

ネットワークで結ばれたコンピュータに、さ まざまなサービスを提供するコンピュータの ことです。一般に、サーバと結ばれたコン ピュータのことを「クライアント」と呼びま す。

# ● システム

コンピュータ(ハードウェア)、OS、アプリ ケーションソフト(ソフトウェア)など全体 のことを示します。

#### ● ジャンパスイッチ

コンピュータの機能を制御する基板上の小さ なスイッチのことです。ジャンパスイッチの 設定はジャンパクリップと呼ばれる部品を差 し替えて変更します。

#### ● シリアルポート

シリアルインタフェース規格にのっとった周 辺機器を接続するためのポート。外付けモデ ムやTA (ターミナルアダプタ)などの周辺機 器とコンピュータとの間で、データをやり取 りするときに用いられています。

#### ● スパムメール

広告メールや悪質なメールなど、一般的に迷 惑メールのことを言います。近年では、プロ バイダやソフトウェアで受信拒否などをする ことができます。

#### ● ダイヤルアップ接続

モデムを用い、電話回線を通じて離れた場所 にある別のコンピュータに接続することで す。主に、インターネットを利用するために、 プロバイダに接続することを言います。

#### ● ダウンロード

遠隔地のコンピュータのデータなどを、通信 回線を利用して、手元のコンピュータに転送 することです。

#### ● ディザリング

複数の画素を組み合わせて、1つの画素とみ なすことにより、人間に中間色のように見せ かける方法のことです。

- ディスプレイ 表示装置のことです。ディスプレイには、CRT や液晶などの種類があります。 類義語 モニタ
- ドット 表示画面のひとつひとつの点の単位です。

### ● ドライブレター

FDD、HDDやCD/DVDドライブに割り当てる アルファベットの1文字のことです。基本的 にHDDが1基搭載されている場合は、「A:」が FDD、「C:」がHDD、「D:」がCD/DVDドライブ に割り当てられます。

#### ● 内部キャッシュ

CPUから周辺チップへのアクセスを減らし、 高速処理をするためにCPU内部に設けられた キャッシュメモリのことです。演算用のデー タなどを格納しておき、CPU内部で高速処理 を行えるようにします。

#### ● ナローバンド

電話回線や携帯電話・PHSからプロバイダの AP (アクセスポイント) ヘダイヤルアップ接 続してインターネットへ接続する環境のこと です。

#### ● ハイパー・スレッディングテクノロジ

ハイパー・スレッディングテクノロジとは、 Windowsに1つのCPUを仮想的に2つにみせる ことで、異なる2つの命令を快適に処理する機 能のことです。

#### ● バス

コンピュータ内部でデータの入出力を行う電 気的な通り道およびデータの集合のことで す。拡張スロットのコネクタ部を指すことも あります。

#### ● パラメータ コマンドや項目に対して付加する数値や、文 字列などです。

#### ● パラレルポート

パラレルインターフェース規格にのっとった 周辺機器を接続するためのポート。主にプリ ンタを接続します。

#### ● ハングアップ

コンピュータが暴走し、コマンドを受け付け ない状態になることです。

#### ● ヒートシンク

放熱板など動作中に発熱する素子を冷やす装 置のこと。CPUの発熱量は大きいため熱暴走 しないようにヒートシンクがCPU上部に付い ています。ヒートシンクには、板状のもの(自 然空冷)や放熱ファンを回す(強制空冷)の ものがあります。

#### ● ピクセル

表示画面のひとつひとつの点の単位です。

#### ● ビデオメモリ

別名グラフィックスメモリ。ディスプレイに 表示される内容を保持しているメモリのこ と。画面の最大解像度や最大同時発色数はビ デオメモリの容量に左右されます。メインメ モリの一部をビデオメモリとして使用する機 種もあります。

#### ● ファイアウォール

インターネットなど、通信の制御をするシス テムのことを言います。ネットワークやイン ターネットを介して第三者や悪質なプログラ ムがコンピュータにアクセスすることを阻止 します。

#### ● ファイル

コンピュータで扱うすべてのプログラムや データの総称です。

240

● フィッシング フィッシングとは、金融機関などのメールや ホームページを装い、ユーザーにログインID やパスワードを入力させて個人情報を詐取す る詐欺行為のことです。

#### ● 物理ドライブ

HDD1台や、CD/DVDドライブ1台など、物理 的なドライブ装置のことです。

#### ● ブラウザ

インターネットに接続したときに、ホーム ページを見るためのソフトウェアで、米ネッ トスケープ・コミュニケーションズ社の 「NetScape」や、米マイクロソフト社の「Internet Explorer」などがあります。これらのソフト ウェアでホームページを見ることを「ブラウ ジング」と言います。

#### ● プラグアンドプレイ

取り付ける(Plug)だけで動作する(Play)こ と。PnP、Plug and Playなどとも記載されます。 拡張カードや周辺装置などをコンピュータに 取り付けるだけで、自動的に検出して使用で きる状態にする機能のことです。

#### ● ブロードバンド

FTTH(光ファイバー)やADSLおよびCATVで の接続方法でインターネットに接続する環境 のことです。

#### ● プログラム

コンピュータで処理を行うための命令の集ま りのことです。 類義語 ソフトウェア、アプリケーションソフト

#### ● プロトコル

ネットワークで接続されたコンピュータ同士 が、通信を行うための「手段」や「規格」の こと。一般的に使用されるネットワークプロ トコルは、TCP/IP、NetBEUI、AppleTalkなど です。

- ポート コネクタまたは、そのコネクタに対するイン タフェース回路全般のことです。
- ボリュームラベル HDDやFDにつけた名称のことです。

#### ● 無線LAN

LANケーブルを使わずに、電波などの無線で 通信を行うLANのことです。

#### ● メッセージ

コンピュータが、入力されたコマンドに対し て出力する回答のこと。「処理が正しく実行さ れた」「このエラーが発生した」など種類はさ まざまです。

#### ● メインメモリ

メモリのなかで、最初にプログラムやデータ などが読み込まれるメモリのこと。主記憶。 コンピュータのメモリ容量と言えば、メイン メモリの容量のことを示します。

#### ● メモリ

実行するプログラムや、データを一時的に保 存する素子のことです。コンピュータはHDD などからプログラムやデータをメモリに読み 込みながら実行します。一般的にメモリ容量 が多ければより高速にコンピュータを利用す ることができます。

#### ● メモリチェック

コンピュータ起動時に装着されているメモリ に異常がないか検査する動作のことです。

#### ● モデム

電話回線を通じてデータを送受信するための 周辺機器です。ほとんどの製品はFAX機能が 付加されています。

### ● リソース 拡張カードや周辺機器で使用するIRQ、DMA、 I/Oポートアドレスなどをまとめて表現する 用語のことです。 類義語 システム資源

#### ● リフレッシュレート

ディスプレイの表示において、1秒間に何回画 面を更新するかの値です。リフレッシュレー ト60Hzとは、1秒間に60回画面を更新すること を意味します。リフレッシュレートが低いと 画面のちらつきを感じますが、リフレッシュ レートを高くすることで、画面のちらつきを 感じなくさせることができます。

#### ● ログオン

コンピュータシステムにアクセス可能な状態 になることです。ログオン時には、ユーザー アカウントとパスワードの入力が求められま す。「ログオン」とは逆に、コンピュータシス テムの利用を終えて、接続を切り離すことを 「ログオフ」と言います。

類義語 ログイン/ログアウト

#### ● 論理ドライブ

OSによって管理される論理的な区分けです。 HDDには、1台の物理ドライブ上に複数の論理 ドライブを作成することができます。

# 索 引

# 数字

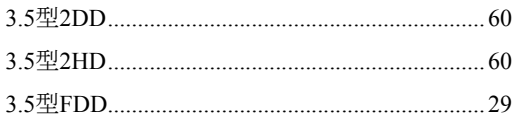

# $\overline{\mathsf{A}}$

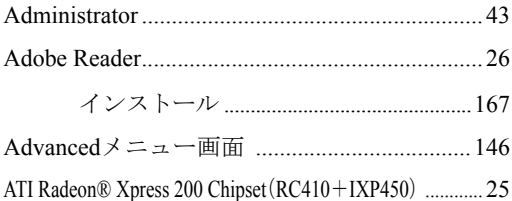

# $\overline{\mathsf{B}}$

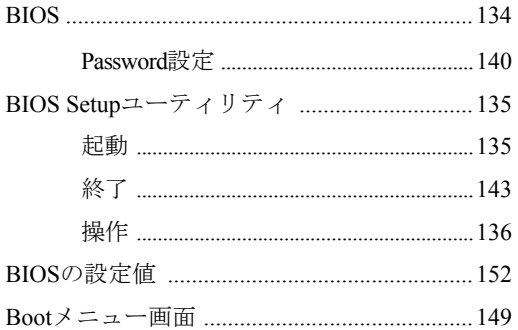

# $\mathsf C$

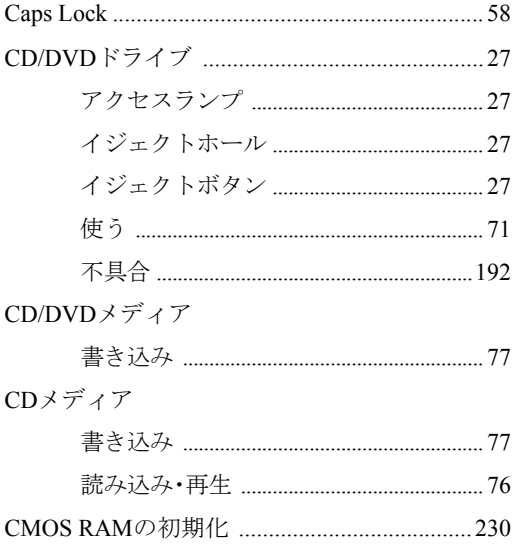

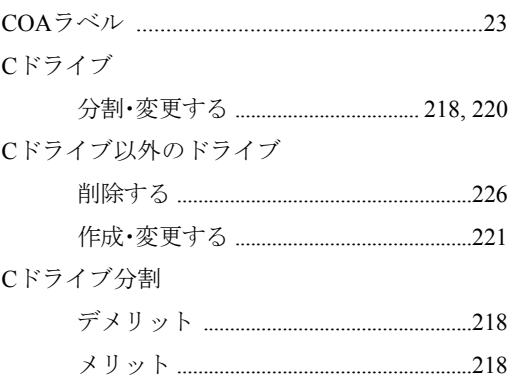

# $\Box$

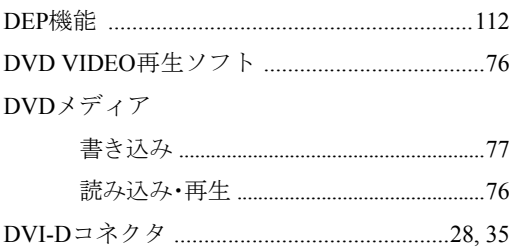

# $\overline{E}$

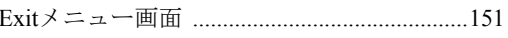

# $\mathsf{F}$

 $FD$ 

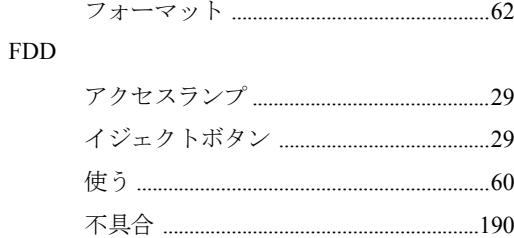

# G

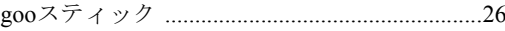

# $\overline{\mathsf{H}}$

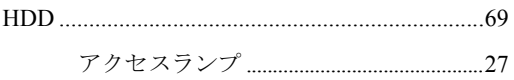

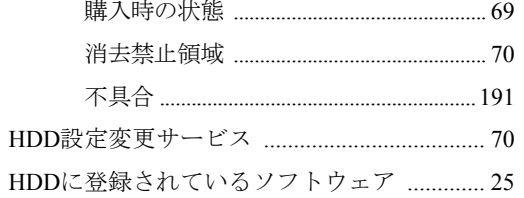

### HDD領域

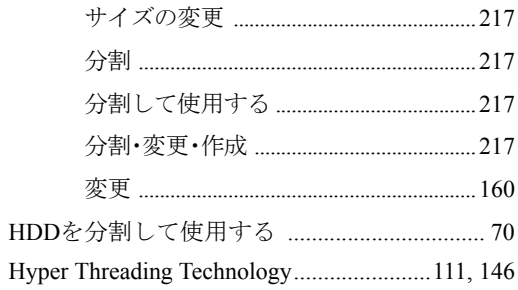

### $\mathbf I$

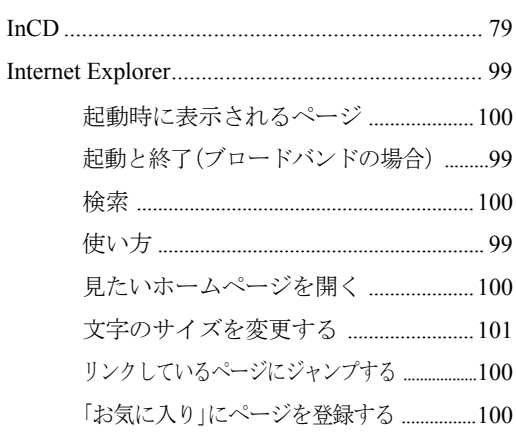

# $\mathsf{J}$

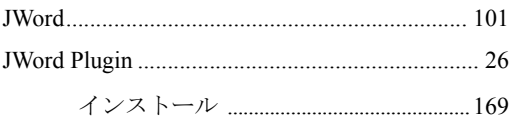

# $\bar{\mathsf{L}}$

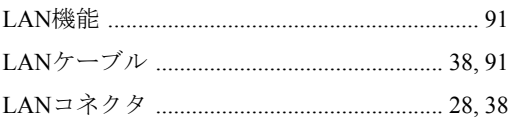

### $\mathsf{M}% _{T}=\mathsf{M}_{T}\!\left( a,b\right) ,\ \mathsf{M}_{T}=\mathsf{M}_{T}$

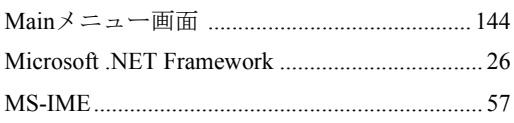

### $\mathsf{N}$

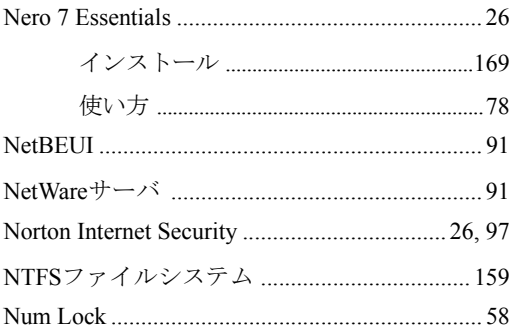

## $\mathsf D$

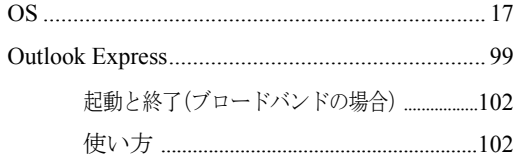

### $\boldsymbol{\mathsf{P}}$

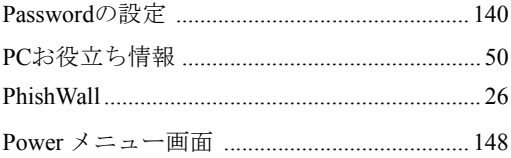

### ${\mathsf S}$

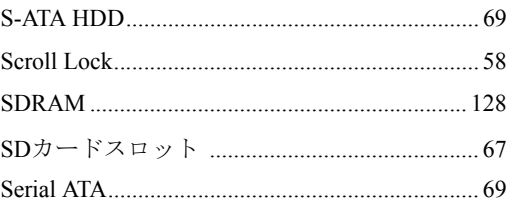

# $\bigcup$

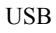

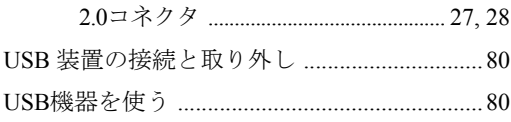

### $\overline{\mathsf{V}}$

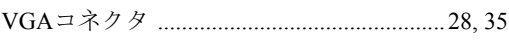

### W

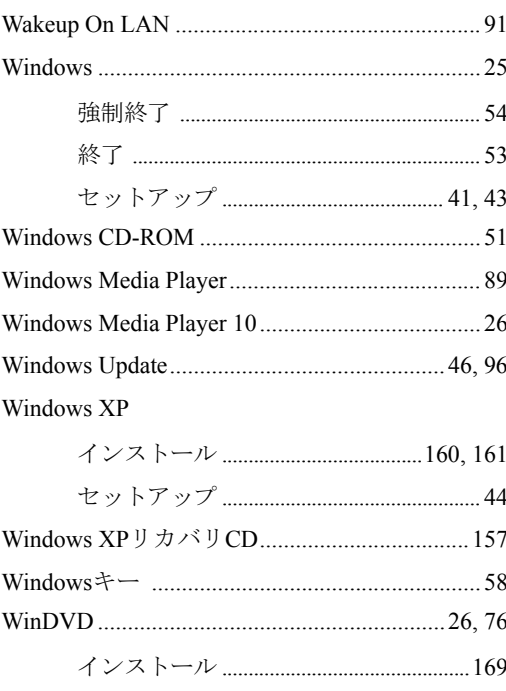

### あ

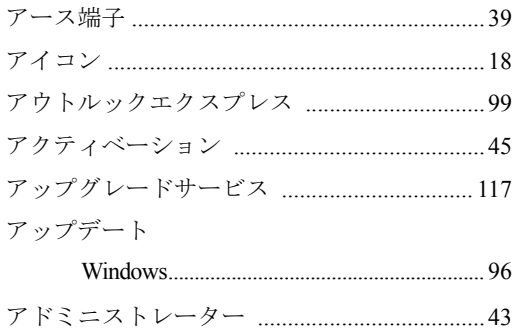

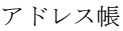

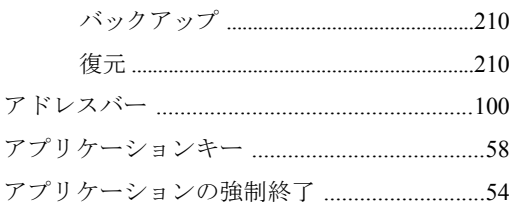

### $\mathsf{U}$

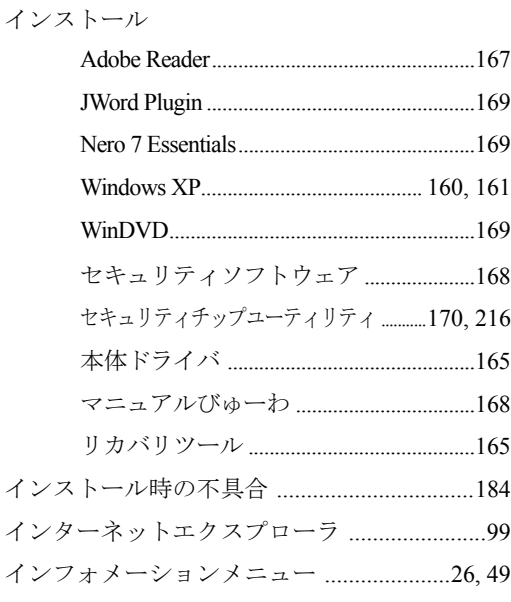

### お

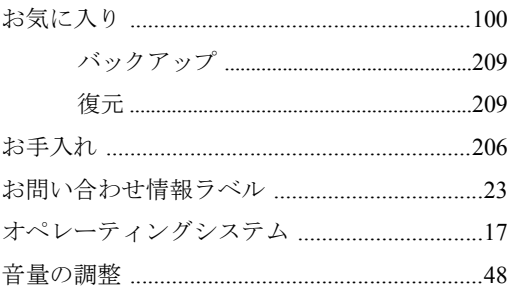

# か

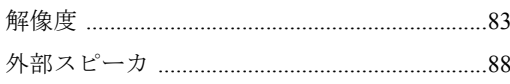

書き込み

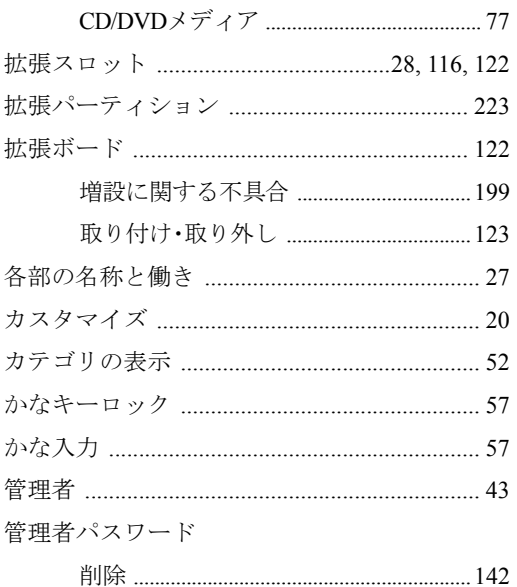

## き

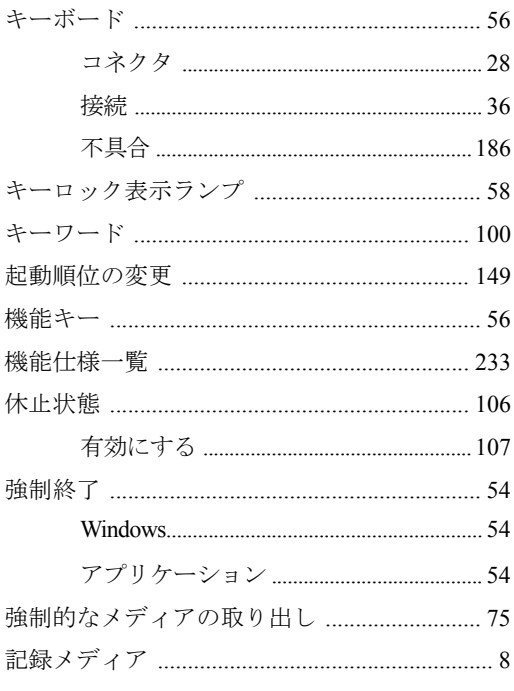

# $\langle$

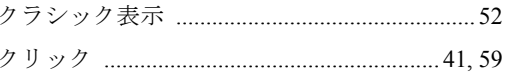

### け

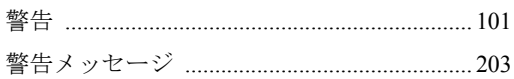

### こ

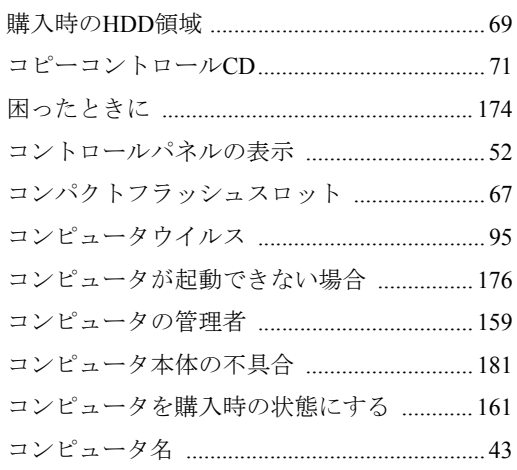

## さ

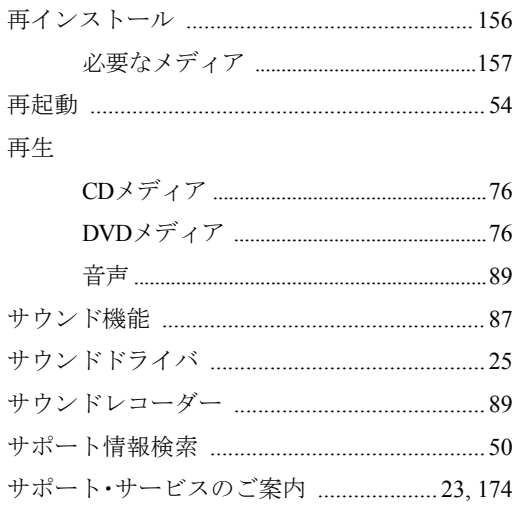

# $\cup$

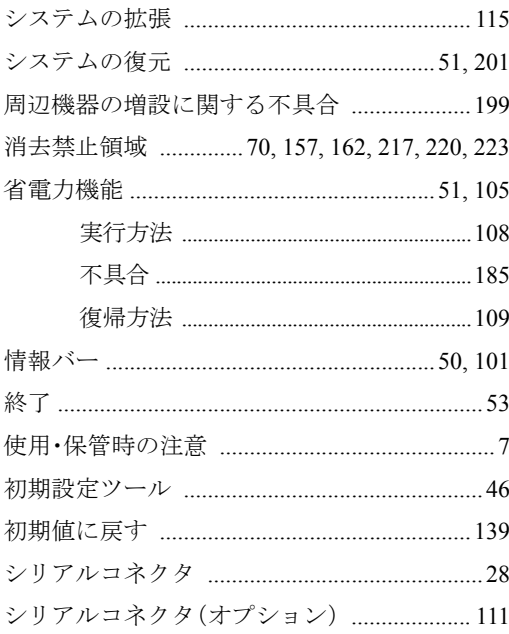

### す

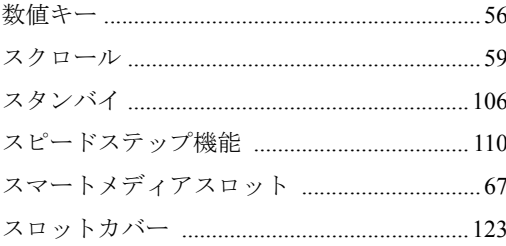

## せ

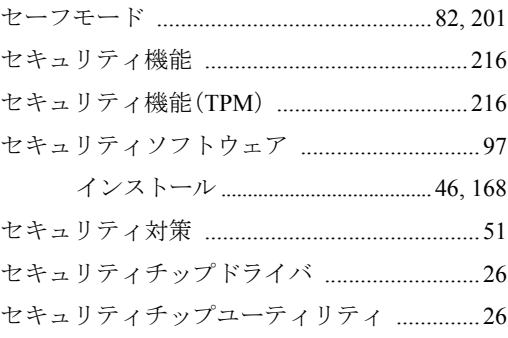

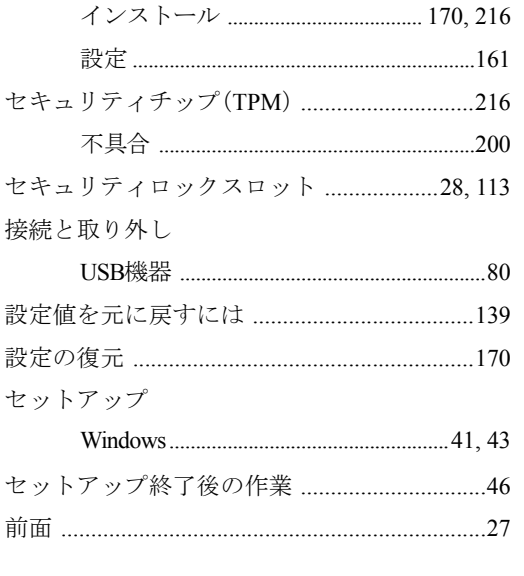

### そ 増設

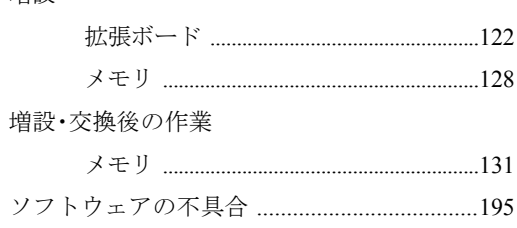

# $\hbar$

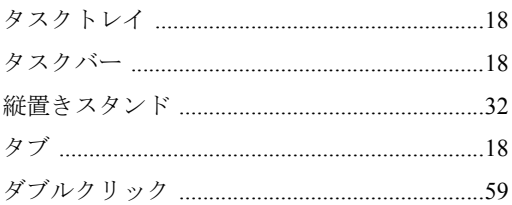

# $\overline{5}$

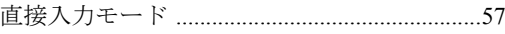

# $\bigcirc$

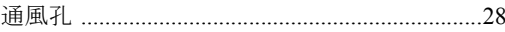

# $\tau$

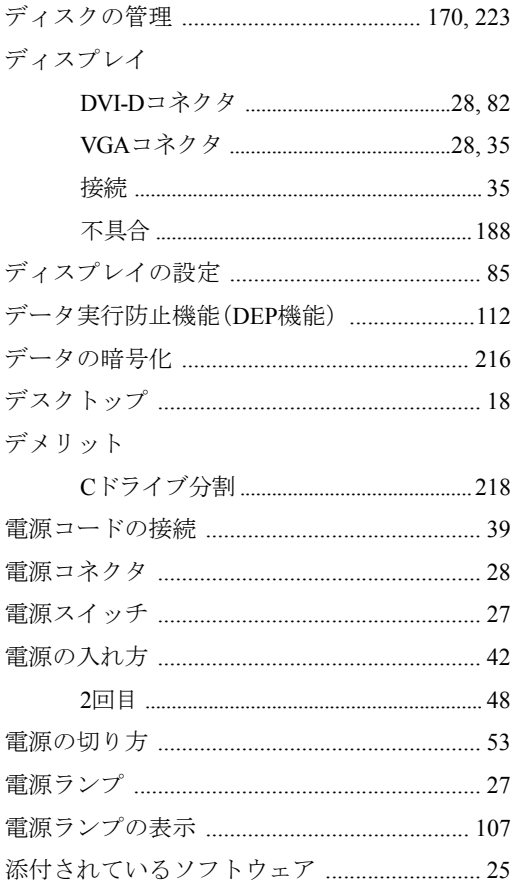

# と<br>ドライバ

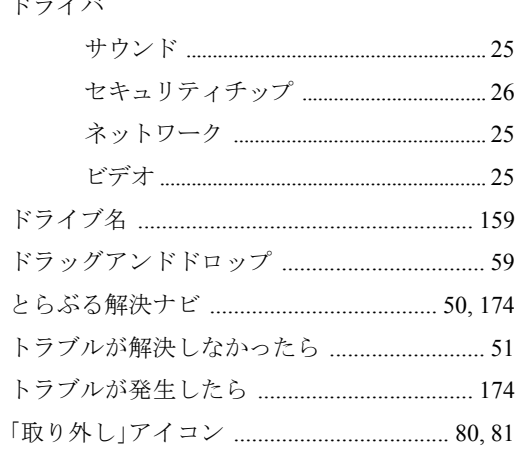

## $\frac{1}{6}$

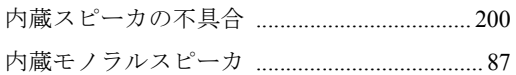

# $\overline{\overline{C}}$

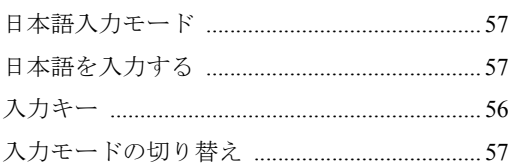

## ね

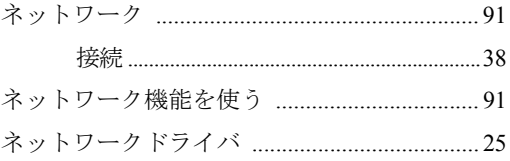

# は

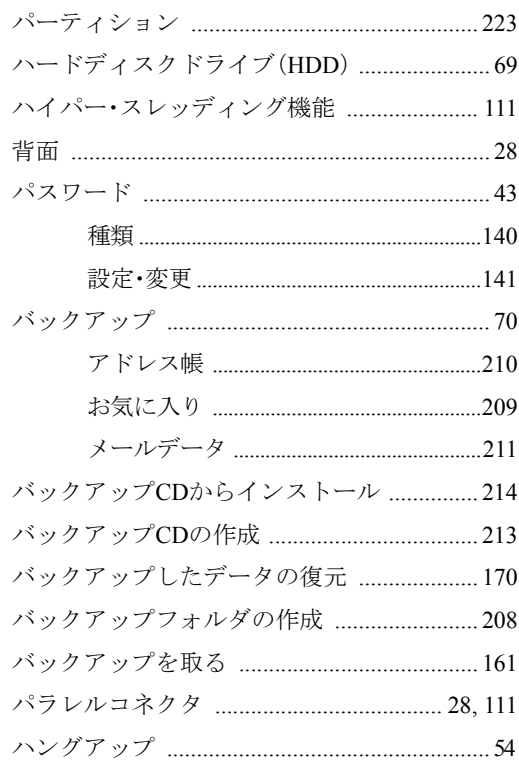

### ひ

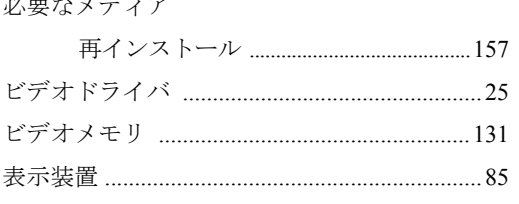

### ふ

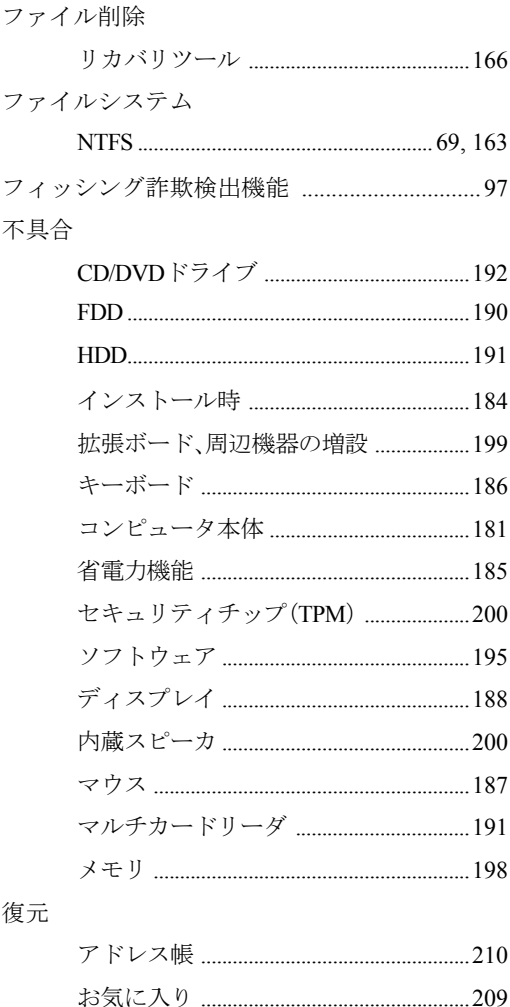

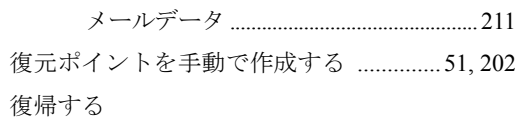

### $\hat{}$

ヘッドフォン出力コネクタ ...........................27,88

### ほ

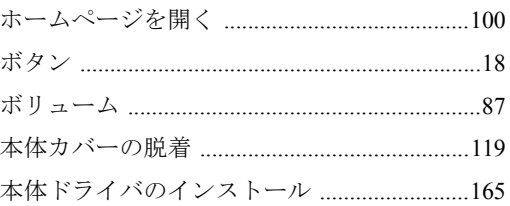

### ま

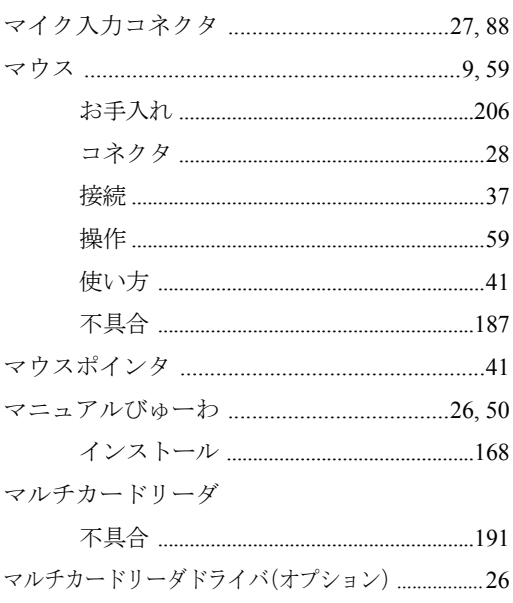

### み

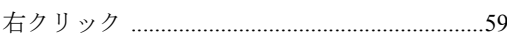

### め

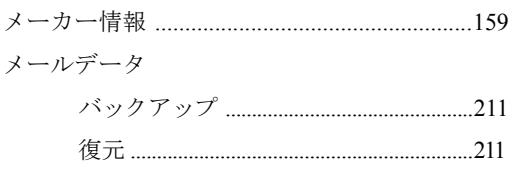

### メモリ

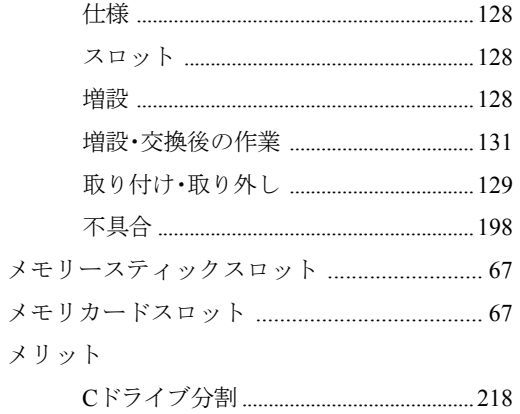

## $\overline{t}$

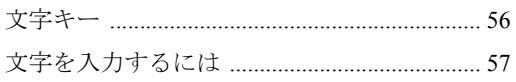

### $\phi$

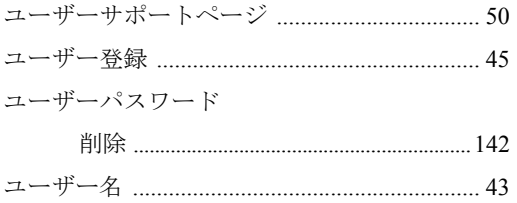

# $\uparrow$

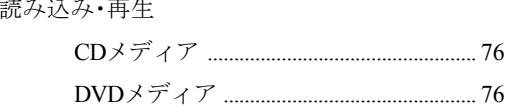

## $\overline{5}$

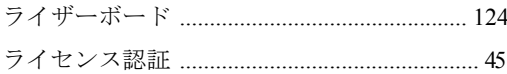

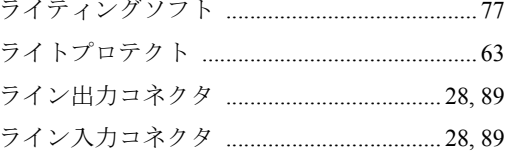

### $\mathsf D$

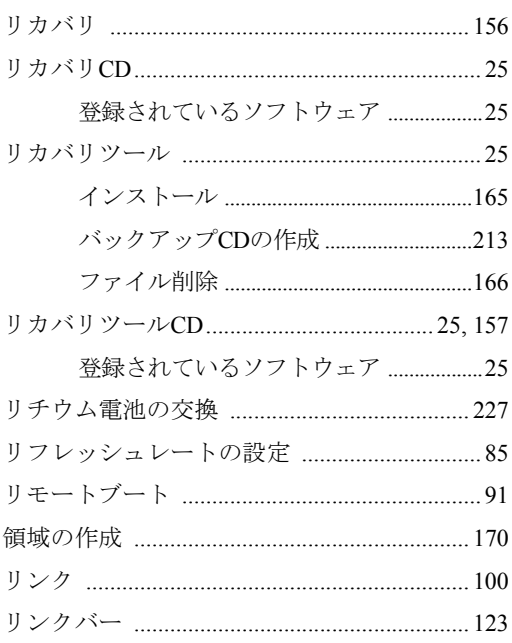

## ろ

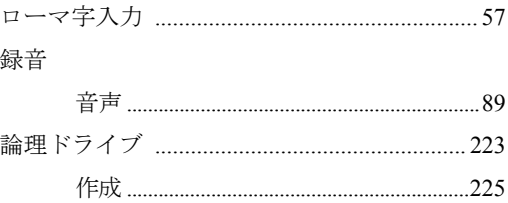

## わ

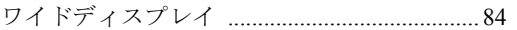

# Memo

# Memo
# Memo

#### 使用限定について

本製品は、OA機器として使用されることを目的に開発・製造されたものです。

本製品を航空機・列車・船舶・自動車などの運行に直接関わる装置・防災防犯装置・各種安全装置など 機能・精度などにおいて高い信頼性・安全性が必要とされる用途に使用される場合は、これらのシステ ム全体の信頼性および安全性維持のためにフェールセーフ設計や冗長設計の措置を講じるなど、システ ム全体の安全設計にご配慮いただいた上で本製品をご使用ください。

本製品は、航空宇宙機器、幹線通信機器、原子力制御機器、生命維持に関わる医療機器、24時間稼働 システムなど極めて高い信頼性・安全性が必要とされる用途への使用は意図しておりませんので、これ らの用途にはご使用にならないでください。

# 本製品を日本国外へ持ち出す場合のご注意

本製品は日本国内でご使用いただくことを前提に製造・販売しております。したがって、本製品の修 理・保守サービスおよび不具合などの対応は、日本国外ではお受けできませんのでご了承ください。ま た、日本国外ではその国の法律または規制により、本製品を使用できないこともあります。このような 国では、本製品を運用した結果罰せられることがありますが、当社といたしましては一切責任を負いか ねますのでご了承ください。

#### 電波障害について

この装置は、情報処理装置等電波障害自主規制協議会(VCCI)の基準に基づくクラスB情報技術装置で す。この装置は、家庭環境で使用することを目的としていますが、この装置がラジオやテレビジョン受 信機に近接して使用されると、受信障害を引き起こすことがあります。 取扱説明書に従って正しい取り扱いをしてください。

#### 瞬時電圧低下について

本製品は、落雷等による電源の瞬時電圧低下に対し不都合を生じることがあります。 電源の瞬時電圧低下対策としては、交流無停電電源装置等を使用されることをおすすめします。(社団 法人 電子情報技術産業協会のパーソナルコンピュータの瞬時電圧低下対策規格に基づく表示)

#### 有寿命部品について

当社のコンピュータには、有寿命部品(液晶ディスプレイ、ハードディスク、冷却用ファンなど)が含 まれています。有寿命部品の交換時期の目安は、使用頻度や条件により異なりますが、本製品を通常使 用した場合、1日約8時間、1ヶ月で25日間のご使用で約5年です。

上記目安はあくまで目安であって、故障しないことや無料修理をお約束するものではありません。 なお、長時間連続使用など、ご使用状態によっては早期にあるいは製品の保障期間内であっても、部品 交換(有料)が必要となります。

#### JIS C 61000-3-2適合品

本製品は、高調波電流規格JIS C 61000-3-2に適合しております。

# PCリサイクルマークについて

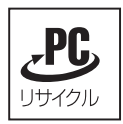

PCリサイクルマーク付きの当社製品は、当社が無償で回収、再資源化いたします。 詳細は下記ホームページをご参照ください。 <http://www.epson.jp/ecology/>

# 著作権保護法について

あなたがビデオなどで録画・録音したものは、個人として楽しむなどのほかは、著作権法上、権利者に 無断で使用することはできません。

テレビ・ラジオ・インターネット放送や市販のCD・DVD・ビデオなどで取得できる映像や音声は、著 作物として著作権法により保護されています。個人で楽しむ場合に限り、これらに含まれる映像や音声 を録画または録音することができますが、他人の著作物を収録した複製物を譲渡したり、他人の著作物 をインターネットのホームページなどに掲載(改編して掲載する場合も含む)するなど、私的範囲を超 えて配布・配信する場合は、事前に著作権者(放送事業者や実演家などの隣接権者を含む)の許諾を得 る必要があります。著作権者に無断でこれらの行為を行うと著作権法に違反します。

また、実演や興行、展示物などのうちには、個人として楽しむなどの目的であっても、撮影を制限して いる場合がありますのでご注意ください。

# ご注意

1. 本書の内容の一部、または全部を無断で転載することは固くお断りいたします。

- 2. 本書の内容および製品の仕様について、将来予告なしに変更することがあります。
- 3. 本書の内容は万全を期して作成いたしましたが、万一誤り・お気付きの点がございましたら、ご連 絡くださいますようお願いいたします。

4. 運用した結果の影響につきましては、3項にかかわらず責任を負いかねますのでご了承ください。

# 商標について

Microsoft、MS、Windows、Windows Media、Internet Explorerは米国Microsoft Corporationの米国およびそ の他の国における登録商標または商標です。

Intel、インテル、Intelロゴ、Celeron、Celeron Inside、Intel Core、Core Inside、Intel SpeedStep、Pentium、 Pentium Insideはアメリカ合衆国およびその他の国におけるIntel Corporationの商標です。

PS/2はInternational Business Machinesの登録商標です。

Symantec、Symantecロゴ、Norton Internet Security、LiveUpdateはSymantec Corporationの登録商標です。

Adobe、Adobe ロゴ、Readerは、Adobe Systems Incorporated(アドビシステムズ社)の米国ならびに他の 国における商標または登録商標です。

Memory Stick、マジックゲート、Memory Stickのロゴは、ソニー株式会社の商標です。

Multi Media Card(tm)は、ドイツInfineon Technologies AG社の商標です。

SDロゴは商標です。

SmartMediaTM、およびそのロゴは、株式会社 東芝の商標です。

そのほかの社名、製品名は一般にそれぞれの会社の商標または登録商標です。

© エプソンダイレクト株式会社 2007

C77442005 08.02-40(SO)

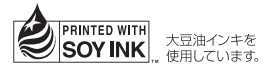

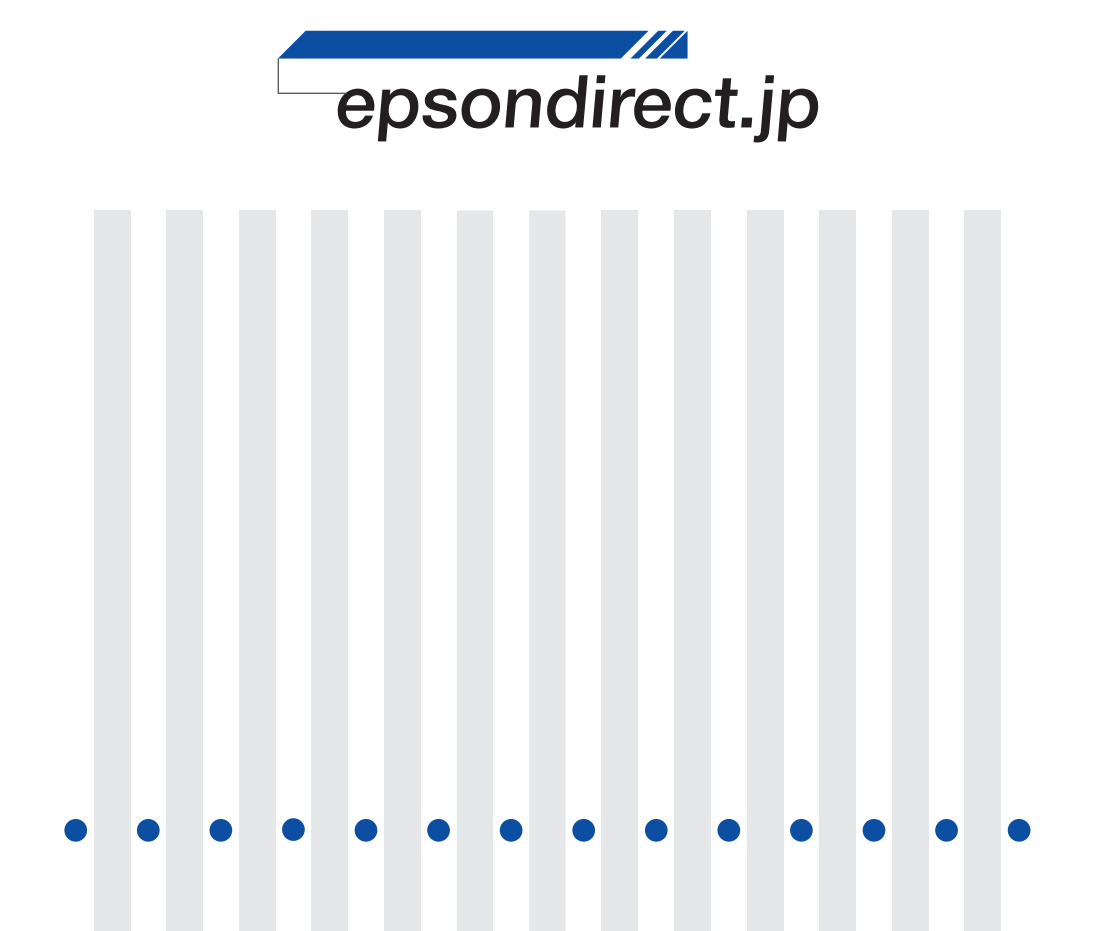

**EPSON DIRECT CORPORATION**